# ค ่ม ือการใช้ งาน

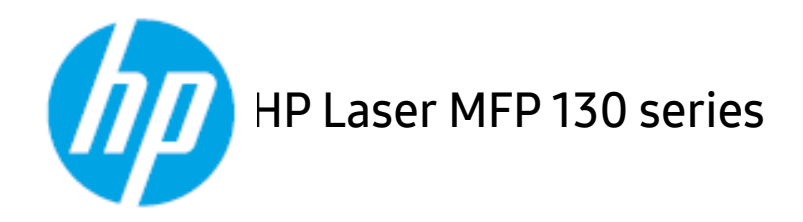

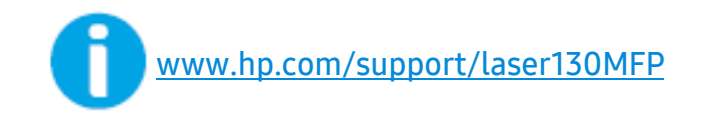

# ลีชสีทธิและสิทธิการใช้งาน

© Copyright 2019 HP Development Company, L.P.

้ห้ามทำซ้ำ ปรับเปลี่ยน หรือแปลโดยไม่ได้รับอนุญาตเป็นลายลักษณ์อักษรล่วงหน้า นอกเหนือที่ได้รับอนุญาตภายใต้กฎหมายลิขสิทธื์

ี่ ข้อมูลที่มีอยู่ภายในเล่มสามารถเปลี่ยนแปลงได้โดยไม่ ต้องแจ้งให้ทราบล่วงหน้า

การรับประกันเพียงหนึ่งเดียวสำหรับผลิตภัณฑ์และบริการของ HP ้จะถูกระบุไว้ในคำ ประกาศการรับประกันที่เกี่ยวข้องกับผลิตภัณฑ์และบริการดังกล่าว ไม่สามารถสร้างการรับประกันเพิ่มเติมนอกเหนือที่ระบุไว้ณ ที่นี้ HP จะไม่ขอรับผิดชอบต่อข้อผิดพลาดทางเทคนิคหรือจากการดัดแปลงหรือที่ละไว้ณ ที่นี้

- Adobe®, Adobe Photoshop®, Acrobat® และ PostScript® เป็นเครื่องหมายการค้าของ Adobe Systems Incorporated
- Apple และโลโก้ Apple เป็นเครื่องหมายการค้าของ Apple Inc., ที่จดทะเบียนในสหรัฐอเมริกาและประเทศอื่นๆ
- OS X เป็นเครื่องหมายการค้าของ Apple Inc., ที่จดทะเบียนในสหรัฐอเมริกาและประเทศอื่นๆ
- AirPrint เป็นเครื่องหมายการค้าของ Apple Inc., ที่จดทะเบียนในสหรัฐอเมริกาและประเทศอื่นๆ
- iPad เป็นเครื่องหมายการค้าของ Apple Inc., ที่จดทะเบียนในสหรัฐอเมริกาและประเทศอื่นๆ
- iPad, iPhone, iPod touch, Mac และ Mac OS เป็นเครื่องหมายการค้ำของ Apple Inc. ที่จดทะเบียนในสหรัฐอเมริกาและในประเทศอื่นๆ
- Microsoft® และ Windows® เป็นเครื่องหมายการค้าที่จดทะเบียนในสหรัฐอเมริกาของ Microsoft Corporation
- ชื่อตราสินค้าหรือชื่อผลิตภัณฑ์อื่นๆ

ทั้งหมดเป็นเครื่องหมายการค้าของบริษัทหรือองค์กรที่เป็นเจ้าของตราสินค้าหรือผลิตภัณฑ์นั้นๆ

REV. 1.01

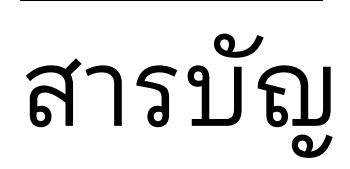

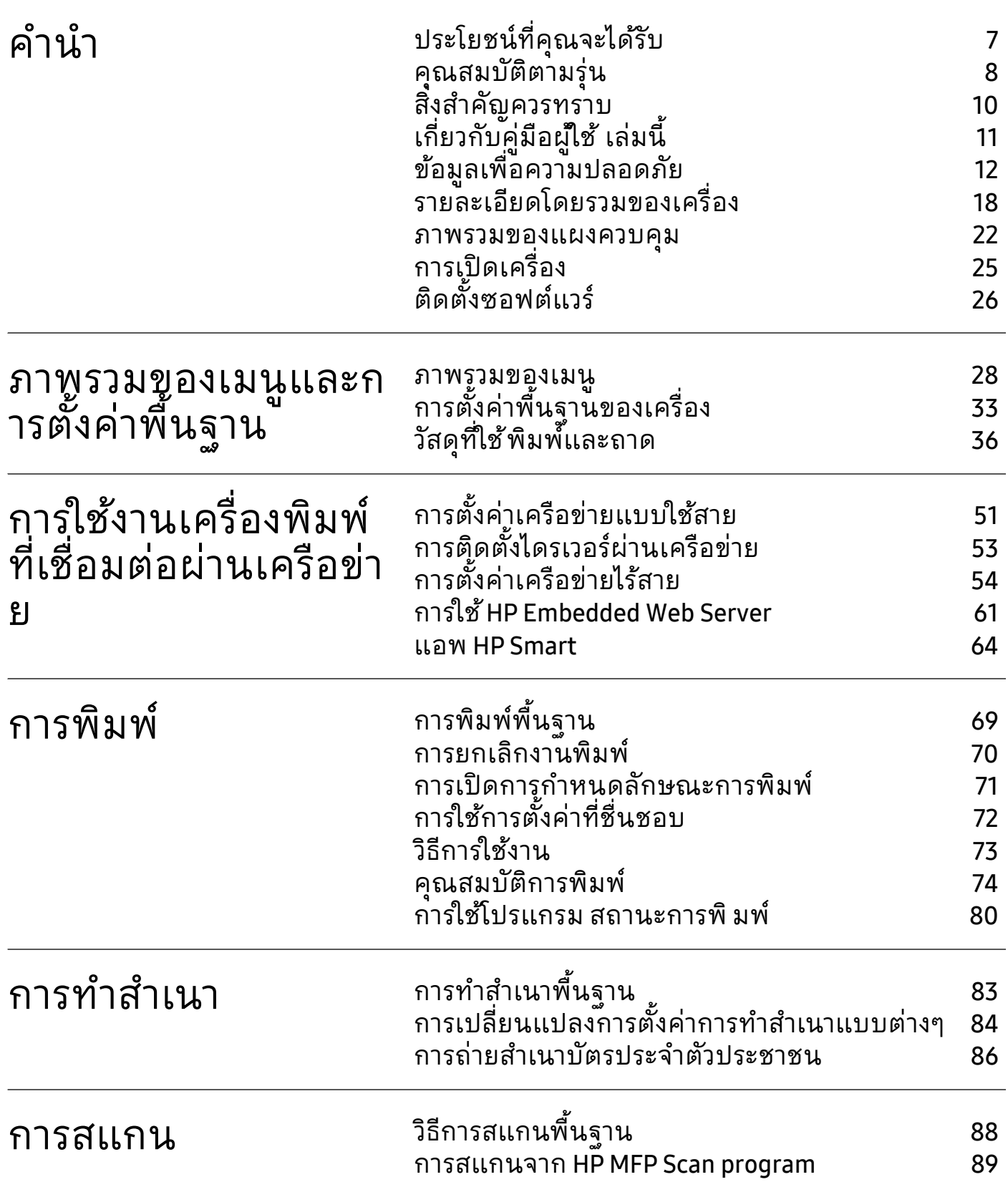

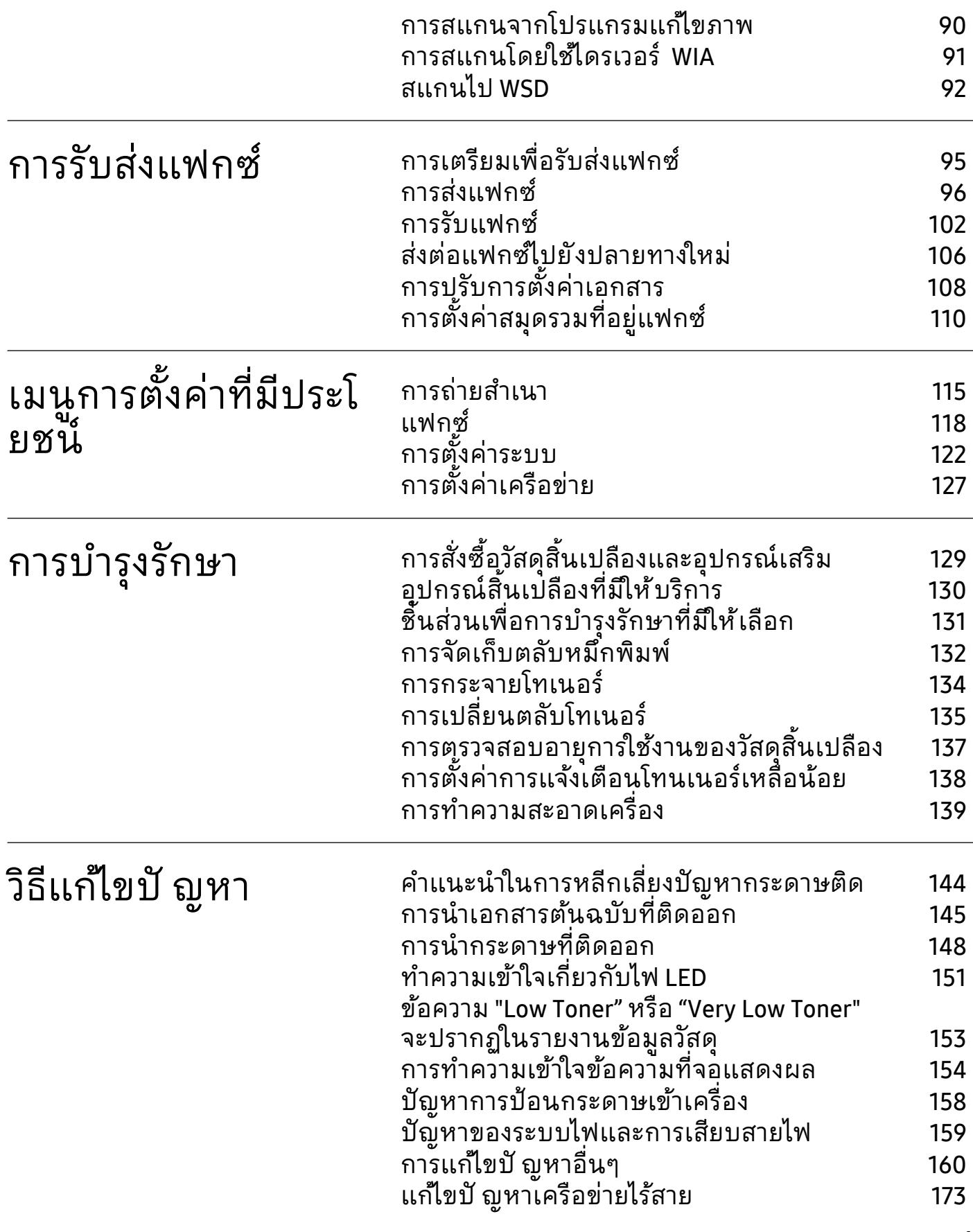

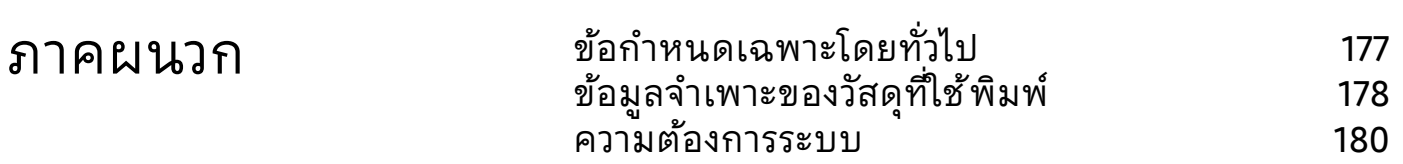

# <span id="page-5-0"></span>์ คำนำ

หัวข้อนี้แสดงรายละเอียดที่คุณต้องทราบก่อนการใช้งานเครื่องพิมพ์

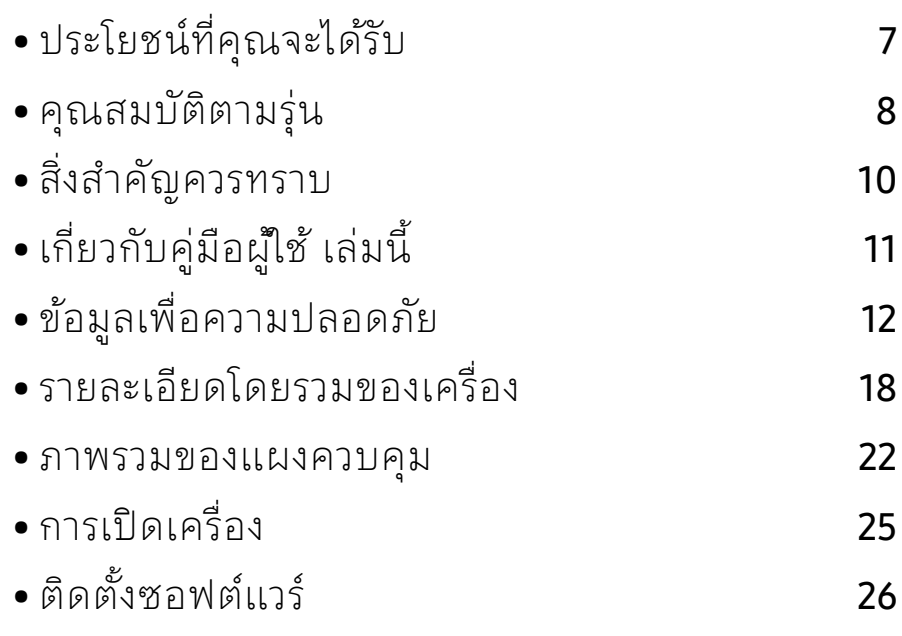

# <span id="page-6-1"></span><span id="page-6-0"></span>ประโยชน์ที่คุณจะได้รับ

# เป็ นมิตรกับสิ่งแวดลอม

- ประหยัดกระดาษได้ด้วยการพิมพ์เอกสารหลายๆ หน้าลงบนกระดาษเพียงแผ่นเดียว
- เครื่องนี้จะช่วยประหยัดไฟโดยอัตโนมัติได้โดยลดการใช้ พลังงานเมื่อไม่ได้ใช้ งาน
- เราขอแนะนําให้ใช้กระดาษรีไซเคิลเพื่ออนุรักษ์พลังงาน

#### สะดวกสบาย

- HP MFP Scan เป็นแอพพลิเคชันเพื่อช่วยให้ผู้ใช้ สามารถสแกน คอมไพล์และบันทึกเอกสารในรูปแบบต่าง ๆ รวมทั้ง .epub สามารถแชร์เอกสารเหล่านี้ผ่านแฟกซ์ได้ (ดูที่ "การสแกนจาก [HP MFP Scan program"](#page-87-0) ใน หน้า [89](#page-87-0))
- [ถ้าท่านเข้าถึงอินเทอร์เน็ตได้ท่านสามารถขอรับวิธใชี](http://www.hp.com/support/laser130MFP) ้แอพพลิเคชันที่รองรับ ไดรเวอร์ของเครื่อง คู่มือและข้อมูลสั่งซื้อจากเว็บไซต์ HP (<u>www.hp.com/support/laser130MFP</u>)

## สนับสนุนการใช้ งานหลากหลายรูปแบบ

- ไช้กระดาษได้หลายขนาด (ดูที่ "ข้อมูลจำเพาะของวัสดุที่ใช้พีมพ์" ใน หน้า 178)
- พิมพ์ลายน้ำ: ท่านสามารถเลือกกำหนดเอกสารของท่านด้วยคำต่างๆ เช่น "Confidential"
- พิมพ์โปสเตอร์:

ข้อความและรูปภาพของเอกสารแต่ละหน้าจะถูกขยายให้ใหญ่ ขึ้นและพิมพ์ลงบนแผ่นกระดาษห ้ สายแผ่น และสามารถใช้เทปกาวติดเข้าด้วยกันเพื่อทำเป็นโปสเตอร์ได้

# ี สนับสนุนวิธีการตั้งค่าเครือข่ายไร้สายหลายวิธี

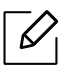

เครื่องพิมพ์บางรุ่นอาจไมม่ ีเครือข่ายไร้สาย

- การใช้ปุ่ม (ไร้สาย)
	- ท่านสามารถเชื่อมต่อกับเครือข่ายไร้สายได้อย่างง่ายดายโดยใช้ปุ่ม ((ๆ)(ไร**้สาย**) บนเครื่องพิมพ์และบนแอคเซสพอยต์ (เราเตอร์ไร้สาย)
- การใช้สาย USB หรือสายเครือข่าย
	- ท่านสามารถเชื่อมต่อและตั้งค่าต่างๆ ของเครือข่ายไร้สายได้โดยใช้ สาย USB หรือสายเครือข่าย
- การใช้ Wi-Fi Direct
	- ท่านสามารถพิมพ์จากอุปกรณ์มือถือของท่านได้อย่างสะดวกสบายโดยใช้คุณสมบัติ Wi-Fi หรือ Wi-Fi Direct

# <span id="page-7-1"></span><span id="page-7-0"></span>ค ณสมบั ต ตามร ่น

้ คุณสมบัติบางประการและสินค้าเสริมอาจไม่มีให้บริการ ขึ้นอยู่กับรุ่นหรือประเทศที่จำหน่าย

## <span id="page-7-2"></span>ระบบปฏิบัติการ

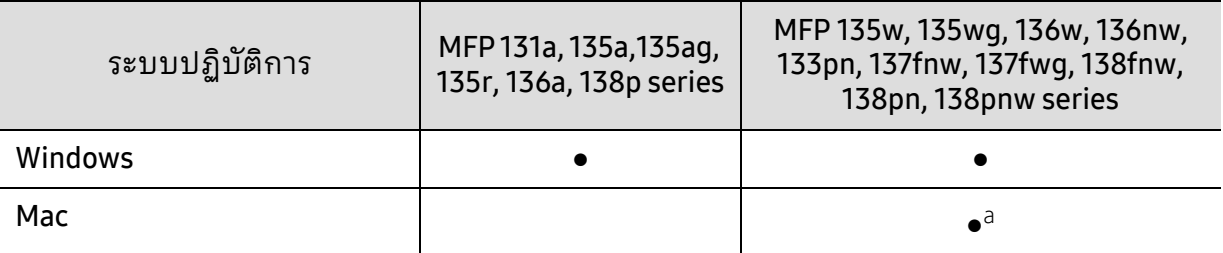

a.AirPrint ช่วยให้คุณสามารถพิมพ์จาก Mac OS ไดโดยตรง ้

(●: สนับสนุน, ว่างเปล่า: ไมสน่ ับสนุน)

### ซอฟต์ แวร

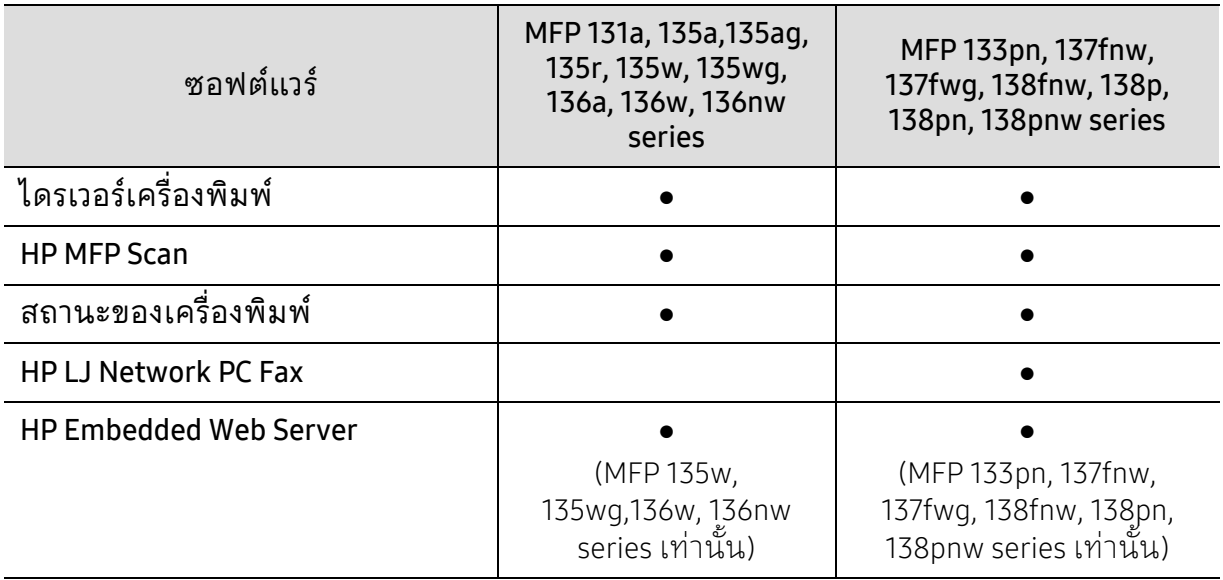

(●: สนับสนุน, ว่างเปล่า: ไมสน่ ับสนุน)

# คุณสมบัติอื่นๆ

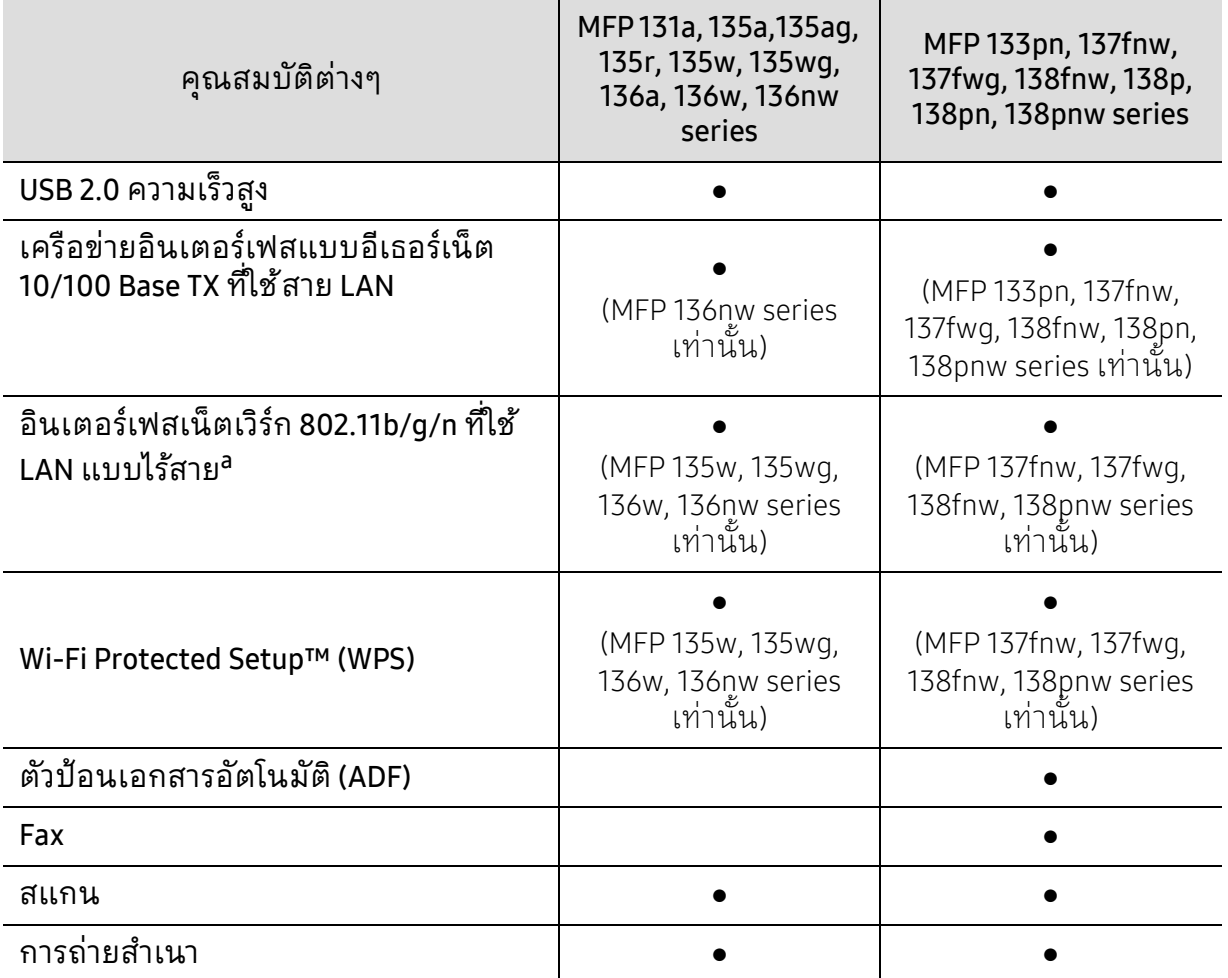

a.การ์ด LAN แบบไร้สายอาจใช้งานไม่ได้ ขึ้นอยู่กับแต่ละประเทศ สำหรับบางประเทศจะสามารถใช้ได้ เฉพาะ 802.11 b/g เท่านั้น โปรดติดต่อตัวแทนจำหน่าย HP ของท่านหรือร้านค้าที่ท่านซื้อผลีตภัณฑ์

(●: สนับสนุน, ว่างเปล่า: ไมสน่ ับสนุน)

#### <span id="page-9-1"></span><span id="page-9-0"></span>สิ่งสํ าค ญควรทราบ ั

#### เครื่องไม่ยอมพิมพ์งาน

- เปิดรายการคิวการพิมพ์และลบเอกสารออกจากรายการ (ดู "การยกเลิกงานพิมพ์" ใน หน้า 70)
- ลบไดรเวอร์ออกแล้วติดตั้งใหม่อีกครั้ง (ดูที่ "ติดตั้งซอฟต์แวร์" ใน หน้า 26)
- เลือกเครื่องของท่านเป็นเครื่องเริ่มต้นใน Windows

#### ุฉันจะซื้ออปกรณ์เสริมและวัสดสิ้นเปลืองได*้*จากที่ใด

- โปรดสอบถามที่ตัวแทนจำหน่าย HP หรือร้านค้าที่ท่านใช้บริการ
- [ไปที่เว็บไซต์](https://store.hp.com/) HP (https://store.hp.com/) คุณสามารถเรียกดูข้อมูลผลิตภัณฑ์ได้

#### ไฟ LED แสดงสถานะติดกะพริบหรือติดสวางตลอดเวลา ่

- ปิดเครื่องและเปิดใหม่อีกครั้ง
- ตรวจสอบความหมายของไฟ LED ในคู่มือนี้และแก้ไขปั ญหาตามความเหมาะสม (ดูที่ "ทำความเข้าใจเกี่ยวกับไฟ LED" ใน หน้า 151)

#### กระดาษตดิ

- เปิดและปิดเครื่องสแกน (ดูที่ "ภาพด้านหน้า" ใน หน้า 19)
- อ่านค้าแนะน้าในการนำกระดาษที่ติดออกภายในคู่มือนี้และแก้ไขปั ญหาตามความเหมาะสม (ดทู ี่ "[การนํากระดาษที่ติดออก](#page-146-0)" ใน หน้า 148)

#### งานพิมพไม์ ่ชัดเจน

- หมึกพิมพ์อาจอยู่ในระดับต่ำหรือไม่สม่ำเสมอ เขย่าตลับหมึกพิมพ์ (ดูที่ "[การกระจายโทเนอร์](#page-132-0)" [ใน หน้า](#page-132-0) 134)
- ลองเปลี่ยนการตั้งค่าความละเอียดในการพิมพ์ (ดูที่ "การเปิดการกำหนดลักษณะการพิมพ์" [ใน หน้า](#page-69-0) 71)
- เปลี่ยนตลับหมึกพิมพ์ (ดูที่ "การเปลี่ยนตลับโทเนอร์" ใน หน้า 135)

#### ฉันสามารถดาวน์โหลดไดรเวอร์ของเครื่องได้จากที่ใด

• [ท่านสามารถขอรับวิธใชี](http://www.hp.com/support/laser130MFP) ้แอพพลิเคชันที่รองรับ ไดรเวอร์ของเครื่อง ้ คู่มือและข[้อมูลสั่งซื้อจากเว็บไซต](http://www.hp.com/support/laser130MFP)์ HP (<u>www.hp.com/support/laser130MFP</u>)

#### <span id="page-10-1"></span><span id="page-10-0"></span>เกี่ยวกับคู่มือผู้ไช้ เล่มนี ั ู ี ้

้คู่มือผู้ใช้ เล่มนี้แสดงข้อมูลเกี่ยวกับความเข้าใจพื้นจานของเครื่องพิมพ์ ้รวมถึงขั้นตอนโดยละเอียดเพื่ออธิบายการใช้งานเครื่องพิมพ์

- โปรดอย่า ทิ้งคู่มือฉบับนี้และเก็บไว้เพื่อใช้อ้างอิงในภายหลงั
- กรุณาอ่านข้อมูลเกี่ยวกับความปลอดภัยก่อนใช้เครื่องพิมพ์
- ถ้าท่านมีปัญหาขณะใช้เครื่องพิมพ์ โปรดดูที่หัวข้อวิธีแก้ไขบั ญหา
- ดูคาตํ ่างๆ ที่นํามาใช้ในคู่ มือผู้ใช้นี้ได้จากหัวข้ออภิธานศัพท์
- ภาพประกอบทั้งหมดในคู่มือผู้ใช้ นี้อาจแตกต่างจากในเครื่องพิมพ์ของท่าน ้ขึ้นอยู่กับตัวเลือกหรือรุ่นของเครื่องพิมพ์ที่คุณซื้อ
- ภาพถ่ายหน้าจอในคู่มีอผู้ดูแลระบบนี้อาจแตกต่างจากเครื่องของท่าน ทั้งนี้ขึ้นอยู่กับเวอร์ชั่นของเฟิร์มแวร์/ไดรเวอร์ของเครื่อง
- ขั้นตอนการดำเนินการส่วนใหญ่ในคู่มือผู้ใช้ นี้จะใช้ร่วมกับ Windows 7

#### รูปแบบ

้ถ้อยคำบางคำในคู่มือนี้จะใช้แทนกันได้ดังนี้:

- เอกสารมีความหมายอย่างเดียวกับคำว่าต้นฉบับ
- กระดาษมีความหมายอย่างเดียวกับคำว่าสื่อหรือสื่อสิ่งพิมพ์
- เครื่องหมายถึงเครื่องพิมพ์หรือ MFP

## ไอคอนทั่วไป

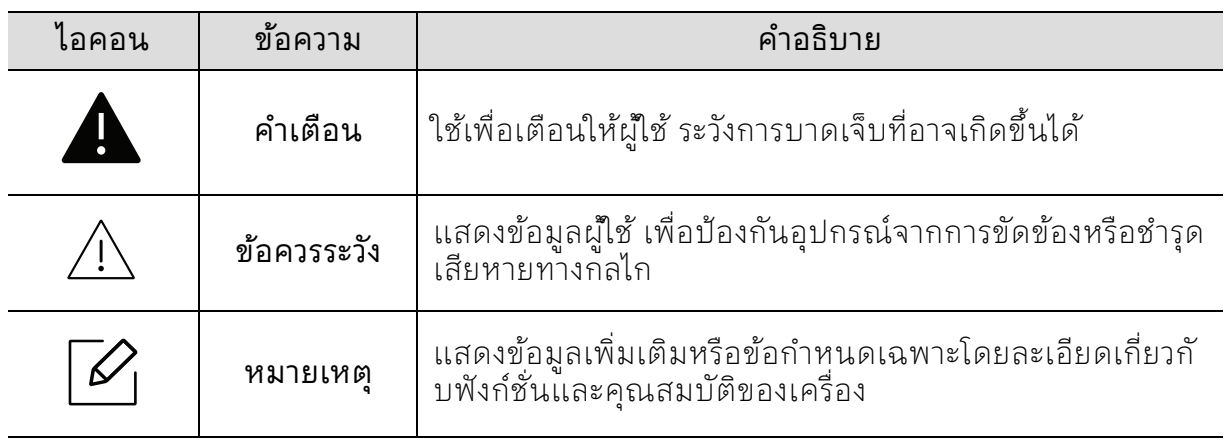

#### <span id="page-11-1"></span><span id="page-11-0"></span>ข้อมูลเพื่อความปลอดภัย ้

คำเตือนและข้อควรระวังเหล่านี้ได้ถูกรวบรวมขึ้นเพื่อป้องกันอันตรายที่อาจเกิดขึ้นกับท่านและผู้อื่ น และป้องกันความเสียหายที่อาจเกิดขึ้นกับอุปกรณ์ของท่าน ก่อนเริ่มต้นใช้งานอุปกรณ์ โปรดตรวจสอบให้แน่ใจว่าท่านได้อ่านและทำความเข้าใจคำแนะนำทั้งหมดเหล่านี้แล้ว ิหลังจากอ่านเนื้อหาในส่วนนี้แล้ว โปรดเก็บเอกสารเอาไว้ในที่ ที่ปลอดภัยเพื่อใช้อ้างอิงในอนาคต

# สัญลักษณ์เพื่อความปลอดภัยที่สำคัญ

#### คาอธ ํ บายของร ิ ูปภาพและเครื่องหมายที่ใช้ในหัวข้อนี้

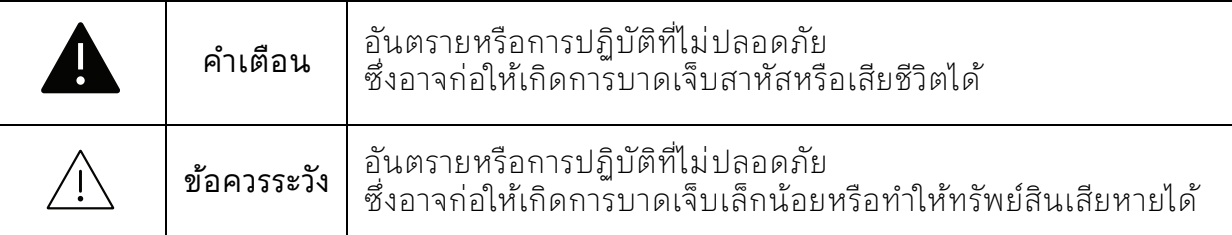

## สภาพแวดล้อมในการปฏิบัติงาน

# $\blacktriangle$  คำเตือน

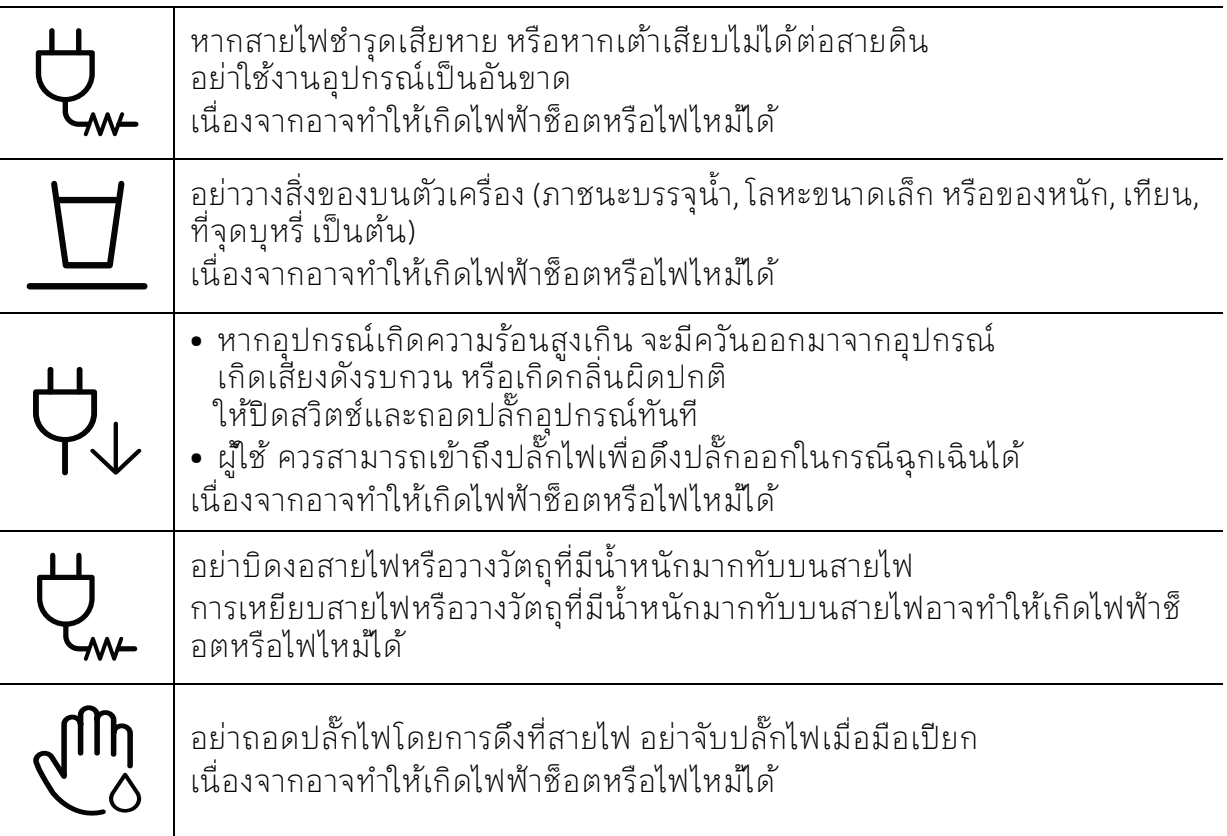

# ข้อควรระวัง

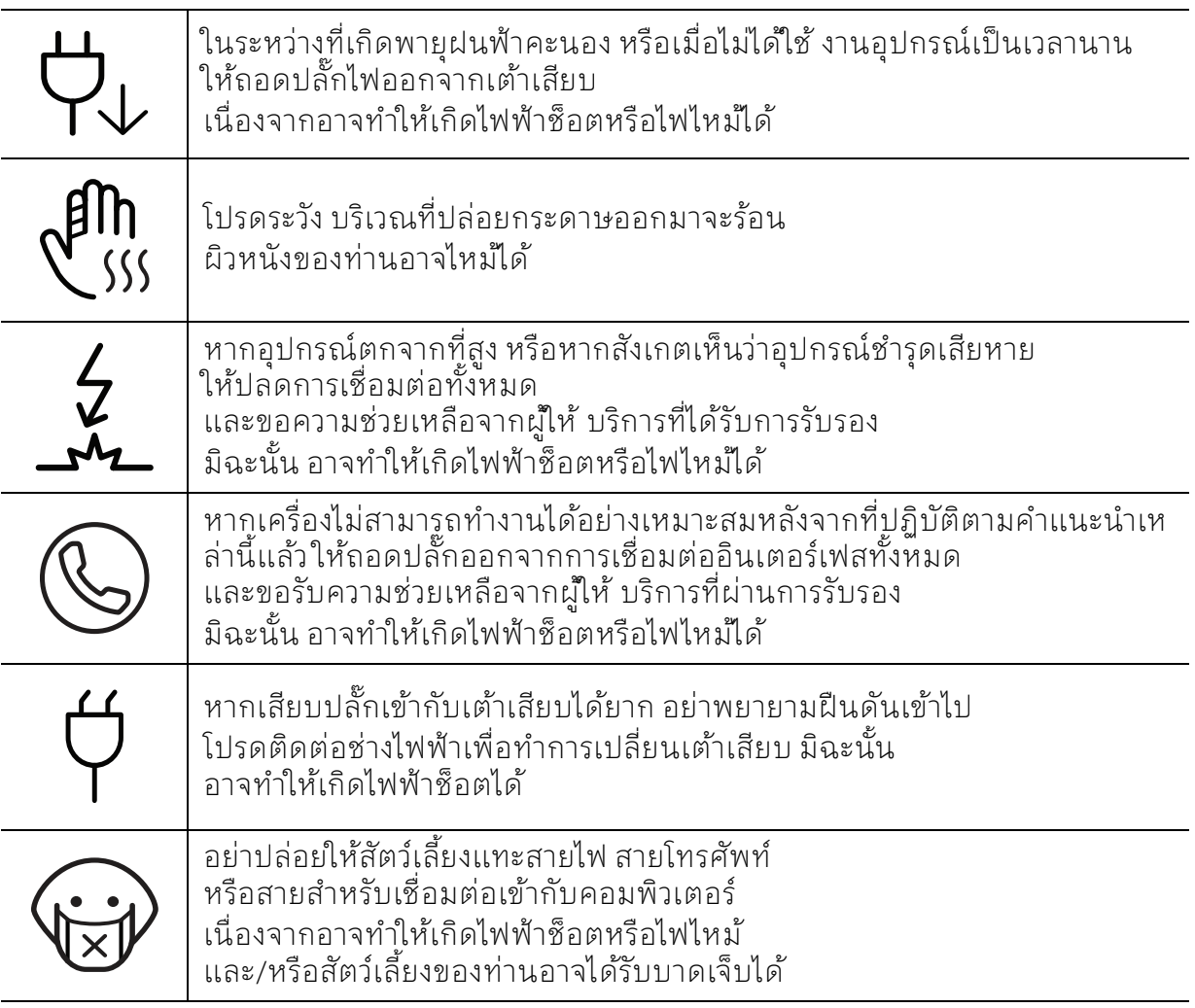

# วิธีควบคุมการทำงาน

# $\overline{\mathcal{L}}$ ข้อควรระวัง

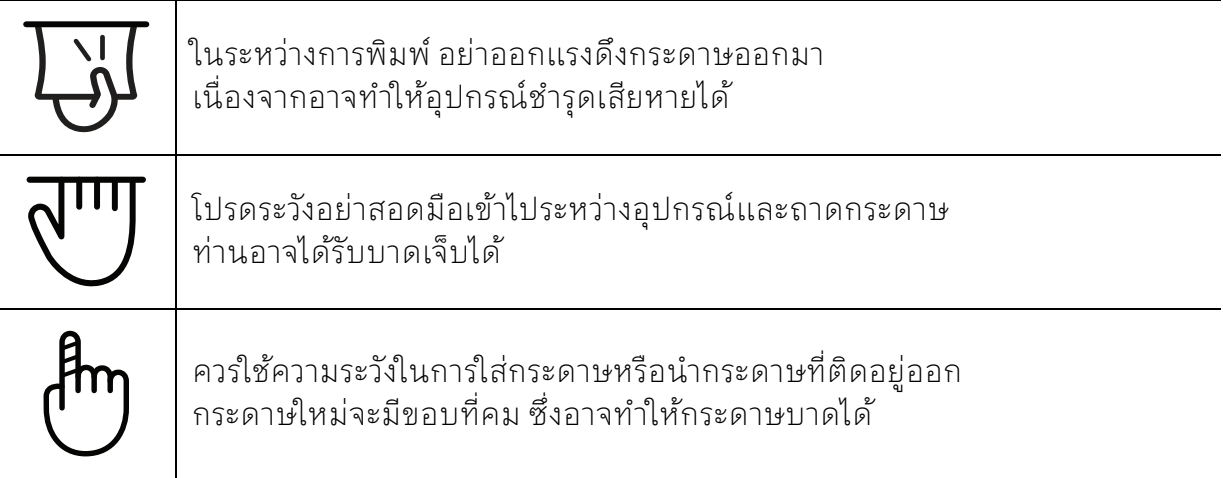

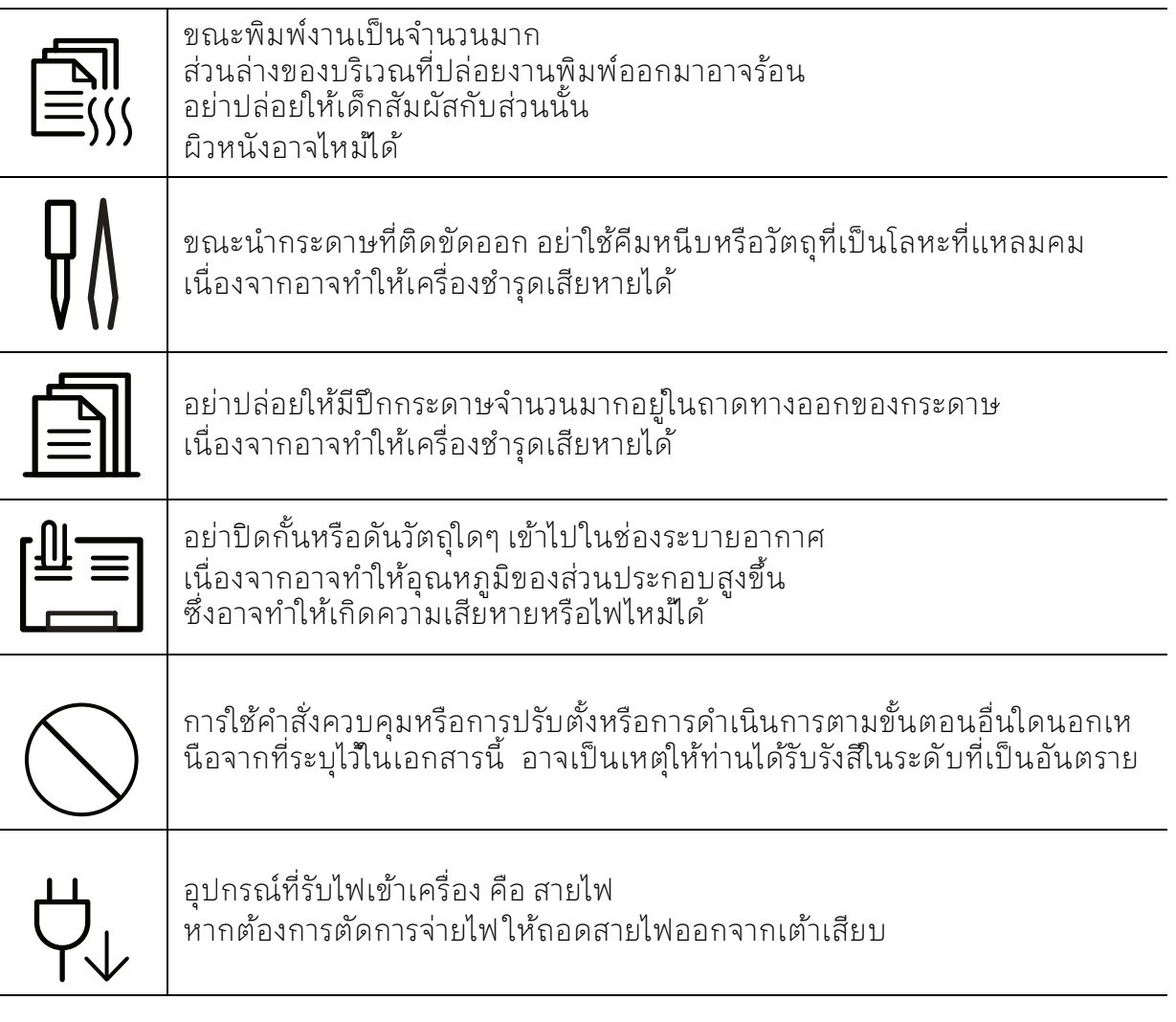

# ึการติดตั้ง / การเคลื่อนย้าย

# คาเตํ อนื

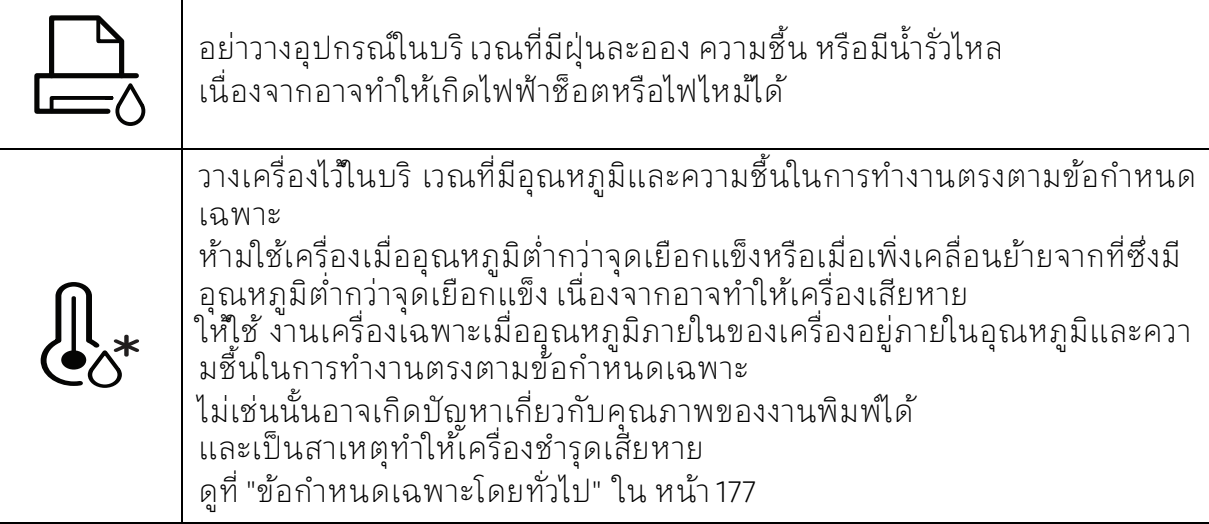

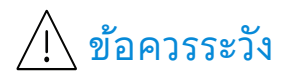

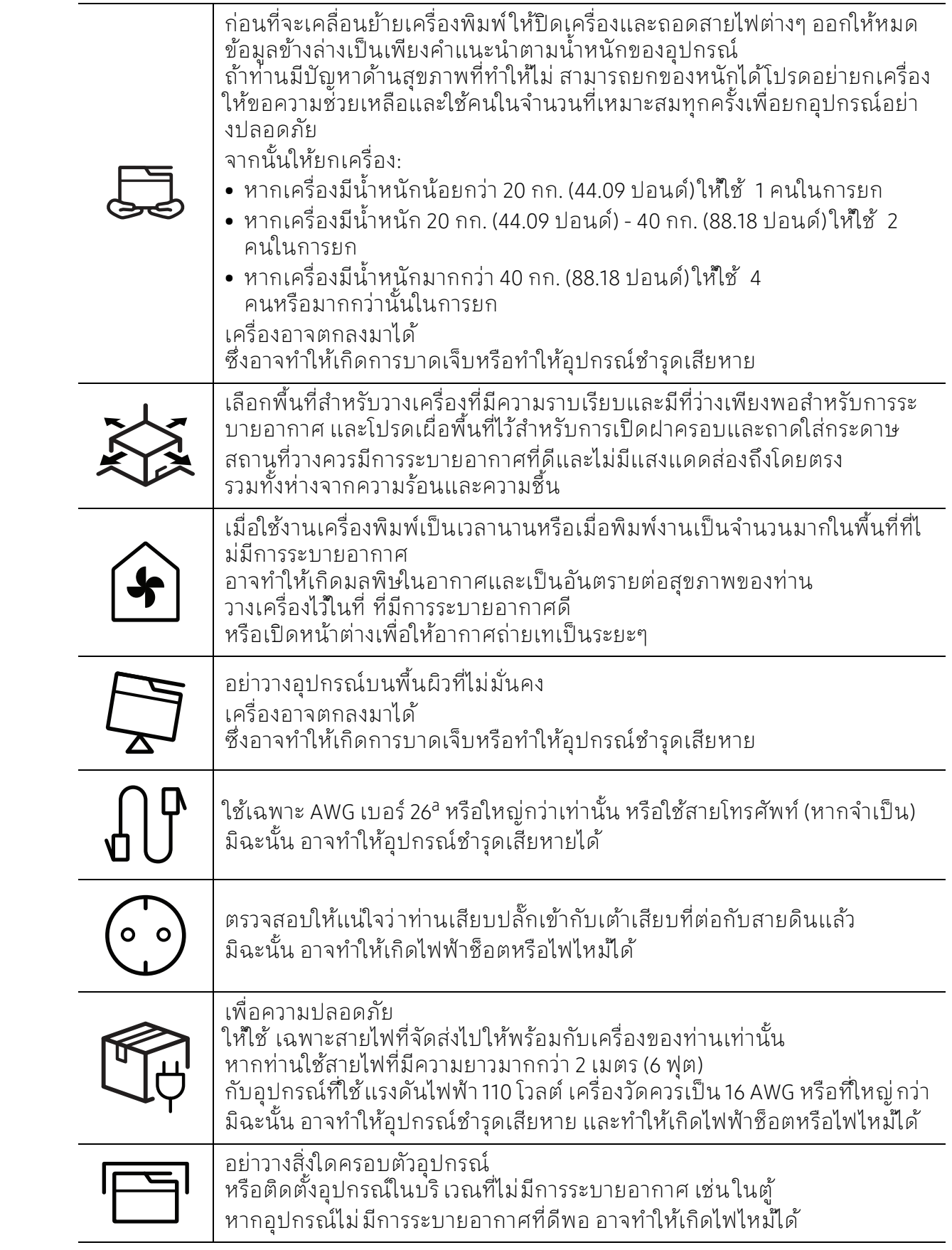

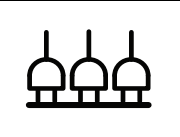

้ อย่าใช้พลังงานไฟฟ้าจากเต้าเสียบและปลั๊กต่อมากเกินไป เนื่องจากประสิทธิภาพในการทำงานอาจลดลง และทําให้เกิดไฟฟ้าช็อตหรือไฟไหม้ได้

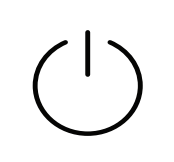

The machine should be connected to the power level which is specified on the label.

หากท่านไม่แน่ใจและต้องการตรวจสอบระดับแรงดันไฟฟ้าที่ท่านกำลังใช้งาน โปรดติดต่อสํานักงานการไฟฟ้า

a.AWG: American Wire Gauge

## การบํารุงรักษา / การตรวจสอบ

# ข้อควรระวัง

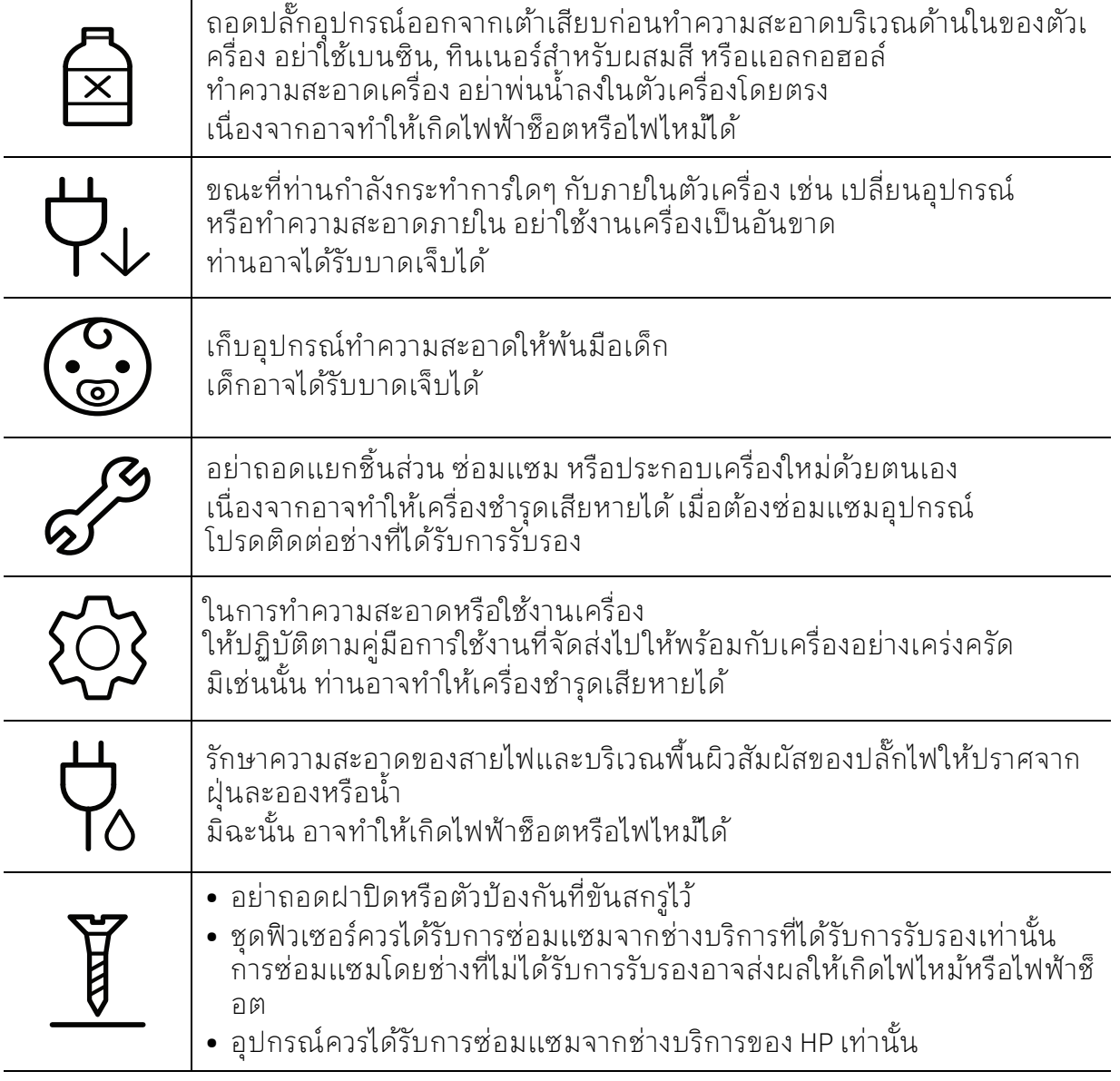

# การใช้วัสดุสิ้นเปลือง

# ข้อควรระวัง

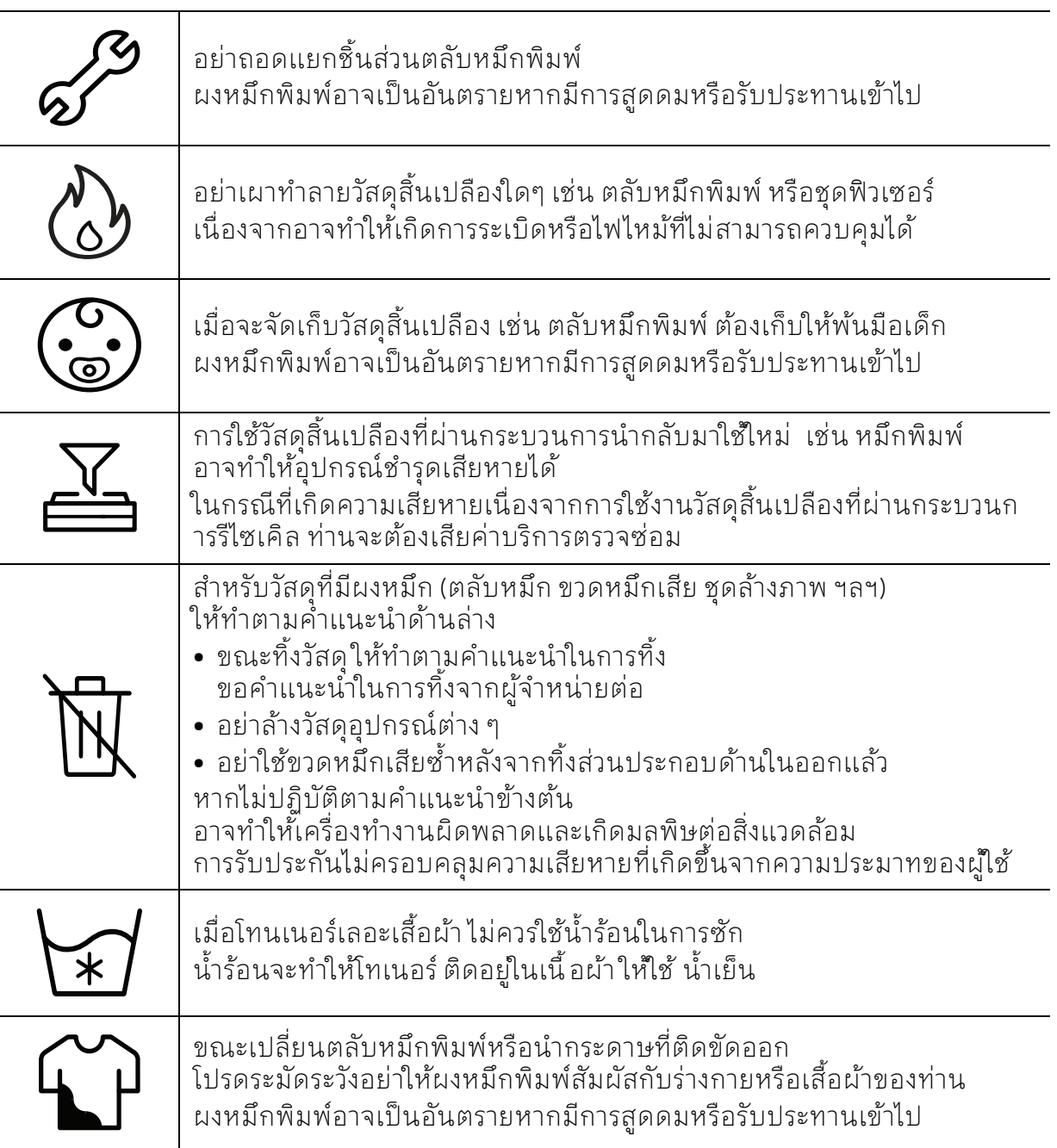

# <span id="page-17-1"></span><span id="page-17-0"></span>รายละเอ ียดโดยรวมของเครื่อง

#### ส่วนประกอบ

ส่วนประกอบจริงอาจแตกต่างไปจากภาพที่แสดงด้านล่าง ้บางส่วนประกอบอาจเปลี่ยนแปลงโดยขึ้นกับตัวเลือก

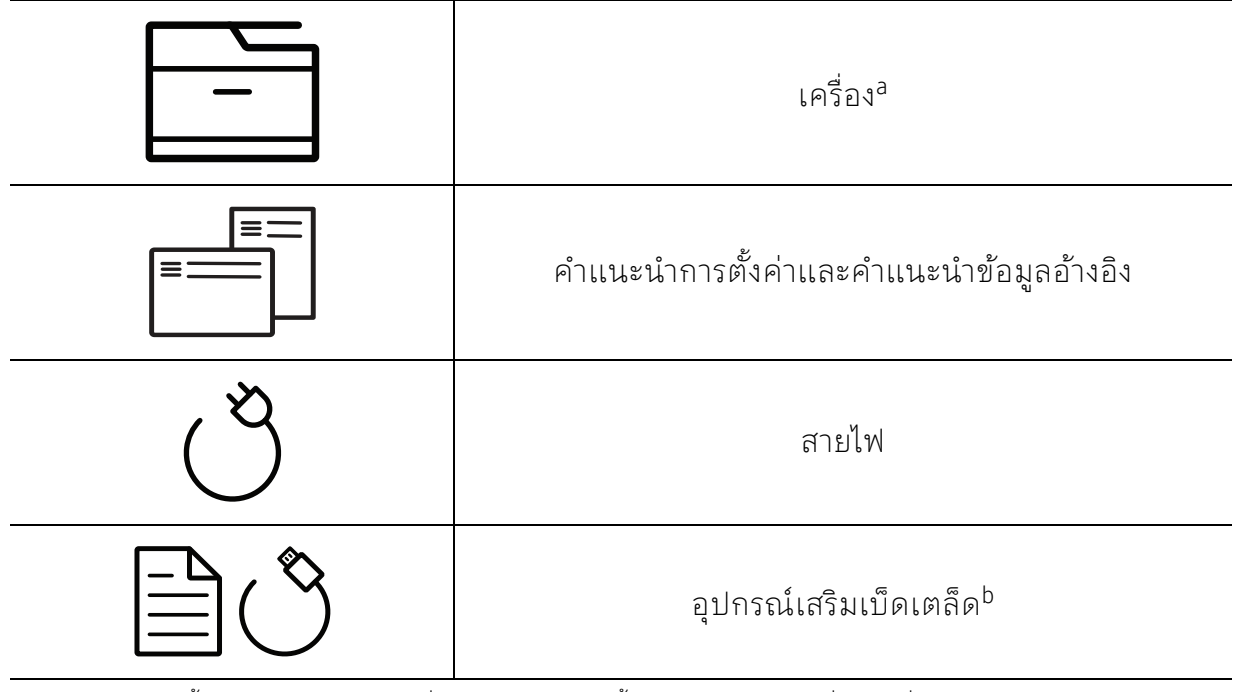

a.ภาพประกอบนี้อาจแตกต่างจากเครื่องของท่านโดยขึ้นอยู่กับรุ่นของเครื่อง เครื่องพิมพ์มีหลายประเภท b.อุปกรณ์เสริมเบ็ดเตล็ดที่ให้มาพร้อมกับเครื่องพิมพ้อาจแตกต่างกันไป ในประเทศที่ท่านซื้อและรุ่นของเครื่ .รุธ……<br>องพิมพ์

## <span id="page-18-0"></span>ภาพด้านหน้า

- $\varphi$ • ภาพประกอบนี้อาจแตกตางจากเคร ่ ื่องของท่านโดยขึ้นอยู่กับรุ่นของเครื่อง เครื่องพิมพ์มีหลายประเภท
	- คุณสมบัติและสินค้าที่ใช้เป็นอุปกรณ์เสริมบางประเภทอาจไม่มีให้เลือกใช้ โดยจะขึ้นกับรุ่นของเครื่องพิมพ์หรือประเทศที่ใช้ (ดูที่ "[คุณสมบัติตามรุ่น](#page-7-1)" ใน หน้า 8)

#### ประเภท ก

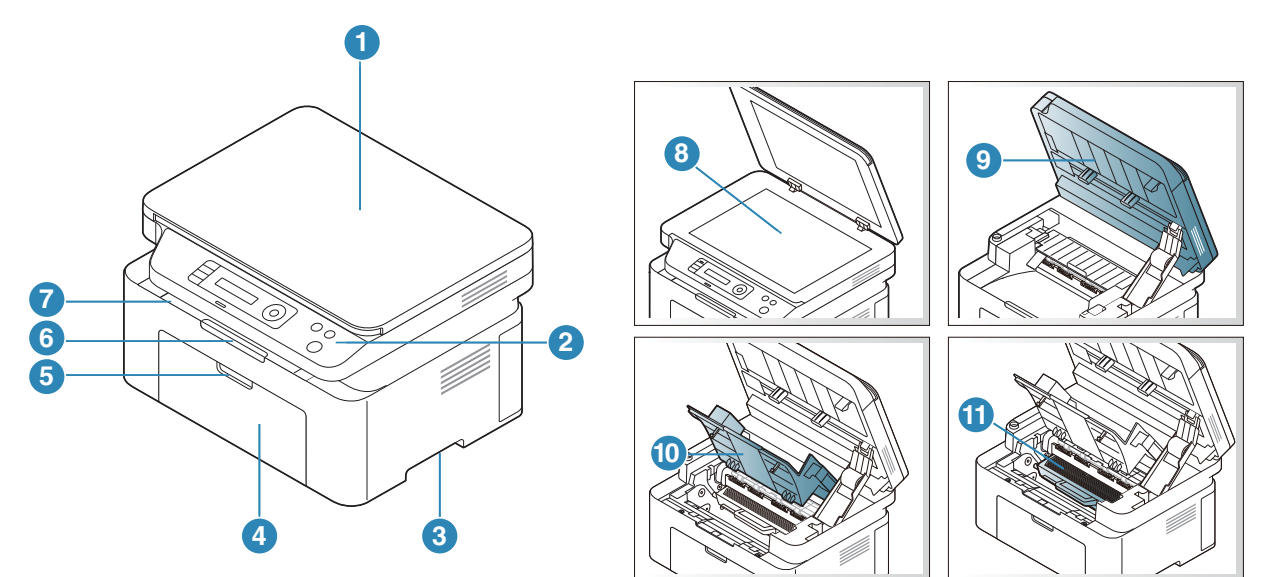

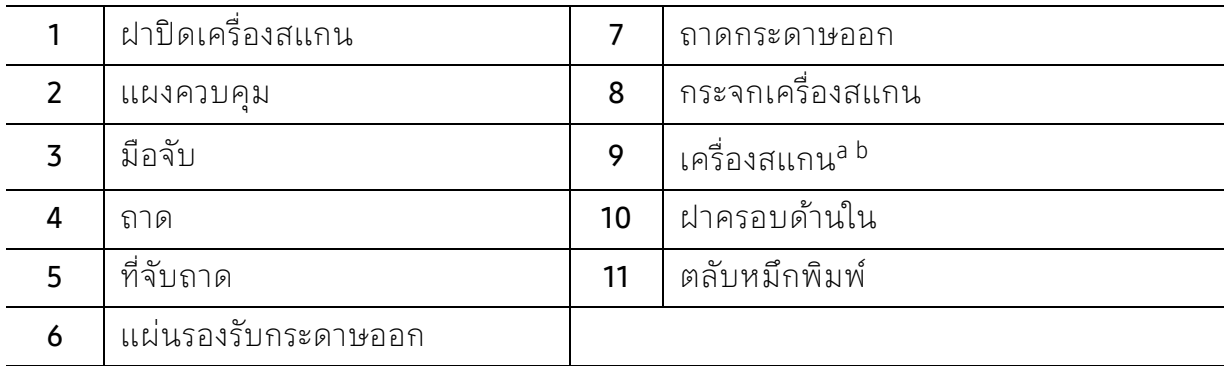

a.ปิดฝาปิดเครื่องสแกนก่อนเปิดเครื่องสแกน b.โปรดระวังอย่าใช้นิ้วบีบฝาปีด

#### ประเภท ข

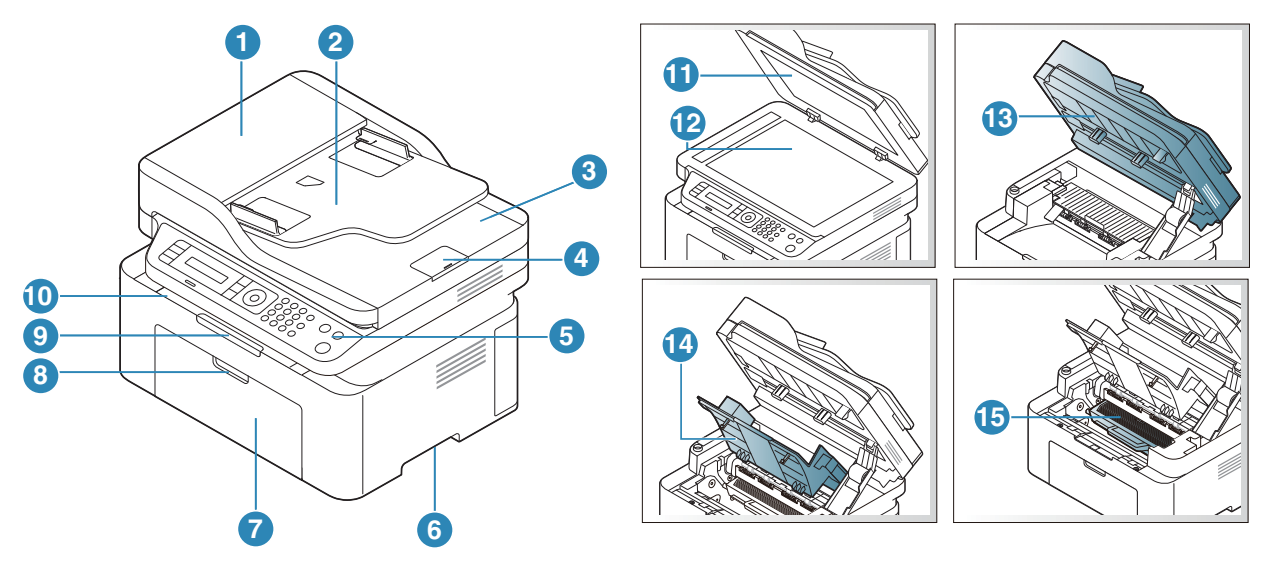

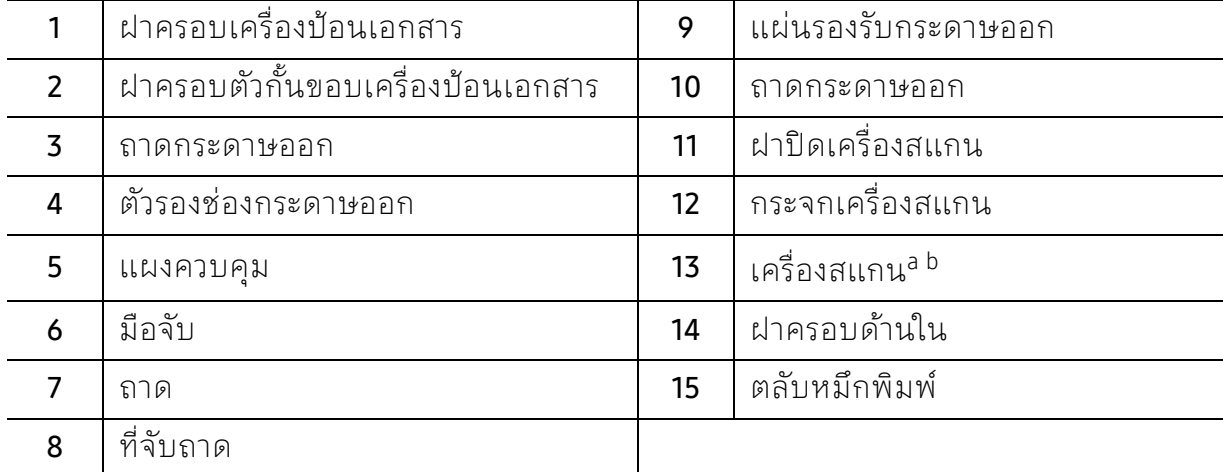

a.ปิดฝาปิดเครื่องสแกนก่อนเปิดเครื่องสแกน b.โปรดระวังอย่าใช้นิ้วบีบฝาปีด

## ภาพด้านหลัง

- $\mathscr{D}_1$ • ภาพประกอบนี้อาจแตกตางจากเคร ่ ื่องของท่านโดยขึ้นอยู่กับรุ่นของเครื่อง เครื่องพิมพ์มีหลายประเภท
	- คุณสมบัติและสินค้าที่ใช้เป็นอุปกรณ์เสริมบางประเภทอาจไม่มีให้เลือกใช้ โดยจะขึ้นกับรุ่นของเครื่องพิมพ์หรือประเทศที่ใช้ (ดูที่ "[คุณสมบัติตามรุ่น](#page-7-1)" ใน หน้า 8)

#### ประเภท ก

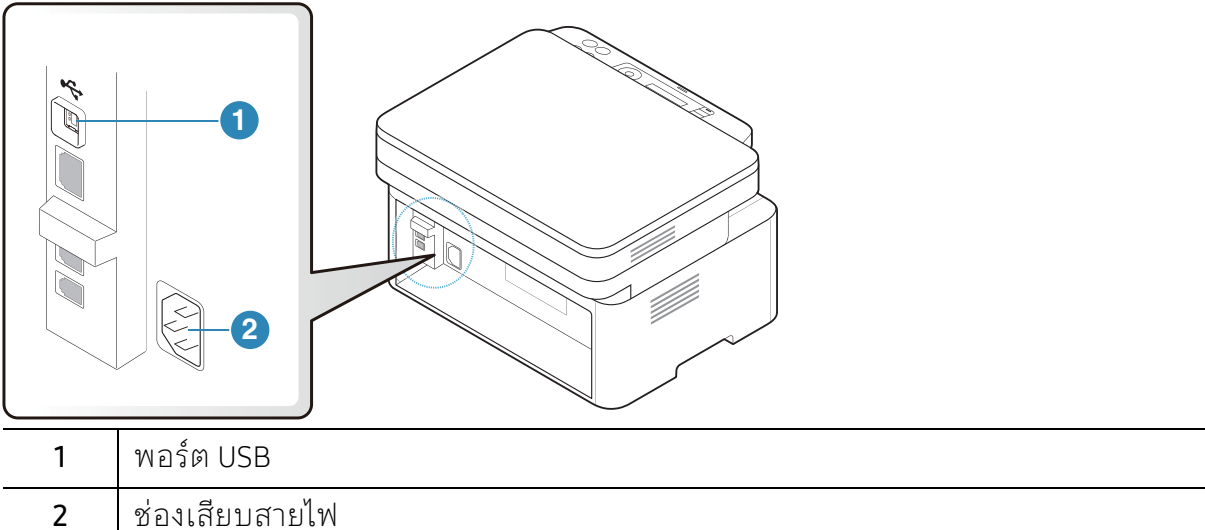

#### ประเภท ข

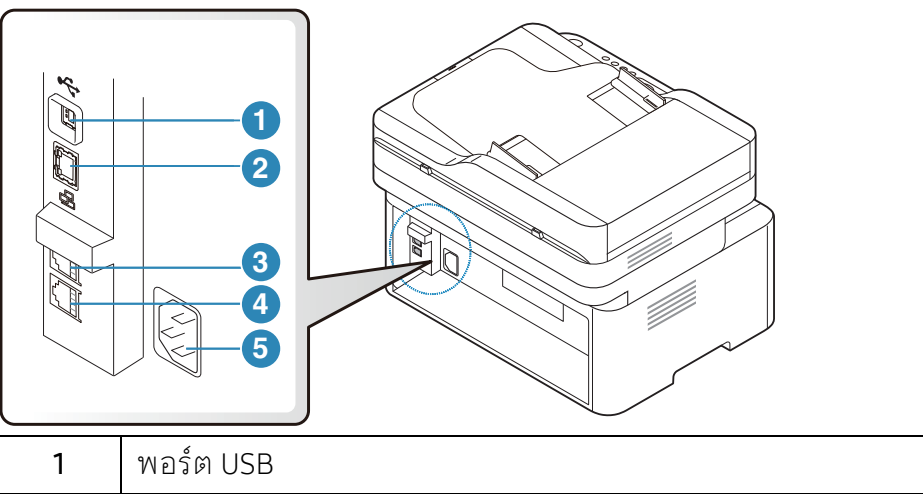

<span id="page-20-0"></span>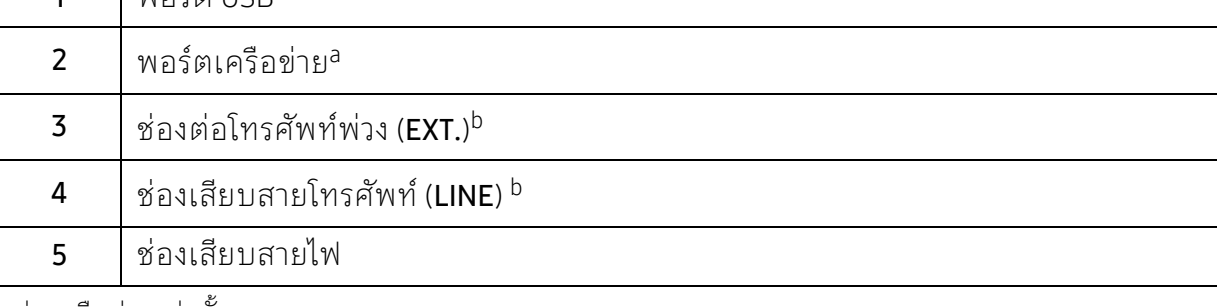

a.รุ่นเครือข่ายเท่านั้น b.รุ่นที่มีแฟกซ์เท่านั้น

# <span id="page-21-1"></span><span id="page-21-0"></span>ภาพรวมของแผงควบค ม

• แผงควบคุมนี้อาจแตกตางจากเคร ่ ื่องของท่าน ทั้งนี้ขึ้นอยู่กับรุ่นของเครื่อง  $\mathscr{D}_1$ แผงควบคุมมีหลายประเภท

• คุณสมบัติและสินค้าที่ใช้เป็นอุปกรณ์เสริมบางประเภทอาจไม่มีให้เลือกใช้ โดยจะขึ้นกับรุ่นของเครื่องพิมพ์หรือประเทศที่ใช้ (ดู "คุณสมบัติตามรุ่น" ใน หน้า 8)

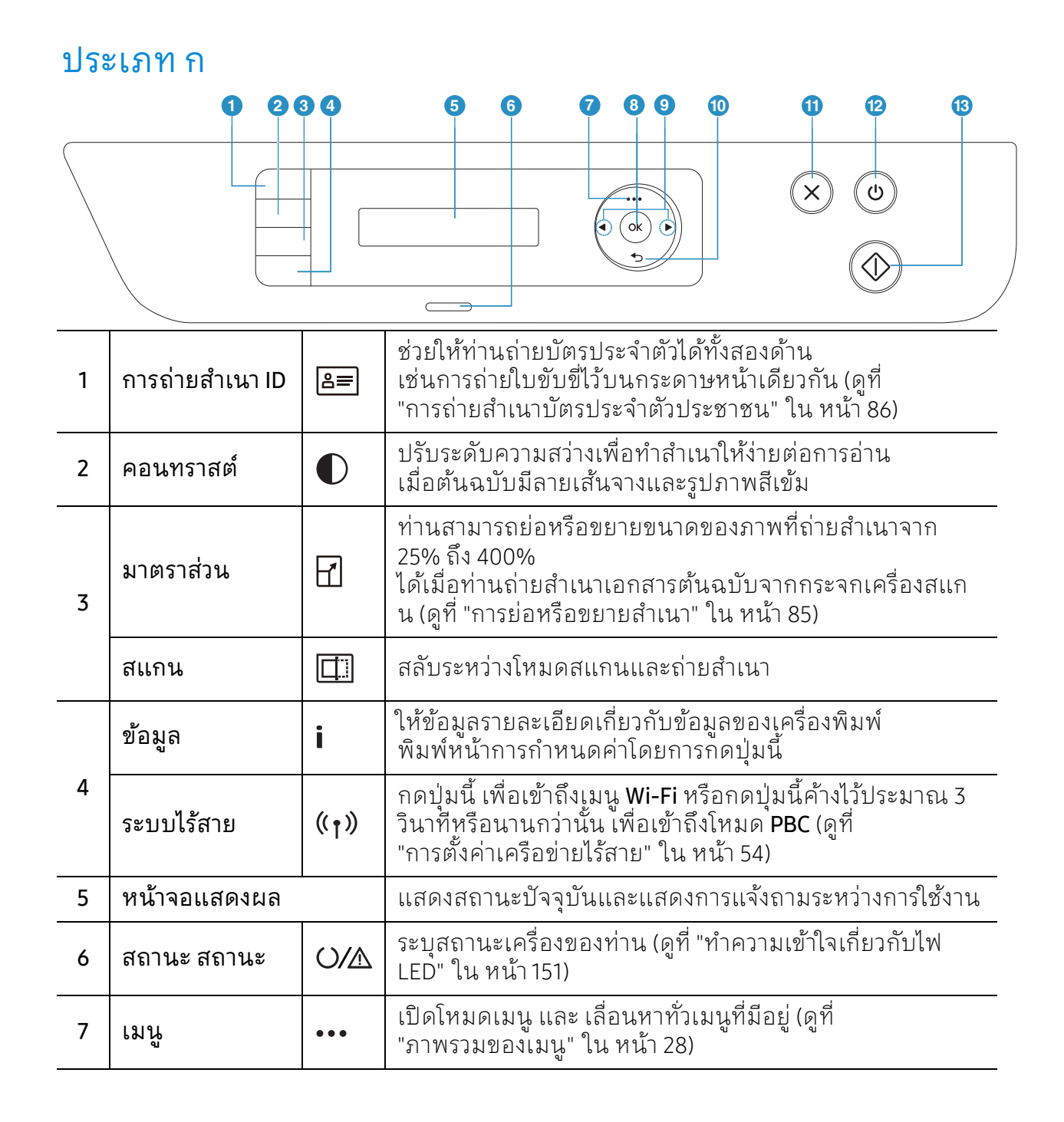

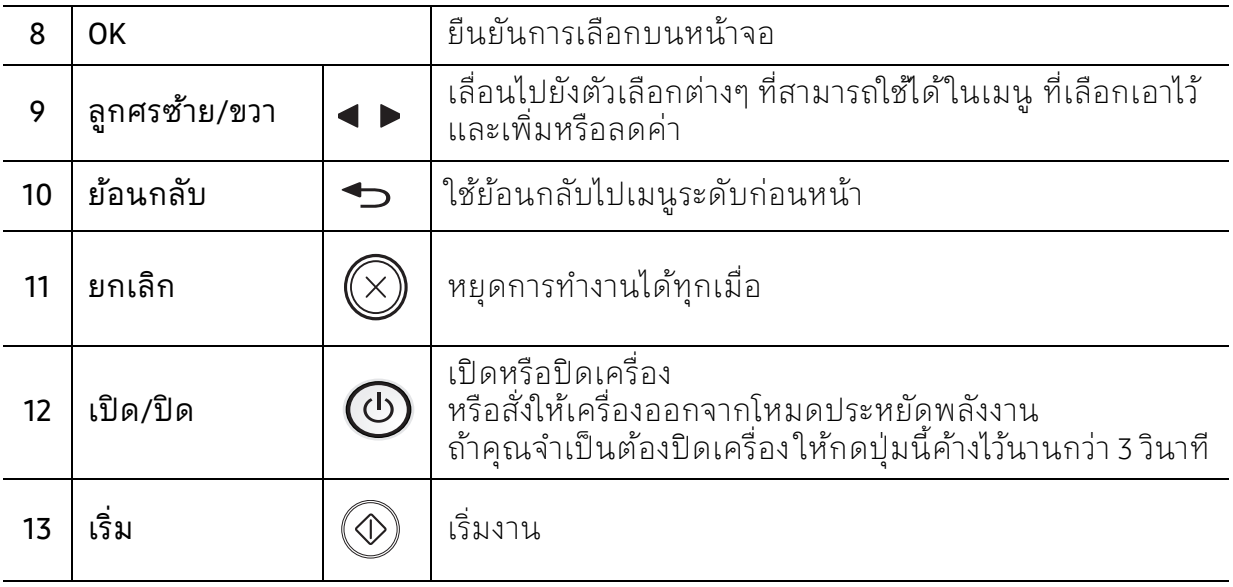

#### ประเภท ข

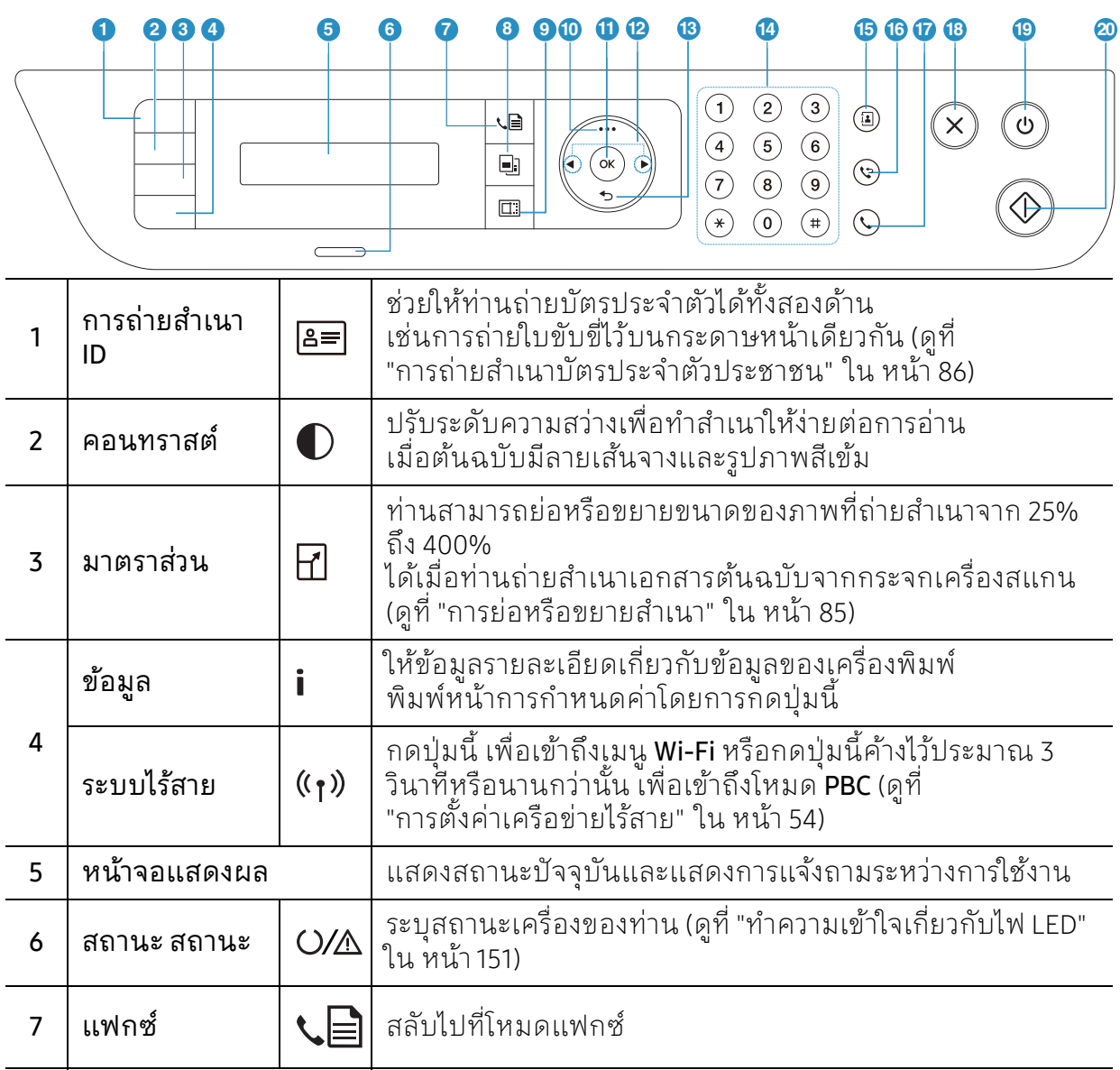

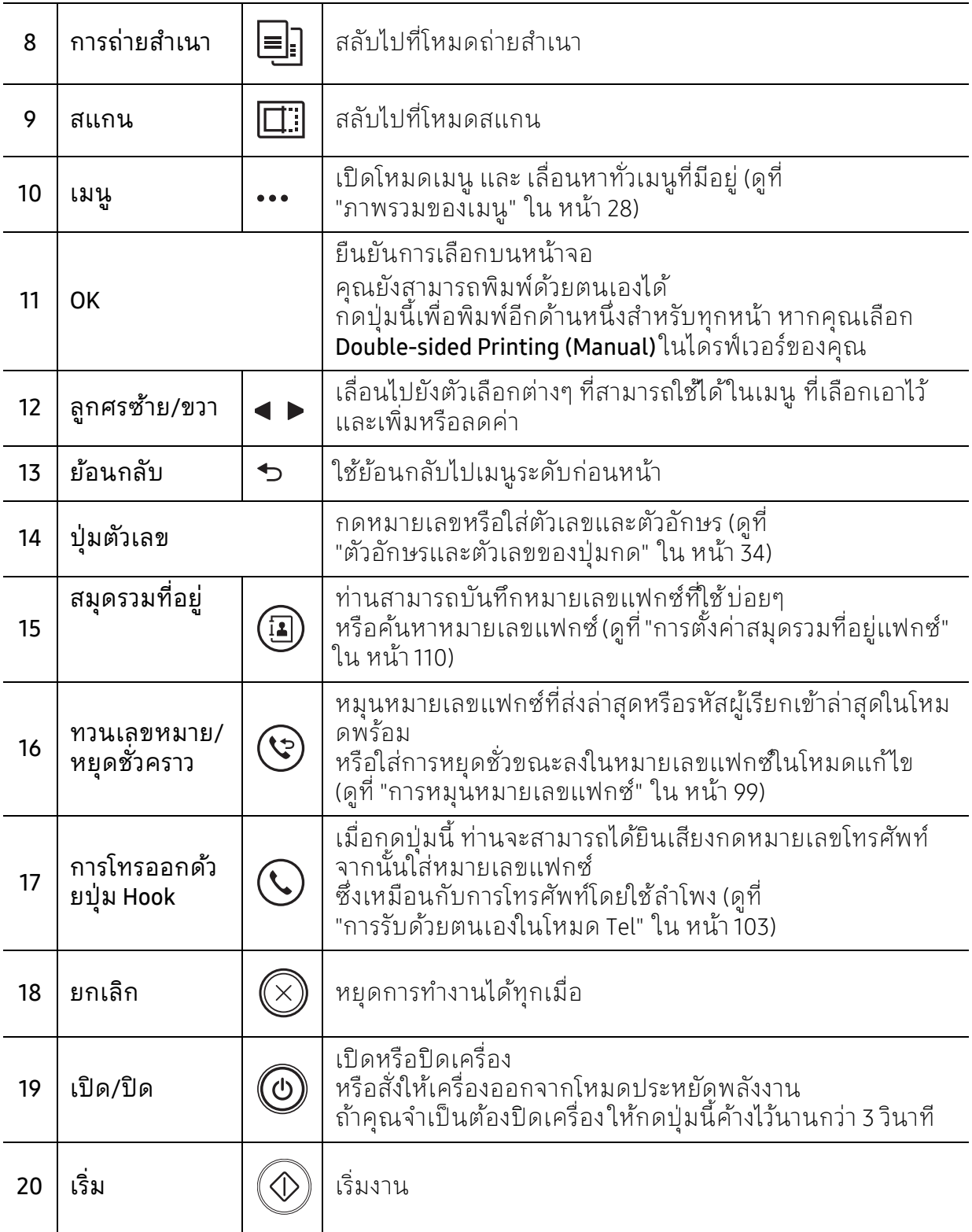

# <span id="page-24-1"></span><span id="page-24-0"></span>การเปิดเครื่อง

ี่ 1 เชื่อมต่อเครื่องพิมพ์เข้ากับแหล่งจ่ายไฟ เปิดเครื่องในกรณีที่เครื่องพิมพ์มีปุ่มเปิดปิด

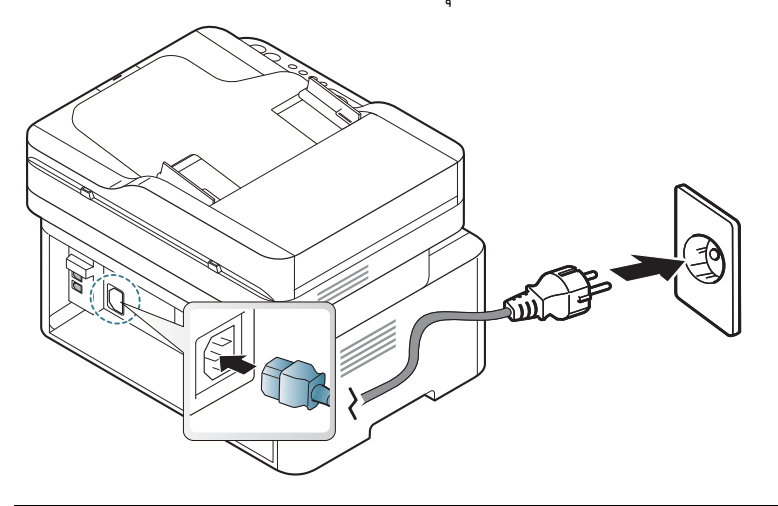

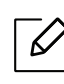

ภาพประกอบในคู่มือผู้ใช้ นี้อาจแตกต่างจากในเครื่องของท่านโดยขึ้นอยู่กับตัวเลือกหรื ื่อรุ่นของเครื่อง ตรวจสอบชนิดเครื่องพิมพ์ของท่าน (ดูที่ "ภาพด้านหน้า" ใน หน้า 19)

2 เครื่องจะเปิดโดยอัตโนมัติ

หรือกดปุ่ม (เปิด/ปิด) บนแผงควบคุม

 $\boxed{\triangle}$  หากท่านต้องการปิดเครื่องให้กดปุ่ม  $\copyright$  (เปิด/ปิด) ค้างไว้ประมาณ 3 วินาที

#### <span id="page-25-1"></span><span id="page-25-0"></span>ต ดต ้งซอฟต์ แวร ั

็หลังจากตั้งค่าเครื่องและเชื่อมต่อเข้ากับคอมพิวเตอร์แล้ว ท่านต้องติดตั้งซอฟต์แวร์ของเครื่องพิมพ์ ท่านต้องดาวน์โหลดซอฟต์แวร์จากเว็บไซต์ HP เพื่อตดติ ั้งซอฟตแวร ์ ์เครื่องพิมพ์

ึก่อนติดตั้ง ให้ตรวจสอบว่าระบบปฏิบัติการของคอมพิวเตอร์รองรับซอฟต์แวร์นี้ (ดูที่ "[ระบบปฏิบัติการ](#page-7-2)" ใน หน้า 8)

สําหรับวธิใชี [้ที่มีประโยชน์สําหรับเครื่องพิมพ์ทั้งหมดของ](http://www.hp.com/support)HP ให้ไปที่ www.hp.com/support/laser130MFP

ค้นหาการสนับสนุนต่อไปนี้:

- ติดตั้งและกำหนดค่า
- เรียนรู้และใช้งาน
- แก้ไขปั ญหา
- ดาวน์โหลดอัพเดทของซอฟต์แวร์และเฟิร์มแวร์
- เข้าร่วมฟอรั่มการสนับสนุน
- ค้นหาข้อมูลการรับประกันและกฎข้อบังคับ

 $\negthinspace\negthinspace\negthinspace\negthinspace\heartsuit$ ่ เครื่องที่เชื่อมต่อโดยตรง คือ เครื่องที่ต่อเข้ากับคอมพิวเตอร์โดยตรงผ่านสายสัญญาณ ถ้าเครื่องของท่านเชื่อมต่อเข้ากับเครือข่าย ่ ให้ข้ามขั้นตอนต่อไปนี้และทำการติดตั้งใดรเวอร์ของเครื่องที่เชื่อมต่อกับเครือข่าย (ดูที "[การติดตั้งไดรเวอร์ผ่านเครือข่าย](#page-52-0)" ใน หน้า 53)

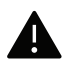

 $\blacktriangle$  ใช้เฉพาะสาย USB ที่ยาวไม่เกิน 3 เมตร (118 นิ้ว)

#### <span id="page-26-0"></span>ภาพรวมของเมน และ ู การตั้งค่าพื้นฐาน ั

หัวข้อนี้แสดงรายละเอียดเกี่ยวกับโครงสร้างของเมนูโดยรวมและตัวเลือกการตั้งค่าพื้นฐาน

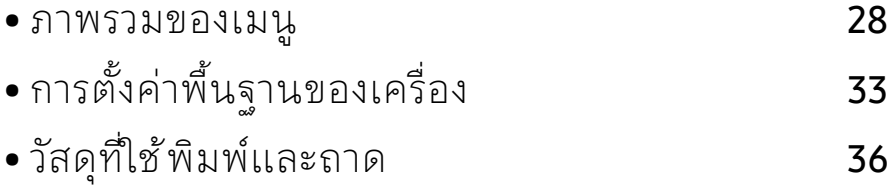

#### <span id="page-27-1"></span><span id="page-27-0"></span>ภาพรวมของเมน ู

ที่แผงควบคุม ท่านสามารถเข้าถึงเมนูต่างๆ เพื่อปรับตั้งเครื่อง หรือใช้งานฟังก์ชั่นของเครื่อง

- $\vert \mathscr{L}_1 \vert$ • บางเมนูอาจไม่ปรากฏขึ้นมาในจอแสดงผล ขึ้นอยู่กับตัวเลือกหรือรุ่นของเครื่อง หากเป็นเช่นนั้น แสดงว่าไม่สามารถใช้เมนูนั้นกับเครื่องของท่านได้
	- เมนูบางอย่างอาจไม่เหมือนกับเครื่องของคุณ ทั้งนี้ขึ้นอยู่กับตัวเลือกหรือรุ่นของเครื่องพิมพ์
	- เมนูต่างๆ จะถูกอธิบายไว้ในหั วข้อการตั้งค่าเมนูที่มีประโยชน์ (ดูที "เมนูการตั้งค่าที่มีประโยชน์" ใน หน้า 114)

# การเข้าใช้งานเมนู

- ี่ 1 เลือกป่มแฟกซ์ สำเนา หรือ สแกน บนแผงควบคม ตามคณสมบัติที่จะใช้
- $2$  เลือก ••• (เมนู) จนกระทั่งเมนูที่ท่านต้องการปรากฏที่บรรทัดด้านล่างของหน้าจอแล้วกด OK
- $\,$  3 กดลูกศรจนกว่ารายการเมนูที่ต้องการจะปรากฏขึ้นแล้วกด OK
- 4 หากรายการการตั้งค่ามีเมนูย่อยให้ทำซ้ำขั้นตอนที่ 3
- $5$  กด OK เพื่อบันทึกสิ่งที่เลือก
- $6$  กด  $\circledR$  (ยกเลิก) เพื่อกลับไปยังโหมดพร้อม

<span id="page-28-1"></span><span id="page-28-0"></span>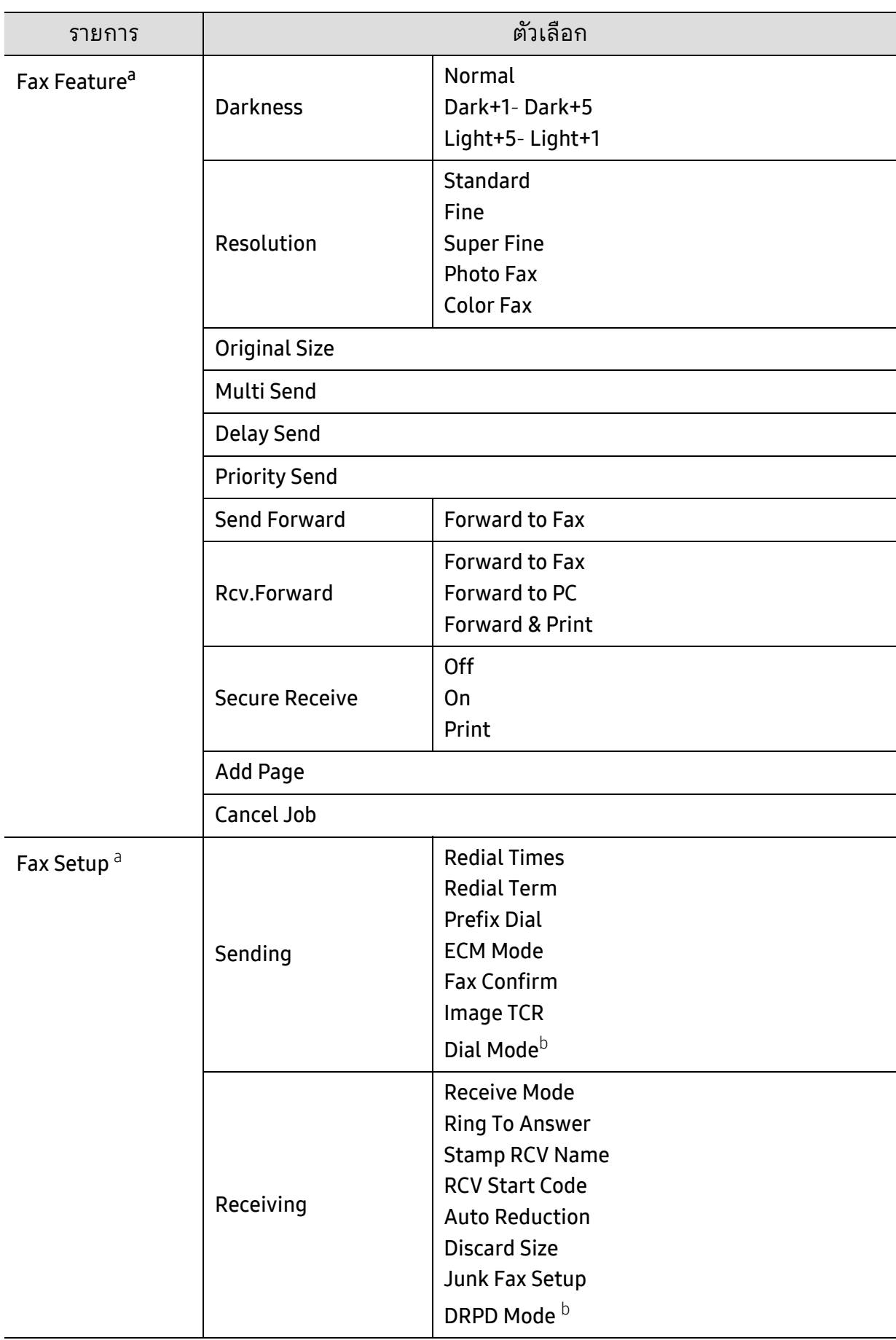

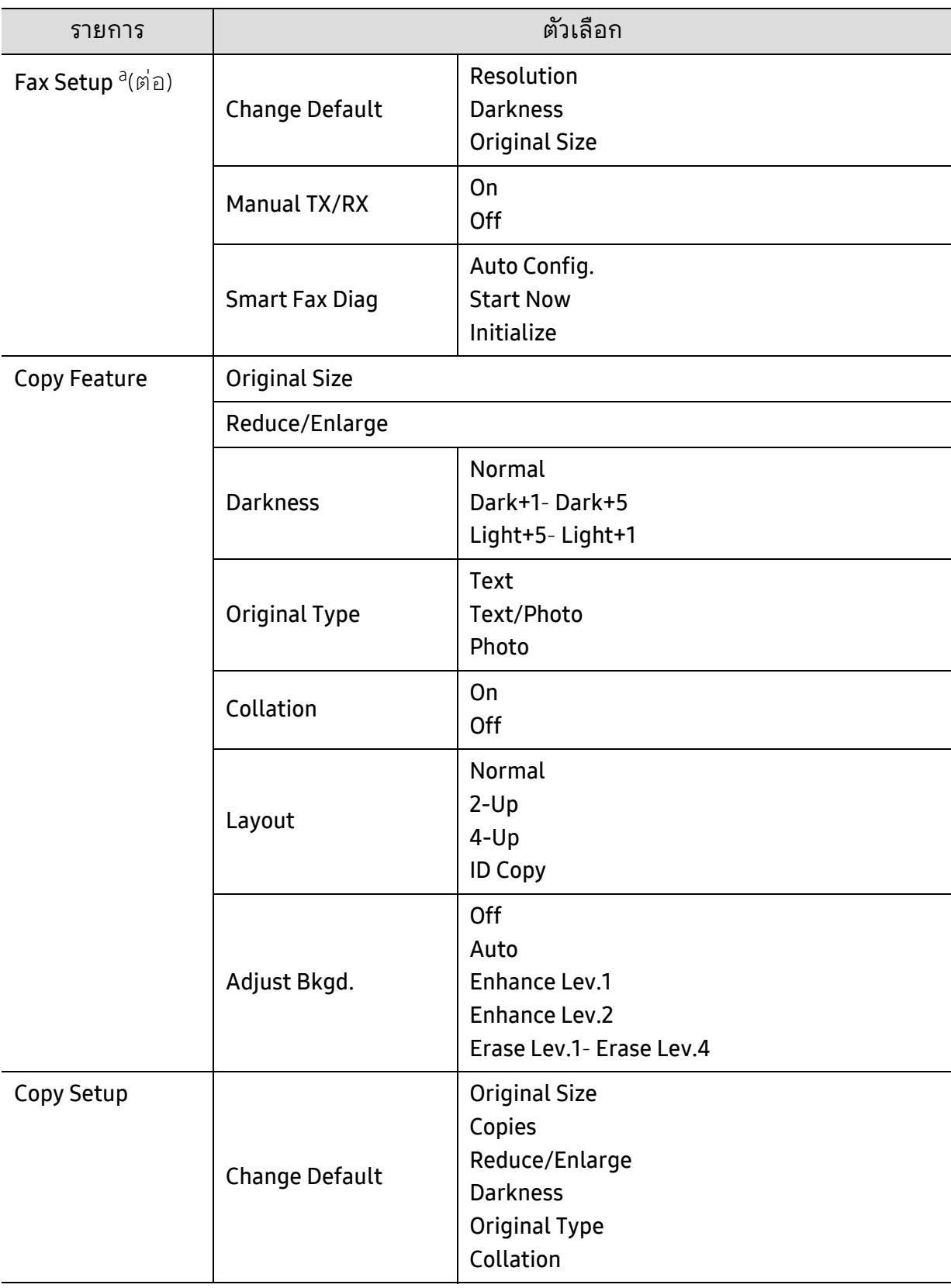

<span id="page-30-1"></span><span id="page-30-0"></span>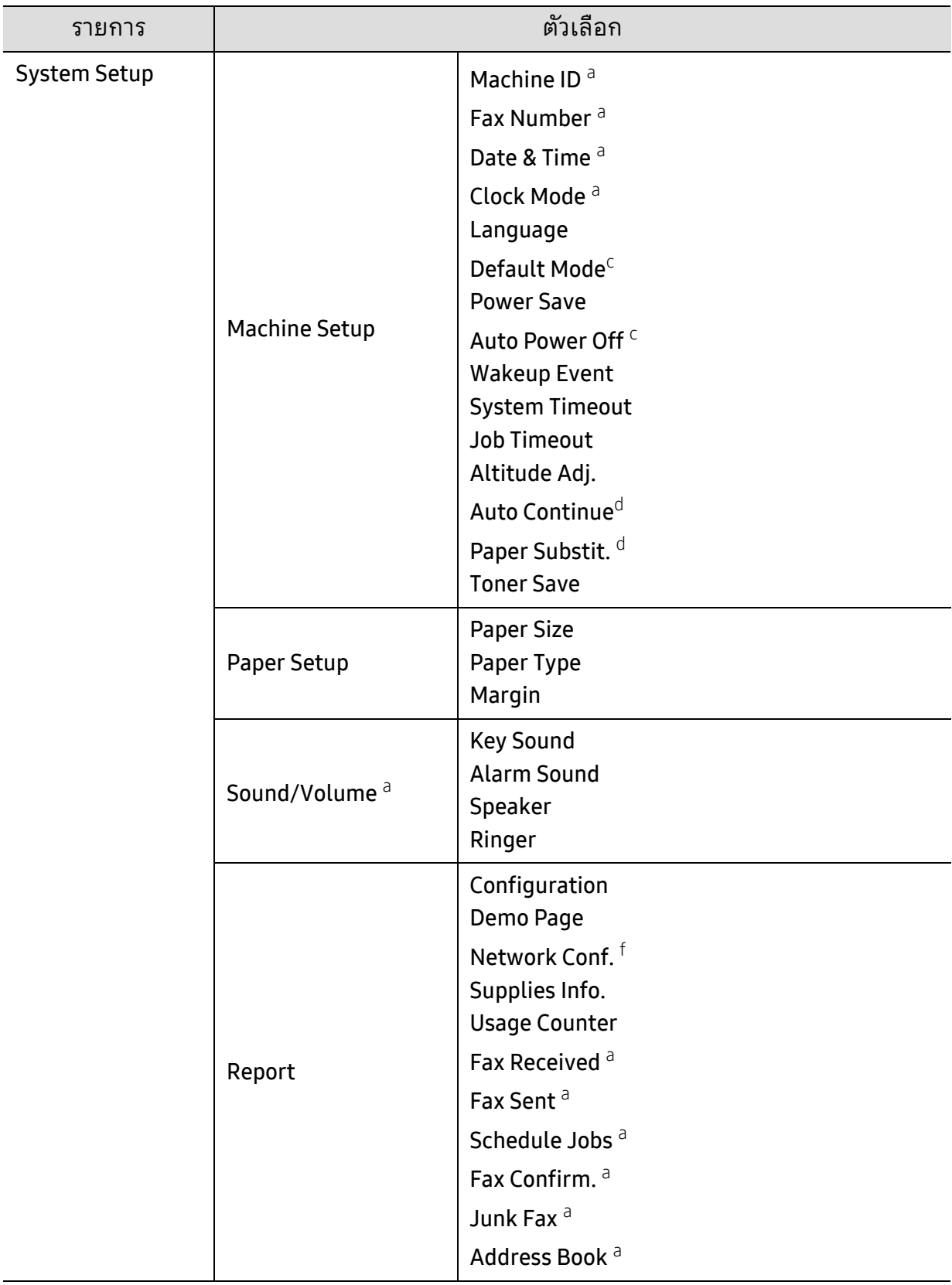

<span id="page-31-0"></span>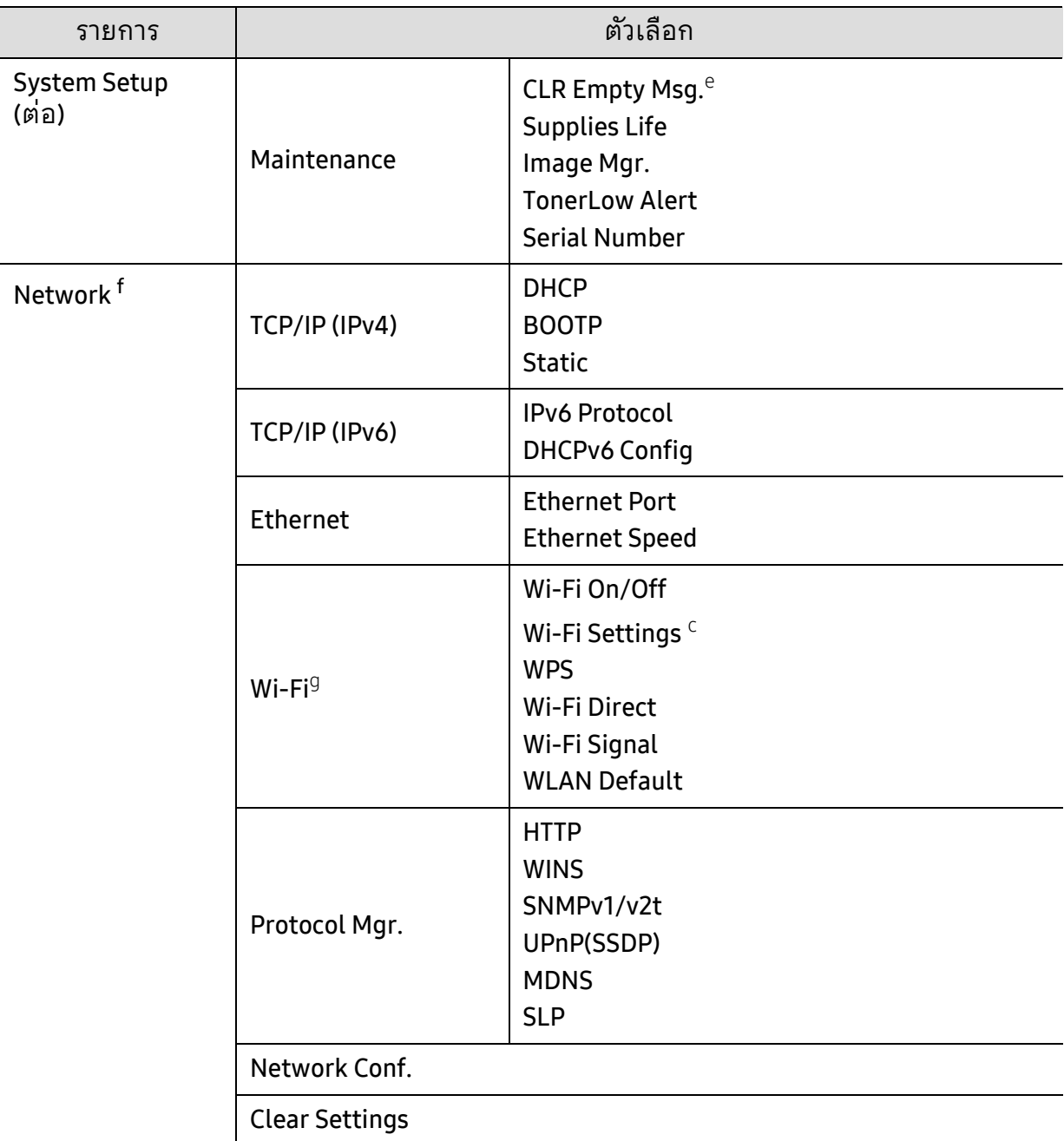

a.รุ่นที่มีแฟกซ์เท่านั้น

b.ตัวเลือกนี้อาจใช้ไม่ ได้ในบางประเทศ

c.ตัวเลือกนี้อาจไม่ปรากฏขึ้นมาในจอแสดงผล ขึ้นอยู่กับรุ่นของเครื่อง หากเป็นเช่นนั้น

้แสดงว่าไม่สามารถไช้เมนูนั้นกับเครื่องของท่านได้

d.ตัวเลือกนี้จะปรากฏขึ้นเฉพาะเมื่อเปิดใช้งาน **Paper Mismatch** 

e.ตัวเลือกนี้จะปรากฏขึ้นเฉพาะเมื่อตลับโทนเนอร์มีน้ำหมีกเหลืออยู่น้อย

f.รุ่นเครือข่ายเท่านั้น

g.รุ่นไร้สายเท่านั้น

#### <span id="page-32-1"></span><span id="page-32-0"></span>การตั้งค่าพื้นฐานของเครื่อง ั ์<br>้

 $\mathscr{D}_1$ ท่านสามารถเปลี่ยนการตั้งค่าของเครื่องพิมพ์ที่ตั้งไว้ในเครื่ องู่ได้จาก HP Embedded Web Server ถ้าเครื่องของท่านเชื่อมต่อกับเครือข่าย ท่านสามารถตั้งค่าเครื่องพิมพ์ได้จาก HP Embedded Web Server > แท็บ Settings > Machine Settings (ดูที่ "การใช้ [HP Embedded Web](#page-60-0)  [Server"](#page-60-0) ใน หน้า 61)

# ึการตั้งค่าจากโรงงานของเครื่อง

หลังจากติดตั้งเสร็จแล้ว ท่านอาจต้องการตั้งค่าเริ่มต้นของเครื่อง เมื่อต้องการเปลี่ยนแปลงการตั้งค่าเริ่มต้นของเครื่อง ให้ทำตามขั้นตอนต่อไปนี้:

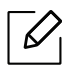

้สำหรับบางรุ่น ท่านอาจจำเป็นต้องกด OK เพื่อไปยังเมนูระดับต่ำกว่า

- 1 เลอกป ื ุ่ม (เมนู) บนแผงควบคมุ
- 2 กด System Setup > Machine Setup
- $\overline{3}$  เลือกตัวเลือกที่คุณต้องการ แล้วกด OK
- $4$  เลือกตัวเลือกย่อยที่ท่านต้องการ จากนั้นกด OK
- $5$  กด  $\alpha$ K เพื่อบันทึกสิ่งที่เลือก
- $6$  กด  $\otimes$  (ยกเลิก) เพื่อกลับไปยังโหมดพร้อม

# การป้อนตัวอักษรต่างๆ

้ เช่นเดียวกับการทำงานต่างๆ ท่านอาจจำเป็นต้องป้อนชื่อและหมายเลข ตัวอย่างเช่น ้ในการตั้งค่าเครื่อง ท่านต้องป้อนชื่อหรือชื่อบริษัท และหมายเลขแฟกซ์ ้ เมื่อท่านต้องการบันทึกหมายเลขแฟกซ์หรือที่อยู่อีเมลไว้ในหน่ วยความจำ ท่านอาจต้องป้อนข้อมูลชื่อด้วย

#### การป้อนตัวเลขและตัวอักษร

กดปุ่มจนกระทั่งตัวอักษรที่ถูกต้องปรากฏขึ้นบนจอแสดงผล ตัวอย่างเช่น ในการป้อนตัวอักษร O ำทั้วค 6 ที่มี MNO ระบุไว้ ทุกครั้งที่ท่านกดเลข 6 จอแสดงผลจะแสดงตัวอักษรแตกต่างกัน เช่น M, N, O, m, n, o และเลข 6 เพื่อค้นหาตัวอักษรที่ต้องการป้อนให้ดูที่ "[ตัวอักษรและตัวเลขของปุ่มกด](#page-33-1)" [ใน หน้า](#page-33-1) 34

- ท่านสามารถป้อนเว้นวรรคได้โดยการกด 1 สองครั้ง  $\mathscr{L}_{\mathsf{L}}$ 
	- เมื่อต้องการลบตัวเลขหรือตัวอักษรสุดท้ายให้กดปุ่มลูกศร ซ้าย/ขวา หรือ ขึ้น/ลง

#### <span id="page-33-1"></span><span id="page-33-0"></span>ตัวอักษรและตัวเลขของปุ่มกด

- • ชุดตวอั ักษรพิเศษอาจไม่เหมือนกับเครื่องของท่าน ทั้งนี้ขึ้นอยู่กับตัวเลือกหรือรุ่นของเครื่องพิมพ์
	- ค่าปุ่มบางค่าต่อไปนี้อาจไม่ปรากฏขึ้น โดยจะขึ้นอยู่กับงานที่คุณกำลังทำอยู่

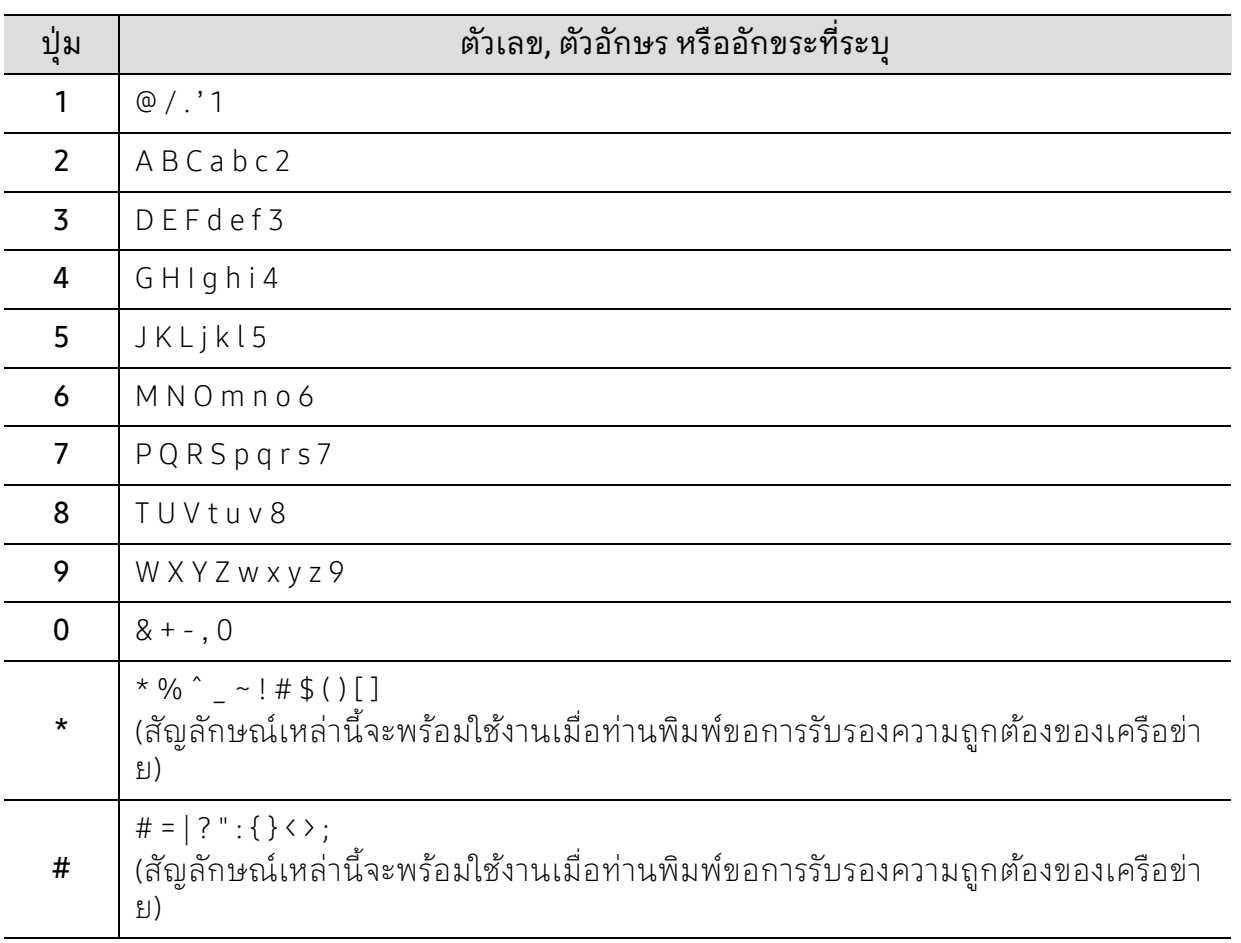

## การปรับระดับความสูง

ความดันของชั้นบรรยากาศมีผลต่อคุณภาพของงานพิมพ์ ทั้งนี้ ความดันของชั้นบรรยากาศกำหูนดได้จากความสูงของเครื่องเหนือระดับน้ำทะเล ข้อมูลต่อไปนี้จะแนะนำวิธีการตั้งค่าเครื่องพิมพ์ของคุณเพื่อให้ได้ งานพิมพ์ที่มีคุณภาพสูงสุด

ี่ ก่อนที่ท่านจะตั้งระดับความสูงให้ตรวจสอบความสูงที่ท่านต้องการจะใช้งานก่อน

- Normal: 0 ~ 1,000 ม. (3,280 ฟุต)
- High 1: 1,000 ม. (3,280 ฟุต) ~ 2,000 ม. (6,561 ฟุต)
- High 2: 2,000 ม. (6,561 ฟุต) ~ 3,000 ม. (9,842 ฟุต)
- High 3: 3,000 ม. (9,842 ฟุต) ~ 4,000 ม. (13,123 ฟุต)
- High 4: 4,000 ม. (13,123 ฟุต) ~ 5,000 ม. (16,404 ฟุต)
- $\boxed{\triangle}$ • ถ้าเครื่องของท่านเชื่อมต่อกับเครือข่าย ท่านสามารถตั้งค่าเครื่องพิมพ์ได้จาก HP Embedded Web Server > แท็บ Settings > Machine Settings (ดูที่ "การใช้ [HP Embedded](#page-60-0)  [Web Server"](#page-60-0) ใน หน้า 61)
	- ท่านยังสามารถตั้งค่าความสูงได้ในตัวเลือก System Setupบนจอแสดงผลของเครื่อง (ดูที่ "[การตั้งค่าพื้นฐานของเครื่อง](#page-32-1)" ใน หน้า 33)

# <span id="page-35-1"></span><span id="page-35-0"></span>วัสดุที่ใช้ พิมพ์และถาด

หัวข้อนี้อธิบายวิธีป้อนสื่อสิ่งพิมพ์ลงในเครื่อง

# ึการเลือกสื่อสิ่งพิมพ์

ท่านสามารถพิมพ์งานลงบนวัสดุที่ใช้พิมพ์ประเภทต่างๆ ได้ เช่น กระดาษธรรมดา ซองจดหมาย ้สติ๊กเกอร์ และแผ่นใส ใช้สื่อสิ่งพิ้มพ์ที่ตรงกับคำแนะนำเพื่อใช้ร่วมกับเครื่องของท่านเสมอ

#### ้ คำแนะนำสำหรับวิธีเลือกวัสดุที่ใช้พิมพ์

้วัสดุที่ใช้พิมพ์ที่ไม่ตรงตามคำแนะนำที่กำหนดไว้ในคู่ มือผู้ใช้ ฉบับนี้อาจเป็นสาเหตุก่อให้เกิดบัญห ำดังต่อไปนี้:

- คุณภาพงานพิมพ์ตํ่า
- กระดาษติดเพิ่มมากขึ้น
- การสึกหรอบนเครื่องก่อนกำหนด

้คุณสมบัติต่างๆ เช่น น้ำหนัก ส่วนประกอบ เม็ดสีและปริมาณความชื้น ้ถื่อเป็นปัจจัยสำคัญที่ส่งผลต่อประสิทธิภาพของเครื่องพิมพ์และคุณภาพของงานพิมพ์ เ◌มื อทื่ ่านเลอกว ื ัสดุที่จะใช้พิมพ์ให้พิจารณาเรื่องต่างๆ ดงตั ่อไปนี้:

- ชนิด, ขนาด ้ และน้ำหนักของสื่อสิ่งพิมพ์สำหรับเครื่องพิมพ์ของท่านจะอธิบายไว้ในข้ อกำหนดเฉพาะของสื่อสิ่ ึ่งพิมพ์ (โปรดดู "ข้อมูลจำเพาะของวัสดุที่ใช้พิมพ์" ใน หน้า 178)
- ผลลัพธ์ที่ต้องการ: สื่อสิ่งพิมพ์ที่ท่านเลือกควรเหมาะสมกับโครงการของท่าน
- ความสว่าง: สื่อสิ่งพิมพ์บางชนิดอาจขาวกว่าสื่อสิ่งพิมพ์อื่นๆ และผลิตภาพที่คมชัดกว่า และสดใสกว่า
- ความเรียบเนียบของพื้นผิวด้านหน้า: ความเรียบเนียนของสื่อสิ่งพมพิ ์มีผลต่อความคมชัดของสงพิ่ ิมพ์ที่ปรากฎบนกระดาษ
- $\negthinspace\negthinspace\negthinspace\oslash$ • สื่อพิมพ์บางชนิดอาจมีระบุไว้ในคู่ มือผู้ใช้ แต่ยังไม่สามารถพิมพ์งานเป็นที่น่าพอใจ ซึ่งอาจเป็นผลของลักษณะกระดาษ การจัดการที่ไม่เหมาะสม ระดับอุณหภูมิและความชื้นที่ไม่สามารถยอมรับได้ หรือตัวแปรอื่นๆ ที่ไม่สามารถควบคุมได้
	- ก่อนซื้อสื่อสิ่งพิมพ์ปริมาณมากให้แน่ใจว่า ้สื่อสิ่งพิมพ์สอดคล้องกับทุกข้อกำหนดที่ระบุไว้ในคู่ มือผู้ใช้ นี้
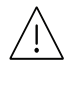

 $\bigwedge$  • การใช้สื่อสิ่งพิมพ์ที่ไม่ตรงข้อกำหนดเหล่านี้อาจก่อให้เกิดปัญหาหรืออาจต้องทำการซ่อม แซมเครื่อง และการซ่อมแซมเช่นนี้จะไม่คุ้มครองโดยการรับประกันหรือข้อตกลงการให้บริการของ HP

- จำนวนของกระดาษที่ใส่ลงในถาดอาจแตกต่างกันตามชนิดของสือที่ใช้ (ดูที "ข้อมูลจำเพาะของวัสดุที่ใช้พิมพ์" ใน หน้า 178)
- ดังนั้นจึงไม่ควรใช้กระดาษพิมพ์ภาพ Inkjet กับเครื่องนี้ ้<br>เนื่องจากอาจทำให้เครื่องพิมพ์ชำรุดเสียหายได้
- การใช้สื่อสิ่งพิมพ์ที่ติดไฟได้อาจทำให้เกิดไฟใหม้
- ให้ใช้ เฉพาะสื่อสิ่งพิมพ์ที่แนะนำเท่านั้น (ดูที่ "ข้อมูลจำเพาะของวัสดุที่ใช้พิมพ์" ใน หน้า [178](#page-176-0))

**A** 

การใช้สื่อสิ่งพิมพ์ที่ติดไฟได้หรือการทิ้งวัสดุอื่นๆ ไว้ในเครี่ องพิมพ์อาจก่อไห้เกิดความร้อนสูงเกินไป และในบางกรณีที่เกิดขึ้นน้อยมากอาจทําให้เกิดไฟไหม้ได้

จำนวนของกระดาษที่ใส่ลงในถาดอาจแตกต่างกันตามชนิดของสือที่ใช้ (ดูที "ข้อมูลจำเพาะของว[ัสดุที่ใช้พิมพ์](#page-176-0)" ใน หน้า 178)

#### <span id="page-37-0"></span>ภาพรวมของถาดกระดาษ

หากต้องการเปลี่ยนขนาด ท่านจำเป็นต้องปรับตัวกั้นขอบกระดาษ

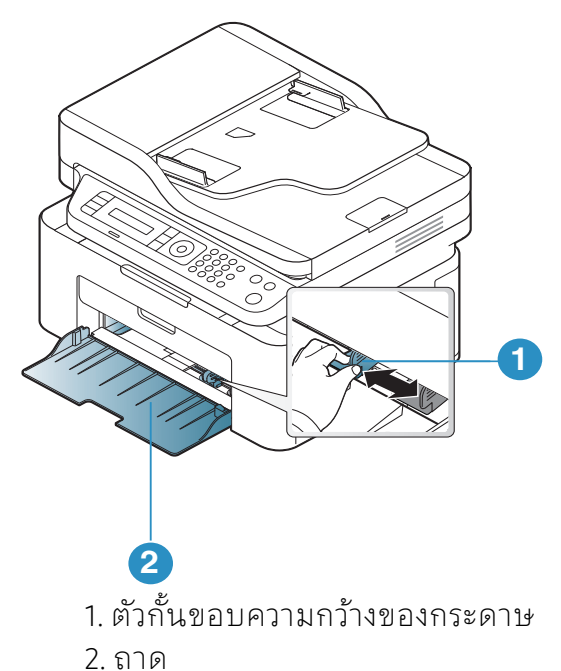

 $\overline{\mathscr{L}}_1$ 

Ĭ

ภาพประกอบในคู่มีอผู้ใช้ นี้อาจแตกต่างจากในเครื่องของท่านโดยขึ้นอยู่กับตัวเลือกหรือรุ่น ของเครื่อง ตรวจสอบชนิดเครื่องพิมพ์ของท่าน (ดูที่ "ภาพด้านหน้า" ใน หน้า 19)

ถ้าท่านไม่ปรับตัวกันขอบกระดาษ อาจทำให้กระดาษถูกป้อนเข้าเครื่อง เกิดการผิดเพี้ยนของภาพ หรือกระดาษติดได้

## การป้อนกระดาษเข้าในถาด

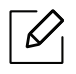

ภาพประกอบในคู่มีอผู้ใช้ นี้อาจแตกต่างจากในเครื่องของท่านโดยขึ้นอยู่กับตัวเลือกหรือรุ่น ของเครื่อง ตรวจสอบชนิดเครื่องพิมพ์ของท่าน (ดูที่ "ภาพด้านหน้า" ใน หน้า 19)

1 เปิดถาดกระดาษ จากนั้น ปรับขนาดของถาดให้พอดีกับขนาดของสื่อที่ท่านกำลังป้อน (ดูที่ "[ภาพรวมของถาดกระดาษ](#page-37-0)" ใน หน้า 38)

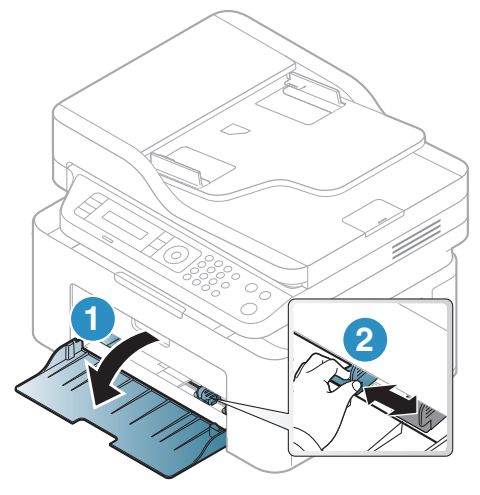

2 ก่อนใส่กระดาษให้บิดหรือคลี่ปึกกระดาษก่อนเพื่อไม่ให้กระดาษติดกัน

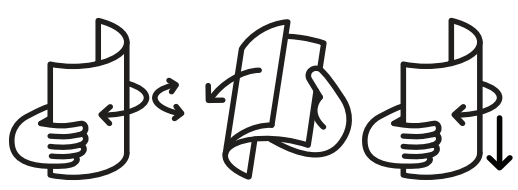

 $\bar{3}$  วางกระดาษโดยหงายด้านที่ท่านต้องการพิมพ์ขึ้น

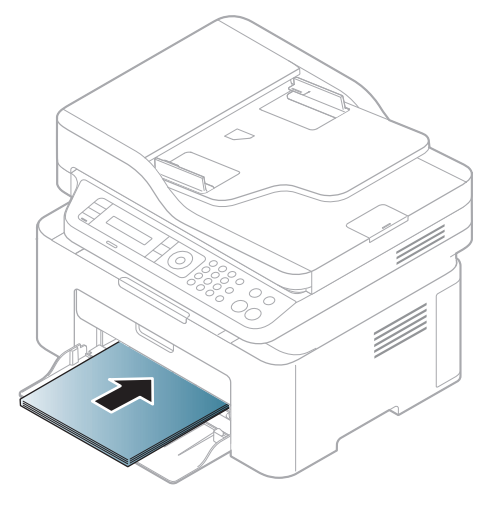

#### $\overline{\mathscr{L}}_1$ • ถ้าท่านไม่ปรับตัวกั้นขอบกระดาษ อาจทําให้กระดาษถูกป้อนเข้าเครื่อง เกิดการผิดเพียนของภาพ หรือกระดาษติดได้

- อย่าดันตัวกั้นขอบความกว้างของกระดาษออกไปไกลเกินไปจนเป็นสาเหตุให้สื่อสิ่งพิ มพ์งอ
- ถ้าท่านไม่ปรับตัวกั้นขอบความกว้างของกระดาษ อาจทำให้กระดาษติดได้

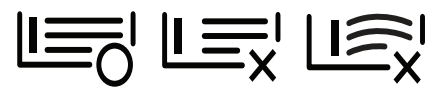

• อย่าใช้กระดาษที่ขอบโค้งงอ เนื่องจากอาจทำให้กระดาษติดหรือยับได้

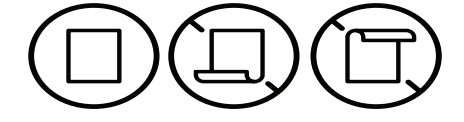

4 บีบตัวกั้นขอบความกว้างของกระดาษ และเลอนมาไว ื่ ้ที่ขอบของปึกกระดาษโดยไม่ทําให้ปึกกระดาษงอ

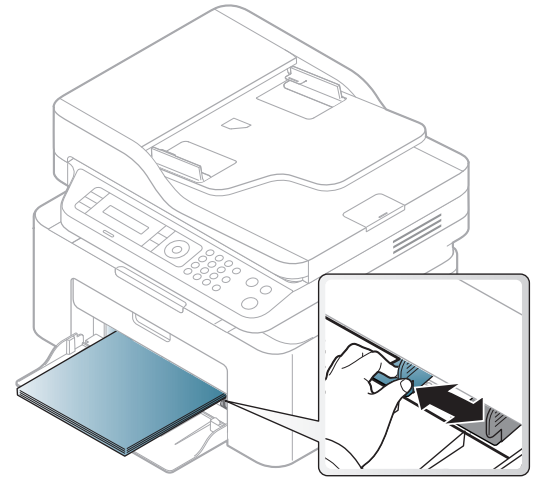

 $5$  เมื่อท่านพิมพ์เอกสารให้กำหนดชนิดและขนาดของกระดาษสำหรับถาดกระดาษ (ดที่ "[การตั้งค่าขนาดกระดาษและชนิดกระดาษ](#page-43-0)" ใน หน้า 44)

## การพิมพ ลงบนวัสดุที่ใช้ พิมพ แบบพิเศษ

้ ตารางด้านล่างแสดงสื่อสิ่งพิมพ์พิเศษที่ใช้ได้ กับถาด ้ เมื่อต้องการเปลี่ยนการตั้งค่ากระดาษในตัวเครื่องให้ตั้งค่าชนิดกระดาษจาก การกาหนดล ํ กษณะการพ ั ิมพ์ > แท็บ Paper > Paper Type (ดูที่ "[การเปิดการกาหนดล](#page-69-0) ํ ักษณะการพิมพ์" ใน หน้า 71)

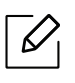

- $\lceil\mathscr{L}\rceil$  เมื่อใช้สื่อพิเศษ เราขอแนะนำให้ท่านป้อนกระดาษทีละแผ่น (ดู "ข้อมูลจำเพาะของว[ัสดุที่ใช้พิมพ์](#page-176-0)" ใน หน้า 178)
	- ภาพประกอบในคู่มือผู้ใช้ นี้อาจแตกต่างจากในเครื่องของท่านโดยขึ้นอยู่กับตัวเลือกหรือ รุ่นของเครื่อง ตรวจสอบชนิดเครื่องพิมพ์ของท่าน (ดูที่ "ภาพด้านหน้า" ใน หน้า 19)

้ หากต้องการดูน้ำหนักของกระดาษแต่ละแผ่นให้ดูที่ "ข้อมูลจำเพาะของว[ัสดุที่ใช้พิมพ์](#page-176-0)" ใน หน้า 178

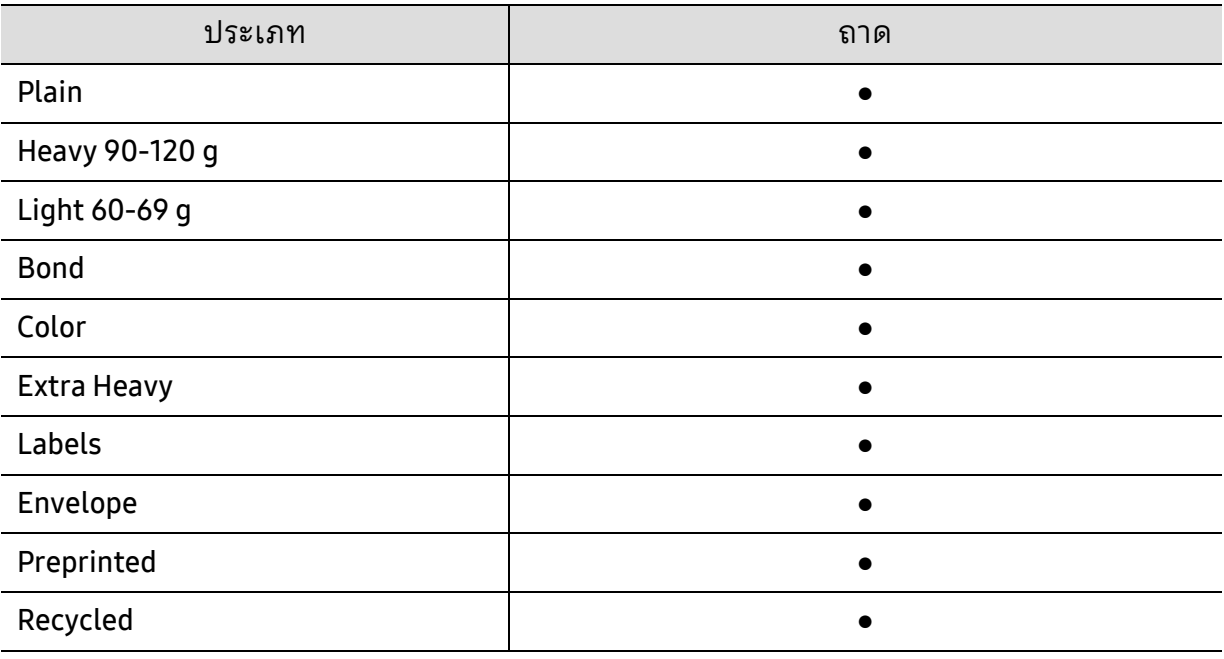

(●: รองรับ)

#### ซองจดหมาย

การพมพิ ์ข้อความลงบนซองจดหมายจะสามารถดาเนํ ินการได้ขึ้นอยู่กับคุณภาพของซองจดหมาย ในการพิมพ์ซองจดหมายให้วางซองจดหมายดังแสดงในรูปต่อไปนี้

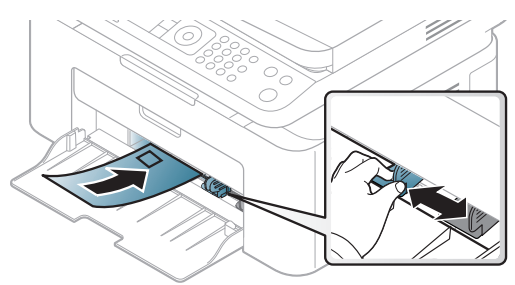

- ในการเลือกซองจดหมายให้พิจารณาปัจจัยต่างๆ ดังต่อไปนี้
	- นํ้าหนัก: ไม่ควรเกิน 90 g/m<sup>2</sup> ไม่เช่นนั้น อาจเกิดปัญหากระดาษติด
	- รูปแบบการวาง: ควรวางเรียบ มีส่วนม้วนงอไม่เกิน 6 มม. ง<br>และไม่มีฟองอากาศอยู่ในซองจดหมาย
	- สภาพ: ไม่ควรมีรอยยน่ รอยบากหรือชํารุดเสียหาย
	- **อุณหภูมิ:** ควรทนต่อความร้อนและความดันของเครื่องพิมพ์ในระหว่ างการทำงาน
- ใช้ซองจดหมายที่มีรูปแบบได้มาตรฐานเท่านั้น และมีส่วนของฝาปิดที่เข้ารูปแล้วเป็นอย่างดี
- ห้ามใช้ซองจดหมายที่ปิดไปรษณียากรแล้ว
- ห้ามใช้ซองจดหมายที่มีตัวหนีบ ตัวยึด มีช่องโหว่อยู่บนซอง มีแผ่นปิดแบบเคลือบผิว ้ มีแถบกาวแบบลอกได้เองติดอยู่บนซอง หรือมีวัสดุสังเคราะห์อื่นๆ
- ห้ามใช้ซองจดหมายที่ชำรุดเสียหายหรือไม่ได้มาตรฐาน
- ต้องแน่ใจว่าตะเข็บที่ปลายทั้งสองด้านของซองจดหมายชนกับมมซอง

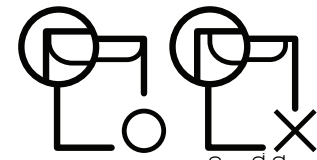

- ซองจดหมายชนิดที่มีแถบกาวลอกแล้วติดหรือที่มีฝาปิดมากกว่าหนึ่งฝาที่จะต้องพับลงมาเพื่อปิ ดผนึก ต้องใช้กาวในชนิดที่เข้ากันกับอุณหภูมิหลอมละลาย (ประมาณ 170°C (338 °F)) ึ ของเครื่องนาน 0.1 วินาที แถบกาวและแผ่นปิดซองแบบพิเศษอาจทำให้เกิดปัญหารอยย่น รอยพับหรือกระดาษตดิ และทําให้ฟิวเซอร์ชํารุดเสียหายได้
- เพื่อให้ได้ งานพิมพ์คุณภาพดีที่สุด ควรเว้นระยะห่างจากขอบของซองจดหมายไม่ต่ำกว่า 15 มม.
- หลีกเลี่ยงการพิมพ์บนส่วนที่ตะเข็บของซองจดหมายชนกัน

#### ฉลาก

้ หลีกเลี่ยงการทำเครื่องชำรุดเสียหายได้ด้วยการใช้สติ๊กเกอร์ที่ออกแบบมาให้ใช้ กับเครื่องพิมพ์เลเ ซอร์เท่านั้น

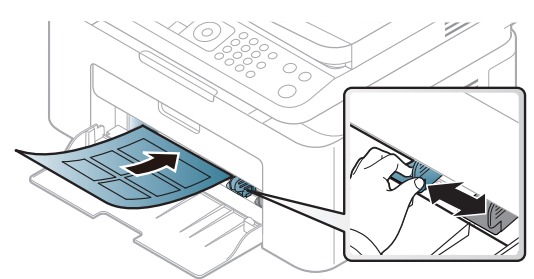

- การเลือกฉลากให้พิจารณาถึงสิ่งต่อไปนี้·
	- แถบกาว: ควรคงรูป ณ อุณหภูมิหลอมละลายของเครื่องประมาณ 170°C (338°F)
	- การจัดวาง:ให้ใช้ เฉพาะฉลากที่ยังไม่ได้ลอกแถบกาวด้านหลังออกเท่านั้น แผ่นกระดาษด้านหลังของฉลากอาจลอกออก ทำให้เกิดปัญหากระดาษติดร้ายแรงได้
	- **การม้วนงอ:** ต้องวางเรียบ มีส่วนม้วนงอไม่เกิน 13 มม. ไม่ว่าจะในทิศทางใด
	- สภาพ: ห้ามใช้ฉลากที่มีรอยย่น มีฟองอากาศ หรือมีการลอกฉลากบางอันออกไปแล้ว
- ตรวจสอบให้แน่ใจว่าแถบกาวที่อยู่ระหว่างฉลากแต่ละแผ่นจะต้องไม่เปิดออก ้ส่วนที่เปิดออกอาจทำให้ฉลากหลุดลอกออกมาได้ในระหว่ างการพิมพ์ ซึ่งจะก่อให้เกิดปัญหากระดาษติด ้ แถบกาวที่ลอกออกยังสามารถก่อให้เกิดความเสียหายต่อส่วนประกอบต่างๆ ของเครื่องพิมพ์ได้
- ห้ามนําแผ่นฉลากที่ผ่านการพิมพ์ในเครื่องแล้วกลับมาใส่ในเครื่องพิมพ์ใหม่อีกครั้ง ด้านหลังที่เป็นกาวออกแบบมาเพื่อให้เคลื่อนผ่านเครื่องเพียงแค่ครั้งเดียว
- ห้ามใช้ฉลากที่ลอกออกจากแผ่นแลว้ หรือฉลากที่มีรอยย่น มีฟองอากาศ มิฉะนั้น จะทําให้เครื่องพิมพ์ชํารุดเสียหายได้

## บัตรแข็ง/กระดาษที่กาหนดขนาดเอง ํ

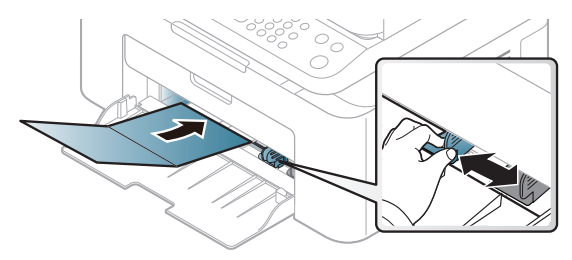

• ในโปรแกรมซอฟต์แวร์ให้ตั้งระยะขอบให้ห่างจากขอบของสื่อสิ่งพิมพ์อย่างน้อย 6.4 มม.

#### กระดาษสําเร็จรูป

เมอทื่ ําการป้อนกระดาษสําเร็จรูป ้ควรหงายด้านที่ใช้งานแล้วขึ้นโดยให้ขอบที่ไม่มีรอยม้วนอยู่ด้านหน้า หากท่านประสบปัญหาจากการป้อนกระดาษให้ลองเปลี่ยนด้าน โปรดทราบวาในกรณ ่ ีนี้คุณภาพของงานพิมพ์จะไม่ได้รับการรับรอง

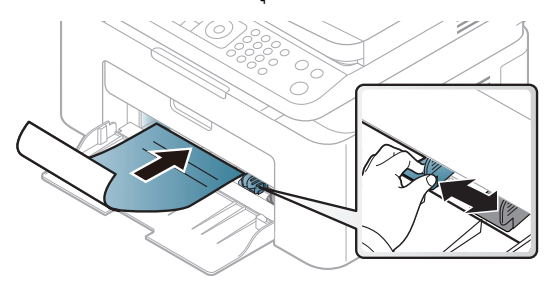

- ต้องพิมพ์ด้วยหมึกที่ทนความร้อนที่จะไมละลาย ่ ระเหยหรือปล่อยสารอันตรายเมื่อสัมผัสกับอุณหภูมิหลอมละลายของเครื่อง (ประมาณ 170°C) นาน 0.1 วินาที
- กระดาษสำเร็จรูปต้องไม่ไวไฟและไม่ควรส่งผลกระทบร้ายแรงต่อลูกกลิ้งของเครื่อง
- ก่อนใส่กระดาษสำเร็จรูปในเครื่องพิมพ์ หมึกที่อยู่บนกระดาษต้องแห้งสนิท ในระหว่างขั้นตอนการหลอมละลาย หมึกที่เปียกจะซึมออกมาจากกระดาษสำเร็จรูปจนส่งผลต่อคุณภาพงานพิมพ์

# <span id="page-43-0"></span>้การตั้งค่าขนาดกระดาษและชนิดกระดาษ

หลังจากที่ใส่กระดาษลงในถาดกระดาษ ให้ตั้งค่าขนาดกระดาษและชนิดกระดาษโดยใช้ปุ่มต่างๆ บนแผงควบคมุ

เมื่อต้องการเปลี่ยนการตั้งค่ากระดาษในตัวเครื่อง ให้ตั้งค่าชนีดกระดาษจาก การกำหนดลักษณะการพิมพ์ > แท๊บ Paper > Paper Type (ดูที "การเปิดการกำหนดลักษณะการพิมพ์" ใน หน้า 71)

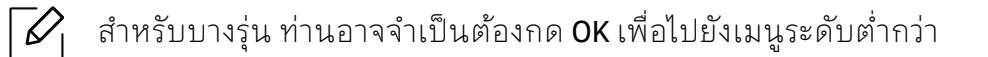

- 1 เลอกป ื ุ่ม (เมนู) บนแผงควบคมุ
- 2 กด System Setup > Paper Setup > Paper Size หรือ Paper Type
- $\overline{3}$  เลือกถาดและตัวเลือกที่ท่านต้องการ
- $4$  กด OK เพื่อบันทึกสิ่งที่เลือก
- $5$  กด  $\circledtimes$  (ยกเลิก) เพื่อกลับไปยังโหมดพร้อม

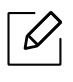

หากท่านต้องการใช้กระดาษขนาดพิเศษเช่นการะดาษบิล ให้เลือกแท๊บ Paper > Size > Edit... แล้วก้าหนดเป็น Custom Paper Size Settings ใน การก้าหนดลักษณะการพีมพ์ (ดูที "การเปิดการกำหนดลักษณะการพิมพ์" ใน หน้า 71)

## การใช้ งานแผ่นรองรับกระดาษออก

 $\vert \mathscr{L}_{\shortparallel}$ ผิวของถาดกระดาษออกอาจร้อนได้ถ้าท่านพิมพ์กระดาษจำนวนมากในครั้งเดียว ต้องแน่ใจว่าท่านไม่ได้สัมผัสกับผิวหน้าของแผ่นรองกระดาษออก ี และห้ามปล่อยให้เด็กเข้าใกล้แผ่นรองกระดาษออก

งานที่พิมพ์ออกมาแล้วจะซ้อนกันอยู่บนแผ่นรองรับกระดาษออก และแผนรองรับกระดาษออกจะช่วยจัดเรียงงานที่พิมพ์ออกมาให้เป็นระเบียบ เครื่องพิมพ์จะส่งงานพิมพ์ไปไว้ที่ถาดกระดาษออกตามการตั้งค่าเริ่มต้น

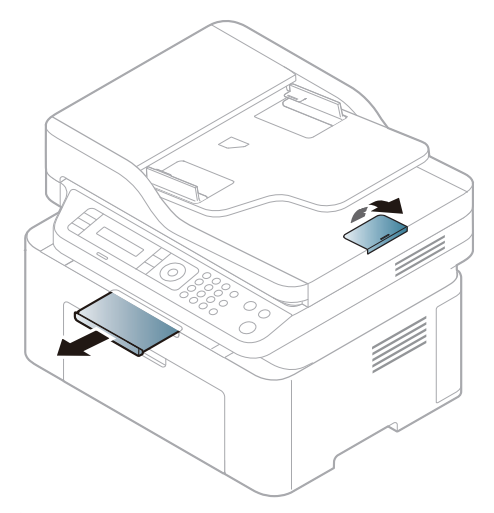

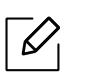

ภาพประกอบในคู่มีอผู้ใช้ นี้อาจแตกต่างจากในเครื่องของท่านโดยขึ้นอยู่กับตัวเลือกหรือรุ่น ของเครื่อง ตรวจสอบชนิดเครื่องพิมพ์ของท่าน (ดูที่ "ภาพด้านหน้า" ใน หน้า 19)

## การเตรียมต นฉบับ

- ห้ามใส่กระดาษที่มีขนาดเล็กกว่า 76 x 149 มม. (3x 5.85 นิ้ว) หรือที่มีขนาดใหญ่กว่า 216 x 356 มม. (8.5 x 14 นิ้ว)
- เพื่อป้องกันไม่ให้เกิดปัญหากระดาษติด งานพิมพ์มีคุณภาพตํ่า และเครื่องพิมพ์ได้รับความเสียหาย ้อย่าพยายามใส่กระดาษต่อไปนี้เข้าไปในเครื่องพิมพ์โดยเด็ดขาด
	- กระดาษคาร์บอน หรือกระดาษทดี่ ้านหลังเป็นคาร์บอน
	- กระดาษเคลือบ
	- กระดาษที่บางและเรียบ หรือกระดาษบาง
	- กระดาษยนหร ่ ือที่มีรอยพับ
	- กระดาษที่เป็นคลื่นหรือม้วนงอ
	- กระดาษที่ฉีกขาด
- แกะลวดเย็บกระดาษและคลิปหนีบกระดาษทั้งหมดออกก่อนที่จะใส่เข้าเครื่อง
- ควรแน่ใจว่ากาว, หมึก หรือน้ำยาลบคำผิดบนกระดาษแห้งสนิทดีแล้วก่อนที่จะใส่เข้าเครื่อง
- ไม่ควรใส่ต้นฉบับที่มีขนาดหรือน้ำหนักกระดาษต่างกัน
- ไม่ควรใส่หนังสือเล่มเล็ก, แผ่นใส หรือเอกสารที่มีลักษณะผิดปกติอื่นๆ เข้าเครื่อง

#### การใส่ต นฉบับ ์<br>.<br>.

 $\mathscr{D}_1$ 

ท่านสามารถใช้กระจกเครื่องสแกนหรือตัวป้อนเอกสารเพื่อป้อนต้นฉบับสำหรับการถ่ายสำเนา การสแกน และการส่งแฟกซ์

ภาพประกอบในคู่มีอผู้ใช้ นี้อาจแตกต่างจากในเครื่องของท่านโดยขึ้นอยู่กับตัวเลือกหรือรุ่น ของเครื่อง ตรวจสอบชนิดเครื่องพิมพ์ของท่าน (ดูที่ "ภาพด้านหน้า" ใน หน้า 19)

## บนกระจกเครื่องสแกน

การใช้กระจกเครื่องสแกน ท่านสามารถทําสําเนาหรือสแกนเอกสารต้นฉบับได้ ท่านจะได้งานสแกนที่มีคุณภาพดีที่สุด โดยเฉพาะภาพสีหรือภาพที่สีสเกลสีเทา โปรดตรวจสอบให้แน่ใจว่าไม่มีต้นฉบับอยู่ในตัวป้อนเอกสาร ถ้าพบว่ามีเอกสารต้นฉบับอยู่ในตัวป้อนเอกสาร เครื่องจะลำดับการทำงานจากต้นฉบับในตัวป้อนเอกสารก่อนต้นฉบับที่อยู่บนกระจกเครื่องสแกน

1 ยกฝาปิดเครื่องสแกนขึ้นและเปิดออก

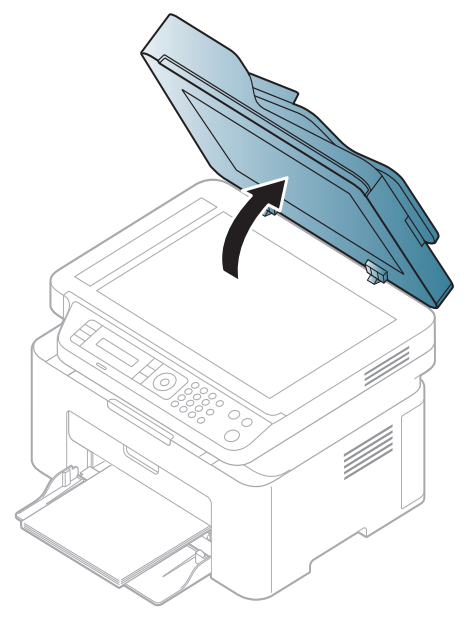

2 วางเอกสารต้นฉบับคว่ำหน้าลงบนกระจกเครื่องสแกน ้<br>บรับเอกสารให้อยู่ในแนวเดียวกันกับตัวกั้นที่อยู่ด้านบนซ้ายของแผ่นกระจก

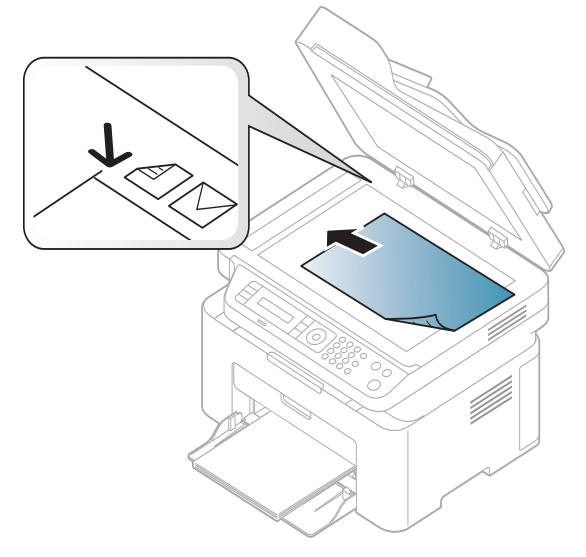

3 ปิดฝาปิดเครื่องสแกน

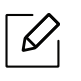

Ĭ

- การเปิดฝาปิดเครื่องสแกนทิ้งไว้ในระหว่ างการถ่ายสําเนาอาจทําให้สําเนาที่ได้มีคุณภาพไ ่ม่ดีและสิ้นเปลืองโทนเนอร์
- ฝุ่นที่เกาะอยู่บนกระจกเครื่องสแกนอาจเป็นสาเหตุก่อให้เกิดจุดสีดำบนสำเนาได้ รักษาแผ่นกระจกให้สะอาดอยู่เสมอ (ดูที่ "[การทําความสะอาดเครื่อง](#page-137-0)" ใน หน้า 139)
- ถาท้ ่านถ่ายสําเนาหน้าใดหน้าหนึ่งจากหนังสือหรือนิตยสาร ้าที่ท่านข้อ บรม ท่าน ท่านการการการการการการเลื่อนไปถึงตำแหน่งสุด ้จากนั้นจึงค่อยปิดฝาปิดเครื่องสแกนลง ถ้าหนังสือหรือนิตยสารมีความหนามากกว่า 30 มม.ให้ถ่ายสำเนาโดยเปิดฝาปิดเครื่องสแกนเอาไว้
- ระวังอย่าให้กระจกเครื่องสแกนแตก ท่านอาจได้รับบาดเจ็บได้
	- ห้ามยื่นมือเข้าไปในขณะปิดฝาเครื่องสแกนลง ้เนื่องจากฝาปิดเครื่องสแกนอาจหล่นลงมาทับมือของท่านและทำให้ได้ รับบาดเจ็บได้
	- ห้ามมองแสงที่ลอดผ่านออกมาจากภายในเครื่องสแกนในระหว่างถ่ายสำเนาหรือสแกน เนื่องจากเป็นอันตรายต่อดวงตาของท่าน

## ในตัวป้อนเอกสาร

ตัวป้อนเอกสารจะช่วยให้ท่านสามารถใส่เอกสารได้ถึง 40 แผ่น (80 ก./ม.<sup>2</sup>, กระดาษปอนด์ขนาด 20 ปอนด์) สำหรับงานแต่ละงาน

1 กอนใส ่ ่เอกสารต้นฉบับให้บิดหรือคลี่ปึกกระดาษกอนเพ ่ ื่อไม่ให้กระดาษตดกิ ัน

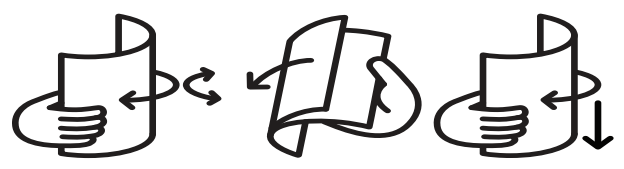

 $2$  ใส่เอกสารต้นฉบับหงายขึ้นในถาดกระดาษเข้าของตัวป้อนเอกสาร ควรแน่ใจว่าด้านล่างของปึกกระดาษตรงกับเครื่องหมายบอกขนาดกระดาษในถาดกระดาษเข้ าสําหรับเอกสาร

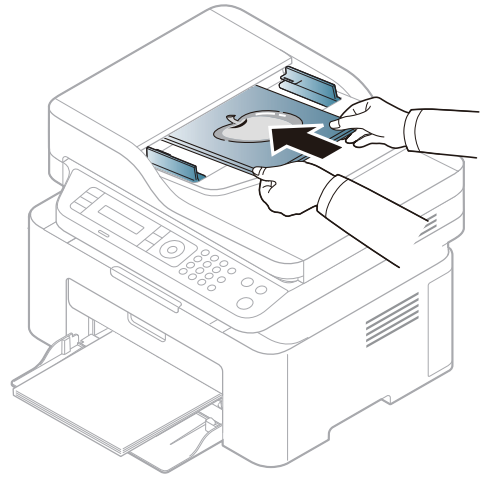

 $\overline{3}$  ปรับตัวกั้นขอบความกว้างของตัวป้อนเอกสารตามขนาดของกระดาษ

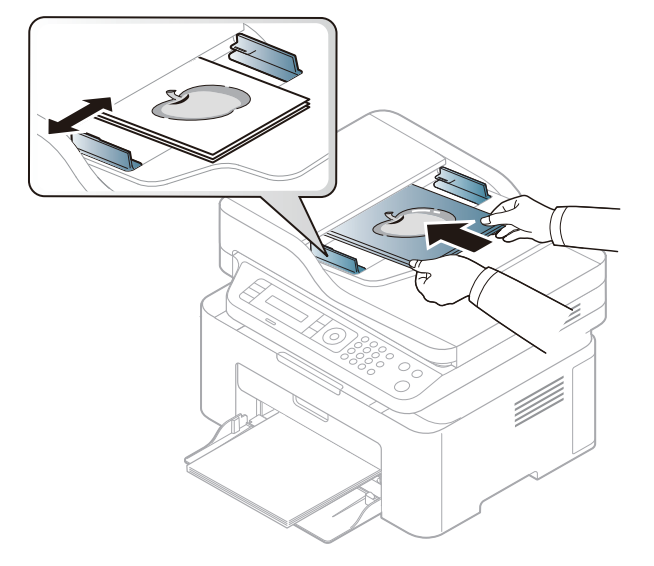

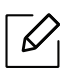

 $\vert{Z\!\!\!\!\!\!\!\perp}$  - ฝุ่นที่เกาะอยู่บนกระจกตัวป้อนเอกสารอาจเป็นสาเหตุก่อให้เกิดจุดสีดำบนสำเนาได้<br>≈ลมาแย่บอระจุจให้สะอาคอยู่เสบอ (คที่ "จารทำความสะอาคเครื่อง" ใบ หม้า 170) รักษาแผ่นกระจกให้สะอาดอยู่เสมอ (ดูที่ "[การทําความสะอาดเครื่อง](#page-137-0)" ใน หน้า 139)

## การใช้ งานเคร องพ มพ ที เช อม ต อผ านเคร อข าย ่ ่

้หัวข้อนี้จะแสดงคำแนะนำทีละขั้นตอนเพื่อตั้งค่าเครื่องที่เชื่อมต่อกับเครือข่ายและซอฟต์แวร์

 $\widehat{[\,\mathcal{L}\,]}$ คุณสมบัติและอุปกรณ์เสริมต่างๆ ที่เครื่องพิมพ์สนับสนุนอาจแตกต่างกันไปตามรุ่นของเครื่องพิมพ์ (ดูที่ "[คุณสมบัติตามรุ่น](#page-7-0)" ใน หน้า 8)

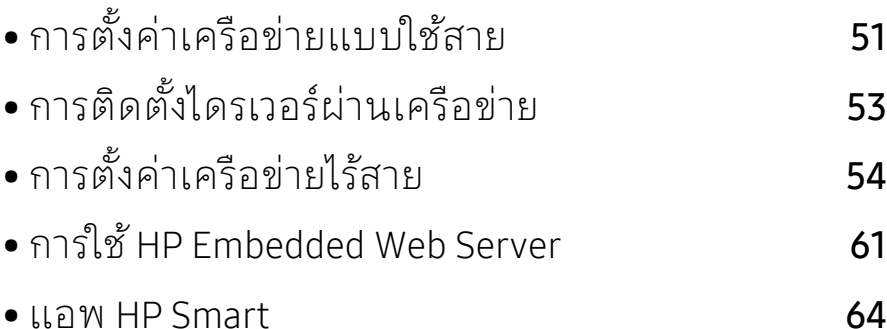

#### <span id="page-50-0"></span>การตั้งค่าเครือข่ายแบบใช้สาย ั ์<br>้

#### <span id="page-50-2"></span>การพิมพ์รายงานการกำหนดค่าเครือข่าย ์

ท่านสามารถพิมพ์ รายงานการกำหนดค่าเครือข่าย

จากแผงควบคุมเครื่องซึ่งจะแสดงการตั้งค่าเครือข่ายของเครื่องในปัจจุบัน ซึ่งจะช่วยให้ท่านตั้งค่าเครือข่ายได้

กดปุ่ม ••• (เมน) บนแผงควบคุมแล้วเลือก Network > Network Conf. .

คุณสามารถหา MAC แอดเดรส และ IP แอดเดรสของเครื่องได้โดยใช้ ้รายงานการกำหนดค่าเครือข่าย

ตัวอย่างเช่น

- MAC แอดเดรส: 00:15:99:41:A2:78
- IP แอดเดรส: 169.254.192.192

# <span id="page-50-1"></span>การตงคั้ า่ IP แอดเดรส

้อันดับแรก ท่านต้องตั้งค่า IP แอดเดรส สำหรับการพิมพ์และการจัดการผ่านเครือข่าย โดยส่วนใหญ่ IP แอดเดรสใหม่จะถูกกำหนดให้เองโดยอัตโนมัติโดยเซิร์ฟเวอร์ DHCP (โปรโตคอลการกำหนดค่าแม่ข่ายแบบไดนามิค) ที่ตั้งอยู่บนเครือข่าย

ขณะติดตั้งใดรเวอร์เครื่องพิมพุ้ ห้ามกำหนดค่าทั้ง IPv4 และ IPv6 ขอแนะนำให้กำหนดค่า IPv4 หรือ IPv6 อย่างใดอย่างหนึ่ง (ดูที่ "[การติดตั้งไดรเวอร์ผ่านเครือข่าย](#page-52-0)" ใน หน้า 53)

#### การกำหนดค่า IPv4

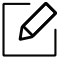

 $\mathscr{L}$ 

ท่านยังสามารถตังค่า TCP/IPv4 ได้จาก **Embedded Web Server** เมื่อหน้าต่าง **Embedded** Web Server เปิดขึ้น ให้เลื่อนเคอร์เซอร์เมาส์ไปที่ Settings ของแถบเมนูด้านบนแล้วคลีก Network Settings ("แท็บ [Settings"](#page-61-0) ใน หน้า 62)

หากท่านมีเซิร์ฟเวอร์ DHCPv4 บนเครือข่ายของท่าน ้ท่านสามารถตั้งค่าตัวเลือกใดตัวเลือกหนึ่งต่อไปนี้สำหรับการกำหนดค่าแม่ข่ายไดนามิกเริ่มต้นได้

ี้ไ เลือก ••• (เมนู) > Network > TCP/IP (IPv4) > DHCP บนแผงควบคุม

 $2$  กด  $\alpha$ K เพื่อเลือกค่าที่ท่านต้องการ

#### คอนฟิกูเรชนั IPv6

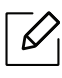

ท่านยังสามารถตั้งค่า TCP/IPv6 ได้จาก **HP Embedded Web Server** เมื่อหน้าต่าง **HP** ้ Embedded Web Server เปิดขึ้น ให้เลื่อนเคอร์เซอร์เมาส์ไปที่ Settings ของแถบเมนูด้านบนแล้วคลิก **Network Settings** ("แท๊บ [Settings"](#page-61-0) ไน หน้า 62)

IPv6 จะสนับสนุนการทำงานอย่างถูกต้องใน Windows Vista หรือรุ่นที่สูงกว่าเท่านั้น เครื่องสนับสนุนแอดเดรส IPv6 ต่อไปนี้เพื่อการพิมพ์และการจัดการเครือข่าย

- Link-local Address: แอดเดรส IPv6 โลคอลแบบกำหนดเอง (แอดเดรสเริ่มที่ FE80)
- Stateless Address: กำหนดค่าแอดเดรส IPv6 โดยอัตโนมัติด้วยเราเตอร์เครือข่าย
- Stateful Address: กำหนดค่าแอดเดรส IPv6 ด้วยเซิร์ฟเวอร์ DHCPv6
- Manual Address: กำหนดค่าแอดเดรส IPv6 ด้วยตนเองโดยผ้ใช้

ในสภาพแวดล้อมเครือข่าย IPv6 ให้ปฏิบัติตามขั้นตอนถัดไปเพื่อใช้งานแอดเดรส IPv6

#### การเปิด IPv6

- 1 กดปุ่ม (เมนู) บนแผงควบคุม
- 2 กด Network > TCP/IP (IPv6) > IPv6 Protocol
- $\overline{3}$  เลือก $\overline{0}$ n และกด OK
- 4 ปิดเครื่องและเปิดใหม่

#### ี่ ส่วนกำหนดค่าที่อยู่ DHCPv6

หากท่านมีเซีร์ฟเวอร์ DHCPv6 บนเครือข่ายของท่าน ท่านสามารถตั้งค่าตัวเลือกใดตัวเลือกหนึ่งต่อไปนี้สำหรับการกำหนดค่าแม่ข่ายไดนามิกเริ่มต้นได้

- 1 กดปุ่ม (เมนู) บนแผงควบคุม
- 2 กด Network > TCP/IP (IPv6) > DHCPv6 Config
- $\overline{3}$  กด  $\alpha$ K เพื่อเลือกค่าที่ท่านต้องการ

#### <span id="page-52-0"></span>การตีดตั้งไดรเวอร์ผ่านเครือข่าย ั ่ ่

- $\mathcal{B}_1$  ก่อนติดตั้งให้ตรวจสอบว่าระบบปฏิบัติการของคอมพิวเตอร์รองรับซอฟต์แวร์นี้ (ดูที่ "[ระบบปฏิบัติการ](#page-7-1)" ใน หน้า 8)
	- เครื่องพิมพ์ที่ไม่รองรับอินเตอร์เฟสเครือข่ายจะไม่สามารถใช้คุณสมบัตินี้ได้ (ดูที่ "[ภาพด้านหลัง](#page-20-0)" ใน หน้า 21)
	- [ท่านต้องดาวน์โหลดซอฟต์แวร์จากเว็บไซต์](http://www.hp.com/support/laser130MFP) HP เพื่อติดตั้งซอฟต์แวร์เครื่องพิมพ์ สําหรับวธิใชี [้โดยละเอียดสําหรับเครื่องพิมพ์ทั้งหมดของ](http://www.hp.com/support/laser130MFP) HP ให้ไปที่ www.hp.com/support/laser130MFP

#### **Windows**

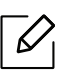

ซอฟต์แวร์ไฟร์วอลล้อาจขัดขวางการสื่อสารเครือข่ายอยู่ ก่อนเชื่อมต่ออุปกรณ์เข้ากับเครือข่าย ให้ปิดใช้งานไฟร์วอลล์ของคอมพิวเตอร์

- ี่ ไ ต้องเชื่อมต่อเครื่องเข้ากับเครือข่ายและเปิดเครื่อง นอกจากนี้ เครื่องของท่านต้องตั้งค่า IP ี [แอดเดรส](#page-50-1) ไว้แล้ว (ดูที่ "การตั้งค่า IP แอดเดรส" ใน หน้า 51)
- 2 [ดาวน์โหลดซอฟต์แวร์ไดรเวอร์เครื่องพิมพ์จากเว็บไซต์](http://www.hp.com/support/laser130MFP) HP [\(](http://www.hp.com/support/laser130MFP)www.hp.com/support/laser130MFP)
- 3 เปิดเครื่อง
- $4$  ยกเลิกการบีบอัดไฟล์ไดรเวอร์แล้วเรียกใช้ตัวติดตั้งไดรเวอร์
- $\,5\,$  ปฏิบัติตามคำแนะนำในหน้าต่างการติดตั้ง

#### <span id="page-53-0"></span>การต งคาเคร ่ ื อข ่ายไร้สาย ั ์<br>้

ี เครื่องพิมพ์บางรุ่นอาจไม่มีเครือข่ายไร้สาย (ดูที่ "[คุณสมบัติตามรุ่น](#page-7-0)" ใน หน้า 8)  $\mathscr{L}$ 

เครือข่ายแบบไร้สายต้องมีการรักษาความปลอดภัยที่สูงกว่า ดังนั้น เมอมื่ การต ี ั้งค่าจุดเข้าใช้งานเป็นครั้งแรก จะมีการสร้างชื่อเครือข่าย (SSID), ชนิดของการรักษาความปลอดภัยที่ใช้และรหัสผ่านของเครือข่าย สําหรับเครือข่ายนั้น ี้สอบถามข้อมูลนี้จากผู้ดูแลระบบเครือข่ายของท่านก่อนดำเนินการติดตั้งเครื่องพิมพ์ต่อไป

# แนะนำวิธีการตั้งค่าระบบไร้สาย

คุณสามารถตั้งค่าเครือข่ายไร้สายได้จากเครื่องพิมพ์หรือจากคอมพิวเตอร์ เลอกว ื ธิการต ี ั้งค่าจากตารางด้านล่าง

- คุณอาจุไม่สามารถใช้การตั้งค่าเครือข่ายไร้สายบางรูปแบบได้  $\mathscr{D}_{1}$ โดยจะขึ้นอยู่กับรุ่นหรือประเทศที่จำหน่าย
	- แนะนําให้ตั้งรหัสผ่านไว้สําหรับอุปกรณ์เชื่อมต่อสัญญาณ หากไม่กำหนดรหัสผ่านสำหรับอุปกรณ์เชื่อมต่อสัญญาณไว้ อาจมีการเรียกค้นจากเครื่องที่ไม่ได้รับอนุญาต เช่น PC สมาร์ทโฟน และเครื่องพิมพ์ ้ ดูวิธีการตั้งค่ารหัสผ่านจากคู่มือผู้ใช้ อุปกรณ์เชื่อมต่อสัญญาณ

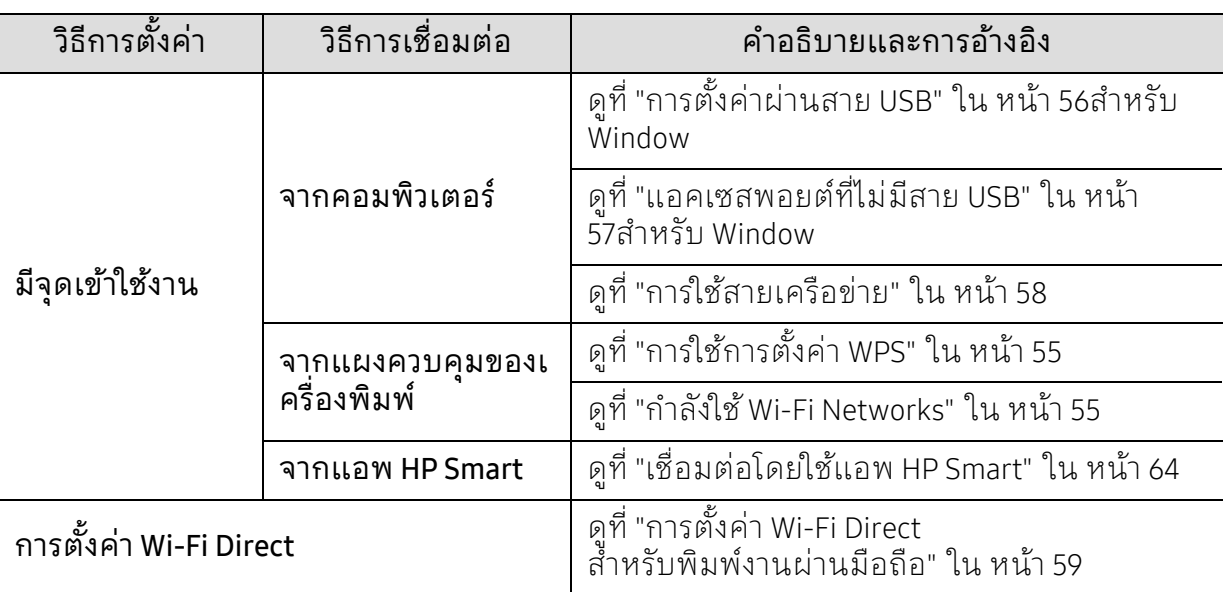

## ้การคืนค่าการตั้งค่าเครือข่ายไร้สาย

ท่านสามารถเปลี่ยนการตั้งค่าเครื่อข่ายไร้สายเป็นค่าเริ่มต้นได้

กดปุ่ม ••• (เมนู) > Network > Wi-Fi> Wi-Fi Default > Restore... บนแผงควบคุม เครื่องจะเริ่มคืนค่าการตั้งค่าเครือข่ายไร้สายเป็นค่าเริ่มต้น

# <span id="page-54-0"></span>การใช้ การตั้งคา่ WPS

หากเครื่องของท่านและแอคเซสพอยต์ (หรือเราเตอร์แบบไร้สาย) รองรับ Wi-Fi Protected Setup™(WPS) ท่านสามารถกำหนดการตั้งค่าเครือข่ายแบบไร้สายได้อย่างง่ายดายโดยใช้เมนู WPS โดยไม่ต้องใช้คอมพิวเตอร์

สิ่งที่ต้องจัดเตรียม

- ตรวจสอบว่าจุดเข้าใช้งาน (หรือเราเตอร์แบบไร้สาย) รองรับ WPS (Wi-Fi Protected Setup™)
- ตรวจสอบว่าเครื่องของท่านรองรับ WPS (Wi-Fi Protected Setup™)
	- ี่  $\overline{1}$  กดปุ่ม ••• (เมนู) > Network > Wi-Fi > WPS > PBC บนแผงควบคุม เครื่องเริ่มการเชื่อมต่อกบเคร ั ือข่ายแบบไร้สาย
	- $\angle$  ภายใน 2 นาทีให้กดปุ่ม WPS (PBC) บนแอคเซสพอยต์ (หรือเราเตอร์แบบไร้สาย)
		- a. เครื่องกำลังเชื่อมต่อกับจุดเข้าใช้งาน (หรือเราเตอร์แบบไร้สาย)
		- b. เมื่อเครื่องเชื่อมต่อกับเครือข่ายไร้สายเรียบร้อยแล้ว ไฟ LED จะสว่างขึ้น
- 3 ดำเนินการต่อเพื่อติดตั้งซอฟต์แวร์

## <span id="page-54-1"></span>กาลํ ังใช้ Wi-Fi Networks

ก่อนที่จะเริ่มต้น ท่านต้องทราบชื่อเครือข่าย (SSID) ของเครือข่ายแบบไร้สาย ้ และรหัสเข้าเครือข่ายหากมีการเข้ารหัสไว้ ข้อมูลนี้จะถูกตั้งค่าเมื่อมีการติดตั้งแอคเซสพอยต์ (หรือเราเตอร์แบบไร้สาย) หากท่านไม่ทราบข้อมูลเกี่ยวกับระบบไร้สายของท่าน ใหสอบถามจากผู้ที่ตั้งคาเคร ่ ือข่ายของท่าน

 $\parallel$  เลือกปุ่ม ••• (เมนู) > Network > Wi-Fi > Wi-Fi Settings บนแผงควบคุม

หรือกด ((๋ ) (ไร้สาย) เพื่อเข้าถึงเมน Wi-Fi

- $2$  กด OK เพื่อเลือกวิธีการตั้งค่าที่ท่านต้องการ
	- Wizard (แนะนำ): ในโหมดนี้ จะมีการดำเนินการตั้งค่าโดยอัตโนมัติ ้เครื่องจะแสดงรายการเครือข่ายที่มีให้เลือก หลังจากเลือกเครือข่ายแล้ว ้ เครื่องพิมพ์จะแจ้งถามรหัสความปลอดภัยสำหรับเชื่อมต่อเครือข่าย
	- Custom: ในโหมดน้ีผู้ใช้สามารถระบุหรือแก้ไข SSID ของตนได้เอง ิหรือเลือกตัวเลือกความปลอดภัยโดยละเอียดได้
- $\,$  3 ปฏิบัติตามคำแนะนำเพื่อตั้งค่าเครือข่ายแบบไร้สาย

## การตั้งค่าโดยใช้ Windows การตั้งคาผ่ ่านสาย USB

#### <span id="page-55-0"></span>สิ่งที่ต้องจัดเตรียม

- จุดเข้าใช้งาน
- เครือข่ายที่เชื่อมต่อกับคอมพิวเตอร์
- ท่านต้องดาวน์โหลดซอฟต์แวร์จากเว็บไซต์ HP เพื่อติดตั้งซอฟต์แวร์เครื่องพิมพ์ สําหรับวิธใชี [้โดยละเอียดสําหรับเครื่องพิมพ์ทั้งหมดของ](http://www.hp.com/support/laser130MFP) HP ให้ไปที่ www.hp.com/support/laser130MFP
- เครื่องที่ติดตั้งอินเตอร์เฟสเครือข่ายแบบไร้สาย
- สายเคเบิล USB
	- 1 ตราจสอบว่าเชื่อมต่อสาย USB เข้ากับเครื่องแล้ว
	- 2 เปิดเครื่องคอมพิวเตอร์แอคเซสพอยต์และเครื่องพิมพ์
	- 3 [ดาวน์โหลดซอฟต์แวร์ไดรเวอร์เครื่องพิมพ์จากเว็บไซต์](http://www.hp.com/support/laser130MFP) HP [\(](http://www.hp.com/support/laser130MFP)www.hp.com/support/laser130MFP)
- 4 ยกเลิกการบีบอัดไฟลไดรเวอร ์ ์แล้วเรียกใช้ตัวติดตั้งไดรเวอร์
- $5$  ตรวจทานและยอมรับข้อตกลงในการติดตั้งในหน้าต่างการติดตั้ง แล้วคลิกที่ Next
- $\overline{6}$  เลือก Wireless บนหน้าจอ Printer Connection Type แล้วคลิกที่ Next
- $\overline{7}$  บนหน้าจอ Are you setting up your printer for the first time? เลือก Yes, I will set up my printer's wireless network. แล้วคลิกที่ Next หากเครื่องพิมพ์เชื่อมต่อกับเครือข่ายอย่แล้วให้เลือก No, my printer is already connected to my network.
- $8\,$  เลือก Using a USB cable จากหน้าจอ Select the Wireless Setup Method แล้วคลิกที่ Next
- $9$  หลังการค้นหา จะปรากภุอปกรณ์เครือข่ายไร้สายบนหน้าต่าง เลือกชื่อ (SSID) ของแอคเซสพอยต์ที่คุณต้องการใช้และคลิก Next
- $10$  เมื่อการตั้งค่าเครือข่ายไร้สายเสร็จสิ้น ให้ถอดสาย USB ที่เชื่อมต่อระหว่างคอมพิวเตอร์และเครื่องพิมพ์ออก คลิก Next
- 11 เลอกอ ื ุปกรณ์ที่จะตดติ ั้ง
- 12 ปฏิบัติตามคำแนะนำในหน้าต่างการติดตั้ง

## <span id="page-56-0"></span>แอคเซสพอยตท์ ี่ไม่มีสาย USB

#### สิ่งที่ต้องจัดเตรียม

- คอมพิวเตอร์ที่มี Wi-Fi และใช้ระบบปฏิบัติการ Windows 7 หรือสูงกว่า และแอคเซสพอยต์ (เราเตอร์)
- ท่านต้องดาวน์โหลดซอฟต์แวร์จากเว็บไซต์ HP เพื่อติดตั้งซอฟต์แวร์เครื่องพิมพ์ สําหรับวิธใชี [้โดยละเอียดสําหรับเครื่องพิมพ์ทั้งหมดของ](http://www.hp.com/support/laser130MFP) HP ให้ไปที่ www.hp.com/support/laser130MFP
- เครื่องที่ติดตั้งอินเตอร์เฟสเครือข่ายแบบไร้สาย

ขณะตงคั้ ่าเครือข่ายไร้สาย เครื่องจะใช้ LAN ไร้สายของ PC  $\mathscr{L}_{\mathsf{L}}$ คุณอาจไมสามารถเช ่ ื่อมต่ออินเทอร์เน็ตได้

- 1 เปิดเครื่องคอมพิวเตอร์แอคเซสพอยต์และเครื่องพิมพ์
- 2 [ดาวน์โหลดซอฟต์แวร์ไดรเวอร์เครื่องพิมพ์จากเว็บไซต์](http://www.hp.com/support/laser130MFP) HP [\(](http://www.hp.com/support/laser130MFP)www.hp.com/support/laser130MFP)
- ีวี ยกเลิกการบีบอัดไฟล์ไดรเวอร์ แล้วเรียกใช้ตัวติดตั้งไดรเวอร์
- $4$  ตรวจทานและยอมรับข้อตกลงในการติดตั้งในหน้าต่างการติดตั้ง แล้วคลิกที่ Next
- $5$  เลือก Wireless บนหน้าจอ Printer Connection Type แล้วคลิกที่ Next
- $6\,$  จากหน้าจอ Are you setting up your printer for the first time? เลือก Yes, I will set up my **printer's wireless network.** จากนั้นคลิกที่ Next หากเครื่องพิมพ์เชื่อมต่อกับเครือข่ายอยู่แล้วให้เลือก No, My printer is already connected to my network
- $7$  เลือก Using a direct wireless connectionจากหน้าจอ Select the Wireless Setup Method ู้<br>แล้วคลิกที่ Next
- $8$  เมื่อตั้งค่าเครือข่ายไร้สายเสร็จเรียบร้อยแล้วให้คลิก Next
- $9$  ปฏิบัติตามคำแนะนำในหน้าต่างการติดตั้ง

## <span id="page-57-0"></span>การใช้สายเครือข่าย

โปรดติดต่อผู้ดูแลระบบเครือข่ายหรือบุคคลที่ตั้งค่าเครือข่ายแบบไร้สายของท่าน สำหรับข้อมูลเกี่ยวกับการกำหนดค่าเครือข่ายของท่าน

เครื่องของท่านเป็นเครื่องที่สามารถใช้ได้กับเครือข่าย หากต้องการให้เครื่องของท่านทำงานร่วมกับเครือข่าย ้ท่านต้องดำเนินการขั้นตอนการกำหนดค่าบางประการ

### สิ่งที่ต้องจัดเตรียม

- จุดเข้าใช้งาน
- เครือข่ายที่เชื่อมต่อกับคอมพิวเตอร์
- ท่านต้องดาวน์โหลดซอฟต์แวร์จากเว็บไซต์ HP เพื่อติดตั้งซอฟต์แวร์เครื่องพิมพ์ สําหรับวิธใชี [้โดยละเอียดสําหรับเครื่องพิมพ์ทั้งหมดของ](http://www.hp.com/support/laser130MFP) HP ให้ไปที่ www.hp.com/support/laser130MFP
- เครื่องที่ติดตั้งอินเตอร์เฟสเครือข่ายแบบไร้สาย
- สายเครือข่าย

#### ึการพิมพ์รายงานการกำหนดค่าเครือข่าย

้ คุณสามารถดการตั้งค่าเครือข่ายของเครื่องพิมพ์ของคุณได้โดยการสั่งพิมพ์รายงานการกำหนดค่า เครือข่าย

้ดูที่ "การพิมพ์รายงานการกำหนดค่าเครือข่าย" ใน หน้า 51

#### ้ การกำหนดค่าเครือข่ายแบบไร้สายของเครื่อง

ก่อนที่จะเริ่มต้น ท่านต้องทราบชื่อเครือข่าย (SSID) ของเครือข่ายแบบไร้สาย ี และรหัสเข้าเครือข่ายหากมีการเข้ารหัสไว้ ข้อมูลนี้จะถูกตั้งค่าเมื่อมีการติดตั้งจุดเข้าใช้งาน (หรือเราเตอร์แบบไร้สาย) หากท่านไม่ทราบข้อมูลเกี่ยวกับระบบไร้สายของท่าน ใหสอบถามจากผู้ที่ตั้งคาเคร ่ ือข่ายของท่าน

หากต้องการกำหนดพารามิเตอร์แบบไร้สาย ท่านสามารถใช้ HP Embedded Web Server

#### การใช้ HP Embedded Web Server

ก่อนที่จะเริ่มต้นการกำหนดค่าพารามิเตอร์แบบไร้สายให้ตรวจสอบสถานะการเชื่อมต่อสาย

- ี่ ไ ตรวจสอบว่าเชื่อมต่อสายเครือข่ายเข้ากับเครื่องแล้ว หากยังไม่ได้เชื่อมต่อ ้ให้เชื่อมต่อเครื่องเข้ากับสายเครือข่ายมาตรราน
- $\angle$  เปิดเว็บเบราเซอร์ เช่น Internet Explorer, Safari หรือ Firefox และป้อน IP ้แอดเดรสใหม่ของเครื่องลงในหน้าต่างเบราเซอร์ ตัวอย่างเช่น

http://192,168,1,133/

 $\bar{\rm 3}$  คลิก **Login** ทางด้านบนขวาของเว็บไซต์ HP Embedded Web Server

- $4$  หากเป็นการเข้าสู่ระบบ HP Embedded Web Server ครั้งแรกของท่าน ท่านจะต้องเข้าสู่ระบบในฐานะผู้ดูแลระบบ พิมพ์ ID (admin) ที่ตั้งมาจากโรงงาน ไม่มีรหัสผ่านเริ่มต้น เราแนะนำให้ท่านตั้งรหัสผ่านจากโรงงานเพื่อความปลอดภัย คุณสามารถเปลี่ยน ID และรหัสผ่านของคุณได้จาก Security > System Security > System  $\,$ Administrator.
- $5$  เมื่อหน้าต่าง HP Embedded Web Server เปิดขึ้นให้คลิกที่ Network Settings
- $6$  คลิก Wi-Fi > Wizard
- $\overline{7}$  เลือก Network Name(SSID) ชื่อใดชื่อหนึ่งจากรายการ
- $8$  คลิก Next

หากการตั้งค่าความปลอดภัยแบบไร้สายปรากฏขึ้นให้ป้อนรหัสผ่านที่ลงทะเบียนไว้ (รหัสผ่านของเครือข่าย) และคลิก Next

 $9$  หน้าต่างการยืนยันจะปรากภขึ้นให้ตรวจสอบการตั้งค่าระบบไร้สาย หากการตั้งค่าถกต้อง ให้คลิก Apply

#### <span id="page-58-0"></span>การตั้งค่า Wi-Fi Direct สำหรับพิมพ์งานผ่านมือถือ ์

Wi-Fi Direct คือการเชื่อมต่อระหว่างอุปกรณ์สองเครื่องที่ทั้งปลอดภัยและใช้งานง่าย สำหรับการเชื่อมต่อระหว่างเครื่องพิมพ์และอุปกรณ์เคลื่อนที่ที่รองรับการใช้งาน Wi-Fi Direct

ท่านสามารถใช้ Wi-Fi Direct เพื่อเชื่อมต่อเครื่องพิมพ์ของท่านเข้ากับเครือข่าย Wi-Fi Direct ได้ขณะที่เชื่อมต่ออยู่กับแอคเซสพอยต์ในเวลาเดี ยวกัน นอกจากนั้น ท่านสามารถใช้เครือข่ายแบบใช้สายไปพร้อมกับเครือข่าย Wi-Fi Direct ได้ เพื่อให้ผู้ใช้หลายคนสามารถเข้าถึงและพิมพ์เอกสารได้ทั้งจาก Wi-Fi Direct และจากเครือข่ายแบบใช้สาย

- $\mathscr{D}_\mathsf{L}$  ท่านไม่สามารถเชื่อมต่ออปกรณ์มือถือของท่านกับอินเทอร์เน็ตผ่าน Wi-Fi Direct ของเครื่องพิมพ์ได้
	- รายชื่อโปรโตคอลที่รองรับอาจแตกต่างไปจากร่นของคุณ เครือข่าย Wi-Fi Direct ไม่รองรับบริการ IPv6, Network Filtering, IPSec, WINS และ SLP
	- จำนวนอปกรณ์สงสดที่สามารถเชื่อมต่อได้ผ่าน Wi-Fi Direct คือ 4

# การตั้งคา่ Wi-Fi Direct

ท่านสามารถเปิดใช้งานคุณสมบัติ Wi-Fi Direct ได้โดยใช้วิธีใดวิธีหนึ่งต่อไปนี้

## จากเครื่อง

- ี่ 1 กดปุ่ม ••• (เมนู) ที่แผงควบคุม จากนั้นเลือก Network > Wi-Fi > Wi-Fi Direct จากหน้าจอแสดงผล
- $2$  แตะ Wi-Fi Direct แล้วเปิดใช้งาน Wi-Fi Direct

#### จากคอมพิวเตอร์ที่เชื่อมต่อกับเครือข่าย

ถ้าเครื่องพิมพ์ของท่านใช้สายเครือข่ายหรือใช้แอคเซสพอยต์ไร้สายอยู่ ท่านสามารถเปิดใช้งานและกำหนดค่า Wi-Fi Direct ได้จาก HP Fmbedded Web Server

- 1 ไปที่ HP Embedded Web Server แล้วเลอกื Settings > Network Settings > Wi-Fi > Wi-Fi Direct™
- $2$  เปิดใช้งาน Wi-Fi Direct™ แล้วตั้งค่าตัวเลือกอื่นๆ

## การตั้งค่าอุปกรณ์มือถือ

- หลังจากตั้งค่า Wi-Fi Direct จากเครื่องพิมพ์แล้ว โปรดดูคู่มือผู้ใช้ ของอุปกรณ์มือถือที่ท่านใช้งานอยู่เพื่อตั้งค่า Wi-Fi Direct ของอุปกรณ์ดังกล่าว
- หลังจากตั้งค่า Wi-Fi Direct แล้ว ท่านจะต้องดาวน์โหลดโปรแกรมการพิมพ์ผ่านมือถือ (ตัวอย่างเช่น: HP Smart) เพื่อพิมพ์งานจากสมาร์ทโฟนของท่าน
	- เมื่อท่านพบเครื่องพิมพ์ที่ท่านต้องการเชื่อมต่อจากอุปกรณ์มือถือของท่าน ไห้เลือกเครื่องพิมพ์ดังกล่าวและไฟ LED ของเครื่องพิมพ์จะกะพริบ ึกดป่มไร้สายของเครื่องพิมพ์เพื่อเชื่อมต่อเครื่องพิมพ์กับอปกรณ์มือถือของท่าน ี่ ถ้าท่ำนไม่มีปุ่มไร้สายให้กดตัวเลือกที่ท่านต้องการเมื่อหน้ำต่างยืนยันการเชื่อมต่อ Wi-Fi ้ปรากฏขึ้นจากหน้าจอแสดงผลและจะเชื่อมต่อไปยังอุปกรณ์เคลื่อนที่ของท่าน
		- $\bullet$  ถ้าอุปกรณ์เคลื่อนที่ของท่านไม่รองรับ Wi-Fi Direct ท่านจะต้องป้อน "Network Key" ของเครื่องพิมพ์แทนการกดปุ่มไร้สาย

# <span id="page-60-0"></span>การใช้ HP Embedded Web Server

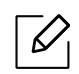

- ความต้องการขั้นต่ำของ HP Embedded Web Server คือ Internet Explorer 8.0 หรือที่สูงกว่า
	- ก่อนใช้งานโปรแกรมด้านล่าง ต้องตั้งค่า IP แอดเดรสก่อน
	- ้ คุณสมบัติและสินค้าที่ใช้เป็นอุปกรณ์เสริมบางประเภทอาจไม่มีให้เลือกใช้ ทั้งนี้ขึ้นกับรุ่นของเครื่องพิมพ์ห<sup>ู้</sup>รือประเทศที่ใช้ (ดู "[คุณสมบัติตามรุ่น](#page-7-0)" ใน หน้า 8)

้มีหลายโปรแกรมที่สามารถนำมาใช้ในการตั้ งค่าเครือข่ายในสภาพแวดล้อมของเครือข่ายได้อย่างง่ ำยๆ โดยเฉพาะอย่างยิ่งผู้ดูแลระบบเครือข่ายที่ต้องจัดการกับเครื่องหลายๆ เครื่องบนเครือข่าย

#### HP Embedded Web Server

เว็บเซิร์ฟเวอร์แบบฝังบนเครือข่ายของท่านจะช่วยให้ท่านทำงานต่อไปนี้:

- ตรวจสอบข้อมูลวัสดุสิ้นเปลองและสถานะ ื
- ตั้งค่าเครื่องแบบกาหนดเอง ํ
- กำหนดค่าพารามิเตอร์เครือข่ายที่จำเป็นสำหรับเครื่อง ้เพื่อเชื่อมต่อกับสภาพแวดล้อมของเครือข่ายแบบต่างๆ

## การเขาถ ้ ึ ง HP Embedded Web Server

1 เข้าใช้งานเว็บเบราเซอร์เช่น Internet Explorer จาก Windows

ป้อน IP แอดเดรสของเครื่องพิมพ์ (http://xxx.xxx.xxx.xxx) ลงในช่องที่อย่และกดป่ม Enter หรือคลิกไป

2 เว็บไซต์แบบฝังตัวของเครื่องจะเปิดขึ้นมา

#### การลงชื่อเข้าใช้งาน HP Embedded Web Server

ก่อนทำการกำหนดค่าตัวเลือกใน HP Embedded Web Server ท่านต้องเข้าสู่ระบบในฐานะผู้ดูแลระบบ ท่านยังสามารถใช้ระบบ HP Embedded Web Server ได้โดยไม่ ต้องเข้าสู่ระบบ แต่ท่านจะไม่สามารถเข้าใช้งานแท็บ Settings และแท็บ Security ได้

- ี้  $\,$  คลิก <code>Login</code> ทางด้านบนขวาของเว็บไซต์ HP Embedded Web Server
- $\overline{2}$  หากเป็นการเข้าส่ระบบ HP Embedded Web Server ครั้งแรกของท่าน ท่านจะต้องเข้าสู่ระบบในฐานะผู้ดูแลระบูบ พิมพ์ ID (admin) ที่ตั้งมาจากโรงงาน ไม่มรหี ัสผ่านเริ่มต้น เราแนะนําให้ท่านตั้งรหัสผ่านจากโรงงานเพื่อความปลอดภัย คุณสามารถเปลี่ยน ID และรหัสผ่านของคุณได้จาก Security > System Security > System Administrator.

#### ภาพรวมของ HP Embedded Web Server

#### ้ แท็บบางแท็บอาจไม่ปรากฏขึ้นขึ้นอยู่กับรุ่นของท่าน  $\mathcal{U}_1$

#### แทบ็ Information

ี่ แท็บนี้จะแสดงข้อมูลโดยทั่วไปเกี่ยวกับเครื่องของท่าน ท่านสามารถตรวจสอบรายการต่างๆ เช่น ึ ปริมาณโทนเนอร์ที่เหลืออยู่ ท่านยังสามารถพิมพ์รายงานต่างๆ เช่น รายงานข้อผิดพลาด เป็นต้น

- Active Alerts: แสดงการแจ้งเตือนที่เกิดขึ้นในเครื่องและระดับความรุนแรง
- Supplies: แสดงจำนวนหน้าที่พิมพ์และปริมาณโทนเนอร์ที่เหลืออยู่ในตลับ
- Usage Counters: แสดงจำนวนการใช้งานตามชนิดการพิมพ์: ด้านเดียวและสองด้าน
- Current Settings: แสดงข้อมูลของเครื่องและของเครือข่าย
- Print information: พิมพ์รายงานต่างๆ เช่น รายงานที่เกี่ยวข้องกับระบบ อีเมล์แอดเดรส และรายงานแบบอักษร
- Security Information: แสดงข้อมูลความปลอดภัยของเครื่อง

#### <span id="page-61-0"></span>แทบ็ Settings

้แท็บนี้จะช่วยให้ท่านตั้งค่าการกำหนดค่าต่างๆ ของเครื่องพิมพ์และเครือข่าย ้ ท่านต้องล็อกอินในฐานะผู้ดูแลระบบเพื่อดูแท็บนี้

- แท็บ Machine Settings: ตั้งค่าตัวเลือกที่มีอยู่ในเครื่องพิมพ์
- **แท็บ Network Settings:** แสดงตัวเลือกสำหรับสภาพแวดล้อมเครือข่าย ตั้งค่าตัวเลือกต่างๆ เช่น TCP/IP และโปรโตคอลเครือข่าย

#### แทบ็ Security

้ แท็บนี้จะช่วยให้ท่านตั้งค่าระบบและข้อมูลความปลอดภัยของเครือข่ายได้ ้ ท่านต้องล็อกอินในฐานะผู้ดูแลระบบเพื่อดูแท็บนี้

- System Security: ตั้งค่าข้อมูลของผู้ดูแลระบบรวมทั้งเปิดใช้งานหรือปิดใช้งานคุณสมบัติต่างๆ ของเครื่อง
- Network Security: ตั้งค่าตัวกรอง IPv4/IPv6

#### แทบ็ Maintenance

้ แท็บนี้จะช่วยให้ท่านบำรุงรักษาเครื่องได้ด้วยการอัพเกรดเฟิร์มแวร์และตั้งค่าข้อมูลผู้ติดต่อสำหรบั การส่งอีเมล์ได้ ท่านยังสามารถเชื่อมต่อกับเว็บไซต์ HP หรือดาวน์โหลดไดรเวอร์ได้ โดยการเลือกเมน Link

- Firmware Upgrade: อัพเกรดเฟิร์มแวร์ของเครื่องของทาน่
- Contact Information: แสดงข้อมูลสําหรับการติดต่อ
- Link: แสดงลิงค์ไปยังไซต์ที่มีประโยชน์ที่ท่านสามารถดาวน์โหลดหรือตรวจสอบข้อมูล

## การตั้งค่าข้อมูลผู้ดูแลระบบ

การตั้งค่านี้จำเป็นสำหรับการใช้ตัวเลือกการแจ้งการใช้งานอีเมล้

#### $\overline{\mathscr{L}}_1$ เมนูบางรายการอาจไม่ปรากฏในจอแสดงผล โดยจะขึ้นอยู่กับตัวเลือกหรือรุ่น หากเป็นเช่นนั้น แสดงว่าไม่สามารถใช้เมนูนั้นกับเครื่องของท่านได้

- 1 เปิดเว็บเบราเซอร์เช่น Internet Explorer จาก Windows ป้อน IP แอดเดรสของเครื่อง (http://xxx.xxx.xxx.xxx) ลงในช่องแอดเดรสและกดปุ่ม Enter หรือคลกิ ไป
- 2 เว็บไซต์แบบฝังตัวของเครื่องจะเปิดขึ้นมา
- $\bar{3}$  จากแท็บ Security ให้เลือก System Security > System Administrator
- $4$  บ้อนชื่อผู้ดูแลระบบ หมายเลขโทรศัพท์ สถานที่ และอีเมล์แอดเดรส
- $5$  คลิก Apply

# <span id="page-63-0"></span>แอพ HP Smart

HP Smart ช่วยท่านในการตั้งค่า สแกน พิมพ์แชร์และจัดการเครื่องพิมพ์ HP ของท่าน ท่านสามารถแชร์เอกสารและรูปภาพผ่านอีเมล ข้อความ และคลาวด์ยอดนิยม และบริการโซเชียลมีเดีย (เช่น iCloud, Google Drive, Dropbox และ Facebook) ได้ ี ท่านยังสามารถตั้งค่าเครื่องพิมพ์ HP เครื่องใหม่ได้ เช่นเดียวกับควบคุมและการสั่งซื้ออุปกรณ์

- $\vert\!\!\nabla_{\!\!i} \!\!\!\!\!\! \bullet$  แอพ HP Smart มีให้ใช้ งานในบางภาษา คุณสมบัติบางอย่างอาจไม่มีในเครื่องพิมพ์ทุกรุ่น
	- หาก HP Smart App ทํางานไดไม้ ่ ดีในอุปกรณ์ Windows ของคุณ โปรดอัปเดตเฟิร์มแวร์ของเครื่องพิมพ์แล้วลองอีกครั้ง
- หากต้องการติดตั้งแอพ HP Smart: หากต้องการติดตั้งแอพในอปกรณ์ของท่าน ให้ไปที่ 123.hp.com แล้วปฏิบัติตามคำแนะนำบนหน้าจอเพื่อเข้าถึงร้านค้าแอพของอุปกรณ์ของท่าน
- เชื่อมต่อกับเครื่องพิมพ์: ตรวจสอบให้แน่ใจว่เปิดเครื่องพิมพ์อย่ ี และเชื่อมต่อเครื่องพิมพ์เข้ากับเครือข่ายเดียวกันกับอุปกรณ์ของท่าน จากนั้น HP Smart จะตรวจจับเครื่องพิมพ์โดยอัตโนมัติ
- ขอรับข้อมูลเพิ่มเติมเกี่ยวกับแอพ HP Smart: สำหรับคำแนะนำพื้นฐานเกี่ยวกับวิธีการพิมพ์ สแกน และการแก้ปัญหาโดยใช HP Smart
	- ดูที่ "[พิมพ์โดยใช้แอพ](#page-64-0) HP Smart" ใน หน้า 65
	- ดูที่ "[สแกนโดยใช้แอพ](#page-65-0) HP Smart" ใน หน้า 66
	- ดูที่ "ขอรับวธิใชี ้จากแอพ [HP Smart"](#page-65-1) ใน หน้า 66

ี สำหรับข้อมูลเพิ่มเติมเกี่ยวกับการใช้ HP Smart เพื่อพิมพ์ สแกน เข้าถึงคุณสมบัติต่างๆ ของเครื่องพิมพ์และการแก้ปัญหา ให้ไปที่ :

- iOS/Android: www.hp.com/go/hpsmart-help

## <span id="page-63-1"></span>้เชื่อมต่อโดยใช้แอพ HP Smart

ท่านสามารถใช้แอพ HP Smart เพื่อตั้งค่าเครื่องพิมพ์บนเครือข่ายไร้สายของท่านได้

- 1 ตรวจสอบให้แน่ใจว่าคอมพิวเตอร์หรืออุปกรณ์มือถอของท ื ่านเชื่อมต่อกับเครือข่ายไร้สาย และท่านทราบรหัสผ่านของเครือข่ายไร้สายของท่าน
- $2$  ตรวจสอบว่าเครื่องพิมพ์อยในโหมดการตั้งค่าการเชื่อมต่อไร้สายอัตโนมัติ (AWC) หรือไม่

หากเป็นการตั้งค่าเครื่องพิมพ์ครั้งแรก เครื่องพิมพ์จะพร้อมสำหรับตั้งค่าหลังจากเปิดเครื่อง เครื่องพิมพ์จะค้นหาแอพ HP Smart เพื่อเชื่อมต่อตลอดเวลาภายใน 2 ี แล้วจากนั้นจะหยุดค้นหา

เมอตื่ องการให ้ ้แผงควบคุมไปที่โหมดการตั้งค่าการเชื่อมตอไร ่ ้สายอัตโนมัติ (AWC) ให้กดปุ่ม

 $\mathcal{L}(\mathcal{A})$  (ไร้สาย) ค้างไว้อย่างน้อย 20 วินาทีจนกว่า (  $\mathcal{L}/\Delta$ (สถานะ) และไฟ LED  $\mathcal{L}(\mathcal{A})$  (เปิด/ปิด)

เริ่มกะพริบพร้อมกนั

- $\overline{3}$  เปิดแอพ HP Smart จากนั้นทำตามข้อใดข้อหนึ่งต่อไปนี้
	- $\bullet$  iOS/Android: บนหน้าจอหลักให้แตะเครื่องหมายบวก แล้วเลือกเครื่องพิมพ์ หากเครื่องพิมพ์ไม่อยู่ในรายการ ให้แตะ เพิ่มเครื่องพิมพ์ใหม่ ้า กับที่จะ การทำงาน ๆ จาก การทำงาน ที่จาก รับที่จะ การทำงาน จ

# เปลี่ยนการตั้งค่าเครื่องพิมพ์เริ่มต้นของแอพ HP Smart

ท่านสามารถตั้งค่าเครื่องพิมพ์ได้จาก HP Smart app

- 1 เปิดแอพ HP Smart
- 2 แตะเครื่องหมายบวก หากท่านต้องการเปลี่ยนเป็นเครื่องพิมพ์อื่น หรือเพิ่มเครื่องพิมพ์ใหม่
- $\overline{3}$  แตะ การตั้งค่าเครื่องพิมพ์
- $4$  เลือกตัวเลือกที่ท่านต้องการ จากนั้นเปลี่ยนการตั้งค่า

## <span id="page-64-0"></span>พิมพ ์โดยใช้ แอพ HP Smart

#### หากต้องการพิมพ์จากอุปกรณ์ Android หรือ iOS

- 1 เปิดแอพ HP Smart
- 2 แตะเครื่องหมายบวก หากท่านต้องการเปลี่ยนเป็นเครื่องพิมพ์อื่น หรือเพิ่มเครื่องพิมพ์ใหม่
- $\overline{3}$  แตะตัวเลือกการพิมพ์
- $4$  เลือกรปภาพหรือเอกสารต้องการพิมพ์
- 5 แตะ พิมพ์

## <span id="page-65-0"></span>สแกนโดยใช้ แอพ HP Smart

ท่านสามารถใช้แอพ HP Smart เพื่อสแกนเอกสารหรือรูปภาพโดยใช้กล้องของอุปกรณ์ของท่านได้ HP Smart มีเครื่องมือการแก้ไขที่ ช่วยให้ท่านสามารถแก้ไขรู ปภาพที่สแกนก่อนบันทึกหรือแชร์ได้ ้ท่านสามารถพิมพ์ บันทึกไฟล์สแกนของท่านไว้ภายในอุปรณ์หรือที่จัดเก็บข้อมูลในระบบคลาวด์ และแชร์ผ่านอีเมล. SMS, Facebook. Instagram และอื่นๆ ได้

#### หากต้องการสแกนจากอุปกรณ์ Android หรือ iOS

- 1 เปิดแอพ HP Smart
- 2 แตะเครื่องหมายบวก หากท่านต้องการเปลี่ยนเป็นเครื่องพิมพ์อื่น หรือเพิ่มเครื่องพิมพ์ใหม่
- $\,$  3 เลือกตัวเลือกการสแกน จากนั้นแตะ **กล้องถ่ายรูป** กล้องของอุปกรณ์จะเปิดขึ้น สแกนรูปภาพหรือเอกสารของท่านโดยใช้กล้องถ่ายรูป
- $4$  เมื่อท่านปรับเปลี่ยนเอกสารหรือรูปภาพที่สแกนแล้วให้บันทึก แชร์ หรือพิมพ์

#### <span id="page-65-1"></span>ขอรับวิธใชี ้ จากแอพ HP Smart

แอพ HP Smart มีการแจ้งเตือนสําหรับปัญหาของเครื่องพิมพ์ (ติดขัดหรือปัญหาอื่นๆ) ้ ลิงก์ไปยังข้อมูลวิธีใช้ และตัวเลือกเพื่อติดต่อฝ่ายสนับสนุนสำหรับความช่วยเหลือเพิ่มเติม

# การพ มพ

หัวข้อนี้มีข้อมูลเกี่ยวกับตัวเลือกการพิมพ์โดยรวม หัวข้อนี้จะเน้นไปที่ Windows 7 เป็นหลัก

พ่านต้องดาวน์โหลดซอฟต์แวร์จากเว็บไซต์ HP เพื่อติดตั้งซอฟต์แวร์เครื่องพิมพ์<br>สำหรับริสิทธิ์ เปิดยอะเอียดสำหรับเครื่องพิมพ์ทั้งหมดของ HDให้ไปซี่ www.bp.com สำหรับวิธีใช้โดยละเอี ยดสำหรับเครื่องพิมพ์ทั้งหมดของ HP ให้ไปที่ www.hp.com/support/laser130MFP

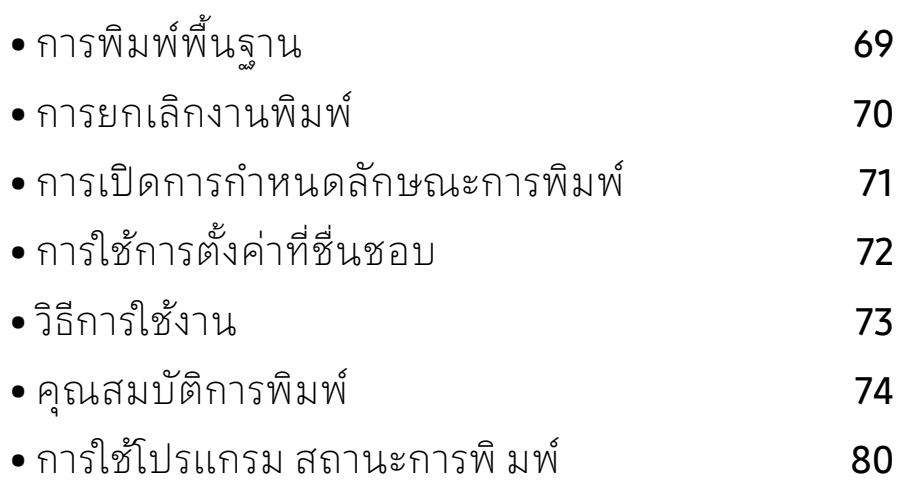

# <span id="page-67-0"></span>การพ มพ พ ้นฐาน

 $\mathscr{D}$ 

ตรวจสอบว่าระบบปฏิบัติการของคอมพิวเตอร์รองรับซอฟต์แวร์นี้ก่อนพีมพ์ (ดูที่ "[ระบบปฏิบัติการ](#page-7-1)" ใน หน้า 8)

หน้าต่าง **การกำหนดลักษณะการพิมพ์** ต่อไปนี้ เป็นหน้าต่างสำหรับ Notepad ใน Windows 7 ทั้งนี้ หน้าต่าง **การกำหนดลักษณะการพิมพ์** ของท่านอาจแตกต่างจากนี้ ขึ้นอยู่กับระบบปฏิบัติการหรือโปรแกรมที่ท่านกำลังใช้งานอยู่

- 1 เปิดเอกสารทคี่ ุณต้องการพิมพ์
- 2 เลอกื พิมพ์จากเมนูไฟล์
- $\bar{3}$  เลือกเครื่องของท่านจากรายการ **เลือกเครื่องพิมพ์**
- $4$  การตั้งค่าการพิมพ์พื้นฐานที่รวมจำนวนของสำเนาและช่วงการพิมพ์ ้จะถูกเลือกไว้แล้วภายในหน้าต่าง **พิมพ์**

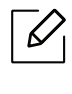

หากต้องการใช้ประโยชน์จากคุณสมบัติการพิมพ์ขั้นสูง ให้คลิก **คุณสมบัติ** หรือ **การกำหนดลักษณะ** จากหน้าต่าง **พิมพ**์ (ดูที่ "การเปิดการกำหนดลักษณะการพิมพ์" [ใน หน้า](#page-69-1) 71)

 $\,5\,$  หากต้องการเริ่มต้นพิมพ์งานให้คลิก ตกลง หรือ พิมพ์ในหน้าต่าง พิมพ์

# <span id="page-68-0"></span>การยกเล กงานพ มพ

ถ้ามีงานพิมพ์รอทำการพิมพ์อยู่ในลำ ดับการพิมพ์หรือหน่วยความจำงานพีมพ้ ให้ทําการยกเลิกงานพิมพ์ดังนี้:

- $\bullet$  ท่านสามารถเข้าถึงหน้าต่างนี้ได้ด้วยการดับเบิลคลิกที่ไอคอนของเครื่อง (  $\leftarrow$  )ในแถบงานของ Windows
- $\bullet$  ท่านยังสามารถยกเลิกงานปัจจุบันได้ด้วยการกด  $\left(\!\!\!\begin{array}{c} \times \end{array}\!\!\!\right)$  (ยกเลิก) บนแผงควบคุม

# <span id="page-69-1"></span><span id="page-69-0"></span>การเปิดการกำหนดลักษณะการพิมพั

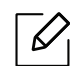

- $\boxed{\not\!\!\!\!\!\nearrow}$  หน้าต่าง การกำหนดลักษณะการพิมพ์
	- ที่ปรากฏในคู่มือผู้ใช้ นี้อาจแตกต่างออกไปโดยขึ้นอยู่กับเครื่องที่ใช้งานอยู่
	- เมื่อท่านเลือกตัวเลือกใน **การกำหนดลักษณะการพิมพ์** ท่านอาจเห็นเครื่องหมายเตือน  $\infty$  หรือ  $\blacksquare$  เครื่องหมายอัศเจรีย์ (  $\blacksquare$  ) หมายถึง ท่านสามารถเลือกตัวเลือกบางตัวเลือกได้ ้แต่ไม่แนะนำให้ทำการเลือก และเครื่องหมาย (  $\blacklozenge$ ) หมายถึง ท่านไม่สามารถเลือกตัวเลือกนั้นได้เนื่องจากการตั้งค่าหรือสภาพแวดล้อมของเครื่องพิม พ์
- ี่ 1 เปิดเอกสารที่คณต้องการพิมพ์
- $2$  เลือก พิมพ์ จากเมนูไฟล์ หน้าต่าง พิมพ์ จะปรากฏ
- $\,$   $\,$   $\,$   $\,$  เลือกเครื่องพิมพ์
- $4\,$  คลิก คณสมบัติ หรือ การกำหนดลักษณะ ้ คลิกหรือแตะแท็บในไดรฟ์เวอร์เครื่องพิมพ์เพื่อกำหนดค่าตัวเลือกที่พร้อมใช้งาน

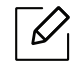

- ใน Windows 10, 8.1 และ 8 ี แอพพลิเคชันเหล่านี้จะมีเค้าโครงที่แตกต่างพร้อมกับคุณสมบัติที่ต่างจากที่อธิบายไ ว้ด้านล่างสําหรับแอพพลิเคชั่นบนเดสก์ท็อป หากต้องการเข้าถึงคุณสมูบัติการพิมพ์จากหน้าจอ **เริ่ม** ของแอพ ให้ทำตามขั้นตอนต่อไปนี้ให้เสร็จ:
	- Windows 10: เลือก พิมพ์ จากนั้นเลือกเครื่องพิมพ์
	- Windows 8.1 หรือ 8: เลือก อุปกรณ์ แล้วเลือก พิมพ์ จากนั้นเลือกเครื่องพิมพ์
- ท่านสามารถตรวจสอบสถานะปัจจุบันของเครื่องพิมพ์ได้โดยกดปุ่ม Printer Status (ดูที่ "การใช้โปรแกรม [สถานะการพิมพ์](#page-78-0)" ใน หน้า 80)

#### <span id="page-70-0"></span>การใช้การตั้งค่าที่ชื่นชอบ ั ้

ตัวเลือก **Favorites** ซึ่งจะอยู่ที่แท็บคุณลักษณะแต่ละแท็บ ยกเว้นแท็บ **HP** จะช่วยให้ท่านบันทึกการตั้งค่าการกำหนดคุณลักษณะปัจจุบันไว้ใช้ ในอนาคตได้ หากต้องการบันทึกรายการ Favorites ให้ทำตามขั้นตอนต่อไปนี้:

- 1 เปลี่ยนการตั้งค่าที่ต้องการบนแท็บแต่ละแท็บ
- 2 ตั้งชื่อรายการในกรอบป้อนข้อมูล Favorites
- $3$  คลิก Save
- $4$  กรอกชื่อและรายละเอียด จากนั้นเลือกไอคอนที่ต้องการ
- $5\,$  คลิก OK เมื่อท่านบันทึก Favorites การตั้งค่าการไดร์เวอร์ปัจจุบันจะถูกบันทึก

ไช้ค่าที่บันทึกไว้โดยเลือกจากแท็บ Favorites ขณะนี้เครื่องได้รับการตั้งค่าให้พิมพ์ตามการตั้งค่าต่างๆ ที่ท่านได้เลือกไว้ หากต้องการลบการตั้งค่าที่บันทึกไว้ให้เลือกการตั้งค่านั้นจากแท็บ **Favorites** และคลิก Delete

# <span id="page-71-0"></span>วิธีการ์ไช้งาน

คลิกตัวเลือกที่คุณต้องการทราบจากหน้าต่าง **การกำหนดลักษณะการพิมพ์** แล้วกด **F1** บนแป้นพิมพ์ของคณุ
## ค ณสมบั ต การพ มพ

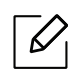

- คุณสมบัตินี้อาจไม่มีให้เลือกใช้ ทั้งนี้จะขึ้นกับรุ่นหรืออุปกรณ์เสริม (ดูที่ "คุณสมบัติตามรุ่น" ใน หน้า 8)
	- [ท่านต้องดาวน์โหลดซอฟต์แวร์จากเว็บไซต์](http://www.hp.com/support/laser130MFP) HP เพื่อติดตั้งซอฟต์แวร์เครื่องพิมพ์ สําหรับวธิใชี [้โดยละเอียดสําหรับเครื่องพิมพ์ทั้งหมดของ](http://www.hp.com/support/laser130MFP) HP ให้ไปที่ www.hp.com/support/laser130MFP

## รู้จักกับคุณสมบัติการพิมพ์แบบพีเศษ

ีท่านสามารถใช้คุณสมบัติการพิมพ์ขั้นสูงเมื่อใช้เครื่องของท่าน

้ หากต้องการใช้ประโยชน์จากคุณสมบัติต่างๆ ของเครื่องพิมพ์ผ่านไดรเวอร์เครื่องพิมพ์ ่ ให้คลิกที่คำว่า **คุณสมบัติ** หรือ **การกำหนดลักษณะ** ในหน้าต่าง **พิมพ์** ของโปรแกรมเพื่อเปลี่ยนแปลงการตั้งค่าการพิมพ์ ชื่อเครื่องซึ่งปรากฏในหน้าต่างคุณสมบัติเครื่องพิมพ์อาจแตกต่างออกไปโดยขึ้นอยู่กับเครื่องที่กำ ลังใช้อยู่

- $\mathcal{Q}_1$ • บางเมนูอาจไม่ปรากฏขึ้นมาในจอแสดงผล ขึ้นอยู่กับตัวเลือกหรือรุ่นของเครื่อง หากเป็นเช่นนั้น แสดงว่าไม่สามารถใช้เมนูนั้นกับเครื่องของท่านได้
	- เลือกเมนู Help หรือคลิกปุ่ม จากหน้าต่างนั้นหรือกด F1 ้ บนแป้นพิมพ์ของท่านแล้วคลิ๊กที่ตัวเลือกใดๆ ที่ท่านต้องการทราบรายละเอียด (ดูที่ "วิธีการใช้งาน" ใน หน้า 73)

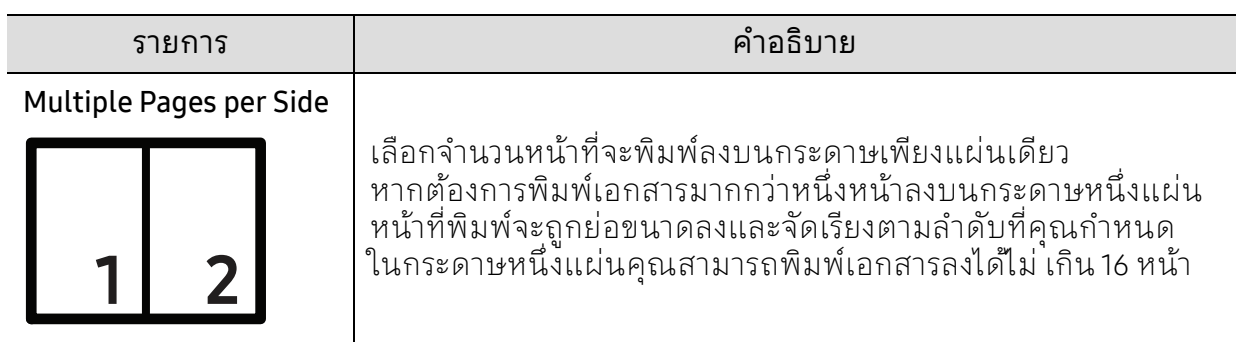

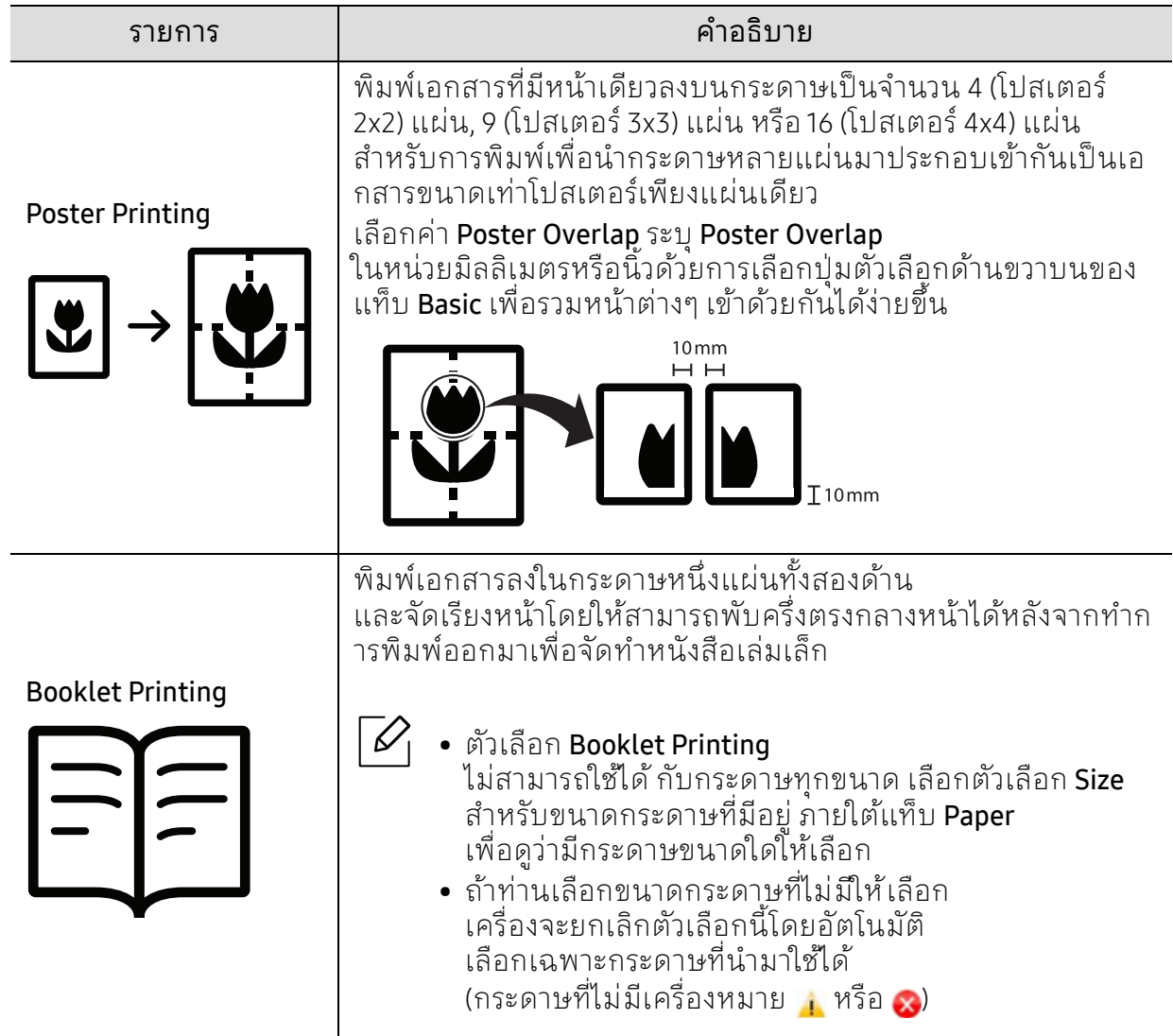

 $\overline{\phantom{a}}$ 

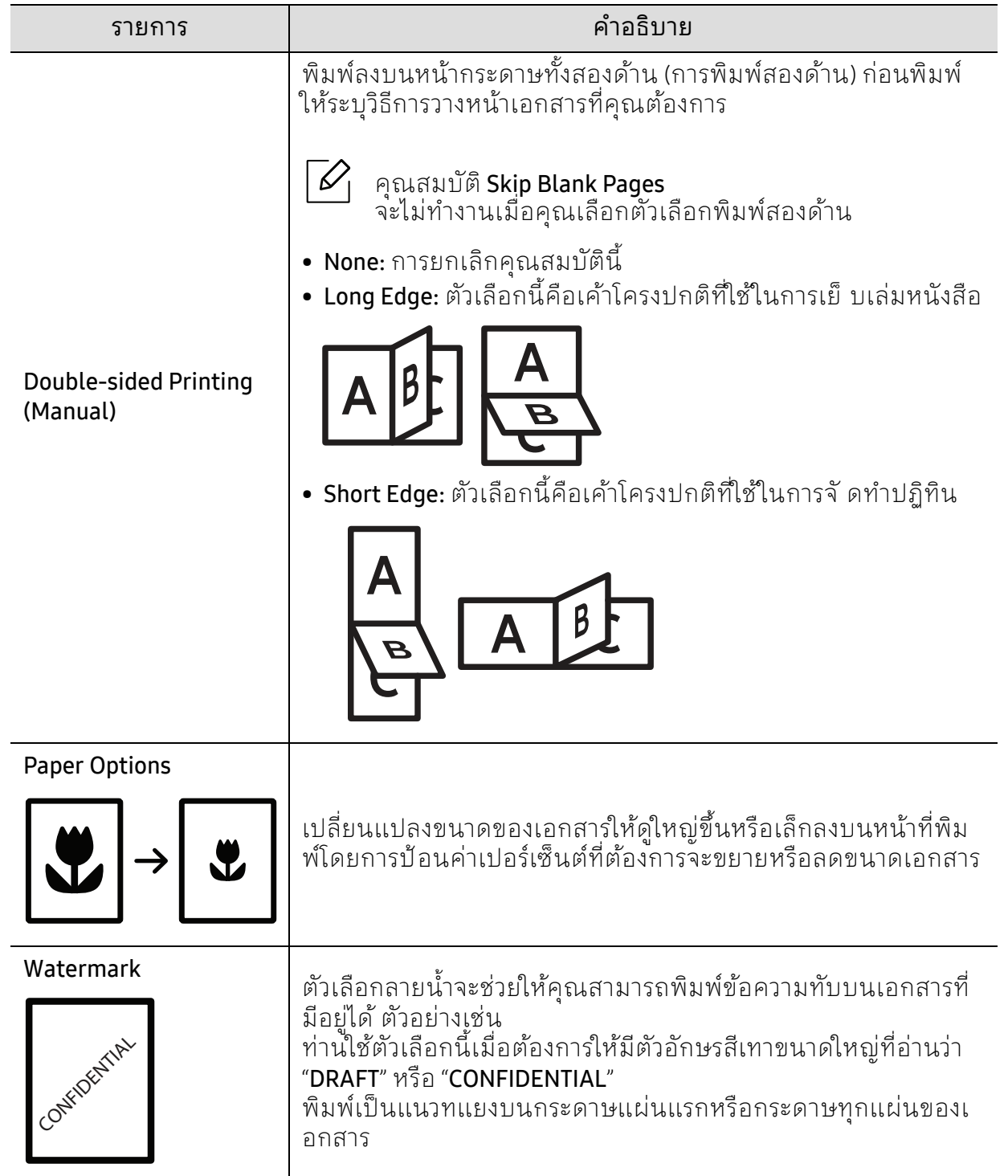

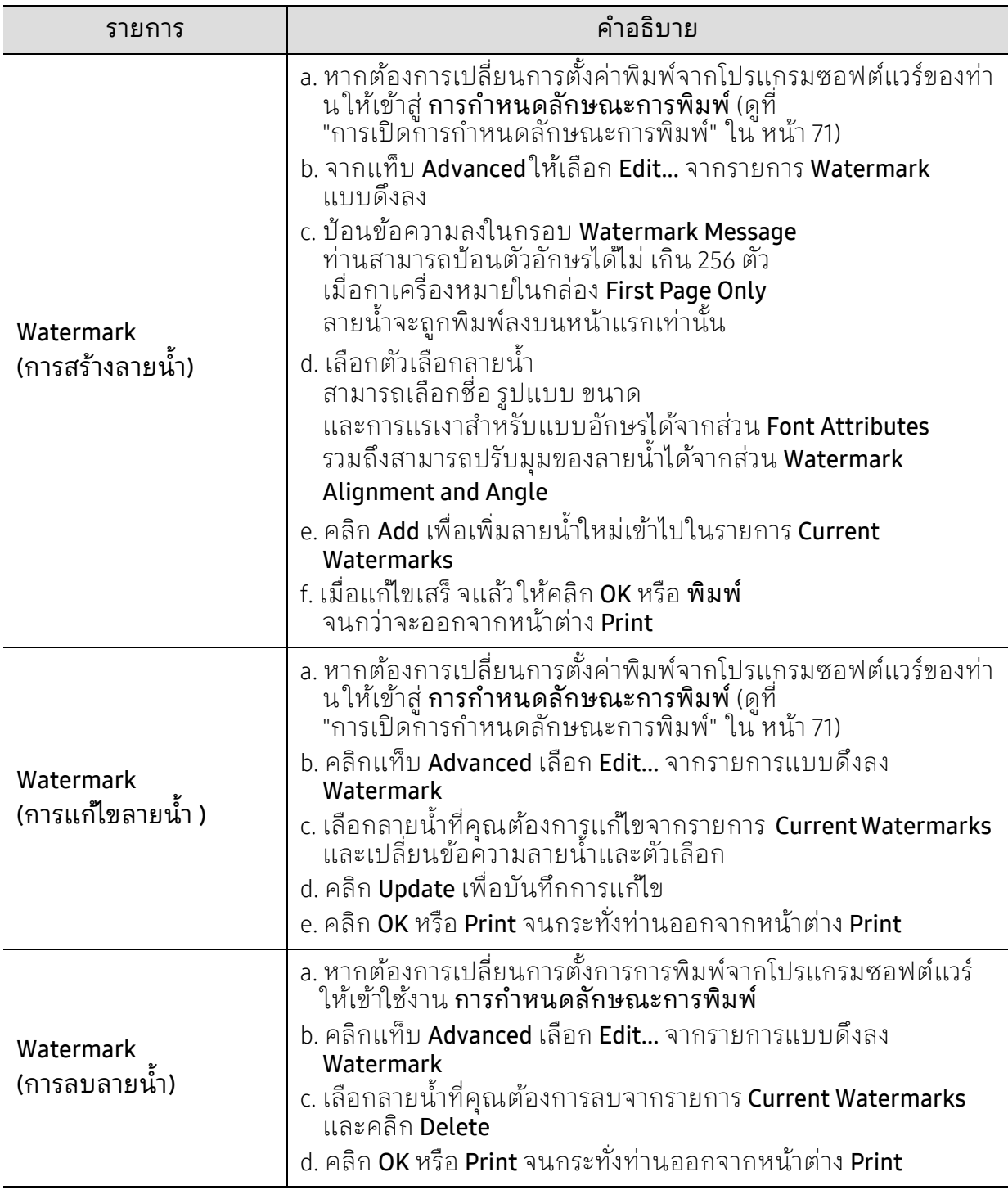

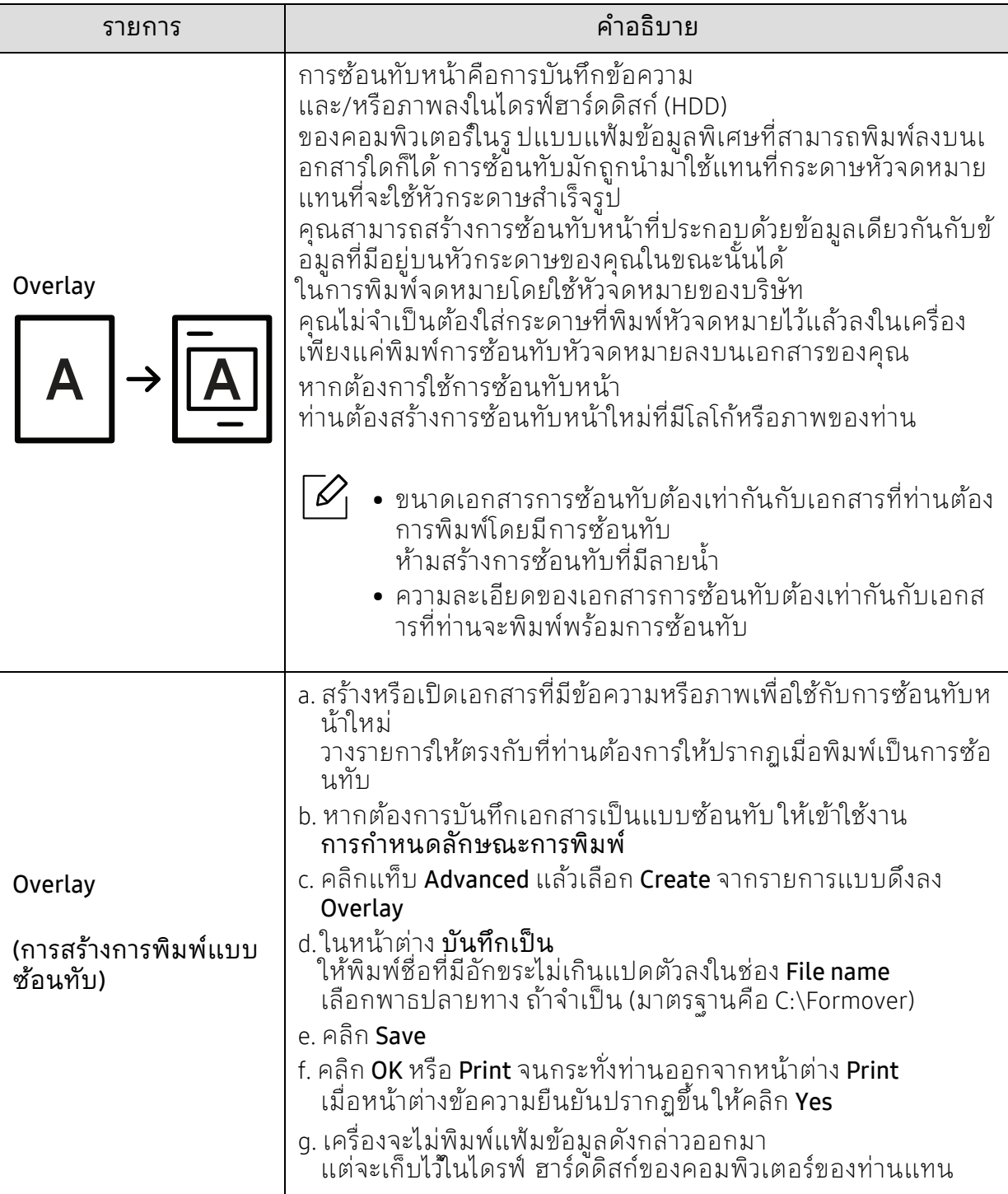

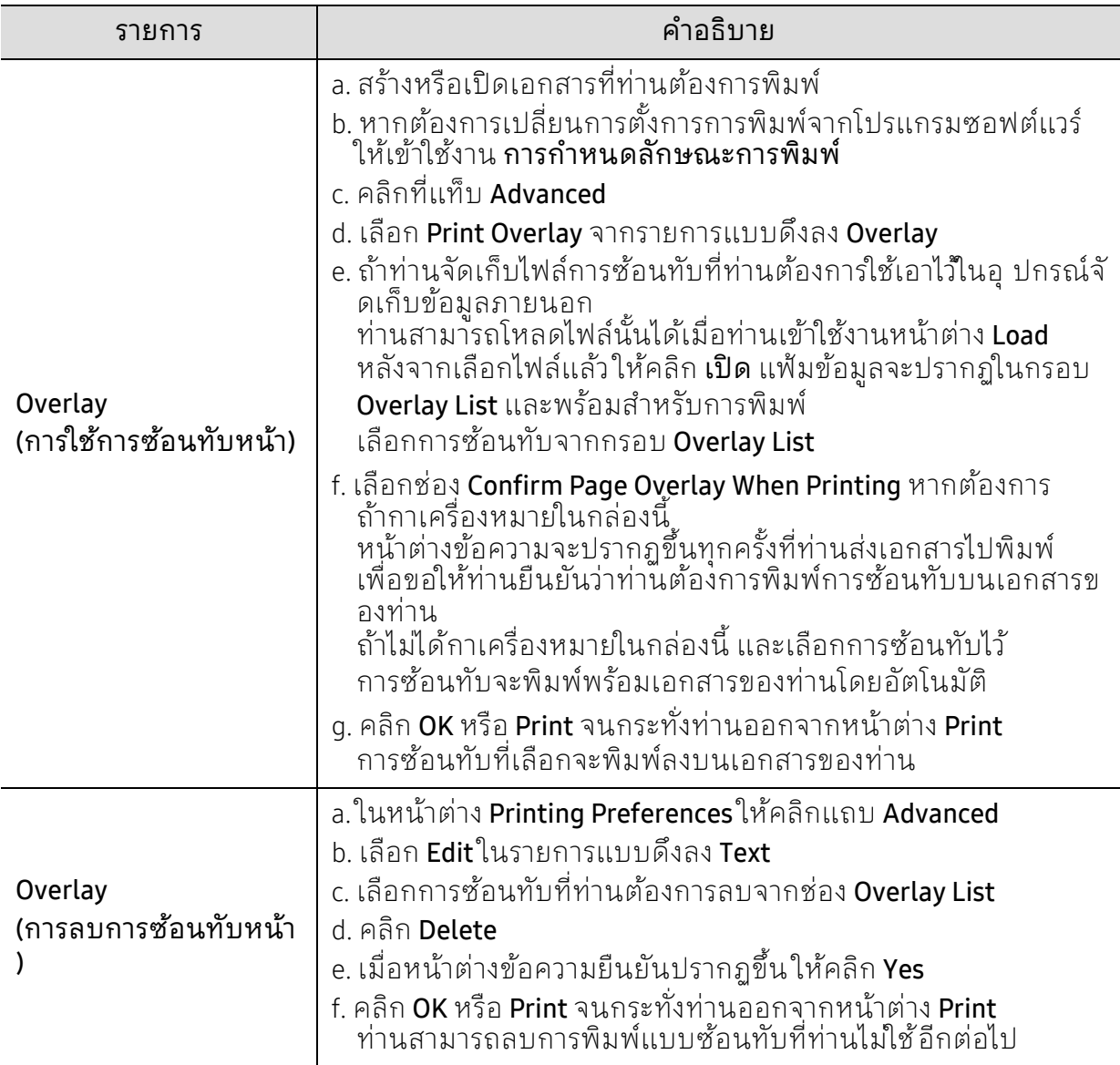

## การใช้โปรแกรม สถานะการพิ มพ

สถานะของเครื่องพิมพ์

คอโปรแกรมท ื ี่ตรวจสอบและแจ้งให้ท่านทราบเกี่ยวกับสถานะของเครื่องพิมพ์

- 
- • หน้าต่าง สถานะของเครื่องพิมพ์ และรายละเอียดของหน้าต่างนี้ที่ปรากฏในคู่มือผู้ใช้ นี้อาจแตกต่างกันไปโดยขึ้นอยู่กับเค ้รื่องพิมพ์หรือระบบปฏิบัติการที่กำลังใช้งาน
	- ตรวจเช็คว่าระบบปฏิบัติการสามารถใช้ร่วมกันกับเครื่องพิมพ์ของท่านได้หรือไม่ (ดูที่ "[ความต้องการระบบ](#page-178-0)" ใน หน้า 180)

## ภาพรวมเกี่ยวกับ Printer Status

ถ้าเกิดข้อผิดพลาดขึ้นในขณะที่พิมพ์ ท่านสามารถตรวจสอบข้อผิดพลาดได้จาก สถานะของเครื่องพิมพ์สถานะของเครื่องพิมพ์ จะติดตั้งโดยอัตโนมัติเมื่อท่านติดตั้งซอฟต์แวร์เครื่องพิมพ์

ท่านยังสามารถเรียกใช้ สถานะของเครื่องพิมพ์ได้ด้วยตนเอง ไปที่ **การกำหนดลักษณะการพิมพ์** คลิกแท็บ HP > ปุ่ม Printer Status ตัวเลือก Favorites ซึ่งสามารถเห็นได้บนแท็บคุณลักษณะแต่ละแท็บยกเว้นแท็บ HP

ี ไอคอนต่อไปนี้ปรากฏอยู่บนแถบงานของ Windows

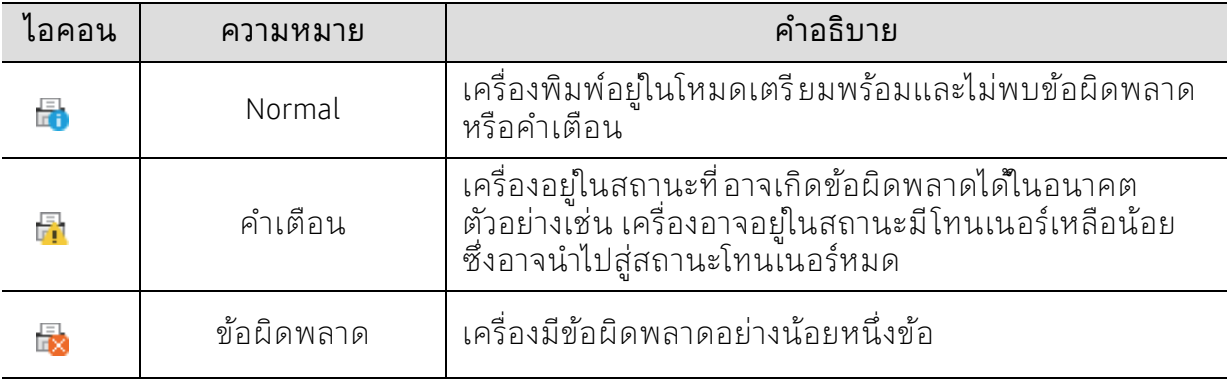

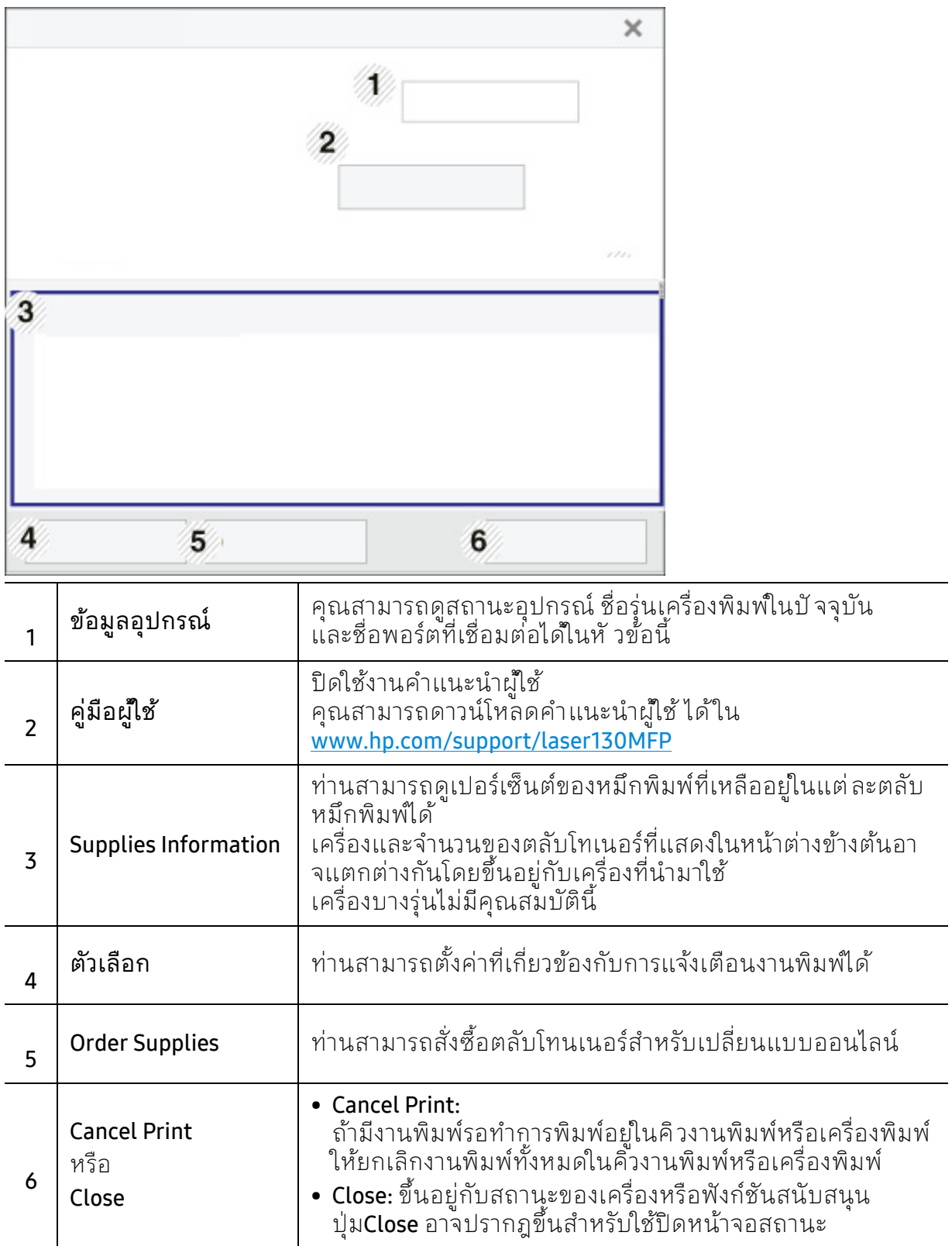

# การท ําสํ าเนา

หัวข้อนี้มีข้อมูลเกี่ยวกับโครงสร้างการทําสําเนาโดยรวม

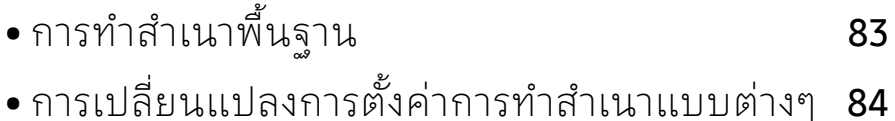

• การถ่ายสำเนาบัตรประจำตัวประชาชน 86

# <span id="page-81-0"></span>การทำสำเนาพินฐาน

- เมนูการเข้าใช้งานอาจแตกต่างกันในแต่ละรุ่น (ดูที่ "[การเข้าใช้งานเมนู](#page-27-0)<sub>้</sub>" ใน หน้า 28หรือ  $\mathscr{L}_{\mathsf{I}}$ "[ภาพรวมของแผงควบคุม](#page-21-0)" ใน หน้า 22)
	- บางเมนูอาจใช้งานไม่ได<sup>้</sup> ขึ้นอยู่กับรุ่นและตัวเลือก (ดูที่ "[คุณสมบัติตามรุ่น](#page-7-0)" ใน หน้า 8)
- 1 เลอกื (สําเนา) > (เมนู) > Copy Feature บนแผงควบคมุ หรือเลือก ••• (เมนู) > Copy Feature จากแผงควบคุม
- $2$  วางเอกสารฉบับเดียว (ดูที่ "การใส่ต้นฉบับ" ใน หน้า 46)

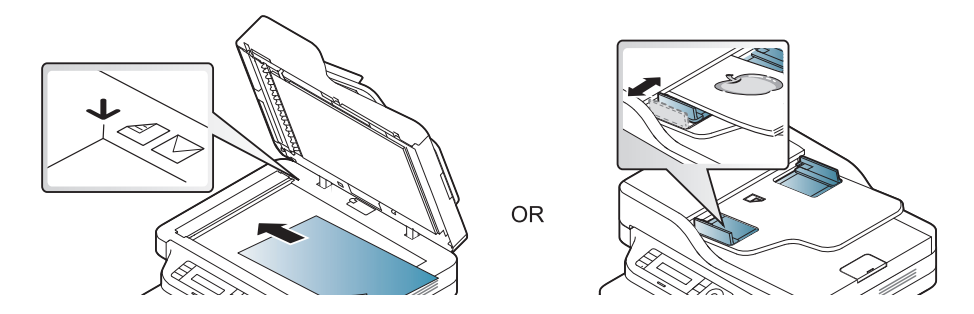

- $\,$  3  $\,$  ถ้าท่านต้องการกำหนดการตั้งค่าการทำสำเนา รวมถึง Reduce/Enlarge, Darkness, Original, ้ และอื่นๆ ด้วยการใช้ปุ่มแผงควบคุม (ดูที่ "การเปลี่ยนแปลงการตั้งค่าการทำสำเนาแบบต่างๆ" [ใน หน้า](#page-82-0) 84)
- ่ 4 ี ป้อนจำนวนสำเนาโดยใช้ลูกศรหรือปุ่มตัวเลข (หากจำเป็น)
- $5$  กด $\circledcirc$  (เริ่ม)

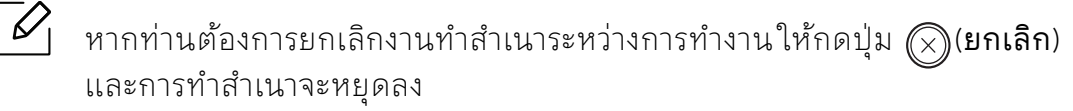

## <span id="page-82-0"></span>การเปลี่ยนแปลงการตั ้งคาการท ่ ําสํ าเนาแบบต างๆ

้ เครื่องของท่านจะมีการตั้งค่าเริ่มต้นการทำสำเนามาจากโรงงาน ซึ่งจะทำให้ท่านสามารถทำสำเนาได้อย่างรวดเร็วและง่ายดาย อย่างไรก็ตาม หากท่านต้องการเปลี่ยนแปลงตัวเลือกของการทำสำเนาแบบต่างๆให้ใช้ ปุ่มฟังก์ชั่น Copy บนแผงควบคมุ

- $\fbox{[6]}$  หากท่านกดปุ่ม  $\circled{\!\!\!/}$ (ยกเลิก)ในขณะที่ตั้งค่าตัวเลือกการทำสำเนา ตัวเลือกต่างๆ ้ ที่ท่านตั้งค่าไว้สำหรับการทำสำเนาปัจจุบันจะถูกยกเลิกไป และจะกลับไปเป็นสถานะเริ่มตน้ หรือเครื่องจะกลับไปยังสถานะเริ่มต้นจากโรงงานหลังจากที่เครื่องทำสำเนางานที่ทำอยู่เส ร็จ
	- เมนูการเข้าใช้งานอาจแตกต่างกันในแต่ละรุ่น (ดูที่ "[การเข้าใช้งานเมนู](#page-27-0)" ใน หน้า 28)
	- $\bullet$  สำหรับบางรุ่น ท่านอาจจำเป็นต้องกด OK เพื่อไปยังเมนูระดับต่ำกว่า

#### **Darkness**

หากท่านมีต้นฉบับที่เป็นลายจางและมีรูปภาพสีเข้ม ท่านสามารถปรับความสว่างเพื่อทำสำเนาให้ง่ายต่อการอ่านได้

- ี่ ไ เลือก $\equiv$ ](สำเนา) > ••• (เมนู) > Copy Feature > Darkness บนแผงควบคุม หรือเลือกปุ่ม Darkness บนแผงควบคุม
- $2$  เลือกตัวเลือกที่ท่านต้องการ แล้วกด OK

ตัวอย่างเช่น Light+5 สำหรับระดับจางสุด และ Dark+5 สำหรับระดับเข้มสุด

 $\mathfrak Z$  กด  $\mathfrak O$  (ยกเลิก) เพื่อกลับไปยังโหมดพร้อม

### Original Type

การตั้งค่า ต้นฉบับ ใช้สำหรับปรับปรุงคุณภาพงานสำเนาโดยการเลือกเอกสารของการทำสำเนาปัจจุบนั

ี้ไ เลือก  $\equiv$ ](สำเนา) > ••• (เมนู) > Copy Feature > Original Type บนแผงควบคุม หรือเลือก ••• (เมนู) > Copy Feature > Original Type จากแผงควบคุม

- $2$  เลือกตัวเลือกที่ท่านต้องการ แล้วกด  $\alpha$ K
	- Text: ใช้สำหรับต้นฉบันที่มีข้อความเป็นส่วนใหญ่
	- Text/Photo: ใช้สําหรับต้นฉบับที่มีข้อความและรูปภาพผสมกัน

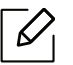

ถ้าข้อความที่พิมพ์ออกมาไม่ชัดเจนให้เลือก Text เพื่อทำให้ข้อความชัด

• Photo: ใช้สําหรับต้นฉบับที่เป็นรูปภาพ

 $\overline{\mathcal{S}}$  กด  $\overline{\mathbb{\infty}}$  (ยกเลิก) เพื่อกลับไปยังโหมดพร้อม

### ้การย่อหรือขยายสำเนา

ท่านสามารถย่อหรือขยายขนาดของภาพที่ถ่ายสำเนาจาก 25% ถึง 400% ็ได้เมื่อท่านถ่ายสำเนาเอกสารต้นฉบับจากกระจกเครื่องสแกน

- คุณสมบัตินี้อาจไม่มีให้เลือกใช้ ทั้งนี้จะขึ้นกับรุ่นหรืออุปกรณ์เสริม (ดูที่ "[คุณสมบัติอื่นๆ](#page-8-0)" [ใน หน้า](#page-8-0) 9)
	- ถาต้ ั้งค่าเครื่องพิมพ์เป็นโหมด Eco จะไม่สามารถใช้คุณสมบัติย่อและขยายได้

## ึ การเลือกจากขนาดของสำเนาที่กำหนดไว้ล่วงหน้าสามารถดำเนินการได้ดังนี้

- 1 เลอกื (สําเนา) > (เมนู) > Copy Feature > Reduce/Enlarge บนแผงควบคมุ หรือเลอกื (เมนู) > Copy Feature > Reduce/Enlarge จากแผงควบคุม
- $2$  เลือกตัวเลือกที่ท่านต้องการ แล้วกด  $\alpha$ K
- $\overline{\mathcal{S}}$  กด  $\left(\widehat{\times}\right)$  (ยกเลิก) เพื่อกลับไปยังโหมดพร้อม

#### การปรับอัตราส่วนของสําเนาโดยการป้อนอัตราส่วนเข้าไปโดยตรง ี มีวิธีการดำเนินการดังนี้

- ี่ 1 เลือก $\equiv$ ](สำเนา) > ••• (เมนู) > Copy Feature > Reduce/Enlarge > Custom บนแผงควบคุม หรือเลือก ••• (เมนู) > Copy Feature > Reduce/Enlarge จากแผงควบคุม
- $2$  ใส่ขนาดสำเนาที่ท่านต้องการโดยใช้แป้นพิมพ์ตัวเลข
- $\overline{3}$  กด  $\overline{0}$ K เพื่อบันทึกสิ่งที่เลือก

 $\mathcal{L}$ 

- $4$  กด  $\otimes$  (ยกเลิก) เพื่อกลับไปยังโหมดพร้อม
	- ้ เมื่อท่านย่อสำเนา จะมีเส้นสีดำปรากฏขึ้นที่ด้านล่างของสำเนา

## <span id="page-84-0"></span>การถ่ายสำเนาบัตรประจำตัวประชาชน

เครื่องของท่านสามารถพิมพ์เอกสารต้นฉบับ 2 ด้านลงบนกระดาษหนึ่งแผ่น

เครื่องพิมพ์จะพิมพ์เอกสารต้นฉบับด้านหนึ่งลงบนส่วนครึ่งบนของกระดาษและพิมพ์อีกด้านลงบ นส่วนครึ่งล่างของกระดาษโดยไม่ต้องลดขนาดของเอกสารต้นฉบับแต่อย่างใด คุณสมบัตินี้มีประโยชน์มากสำหรับการถ่ายเอกสารที่มีขนาดเล็ก เช่น นามบัตร

- $\mathscr{D}_1$ • ต้นฉบับต้องวางบนกระจกเครื่องสแกนเพื่อใช้คุณสมบัตินี้
	- ถาต้ ั้งค่าเครื่องพิมพ์เป็นโหมด Eco ฟังก์ชันนี้จะไม่สามารถใช้งานได้
	- หากต้องการคุณภาพของภาพที่ดีขึ้นให้เลือก └己! (copy) > ••• (เมนู) > Copy Feature > Original Type > Photo บนแผงควบคุม หรือ ••• (เมนู) > Copy Feature > Original Type > **Photo**
- ี่ 1 กดปุ่ม **การถ่ายสำเนา ID** บนแผงควบคุม
- $2$  วางด้านหน้าของต้นฉบับโดยให้หันหน้าลงบนกึ่งกลางของแผ่นกระจกสแกนเนอร์ครึ่งแรกตา มที่แสดง จากนั้น ปิดฝาเครื่องสแกน

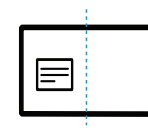

- $\bar{3}$  Place Front Side and Press [Start] จะปรากฏขึ้นมาบนจอแสดงผล
- $4$  กด $\circledcirc$  (เริ่ม)

เครื่องพิมพ์จะเริ่มการสแกนด้านหน้าของเอกสารและแสดงข้อความ Place Back Side and Press [Start]

 $\,5\,$  พลิกต้นฉบับ แล้ววางลงบนกึ่งกลางของแผ่นกระจกสแกนเนอร์ครึ่งแรกตามที่แสดง จากนั้น ปิดฝาเครื่องสแกน

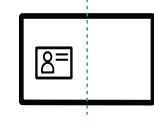

 $6$  กด $\circledcirc$ (เริ่ม)

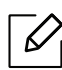

- หากท่านไมกดป ่ ุ่ม (เริ่ม) เครื่องจะถายส ่ ําเนาเอกสารเฉพาะด้านหน้าเท่านั้น
	- ถ้าเอกสารต้นฉบับมีขนาดใหญ่กว่าบริเวณที่สามารถพิมพ์ได้ บางสวนของเอกสารจะไม ่ ่ถูกพิมพ์ออกมา

## การสแกน

หัวข้อนี้มีข้อมูลเกี่ยวกับโครงสร้างการสแกนโดยรวม

- • ความละเอียดสูงสดทุ ี่สแกนไดข้ ึ้นกบหลายปัจจ ั ับ รวมถึงความเร็วของคอมพิวเตอร์พื้นที่ว่างของดิสก์ หน่วยความจำ ขนาดของรูปภาพที่สแกน และการตั้งค่าความละเอียดของบิต ด้วยเหตุนี้ ท่านอาจไม่สามารถสแกนที่ความละเอียดบางค่าได้ โดยเฉพาะเมื่อใช้ dpi แบบเพิ่มประสิทธิภาพ ทั้งนี้ขึ้นอยู่กับระบบของท่านและสิ่งที่ท่านสแกน
	- ท่านต้องดาวน์โหลดซอฟต์แวร์จากเว็บไซต์ HP [เพื่อติดตั้งซอฟต์แวร์เครื่องพิมพ์](http://www.hp.com/support/laser130MFP) สําหรับวิธใชี [้โดยละเอียดสําหรับเครื่องพิมพ์ทั้งหมดของ](http://www.hp.com/support/laser130MFP) HP ให้ไปที่ www.hp.com/support/laser130MFP

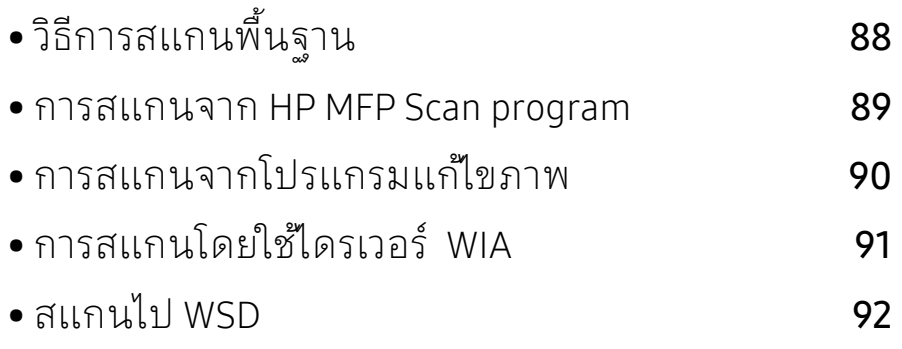

# <span id="page-86-0"></span>วิธีการสแกนพินฐาน

คุณสมบัตินี้อาจไม่มีให้เลือกใช้ ทั้งนี้ขึ้นกับรุ่นหรืออุปกรณ์เสริม (ดูที่ "[คุณสมบัติอื่นๆ](#page-8-0)" [ใน หน้า](#page-8-0) 9)

้ ท่านสามารถสแกนต้นฉบับด้วยเครื่องพิมพ์ของท่าน ผ่านสาย USB หรือเครือข่าย ี ท่านสามารถใช้วิธีการต่อไปนี้เพื่อสแกนเอกสารของท่าน:

- HP MFP Scan: ท่านสามารถใช้โปรแกรมนี้ในการสแกนรูปภาพหรือเอกสารได้ (ดูที่ "การสแกนจาก [HP MFP Scan program"](#page-87-0) ใน หน้า 89)
- Scan to WSD: สแกนต้นฉบับและบันทึกข้อมูลสแกนไวในคอมพ ้ ิวเตอร์ที่ทําการเชื่อมต่อหากเครื่องรองรับคุณ สมบัติ WSD (Web Service for Device) (ดูที่ "[สแกนไป](#page-90-0) WSD" ใน หน้า 92)
- TWAIN: TWAIN เป็นหนึ่งในโปรแกรมประมวลผลภาพที่กำหนดค่าไว้ล่วงหน้า ึการสแกนภาพจะเป็นการเปิดโปรแกรมที่เลือกไว้ ้ เพื่อให้ท่านสามารถควบคมขั้นตอนการสแกนได้ คุณสมบัตินี้สามารถเรียกใช้ผ่านการเชื่อมต่อท้องถิ่น หรือการเชื่อมต่อเครือข่าย (ดูที่ "[การสแกนจากโปรแกรมแก้ไขภาพ](#page-88-0) " ใน หน้า 90)
- WIA: WIA ย่อมาจาก Windows Images Acquisition ในการใช้คุณสมบัตินี้ ท่านจะต้องต่อคอมพวเตอร ิ ์เข้ากับเครื่องโดยตรงผ่านทางสาย USB (ดูที่ "[การสแกนโดยใช้ไดรเวอร์](#page-89-0) WIA" ใน หน้า 91)
- แอพ HP Smart: ท่านสามารถใช้แอพนี้ในการสแกนรูปภาพหรือเอกสารได้ (ดูที่ "[สแกนโดยใช้แอพ](#page-65-0) HP Smart" ใน หน้า 66)

## <span id="page-87-0"></span>การสแกนจาก HP MFP Scan program

HP MFP Scan เป็นแอพพลิเคชั่นเพื่อช่วยให้ผู้ใช้สามารถสแกน คอมไพล้และบันทึกเอกสาร์ในรูปแบบต่าง่ ๆ รวมทั้ง .epub สามารถแชร์เอกสารเหลาน่ ี้ผ่านแฟกซ์ได้ ไม่ว่าคุณจะเป็นนักศึกษาที่ต้องการจัดเรียงข้อมูลการวิจัยจากห้องสมุดหรือเป็นคุณแม่บ้านที่ต้อง การแชร์ภาพสแกนจากงานวันเกิดปีที่แล้ว HP MFP Scan มีเครื่องมือที่คุณต้องการอย่างครบถ้วน

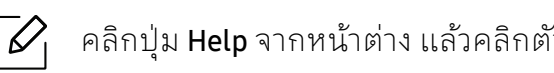

- ุคลิกปุ่ม Help จากหน้าต่าง แล้วคลิกตัวเลือกใดๆ ที่ท่านต้องการทราบรายละเอียด
- $1$  คว่ำหน้าเอกสารแต่ละแผ่นลงบนกระจกวางเอกสาร หรือโหลดเอกสารด้วยตัวป้อนเอกสารโดยหงายหน้าขึ้น (ดูที่ "[การใส่ต้นฉบับ](#page-45-0)" ใน หน้า 46)
- $2$  ต้องเชื่อมต่อเครื่องเข้ากับเครือข่ายและเปิดเครื่อง นอกจากนี้ เครื่องของท่านต้องตั้งค่า IP ี [แอดเดรส](#page-50-0) ไว้แล้ว (ดูที่ "การตั้งค่า IP แอดเดรส" ใน หน้า 51)
- $\overline{3}$  ดาวน์โหลดซอฟต์แวร์ HP MFP Scan [จากเว็บไซต์](http://www.hp.com/support/laser130MFP) HP (www.hp.com/support/laser130MFP)
- $4$  เปิดเครื่อง
- $5$  ยกเลิกการบีบอัดไฟล์ HP MFP Scan แล้วเรียกใช้ setup.exe แล้วเรียกใช้ HP MFP Scan
- $6\,$  คลิก Advanced Scan จากหน้าจอหลัก
- $7$  เลือกประเภทการสแกนหรือรายการโปรด แล้วทำการปรับภาพ
- $8\,$  คลิก Scan เพื่อสแกนภาพที่ต้องการหรือ Prescan เพื่อดูภาพตัวอย่างอื่น
- 9 กด Save เพื่อบันทึกภาพที่สแกน

## <span id="page-88-0"></span>การสแกนจากโปรแกรมแก้ไขภาพ

ท่านสามารถสแกนและนําเข้าเอกสารจากโปรแกรมแก้ไขภาพ เช่ น Adobe Photoshop ได้ ถ้าซอฟต์แวร์นั้นสามารถไช้ได้ กับ TWAIN ทําตามขั้นตอนด้านล่างนี้ในการสแกนด้วยซอฟต์แวร์ที่ใช้ร่วมกับ TWAIN ได้:

- 1 ตรวจสอบให้แน่ใจว่าเชื่อมต่อเครื่องเข้ากับคอมพิวเตอร์และเปิดเครื่องแล้ว
- ่ 2 คว่ำหน้าเอกสารแต่ละแผ่นลงบนกระจกวางเอกสาร หรือโหลดเอกสารดวยต ้ ัวป้อนเอกสารโดยหงายหน้าขึ้น (ดูที่ "[การใส่ต้นฉบับ](#page-45-0)" ใน หน้า 46)
- $\overline{3}$  เปิดโปรแกรม เช่น Adobe Photoshop
- $4$  คลิก ไฟล์ > นำเข้า แล้วเลือกอุปกรณ์สำหรับสแกน
- 5 กำหนดตัวเลือกการสแกน
- 6 สแกนและบันทึกรูปภาพที่สแกน

## <span id="page-89-0"></span>การสแกนโดยใช้ไดรเวอร์ WIA

เครื่องของท่านสามารถรองรับไดรเวอร์ Windows Image Acquisition (WIA) ในการสแกนรูปภาพได้ WIA เป็นหนึ่งในคอมโพเนนต์มาตรฐานที่มาพร้อมกับ Microsoft Windows 7 และทำงานร่วมกับกล้องดีจีตัลและเครื่องสแกน ไดรเวอร์ WIA ้จะช่วยให้ท่านสแกนและปรับภาพได้อย่างง่ายดายโดยไม่ต้องใช้ซอฟต์แวร์อื่นเพิ่มเติม:

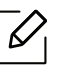

ไดรเวอร์ WIA ทำงานบนระบบปฏิบัติการ Windows โดยพอร์ต USB เท่านั้น (ไม่รองรับ Windows 2000)

- 1 ตรวจสอบให้แน่ใจว่าเชื่อมต่อเครื่องเข้ากับคอมพิวเตอร์และเปิดเครื่องแล้ว
- 2 คว่ำหน้าเอกสารแต่ละแผ่นลงบนกระจกวางเอกสาร หรือโหลดเอกสารด้วยตัวป้อนเอกสารโดยหงายหน้าขึ้น (ดูที่ "[การใส่ต้นฉบับ](#page-45-0)" ใน หน้า 46)
- $\bar{3}$  คลิก เริ่ม > แผงควบคุม > ฮาร์ดแวร์และเสียง > อุปกรณ์และเครื่องพิมพ์
- $4$  คลิกขวาที่ไดรเวอร์อุปกรณ์ใน เครื่องพิมพ์และแฟกซ์ > เริ่มต้นสแกน
- 5 โปรแกรม สร้างการสแกน ปรากฏขึ้นมา
- ้ 6 เลือกการกำหนดลักษณะการสแกนของท่าน และคลิก **แสดงตัวอย่าง** ู เพื่อดูการกำหนดลักษณะที่มีผลกับรูปภาพของท่าน
- 7 สแกนและบันทึกรูปภาพที่สแกน

## <span id="page-90-0"></span>สแกนไป WSD

้ สแกนต้นฉบับและบันทึกข้อมูลสแกนไว้ในคอมพิ วเตอร์ที่ทำการเชื่อมต่อหากเครื่องรองรับคุณสม บัติ WSD (Web Service for Device) ใช้ WSD โดยตดติ ั้งไดร์เวอร์เครื่องพิมพ์ WSD ไว้ในคอมพิวเตอร์ ี สำหรับ Windows 7 สามารถติดตั้งไดร์เวอร์ WSD ได้จาก **แผงควบคุม > อุปกรณ์และเครื่องพิมพ์ >** ี **เพิ่มเครือพิมพ์** คลิกที่ **Add a network printer** จากตัวช่วยดำเนินการ

- $\mathscr{D}_1$ • เครื่องพิมพ์ที่ไม่รองรับอินเตอร์เฟสเครือข่ายจะไม่สามารถใช้คุณสมบัตินี้ได้ (ดูที่ "คุณสมบัติตามรุ่น" ใน หน้า 8)
	- คุณสมบัติ WSD ใช้ได้เฉพาะกับ Windows Vista® หรือระบบปฏบิ ัติการรุ่นใหม่ที่ใช้ได้กับคอมพิวเตอร์ที่รองรับระบบ WSD
	- ต้องดำเนินขั้นตอนติดตั้งต่อไปนี้สำหรับคอมพิวเตอร์ Windows 7

## การตดติ ั้งไดร์ เวอร เครื่องพิมพ ์ WSD

- ี่ 1 เลือก เริ่ม > แผงควบคุม > อุปกรณ์และเครื่องพิมพ์ > เพิ่มเครื่อพิมพ์
- $2$  คลิกที่ **เพิ่มเครื่องพิมพ์เครือข่าย แบบไร้สาย หรือแบบบลูทูธ** จากตัวช่วยดำเนินการ
- .3 จากรายชื่อเครื่องพิมพ์ให้เลือกรายการที่ต้องการใช้ จากนั้นคลิกที่ **ถัดไป** 
	- $\mathscr{L}_{\mathsf{L}}$ 
		- ที่อยู่ IP สำหรับเครื่องพิมพ์ WSD คือ http://IP address/ws/ (ตัวอย่าง http://111.111.111.111/ws/)
			- หากไม่เครื่องพิมพ์ WSD ปรากฏขึ้นในรายการ ให้คลิกที่ The printer that I want isn't listed > เพิ่มเครื่องพิมพ์โดยใช้ TCP/ที่อยู่ IP ูหรือชื่อโฮสต์ จากนั้นเลือก ือุปกรณ์บริการเว็บ จาก ชนิดอุปกรณ์ จากนั้นกรอกที่อยู่ IP ของเครื่องพิมพ์
- $4$  ปฏิบัติตามคำแนะนำในหน้าต่างการติดตั้ง

### การสแกนผ่าน WSD

- 1 ตรวจสอบให้แน่ใจว่าเชื่อมต่อเครื่องเข้ากับคอมพิวเตอร์และเปิดเครื่องแล้ว
- ่ 2 คว่ำหน้าเอกสารแต่ละแผ่นลงบนกระจกวางเอกสาร ้ารับบรรมของแกรก กรรมของการ การรับบรรมของ การในตันฉบับ" ใน หน้า 46)<br>หรือโหลดเอกสารด้วยตัวป้อนเอกสารโดยหงายหน้าขึ้น (ดูที่ "[การใส่ต้นฉบับ](#page-45-0)" ใน หน้า 46)
- $\overline{3}$  เลือก $\overline{1}$ (สแกน) > Scan to WSD บนแผงควบคุม

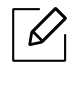

- ถ้าท่านพบข้อความ Not Available ให้ตรวจสอบการเชื่อมต่อพอร์ต หรือตรวจสอบว่าติดตั้งใดร์เวอร์เครื่องพิมพ์สำหรับ WSD ใด้ถูกต้อง
- $4$  เลือกชื่อคอมพิวเตอร์จาก WSD PC List
- $5$  เลือกตัวเลือกที่ท่านต้องการ แล้วกด  $\alpha$ K
- 6 เริ่มสแกน

# การร ับส ่งแฟกซ์

หัวข้อนี้มีข้อมูลเกี่ยวกับตัวเลือกการส่งแฟกซ์โดยรวม

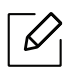

 $\boxed{\nu}$  คุณสมบัติและอุปกรณ์เสริมต่างๆ ที่เครื่องพิมพัสนับสนุนอาจแตกต่างกันไปตามรุ่นของเครื่องพิมพ์ (ดูที่<br>"คุณสมบัติตามรุ่ม" ใน หม้า ๑) "[คุณสมบัติตามรุ่น](#page-7-0)" ใน หน้า 8)

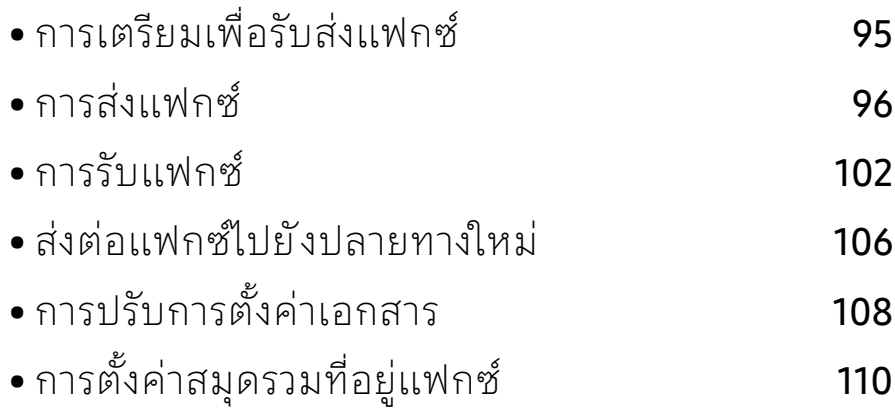

## <span id="page-93-0"></span>การเตรียมเพื่อรับส่งแฟกซ้

ก่อนส่งหรือรับแฟกซ์

ท่านจำเป็นต้องเสียบสายโทรศัพท์ที่ให้มาเข้ากับเต้าเสียบสายโทรศัพท์ที่ผนัง (ดูที่ "ภาพด้านหลัง" [ใน หน้า](#page-20-0) 21) วิธีการเชื่อมต่อโทรศัพท์จะแตกต่างกันไปตามแต่ละประเทศ

- ท่านสามารถใช้งานเครื่องนี้เป็นเครื่องแฟกซ์ได้ผ่านทางระบบโทรศัพท์ทางอินเตอร์เน็ต  $\mathscr{L}_{\mathsf{I}}$ สําหรับข้อมูลเพิ่มเติม ให้สอบถามผู้ให้บริการอินเตอร์เน็ตของท่าน
	- ขอแนะนำว่าให้ใช้ บริการโทรศัพท์อนาลอกแบบดั้งเดิม (PSTN: ้ เครือข่ายโทรศัพท์สับเปลี่ยนสาธารณะ)ในการเชื่อมต่อสายโทรศัพท์เพื่อใช้เครื่องแฟกซ์ หากท่านใช้บริการอินเตอร์เน็ตระบบอื่น (DSL, ISDN, VolP) ท่านสามารถปรับปรุงคุณภาพการเชื่อมต่อไดโดยใช ้ ้ Micro-filter Micro-filter ้จะขจัดสัญญาณรบกวนที่ไม่ต้องการออก และจะช่วยปรับปรุงคุณภาพการเชื่อมต่อหรือคุณภาพของอินเตอร์เน็ตได้ เนื่องจาก DSL Micro-filter ไม่ได้มีให้มาพร้อมกับเครื่อง ควรตดติ ่อผใหู้ ้บริการอินเตอร์เน็ตของท่านเพื่อใช้งาน DSL Micro-filter

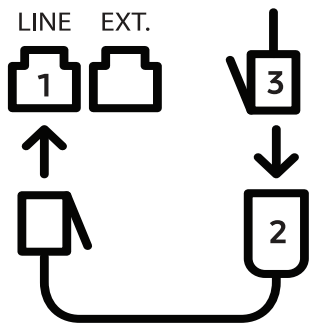

- 1. พอร์ต Line
- 2. ตัวกรองสัญญาณขนาดเล็ก
- 3. โมเด็ม DSL / สายโทรศัพท์ (โปรดดที่ "ภาพด้านหลัง" ใน หน้า 21)

## <span id="page-94-0"></span>การส ่งแฟกซ์

- $\mathcal{Q}_1$ เมื่อท่านวางต้นฉบับ ท่านสามารถใช้ได้ ทั้งเครื่องป้อนเอกสารหรือกระจกเครื่องสแกน ถ้าวางต้นฉบับแล้ว ทั้งบนเครื่องป้อนเอกสารและกระจกเครื่องสแกน เครื่องจะอ่านต้นฉบับบนเครื่องป้อนเอกสารก่อนตามล่ำดับในการสแกน
- ี่ ไ คว่ำหน้าเอกสารแต่ละแผ่นลงบนกระจกวางเอกสาร หรือโหลดเอกสารด้วยตัวป้อนเอกสารโดยหงายหน้าขึ้น (ดูที่ "[การใส่ต้นฉบับ](#page-45-0)" ใน หน้า 46)
- $2$  เลือก  $\subseteq$  (แฟกซ์) บนแผงควบคุม
- $\,$  3 ปรับความละเอียดและความเข้มของแฟกซ์ตามต้องการ (ดูที่ "การปรับการตั้งค่าเอกสาร" [ใน หน้า](#page-106-0) 108)
- 4 ป้อนหมายเลขแฟกซ์ปลายทาง (ดูที่ "[ตัวอักษรและตัวเลขของปุ่มกด](#page-33-0)" ใน หน้า 34)
- $5$  กด  $\circledcirc$  (เริ่ม) บนแผงควบคุม เครื่องจะเริ่มสแกนและส่งแฟกซ์ไปยังเครื่องรับปลายทาง
- $\mathscr{L}_{\mathbb{C}}$ • หากท่านต้องการส่งแฟกซ้จากคอมพิวเตอร์ของท่านโดยตรงให้ใช้ HP LJ Network PC Fax (ดูที่ "การส่งแฟกซ้จากคอมพิวเตอร์" ใน หน้า 96)
	- $\bullet$  เมื่อท่านต้องการยกเลิกงานแฟกซ์ให้กด  $(\widehat{\times})$ (ยกเลิก) ก่อนที่เครื่องจะทำการส่งข้อมูลแฟกซ์
	- กระทำหนา : กรรม กรรม : ระทำ : กร่องจะแสดงข้อความบอกให้วางอีกหน้า<br>• ถ้าท่านใช้กระจกเครื่องสแกน เครื่องจะแสดงข้อความบอกให้วางอีกหน้า

### <span id="page-94-1"></span>การส่งแฟกซ้จากคอมพิวเตอร์

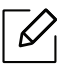

• คุณสมบัตินี้อาจไม่มีให้เลือกใช้ ทั้งนี้ขึ้นกับรุ่นหรืออุปกรณ์เสริม (ดูที่ "[คุณสมบัติตามรุ่น](#page-7-0)" [ใน หน้า](#page-7-0) 8)

ท่านสามารถส่งแฟกซ์ได้จากคอมพิวเตอร์โดยไม่ต้องใช้งานจากที่เครื่อง ตรวจสอบให้แน่ใจว่าเครื่องและคอมพิวเตอร์ของท่านเชื่อมต่ออยู่ผ่านเครือข่ายเดียวกัน

#### การส่งแฟกซ์ (Windows)

หากต้องการส่งแฟกซ้จากคอมพิวเตอร์ จะต้องติดตั้งโปรดแกรม HP LJ Network PC Fax โปรแกรมนี้ติดตั้งเมอทื่ ่านติดตั้งไดร์เวอร์เครื่องพิมพ์

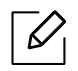

ี สำหรับข้อมูลเพิ่มเติมเกี่ยวกับ HP LJ Network PC Fax ให้คลิก ว**ิธีใช้** 

#### 1 เปิดเอกสารที่จะส่ง

- 2 เลอกื พิมพ์จากเมนูไฟล์ หน้าต่าง พิมพ์จะปรากฏขึ้น หน้าต่างที่ปรากฏอาจแตกต่างกันเล็กน้อยขึ้นอยู่กับโปรแกรมของท่าน
- $\overline{3}$  เลือก HP Network PC Fax จากหน้าต่าง พิมพ์
- $4$  คลิก พิมพ์ หรือ ตกลง
- $\,5\,$  กรอกหมายเลขแฟกซ์ของผู้รับ จากนั้นกำหนดค่าตัวเลือกตามความเหมาะสม
- $6$  คลิก Send

### การตรวจสอบรายการแฟกซ์ที่ส่ง (Windows)

ท่านสามารถตรวจสอบรายการแฟกซ์ที่ส่งแล้วได้จากคอมพิวเตอร์

จากเมนูเริ่ม ให้คลกิ โปรแกรม หรือ โปรแกรมทั้งหมด > HP> ประวัติการรับส่งแฟกซ์จากนั้น หน้าต่างนี้จะปรากฏขึ้นพร้อมกับรายการแฟกซ์ที่ส่ง

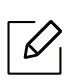

ตรวจสอบรายละเอียดเพิ่มเติมเกี่ยวกับ **ประวัติการรับส่งแฟกซ์** โดยคลิกที่ Help ปุ่ม ( $\Omega$ )

#### <span id="page-95-0"></span>การส่งแฟกซ์ดัวยตนเอง ้

ดำเนินการต่อไปนี้เพื่อส่งแฟกซ์โดยใช้  $\mathbb Q$  (การโทรออกด้วยปุ่ม Hook) บนแผงควบคุม

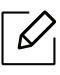

- หากท่านเลือก Fax Feature > Send Forward > Forward to Fax > On คุณจะไมสามารถส ่ ่งแฟกซ์โดยใช้คุณลักษณะนี้ได้ (ดู "[การโอนแฟกซ์ไปเครื่องรับปลายทางเครื่องอื่น](#page-104-1)" ใน หน้า 106)
- ถ้าเครื่องของท่านเป็นร่นที่มีชุดโทรศัพท์ ท่านสามารถส่งแฟกซ์โดยใช้ชุดโทรศัพท์ได้ (ดูที่ "[คุณสมบัตอิ](#page-8-0) ื่นๆ" ใน หน้า 9)
- ี่ 1 คว่ำหน้าเอกสารแต่ละแผ่นลงบนกระจกวางเอกสาร หรือโหลดเอกสารด้วยตัวป้อนเอกสารโดยหงายหน้าขึ้น (ดูที่ "[การใส่ต้นฉบับ](#page-45-0)" ใน หน้า 46)
- $2$  เลือก $\mathbf t$  $\boldsymbol \Xi$  (แฟกซ์) บนแผงควบคุม
- $\,$  3 ปรับความละเอียดและความเข้มของแฟกซ์ตามต้องการ (ดที่ "การปรับการตั้งค่าเอกสาร" [ใน หน้า](#page-106-0) 108)
- $4$  กด  $\mathbb Q$  (การโทรออกด้วยปุ่ม Hook) บนแผงควบคุม หรือยกหูโทรศัพท์
- 5 ป้อนหมายเลขแฟกซ์โดยใช้ปุ่มตัวเลขบนแผงควบคมุ
- $6$  กด $\circledcirc$ (เริ่ม) บนแผงควบคุมเมื่อท่านได้ยินสัญญาณแฟกซ์จากเครื่องแฟกซ์ระยะไกล

### การส่งแฟกซ์ไปยังหลายปลายทางพร้อมกัน

ท่านสามารถไช้คุณสมบัติ Multiple Send ซึ่งช่วยให้ท่านส่งแฟกซ์ไปยังหลายที่ได้พร้อมกัน โดยต้นฉบับจะจัดเก็บอยู่ในหน่วยความจำโดยอัตโนมัติ และส่งไปยังตำแหน่งระยะไกล หลังจากที่ส่งแล้ว ต้นฉบับนั้นจะถูกลบออกจากหน่วยความจำโดยอัตโนมัติ

• ท่านไม่สามารถส่งแฟกซ์ไปยังหลายจุดหมายได้หากท่านไม่ได้เลือกคุณภาพดีเยี่ยม • ท่านไม่สามารถส่งแฟกซ์สีโดยใช้คุณสมบัตินี้ได้

- ่ ไ คว่ำหน้าเอกสารแต่ละแผ่นลงบนกระจกวางเอกสาร หรือโหลดเอกสารด้วยตัวป้อนเอกสารโดยหงายหน้าขึ้น (ดูที่ "[การใส่ต้นฉบับ](#page-45-0)" ใน หน้า 46)
- $2$  เลือก $\mathbf{C}$  $\equiv$  (แฟกซ์) บนแผงควบคุม

 $\mathscr{L}_{\mathsf{L}}$ 

- $\,$  3 ปรับความละเอียดและความเข้มของแฟกซ์ตามต้องการ (ดูที่ "การปรับการตั้งค่าเอกสาร" [ใน หน้า](#page-106-0) 108)
- $\frac{1}{4}$  เลือก ••• (เมนู) > Fax Feature > Multi Send บนแผงควบคุม
- $5$  ป้อนหมายเลขของเครื่องแฟกซ์ที่เป็นเครื่องรับหมายเลขแรก และกด QK

ท่านสามารถกดหมายเลขโทรด่วนหรือเลือกหมายเลขโทรออกเป็นกลุ่มได้โดยใช้ปุ่ม (ยิ) (สมุดรวมที่อยู่)

 $6$  ป้อนหมายเลขโทรสารหมายเลขที่สอง และกด  $\alpha$ 

จอแสดงผลจะแสดงข้อความให้ท่านป้อนหมายเลขแฟกซ์อื่นเพื่อส่งเอกสาร

 $\,7\,$  หากต้องการป้อนหมายเลขแฟกซ์เพิ่มเติมให้กด OK เมื่อ Yes ปรากภขึ้น แล้วทำขั้นตอนที่ 5 ซํ้า

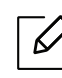

้ท่านสามารถเพิ่มตัวอักษรได้ไม่ เกิน 10 ตัว

 $8\,$  เมื่อท่านป้อนหมายเลขแฟกซ์เสร็จแล้วให้เลือก No ที่ข้อความ Another No.? แล้วกด OK ้เครื่องจะเริ่มส่งแฟกซ์ไปยังหมายเลขที่ท่านป้อนไว้ตามลำดับการป้อน

## การหมนหมายเลขซ ุ ํ้าใหม่โดยอัตโนมัติ

้เมื่อหมายเลขที่ท่านโทรไม่ว่างหรือไม่มีผู้รับแฟกซ์ที่ท่านส่ง เครื่องจะหมุนหมายเลขซ้าใหม่โดยอัตโนมัติ ้เวลาในการหมุนหมายเลขซ้ำใหม่ขึ้นอยู่กับการตั้งค่าเริ่มต้นของประเทศนั้นๆ

เมื่อจอแสดงผลแสดงข้อความ Retry Redial? ให้กดปุ่ม  $\circledR$  (เริ่ม) ้ เพื่อหมุนทวนหมายเลขทันทีโดยไม่ต้องรอเวลา เมื่อต้องการยกเลิกการหมุนหมายเลขซ้ำอัตโนมัติ ให้กด  $(\widehat{\times})$  (**ยกเลิก**)

```
การเปลี่ยนช่วงเวลาระหว่างการหมุนหมายเลขซำใหม่
และจำนวนครั้งในการพยายามหมุนหมายซ้าใหม่
```
- ่ 1 กด ( $\Box$ ) (แฟกซ์) > ••• (เมนู) > Fax Setup > Sending บนแผงควบคุม
- $2$  เลือก Redial Times หรือ Redial Term ที่ท่านต้องการ
- $\overline{3}$  เลือกตัวเลือกที่ต้องการ

#### การหมุนหมายเลขแฟกซ์

- 1 กดปุ่ม (ทวนเลขหมาย/หยุดชั่วคราว) บนแผงควบคมุ
- ่ 2 เลือกหมายเลขแฟกซ์ที่ท่านต้องการ

เครื่องจะแสดงหมายเลขแฟกซ์ที่ส่งลาส่ ดสุ ิบหมายเลข และรหัสผู้เรียกเข้าที่รับสายลาส่ ุดสิบรหัส

 $\,$  3  $\,$  เมื่อใส่เอกสารลงในตัวป้อนเอกสาร เครื่องจะเริ่มส่งโดยอัตโนมัติ

ถ้าวางต้นฉบับบนกระจกเครื่องสแกนให้เลือก **Yes** เพื่อเพิ่มการสแกนอีกหน้าเข้าไป บรรจุต้นฉบับอีกหน้าเข้าไป แล้วกด OK เมื่อเสร็จแล้วให้เลือก No เมื่อ Another Page? ปรากฏ

## ึการยืนยันการส่ง

้ เมื่อส่งต้นฉบับหน้าสุดท้ายเสร็จเรียบร้อยแล้ว เครื่องจะส่งเสียงบี้พ และกลับไปยังโหมดพร้อม ้เมื่อเกิดสิ่งผิดปกติขึ้นขณะส่งแฟกซ์ จะมีข้อความแสดงข้อผิดพลาดปรากฏขึ้นบนจอแสดงผล หากท่านได้รับข้อความแสดงข้อผิดพลาดให้กด ( $\overline{\left( \times \right)}$  (ยกเลิก) เพื่อล้างข้อความ และลองส่งแฟกซ์ใหม่อีกคร้ัง

ี่ ท่านสามารถตั้งค่าให้เครื่องพิมพ์รายงานยืนยันโดยอัตโนมัติทุกครั้งที่ส่งแฟกซ์เสร็จสมบูร  $\mathscr{L}_{\mathsf{L}}$ ณ์ กด  $\setminus$   $\equiv$  (แฟกซ์) > ••• (เมนู) > Fax Setup > Sending > Fax Confirm. บนแผงควบคุม

### การดีเลย ์การส่งแฟกซ์

้คุณสามารถกำหนดให้เครื่องส่งแฟกซ์ในเวลาอื่ นที่คุณไม่อยู่ได้

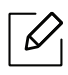

ท่านไม่สามารถส่งแฟกซ์สีโดยใช้คุณสมบัตินี้ได้

- ่ 1 คว่ำหน้าเอกสารแต่ละแผ่นลงบนกระจกวางเอกสาร หรือโหลดเอกสารด้วยตัวป้อนเอกสารโดยหงายหน้าขึ้น
- 2 กด ↓■ (แฟกซ์) บนแผงควบคุม
- 3 ปรับความละเอียดและความเข้มของโทรสารตามต้องการ
- $4$  กด ••• (เมนู) > Fax Feature > Delay Send บนแผงควบคุม
- $5$  ป้อนหมายเลขของเครื่องแฟกซ์ที่เป็นเครื่องรับ และกด OK
- 6 จอแสดงผลจะแสดงข้อความให้ท่านป้อนหมายเลขแฟกซ์อื่นเพื่อส่งเอกสาร
- $\,7\,$  หากต้องการป้อนหมายเลขแฟกซ์เพิ่มเติมให้กด OK เมื่อไฮไลท์ Yes อยู่ แล้วทำขั้นตอนที่ 5 ซ้ำ

ท่านสามารถเพิ่มตัวอักษรได้ไม่ เกิน 10 ตัว  $\mathscr{L}_{1}$ 

#### 8 ป้อนชื่องานและเวลา

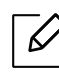

 $\overline{\mathscr{L}}_{\mathsf{I}}$  ถ้าท่านปรับตั้งเวลาไว้ก่อนเวลาปัจจุบัน เครื่องจะส่งโทรสาร ณ เวลานั้นในวันถัดมา

 $9$  ต้นฉบับจะถูกสแกนไว้ในหน่ วยความจำก่อนที่จะส่ง

เครื่องจะกลับไปยังโหมดพร้อม จอแสดงผลจะแจ้งเตือนว่าท่านอยู่ในโหมดพร้อม และมีการตั้งการดีเลย์แฟกซ์ไว้

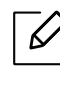

 $\overline{\mathscr{L}}_{\mathsf{I}}$  ท่านสามารถตรวจสอบรายการงานแฟกซ์ที่ล่าช้าได้ กด (เมนู) > System Setup > Report > Scheduled Jobsบนแผงควบคุม

### การยกเลิกงานแฟกซ์ที่เก็บไว้

- $\overline{1}$  กด  $\overline{1}$  (แฟกซ์) > ••• (เมนู) > Fax Feature > Cancel Job บนแผงควบคุม
- $2$  เลือกงานแฟกซ์ที่ท่านต้องการ แล้วกด OK
- $\overline{3}$  กด OK เมื่อ Yes ถูกไฮไลท์ ี แฟกซ์ที่เลือกไว้จะถูกลบออกจากหน่วยความจำ
- $4$  กด  $\circledtimes$  (ยกเลิก) เพื่อกลับไปยังโหมดพร้อม

## <span id="page-100-0"></span>การร ับแฟกซ์

เครื่องของท่านได้รับการปรับตั้งมาแล้วล่วงหน้าให้ทำงานในโหมด Fax จากโรงงาน ้ เมื่อท่านรับแฟกซ์ เครื่องจะรับสายตามจำนวนเสียงกริ่งที่ระบุไว้ และจะรับแฟกซ์โดยอัตโนมัติ

## ึการเปลี่ยนโหมดการรับ

- ี่ 1 กด **\⊟** (แฟกซ์) > ••• (เมนู) > Fax Setup > Receiving > Receive Mode บนแผงควบคุม
- 2 เลือกตัวเลือกที่ต้องการ
	- Fax: เครื่องจะรับสายแฟกซ์และเข้าสู่โหมดการรับแฟกซ์ทันที
	- Tel: รับแฟกซ์โดยการกด  $\mathbb Q$ (การโทรออกด้วยปุ่ม Hook) จากนั้นกดปุ่ม  $\mathbb Q$ ) (เริ่ม)
	- Ans/Fax: ใช้เมื่อมีเครื่องตอบรับโทรศัพท์ติดตั้งอยู่กับเครื่อง เครื่องจะรับสายเรียกเข้า และผู้โทรเข้าสามารถฝากข้อความไวในเคร ้ ื่ องตอบรับโทรศัพท์ได้ หากเครื่องแฟกซ์ส่งสัญญาณแฟกซ์มา เครื่องจะเปลี่ยนสู่โหมด Fax โดยอัตโนมัติเพื่อรับแฟกซ์

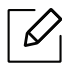

ในการใช้โหมด **Ans/Fax**ให้ติดตั้งเครื่องตอบรับโทรศัพท์เข้าที่ช่อง EXT ที่ด้านหลังของตัวเครื่อง

• DRPD: ท่านสามารถรับสายได้โดยใช้ คุณสมบัติการตรวจหาเสียงกริ่งพิเศษ (Distinctive Ring Pattern Detection - DRPD) เสียงกริ่งพิเศษเป็นบริการของบริษัทโทรศพทั ์ ซึ่งจะทำให้ผู้ใช้ สามารถใช้สายโทรศัพท์สายเดียวในการรับสายหมายเลขโทรศัพท์ที่แตกต่าง กันได้สําหรับรายละเอียดเพิ่มเติม ให้ดูที่ "[การรับแฟกซ์โดยใช้โหมด](#page-101-0) DRPD " ใน หน้า 103

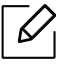

การตั้งคาน่ ี้อาจใช้ไม่ ได้ในบางประเทศ

#### 3 กด OK

 $4$  กด  $\circledcirc$  (ยกเลิก) เพื่อกลับไปยังโหมดพร้อม

## การรับด้วยตนเองในโหมด Tel

ท่านสามารถรับแฟกซ์ได้โดยการกดปุ่ ม ${\mathbb Q}$ (การโทรออกด้วยปุ่ม Hook) แล้วกด  ${\mathbb Q}$ ) (เริ่ม) เมอทื่ ่านไดย้ ินเสียงสัญญาณแฟกซ์

## การรับในโหมดเครื่องตอบรับโทรศัพท อัตโนมัติ/แฟกซ์

การใช้โหมดนี้ ท่านต้องพ่วงเครื่องตอบรับโทรศัพท์อัตโนมัติเข้ากับเบ้า EXT ที่ด้านหลังเครื่องของท่าน ถ้าผู้ที่โทรเข้ามาฝากข้อความไว้ เครื่องครื่องตอบรับโทรศัพท์จะเก็บข้อความเอาไว้หากเครื่องตรวจพบสัญญาณแฟกซ์ เครื่องจะเริ่มรับแฟกซ์โดยอัตโนมัติ

- $\overline{\mathscr{L}}_{\mathsf{I}}$  หากท่านตั้งค่าเครื่องไว้ที่โหมดนี้ ี และได้ปิดเครื่องตอบรับโทรศัพท์ไว้หรือไม่มีเครื่องตอบรับโทรศัพท์ต่อที่ช่อง EXT ู เครื่องจะเข้าสู่โหมด Fax โดยอัตโนมัติหลังจากจำนวนเสียงกริ่งที่กำหนดไว้ล่วงหน้า
	- ถ้าเครื่องตอบรับโทรศัพท์ของท่านมีเครื่องนับจำนวนครั้งของกริ่งโทรศัพท์ที่ผู้ใช้ เลือกเอง ้ได้แล้วให้ปรับตั้งเครื่องให้ตอบรับสัญญาณเรียกเข้าทันทีภายในหนึ่งกริ่งแรก
	- ถ้าเครื่องอยู่ในโหมดโทรศัพท์ ให้หยดการเชื่อมต่อหรือปิดเครื่องตอบรับโทรศัพท์กับเครื่องแฟกซ์ มิฉะนั้น ข้อความที่ส่งออกจากเครื่องตอบรับโทรศัพท์จะรบกวนการสนทนาทางโทรศัพท์ของท่าน

## การรับแฟกซัด้วยโทรศัพท์เครื่องพ่วง

เมอทื่ ่านใช้โทรศัพท์พ่วงที่เชื่อมต่อกับเบ้า EXT ้ท่านสามารถรับแฟกซ์จากผู้ที่ท่านกำลังสนทนาด้วยจากโทรศัพท์เครื่องพ่วงนั้นได้โดยไม่ ต้องไปที่เ ครื่องแฟกซ์

ี่ เมื่อท่านรับโทรศัพท์จากเครื่องที่ต่อพ่วง และได้ยินสัญญาณแฟกซ์ให้กดปุ่ม **\*9\*** บนเครื่องโทรศัพท์พ่วง เครื่องจะทําการรับแฟกซ์

\*9\* คือรหัสรับระยะไกลที่กำหนดมาจากโรงงาน เครื่องหมายดอกจันทร์หน้าและหลังเป็นค่าคงที่ ้ แต่ท่านสามารถเปลี่ยนเลขตัวกลางเป็นเลขอะไรก็ได้ที่ท่านต้องการ

ขณะที่ท่านกาลํ ังสนทนาด้วยเครื่องโทรศัพท์ที่พ่วงกับเบ้า EXT  $\mathscr{L}_{\mathsf{L}}$ ้ท่านจะไม่สามารถใช้งานคุณสมบัติการถ่ายสำเนา และการสแกนได้

### <span id="page-101-0"></span>การรับแฟกซ์โดยใช้โหมด DRPD

ึการตั้งค่านี้อาจใช้ไม่ ได้ในบางประเทศ เสี ยงกริ่งพิเศษเป็นบริการของบริษัทโทรศัพท์ ซึ่งจะทำให้ผ้ใช้ สามารถใช้สายโทรศัพท์สายเดียวในการรับสายหมายเลขโทรศัพท์ที่แตกต่างกันได้ ส่วนมากคุณสมบัตินี้จะใช้สำหรับเจ้าหน้าที่บริการลูกค้าที่ต้องรับสายโทรศัพท์จากลูกค้าจำนวนมา ้ ก และต้องการทราบว่าเป็นหมายเลขของผู้ใดที่ โทรเข้ามา เพื่อให้สามารถรับสายได้อย่างเหมาะสม

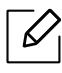

การตั้งค่านี้อาจใช้ไม่ ได้ในบางประเทศ

- $\frac{1}{\pi}$  เลือก  $\frac{1}{\pi}$  (แฟกซ์) > ••• (เมนู) > Fax Setup > Receiving > DRPD Mode > Waiting Ringบนแผงควบคุม
- $\,2\,$  โทรเข้าหมายเลขเเฟกซ์ของท่านจากโทรศัพท์เครื่องอื่น
- $\,$  3  $\,$  เมื่อเครื่องเริ่มส่งเสียงกริ่ง ไม่ต้องทำการรับสาย เครื่องต้องใช้เวลาให้เสียงกริ่งดงสั ักครู่เพื่อเรียนรู้รูปแบบเสยง ี ้เมื่อเครื่องของท่านจำรูปแบบเสียงกริ่งนั้นได้แล้ว จอแสดงผลจะขึ้นคำว่า Completed DRPD Setup ถ้าการปรับตั้ง DRPD ล้มเหลว Error DRPD Ring จะปรากฏขึ้นมา
- $4$ กด OKเมื่อ DRPD ปรากฎขึ้น และเริ่มใหม่จากขั้นตอนที่ 2

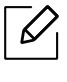

- ท่านต้องตั้งค่า DRPD ใหม่อีกครั้ง หากมีการระบุหมายเลขแฟกซ์ไหม่ หรือต่อเครื่องเข้ากับสายโทรศัพท์อื่น
- หลังจากที่ตั้งคา่ DRPD แล้ว ้าเถงจากกครอบวัน 2 …..<br>ให้โทรเข้าหมายเลขแฟกซ์อีกครั้งเพื่อตรวจสอบว่าเครื่องรับสายด้วยสัญญาณแฟกซ์ จากนั้น ให้โทรเข้าหมายเลขอื่นที่กำหนดไว้ในสายเส้ นเดียวกันเพื่อให้แน่ใจว่าสายเรียกเข้าจะไ ด้รับการโอนไปยังโทรศัพท์เครื่องพ่วงหรือเครื่องตอบรับโทรศัพท์ที่ต่อเข้าที่ช่อง FXT

### การรับในโหมดการรับอย่างปลอดภัย

คุณสมบัตินี้อาจไม่มีให้เลือกใช้ ทั้งนี้ขึ้นกับรุ่นหรืออุปกรณ์เสริม (ดูที่ "[คุณสมบัติตามรุ่น](#page-7-0)" [ใน หน้า](#page-7-0) 8)

ท่านอาจจำเป็นต้องป้องกันแฟกซ์ที่ได้รับจากการเข้าใช้งานโดยบุคคลที่ไม่ได้รับอนุญาต ู่ เมื่ออยในโหมดป้องกัน เครื่องจะจัดเก็บแฟกซ์ที่ได้รับเข้าไปไว้ในหน่ วยความจำ ท่านสามารถพิมพ์แฟกซ์ที่ได้รับได้โดยการใส่ รหัสผ่าน

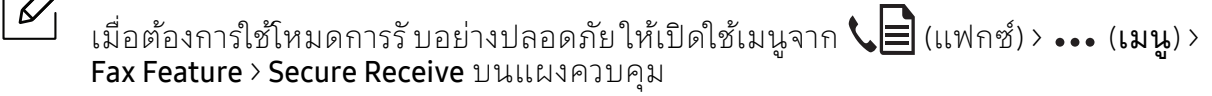

### การพิมพ์แฟกซ์ที่ได้รับ

- ่ 1 เลือก $\mathcal{L}$  (แฟกซ์) > ••• (เมนู) > Fax Feature > Secure Receive > Print บนแผงควบคุม
- $2$  ป้อนรหัสผ่าน 4 หลัก และกด OK
- $3$  เครื่องจะพิมพ์แฟกซ์ทั้งหมดที่จัดเก็บอยู่ในหน่วยความจำ

## การรับแฟกซ์ในหน่ วยความจาํ

ดวยเคร ้ ื่องของท่านเป็นเครื่องที่ทํางานแบบอเนกประสงค์ จึงสามารถรับแฟกซ์ขณะที่ทําสําเนาหรือพมพิ ์ได้ หากท่านไดร้ับแฟกซ์ขณะที่ทําสําเนาหรือพิมพ์งาน ้ เครื่องจะจัดเก็บแฟกซ์ที่เข้ามาไว้ในหน่ วยความจำ จากนั้น เมื่อท่านทำสำเนาหรือพิมพ์งานเสร็จ เครื่องจะพิมพแฟกซ ์ ์ออกมาโดยอัตโนมตั ิ

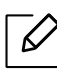

 $\boldsymbol{\mathcal{B}}$  ถ้ามีการรับแฟกซ์และกำลังพิมพ์ออกมา จะไม่สามารถถ่ายสำเนาหรือทำงานพิมพ์อื่นไปพร้อมกันได้

## <span id="page-104-0"></span>ส่งต ่อแฟกซ์ไปยังปลายทางใหม่

สามารถต งคาให่ ้เครื่องส่งต่อแฟกซ์ที่รับหรือส่งไปยังปลายทางอื่นผ่านทางแฟกซ์ ั้ หากท่านไม่อยู่ในออฟฟิศ และต้องการรับแฟกซ์ คุณสมบัตินี้จะเป็นประโยชน์อย่างยิ่ง

## <span id="page-104-1"></span>การโอนแฟกซไปเคร ์ ื่องรับปลายทางเครื่องอื่น

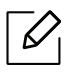

ท่านไม่สามารถส่งแฟกซ์สีโดยใช้คุณสมบัตินี้ได้

- ่ 1 คว่ำหน้าเอกสารแต่ละแผ่นลงบนกระจกวางเอกสาร หรือโหลดเอกสารด้วยตัวป้อนเอกสารโดยหงายหน้าขึ้น
- 2 กด  $\mathcal{L}$  (แฟกซ์) > ... (เมนู) > Fax Feature > Send Forward > Forward to Fax > On จากแผงควบคุม
	- $\mathscr{D}_1$
- หากท่านเลือก On ท่านจะไม่สามารถส่งแฟกซ์ด้วยตนเองได้ (ดู "[การส่งแฟกซ์ด้วยตนเอง](#page-95-0)" ใน หน้า 97)
	- ตัวเลือก Forward อาจไม่สามารถใช้ได้ ทั้งนี้ขึ้นกับรุ่นหรืออุปกรณ์เสริม (ดูที่ "[คุณสมบัติอื่นๆ](#page-8-0)" ใน หน้า 9)
- $\,$  3 ป้อนหมายเลขแฟกซ์ปลายทาง และกด $\,$ oK
- $4$  กด  $\circledR$  (ยกเลิก) เพื่อกลับไปยังโหมดพร้อม

ี แฟกซ์ที่ส่งมาภายหลังจะถูกส่งต่อไปยังเครื่องแฟกซ์ที่ระบุ

## การโอนแฟกซ์ที่ได้รับ

สามารถต งคาให่ ้เครื่องส่งต่อแฟกซ์ที่รับหรือส่งไปยังปลายทางอื่นผ่านทางแฟกซ์ ั้ หากท่านไม่อยู่ในออฟฟิศ และต้องการรับแฟกซ์ คุณสมบัตินี้จะเป็นประโยชน์อย่างยิ่ง

- $\Box$  กด  $\mathcal{C}$  $\Box$ (แฟกซ์) > ••• (เมนู) > Fax Feature > Rcv.Forward > Forward to Fax, หรือ Forward to PC > On ที่แผงควบคุม.
	- ตัวเลือก **Forward** อาจไม่สามารถใช้ได้ ทั้งนี้ขึ้นกับรุ่นหรืออุปกรณ์เสริม (ดูที "[คุณสมบัติอื่นๆ](#page-8-0)" ใน หน้า 9)
		- เมื่อต้องการปรับตั้งให้เครื่องพิมพ์แฟกซ้ออกมา เมื่อโอนแฟกซ์เสร็จแล้ว เลือก Forward&Print
- $2$  ป้อนหมายเลขแฟกซ์ปลายทาง และกด OK
- $\bar{3}$  ป้อนเวลาเริ่มต้นและเวลาสิ้นสุด แล้วกด OK
- $4$  กด  $\circledR$  (ยกเลิก) เพื่อกลับไปยังโหมดพร้อม ี แฟกซ์ที่ส่งมาภายหลังจะถูกส่งต่อไปยังเครื่องแฟกซ์ที่ระบุ

#### <span id="page-106-0"></span>การปรั บการต ้งคาเอกสาร ั ่

ึก่อนที่จะรับแฟกซ์ให้เปลี่ยนการตั้งค่าต่อไปนี้ตามสถานะของต้นฉบับเพื่อให้ได้ คุณภาพที่ดีที่สุด

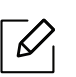

ี สำหรับบางรุ่น ท่านอาจจำเป็นต้องกด OK เพื่อไปยังเมนูระดับต่ำกว่า

#### Resolution

การตั้งค่าเอกสารที่เป็นค่าเริ่มต้นจากโรงงานจะให้ผลลัพธ์ที่ดีเมื่อใช้กับต้นฉบับที่เป็นข้อความทั่วไ ูป อย่างไรก็ตาม หากท่านส่งเอกสารที่มีคุณภาพไม่ดี หรือมีรูปภาพประกอบ ท่านสามารถปรับความละเอียดเพื่อให้ได้แฟกซ์ที่มีคุณภาพดีขึ้นได้

- $\overline{1}$  เลือก  $\mathbf{C}$  (แฟกซ์) > ••• (เมนู) > Fax Feature > Resolution บนแผงควบคุม
- $2$  เลือกตัวเลือกที่ท่านต้องการ แล้วกด OK
	- Standard· ต้นฉบับที่มีขนาดตัวอักษรปกติ
	- Fine: ต้นฉบับที่มีตัวอักษรขนาดเล็กหรือเส้นบาง หรือต้นฉบับที่พิมพ์ด้วยเครื่องพิมพ์แบบ Dot-Matrix
	- Super Fine: ต้นฉบับที่มีรายละเอียดสงู Super Fine สามารถใช้งานได้ก็ต่อเมื่อเครื่องที่ท่านติดต่อด้วยสามารถรองรับความละเอียดแบบ Super Fine ได้

- สำหรับการส่งจากหน่วยความจำ จะไม่สามารถใช้งานโหมด Super Fine ได้ การปรับตั้งค่าความละเอียดจะเปลี่ยนโดยอัตโนมัติไปเป็น Fine - เมื่อตั้งค่าเครื่องของท่านเป็นความละเอียดแบบ Super Fine

- ี และเครื่องที่ท่านติดต่อด้วยไม่สามารถรองรับความละเอียดแบบ Super Fine ได้ เครื่องจะส่งโดยใช้โหมดความละเอี้ ยดสูงสุดที่เครื่องแฟกซ์ปลายทางสามารถรองรับ ได้
- Photo Fax: ต้นฉบับที่มีเฉดสีขาวดำหรือรูปถ่าย
- $\mathfrak F$  กด  $\mathfrak O$  (ยกเลิก) เพื่อกลับไปยังโหมดพร้อม

#### **Darkness**

ี่ท่านสามารถเลือกระดับความเข้มของเอกสารต้นฉบับได้

 $\bm{\mathit{[2]}}$  การตั้งค่าความเข้มจะใช้ได้ กับงานแฟกซ์ปัจจุบัน เมื่อต้องการเปลี่ยนการตั้งค่าเริ่มต้น (ดูที่<br>"แฟอซ์" ใบ หม้า 119) "แฟกซ์" [ใน หน้า](#page-116-0) 118)

 $\frac{1}{1}$  เลือก  $\mathbf{C}$  $\mathbf{R}$ (แฟกซ์) > ••• (เมนู) > Fax Feature > Darkness บนแผงควบคุม

- 2 เลือกระดับความมืดที่ท่านต้องการ
- $\overline{3}$  กด  $\overline{\otimes}$  (ยกเลิก) เพื่อกลับไปยังโหมดพร้อม
#### การต งคาสม ดรวมท ี่อย ่แฟกซ์ ั ์<br>้ **่**

คุณสมบัตินี้รองรับเฉพาะรุ่นที่มีแฟกซ์

ท่านสามารถสร้างหมายเลขโทรด่วนจากหมายเลขแฟกซ์ที่ท่านใช้บ่อยครั้งได้จาก HP Embedded Web Server

ี แล้วใส่หมายเลขแฟกซ์ได้อย่างง่ายและรวดเร็วโดยการใส่หมายเลขของตำแหน่งที่กำหนดให้กับห มายเลขเหลาน่ ั้นในสมุดรวมที่อยู่

ท่านไม่สามารถส่งแฟกซ์สีโดยใช้สมุดรายชื่อได้

## การเก็บหมายเลขโทรด่วนลงรายการ

- $\text{Im} \textbf{Q} = ($ แฟกซ์) >  $\textbf{D}$  (สมุดรวมที่อยู่) > New & Edit > Speed Dialบนแผงควบคุม
- $2$  ใส่หมายเลขโทรด่วนแล้วกด  $\alpha$ K

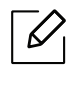

หากมีรายการจัดเก็บอยู่ในหมายเลขที่ท่านเลือกแล้ว จอแสดงผลจะแสดงข้อความเพื่อให้ท่านสามารถเปลี่ยนแปลงได้ การเริ่มใหม่ด้วยหมายเลขโทรด่วนอื่นๆ กด \* (ย้อนกลับ)

- $\overline{3}$  ป้อนชื่อที่ท่านต้องการ และกด OK
- $4$  ป้อนหมายเลขแฟกซ์ที่ท่านต้องการ และกด OK
- $5$  กดปุ่ม  $\circledR$  (ยกเลิก) เพื่อกลับไปยังโหมดพร้อม

## การใช้หมายเลขโทรดวน่

เมอทื่ ่านไดร้ับการแจ้งถามให้ป้อนหมายเลขปลายทางขณะส่งแฟกซ์ ให้ป้อนหมายเลขโทรด่วนที่จัดเก็บหมายเลขที่ท่านต้องการไว้

- $\mathscr{D}_1$ • สำหรับหมายเลขโทรดวนหลักเดียว (0-9) ไห้กดปุ่มเลขหลักนั้นบนแป้นพิมพ์ตัวเลขค้างไว้ 2 วีนาที่ขึ้นไป
	- สำหรับหมายเลขหมุนด่วนสองหรือสามหลัก กดปุ่มหลักแรก ้ แล้วกดปุ่มหลักสุดท้ายค้างไว้ 2 วีนาที่ขึ้นไป
	- $\bullet$  ท่านสามารถพิมพ์รายการสมดรวมที่อยู่ได้โดยการเลือก  $\mathbb{C} \equiv$  (แฟกซ์) > (สมุดรวมที่อยู่) > Print

## การแกไขหมายเลขโทรด ้ ่ วน

- $1$  เลือก  $\zeta \equiv$  (แฟกซ์) > $\textcircled{\textsc{ii}}$  (สมุดรวมที่อยู่) > New&Edit > Speed Dialบนแผงควบคุม
- $2$  ป้อนหมายเลขโทรด่วนที่ท่านต้องการแก้ไขเข้าไป แล้วกด  $\alpha$ ห
- $\overline{3}$  เปลี่ยนชื่อ และกด OK
- $4$  เปลี่ยนหมายเลขแฟกซ์ และกด OK
- $5$  กด  $\circledR$  (ยกเลิก) เพื่อกลับไปยังโหมดพร้อม

## การเก็บหมายเลขสำหรับหมุนเป็นกลุ่มในรายการ

- $1$  เลือก  $\zeta$   $\equiv$  (แฟกซ์) > $\overset{\frown}{\Xi}$ ) (สมุดรวมที่อยู่) > New&Edit > Group Dialบนแผงควบคุม
- $2$  ใส่หมายเลขโทรออกเป็นกลุ่มแล้วกด OK

หากมีรายการจัดเก็บอยู่ในหมายเลขที่ท่านเลือกแล้ว จอแสดงผลจะแสดงข้อความเพื่อให้ท่านสามารถเปลี่ยนแปลงได้ การเริ่มใหม่ด้วยหมายเลขโทรด่วนอื่นๆ กด ��� (**ย้อนกลับ**)

- $\,$  5 ค้นหาโดยการป้อนตัวอักษรสองสามตัวแรกของชื่อการโทรด่วนที่จะใส่ในกลุ่ม
- $4$  ป้อนชื่อที่ท่านต้องการ แล้วกด OK
- $5$  เลือก Yes เมื่อ Add? ปรากฏขึ้น
- $6$  ปฏิบัติซ้ำตามขั้นตอนที่ 3 เพื่อรวมหมายเลขโทรด่วนเข้าไว้เป็นกลุ่ม
- $7$  เมื่อเสร็จแล้วให้เลือก No เมื่อ Another No.? ปรากฏขึ้น แล้วกด OK
- $8\,$  กด  $\circledcirc$  (ยกเลิก) เพื่อกลับไปยังโหมดพร้อม

## การแก้ไขหมายเลขสำ หรับการโทรออกเป็นกลุ่ม

- $\overline{1}$  เลือก  $\overline{\mathbb{Q}}$  (แฟกซ์) > $\overline{\mathbb{Q}}$  (สมุดรวมที่อยู่) > New&Edit > Group Dialบนแผงควบคุม
- $2$  ป้อนหมายเลขโทรออกเป็นกลุ่มที่ท่านต้องการแก้ไข และกด OK
- $\,$  3 ป้อนหมายเลขโทรด่วนที่ท่านต้องการเพิ่ม แล้วกด OKจากนั้น Add? จะปรากฏขึ้น ู้ป้อนหมายเลขโทรด่วนที่จัดเก็บในกลุ่มแล้วกด OK จากนั้น Delete? จะปรากฏขึ้น
- $4$  กด  $\alpha$ K เพื่อเพิ่มหรือลบหมายเลข
- 5 ทําซํ้าขั้นตอนที่ 3 เพื่อเพิ่มหรือลบหมายเลขอื่นๆ
- $\overline{6}$  เลือก No ที่ตัวเลือก Another No.? แล้วกด OK
- $\overline{7}$  กด  $\overline{\textcircled{\times}}$  (ยกเลิก) เพื่อกลับไปยังโหมดพร้อม

## ึการหาหมายเลขที่กรอกไว้ในสมุ ดรวมที่อยู่

้ วิธีการค้นหาหมายเลขในหน่วยความจำมีสองวิธี ท่านสามารถหาตามลำดับตัวอักษร A ถึง Z หรือหาโดยการป้อนตัวอักษรตัวแรกของชื่อที่เกี่ยวข้องกับหมายเลขก็ได้

- $\frac{1}{\pi}$  เลือก  $\mathbf{C}$  (แฟกซ์) >  $\mathbf{D}$  (สมุดรวมที่อยู่) > Search&Dial > Speed Dial หรือ Group Dial บนแผงควบคมุ
- 2 ป้อน All หรือ ID แล้วกด OK
- $\,$  3 กดชื่อและหมายเลขหรือกดปุ่มบนแป้นพิมพ์ตัวเลขด้วยตัวอักษรที่คุณต้องการค้นหา ตัวอย่างเช่น หากท่านต้องการค้นหาชื่อ "MOBILE" ให้กดปุ่ม **6** ซึ่งมี "MNO" ระบุอยู่
- $4$  กด  $\circledcirc$  (ยกเลิก) เพื่อกลับไปยังโหมดพร้อม

## การพิมพ ์สมุดรวมที่อยู่

ท่านสามารถตรวจสอบการตั้งค่า (<mark>4)</mark> (**สมุดรวมที่อยู่**) ของท่าน โดยการพิมพ์รายชื่อออกมา

- $1$  เลือก  $\mathbf{Q}$  (แฟกซ์) >  $\mathbf{Q}$  (สมุดรวมที่อยู่) > Print บนแผงควบคุม
- 2 กด OK เครื่องจะเริ่มต้นการพมพิ ์

#### เมนูการตั้งค่าที่มีประโยชน์ ู ั ้

หัวข้อนี้อธิบายวิธีเรียกดูสถานะของเครื่อง และวิธีการตั้งค่าเครื่องขั้นสูง

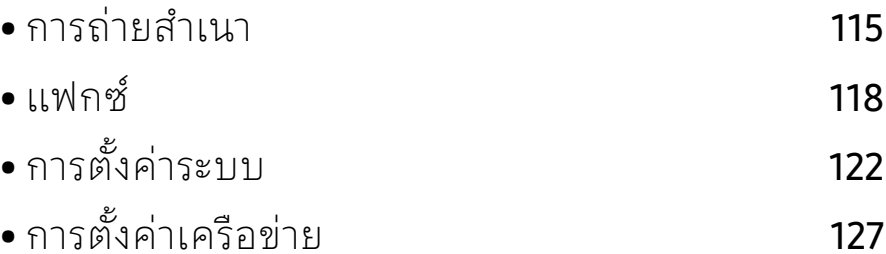

# <span id="page-113-0"></span>การถ่ายสำเนา

## คุณสมบัติการถ่ายสําเนา

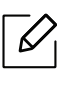

เมนูบางรายการอาจไม่ปรากฏในจอแสดงผล ทั้งนี้ ขึ้นอยู่กับตัวเลือกหรือรุ่น ถ้าเป็นเช่นนั้น ก็ไม่สามารถใช้ได้กับเครื่องของท่าน (ดูที่ "[ภาพรวมของเมนู](#page-27-0)" ใน หน้า 28)

ี่ เมื่อต้องการเปลี่ยนตัวเลือกเมนู:

จากโหมดถ่ายสำเนา กด ••• (เมนู) > Copy Feature จากแผงควบคุม

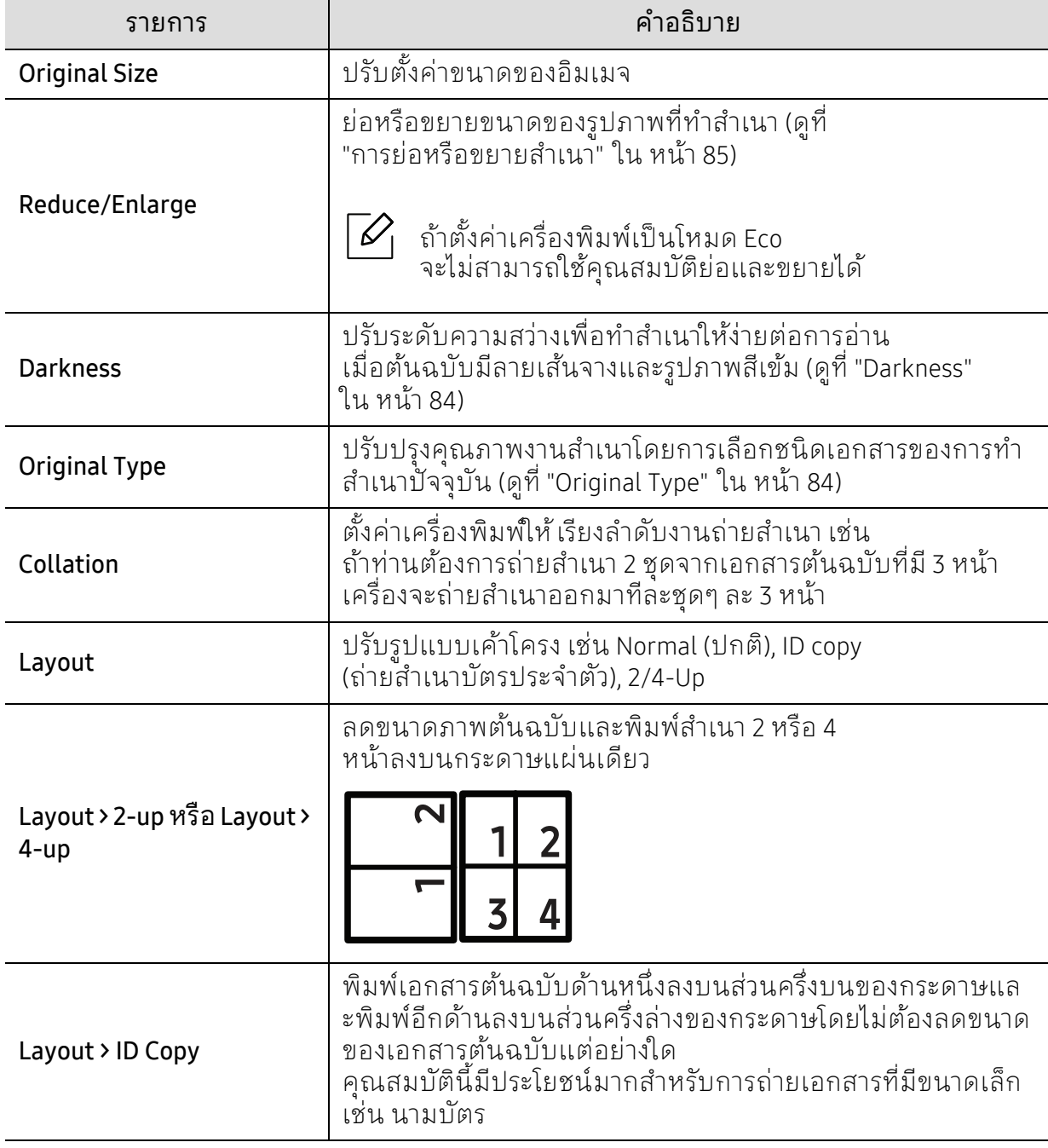

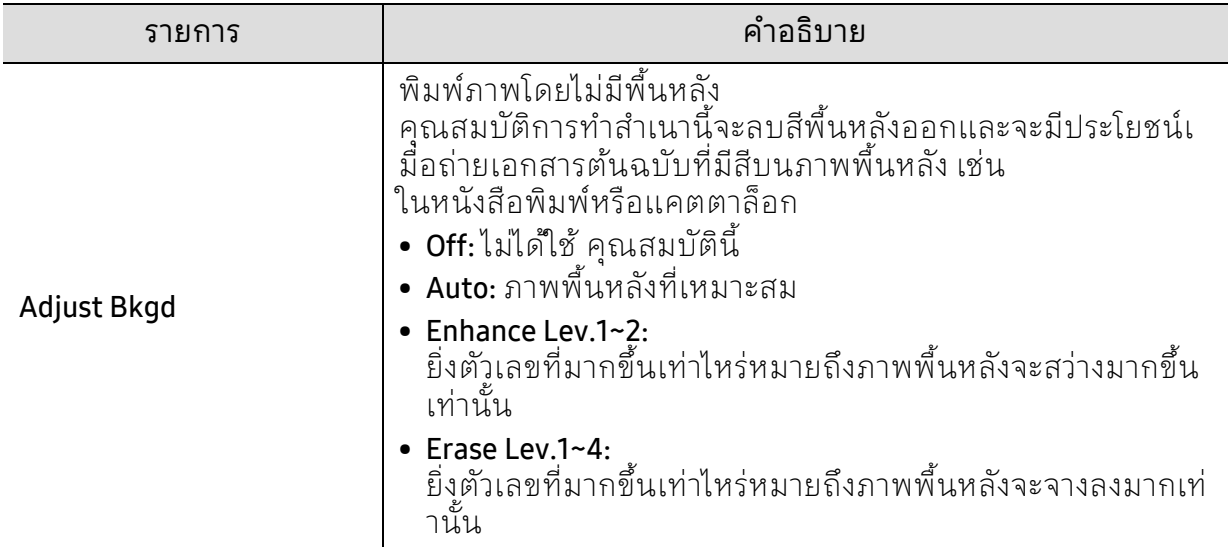

# การคัดลอก

 $\sqrt{2}$ เมนูบางรายการอาจไม่ปรากฏในจอแสดงผล ทั้งนี้ ขึ้นอยู่กับตัวเลือกหรือรุ่น ถ้าเป็นเช่นนั้น ก็ไม่สามารถใช้ได้กับเครื่องของท่าน (ดูที่ "[ภาพรวมของเมนู](#page-27-0)" ใน หน้า 28)

ี่ เมื่อต้องการเปลี่ยนตัวเลือกเมนู:

จากโหมดถ่ายสำเนา กด ••• (เมนู) > Copy Setup จากแผงควบคุม

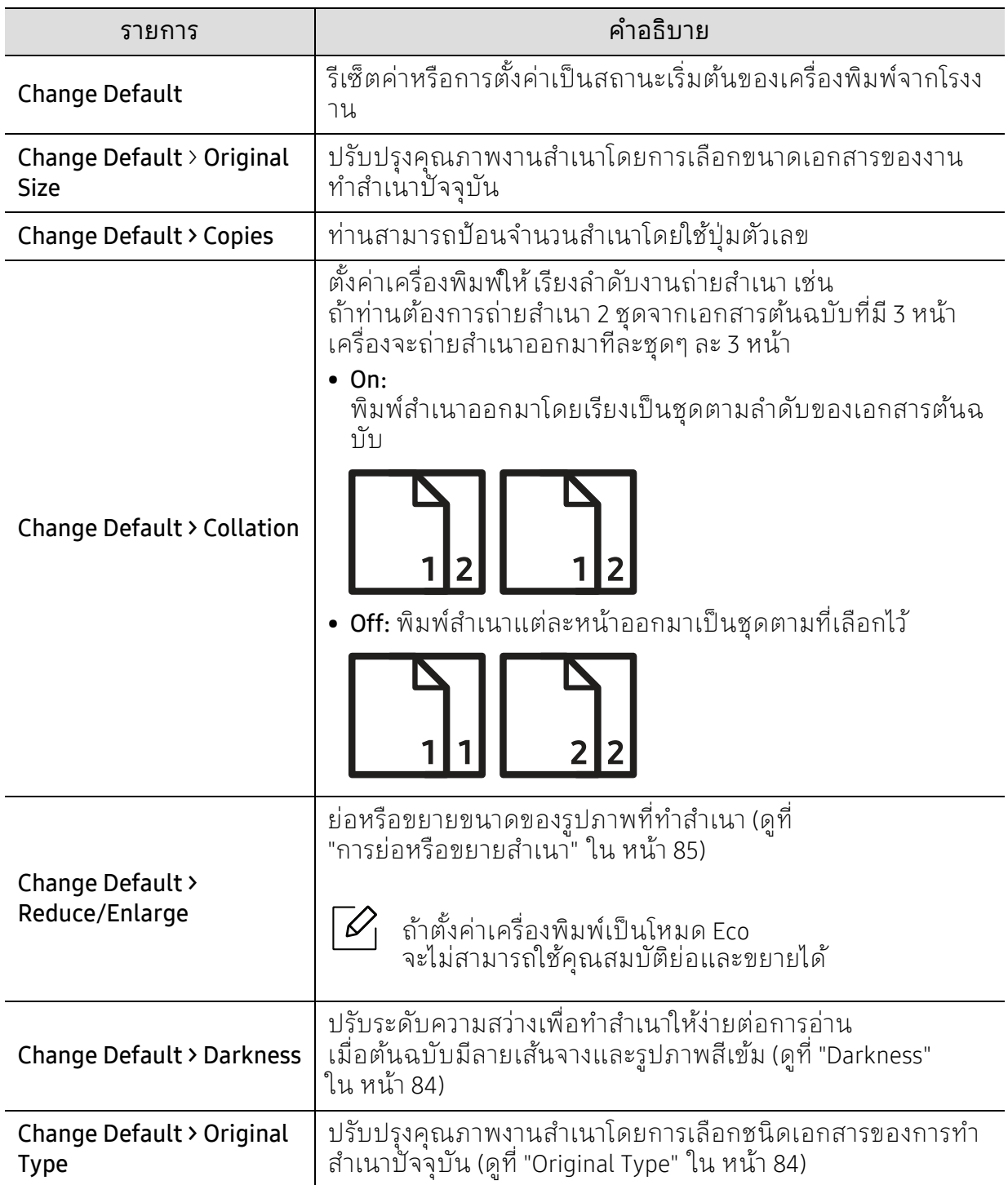

# <span id="page-116-0"></span>แฟกซ์

## คุณสมบัติแฟกซ์

 $\widehat{|\mathscr{L}|}$ 

เมนูบางรายการอาจไม่ปรากฏในจอแสดงผล ทั้งนี้ ขึ้นอยู่กับตัวเลือกหรือรุ่น ถ้าเป็นเช่นนั้น ก็ไม่สามารถใช้ได้กับเครื่องของท่าน (ดูที่ "[ภาพรวมของเมนู](#page-27-0)" ใน หน้า 28)

ี่ เมื่อต้องการเปลี่ยนตัวเลือกเมนู:

### $\bullet$  กด  $\setminus$   $\equiv$  (แฟกซ์)  $>$   $\bullet\bullet\bullet$  (เมนู)  $>$  Fax Feature บนแผงควบคุม

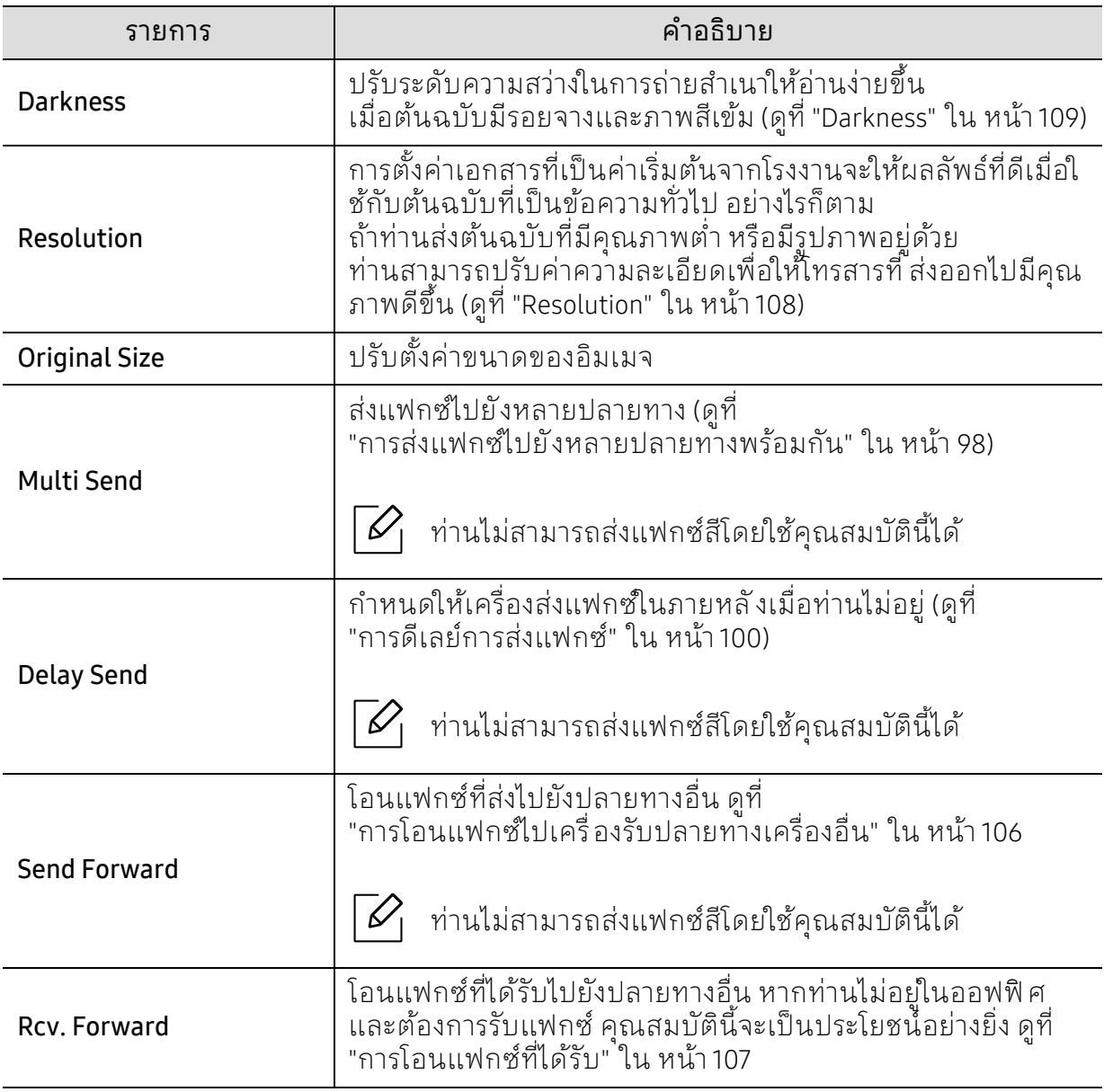

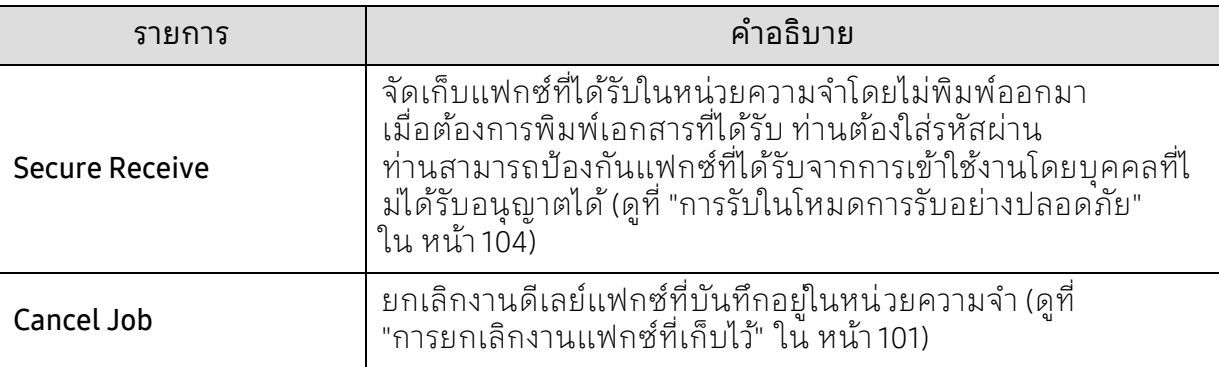

## การตั้งค่าการส่ง

 $\boxed{\triangle}$ 

เมนูบางรายการอาจไม่ปรากฏในจอแสดงผล ทั้งนี้ ขึ้นอยู่กับตัวเลือกหรือรุ่น ถ้าเป็นเช่นนั้น ก็ไม่สามารถใช้ได้กับเครื่องของท่าน (ดูที่ "[ภาพรวมของเมนู](#page-27-0)" ใน หน้า 28)

ี่ เมื่อต้องการเปลี่ยนตัวเลือกเมนู:

### $\bullet$  กด  $\setminus$   $\equiv$  (แฟกซ์)  $>$   $\bullet\bullet\bullet$  (เมนู)  $>$  Fax Setup  $>$  Sending บนแผงควบคุม

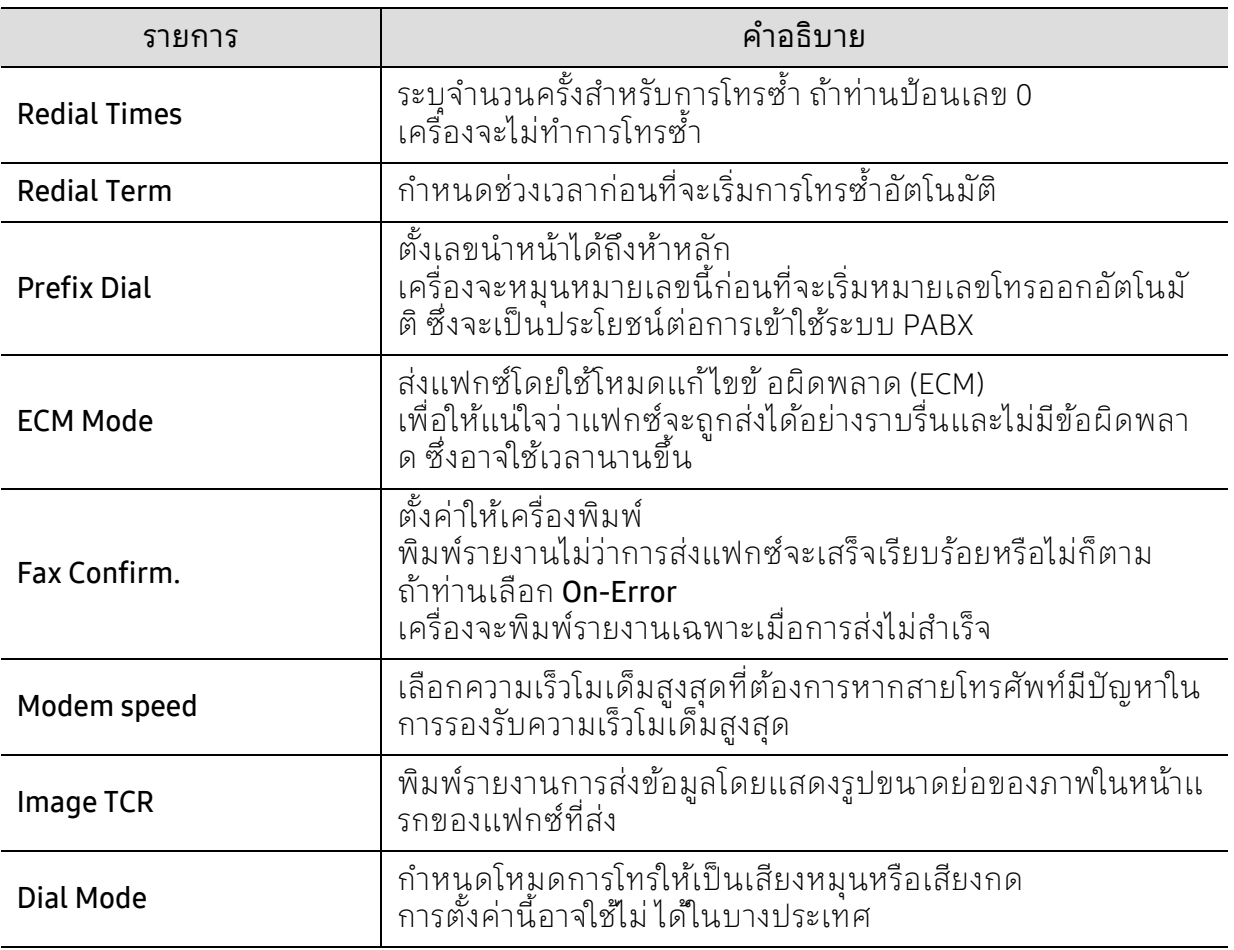

# การตั้งค่าการรับ

 $\mathscr{D}_1$ 

เมนูบางรายการอาจไม่ปรากฏในจอแสดงผล ทั้งนี้ ขึ้นอยู่กับตัวเลือกหรือรุ่น ถ้าเป็นเช่นนั้น ก็ไม่สามารถใช้ได้กับเครื่องของท่าน (ดูที่ "[ภาพรวมของเมนู](#page-27-0)" ใน หน้า 28)

ี่ เมื่อต้องการเปลี่ยนตัวเลือกเมนู:

### • กด (ॗॗॗ] (แฟกซ์) > ••• (เมนู) > Fax Setup > Receiving บนแผงควบคุม

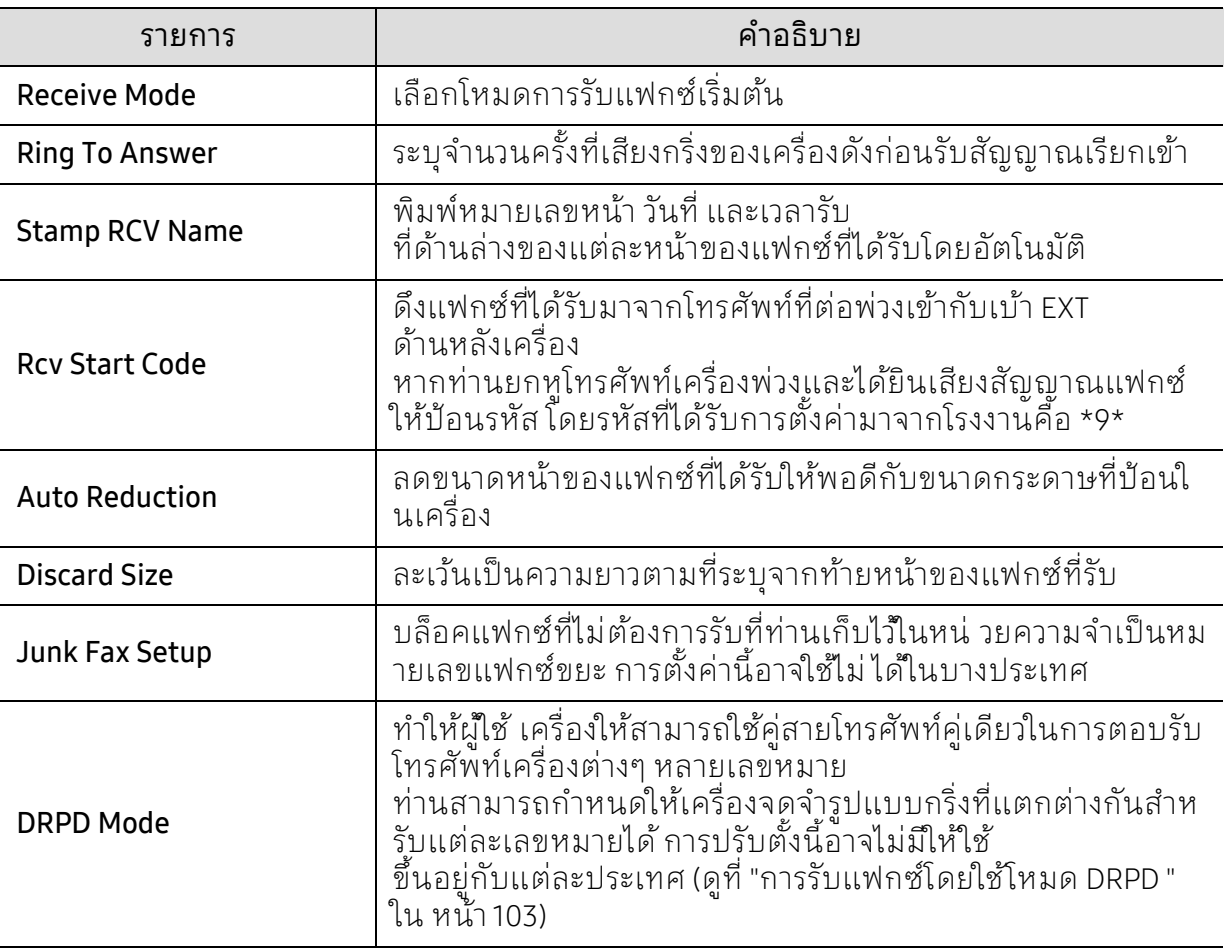

## ึการตั้งค่าอื่น ๆ

 $\overline{\mathscr{L}}_1$ 

เมนูบางรายการอาจไม่ปรากฏในจอแสดงผล ทั้งนี้ ขึ้นอยู่กับตัวเลือกหรือรุ่น ถ้าเป็นเช่นนั้น ก็ไม่สามารถใช้ได้กับเครื่องของท่าน (ดูที่ "[ภาพรวมของเมนู](#page-27-0)" ใน หน้า 28)

ี่ เมื่อต้องการเปลี่ยนตัวเลือกเมนู:

### $\bullet$  กด  $\setminus$   $\equiv$  (แฟกซ์)  $\triangleright$  ••• (เมนู)  $\triangleright$  Fax Setup จากแผงควบคุม

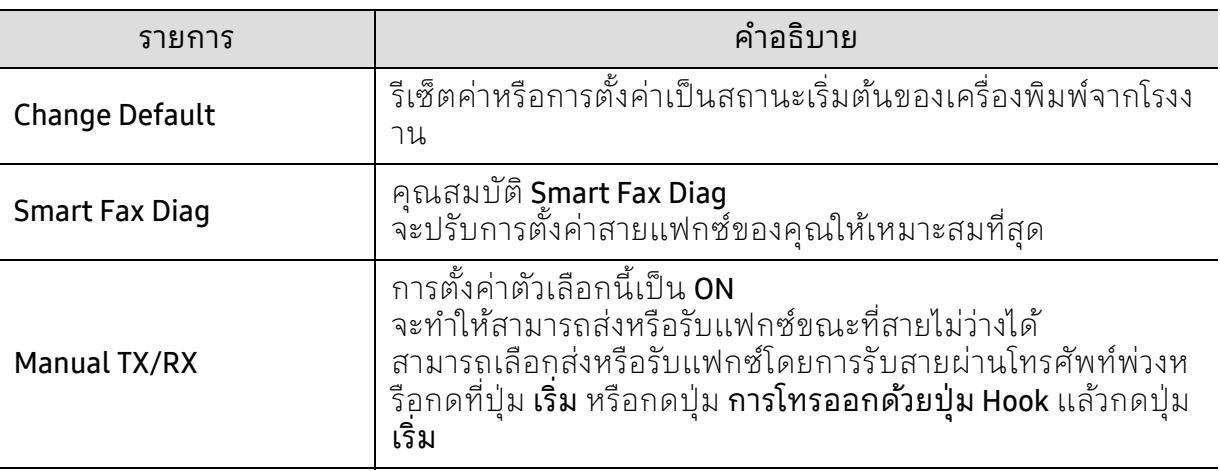

#### <span id="page-120-0"></span>การต งคาระบบ ั ์<br>้ **่**

## ึการตั้งค่าเครื่องพิมพ์

 เมนูบางรายการอาจไม่ปรากฏในจอแสดงผล โดยจะขึ้นอยู่กับตัวเลอกหร ื ือรุ่น ถ้าเป็นเช่นนั้น ก็ไม่สามารถใช้ได้ กับเครื่องของท่าน (ดูที่ "[ภาพรวมของเมนู](#page-27-0)" ใน หน้า 28)

### ี่ เมื่อต้องการเปลี่ยนตัวเลือกเมนู:

#### • กด (เมนู) > System Setup > Machine Setup บนแผงควบคุม

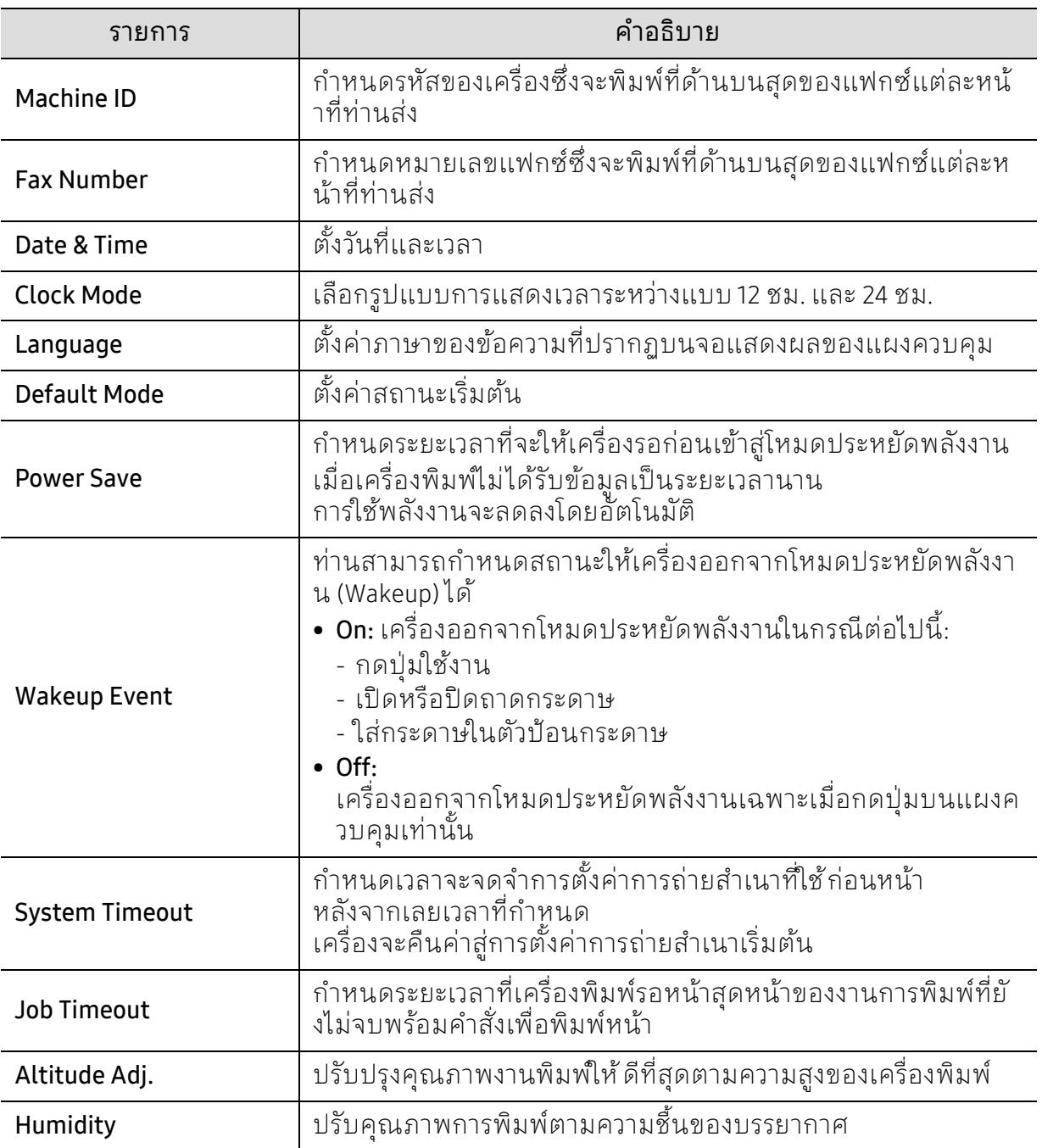

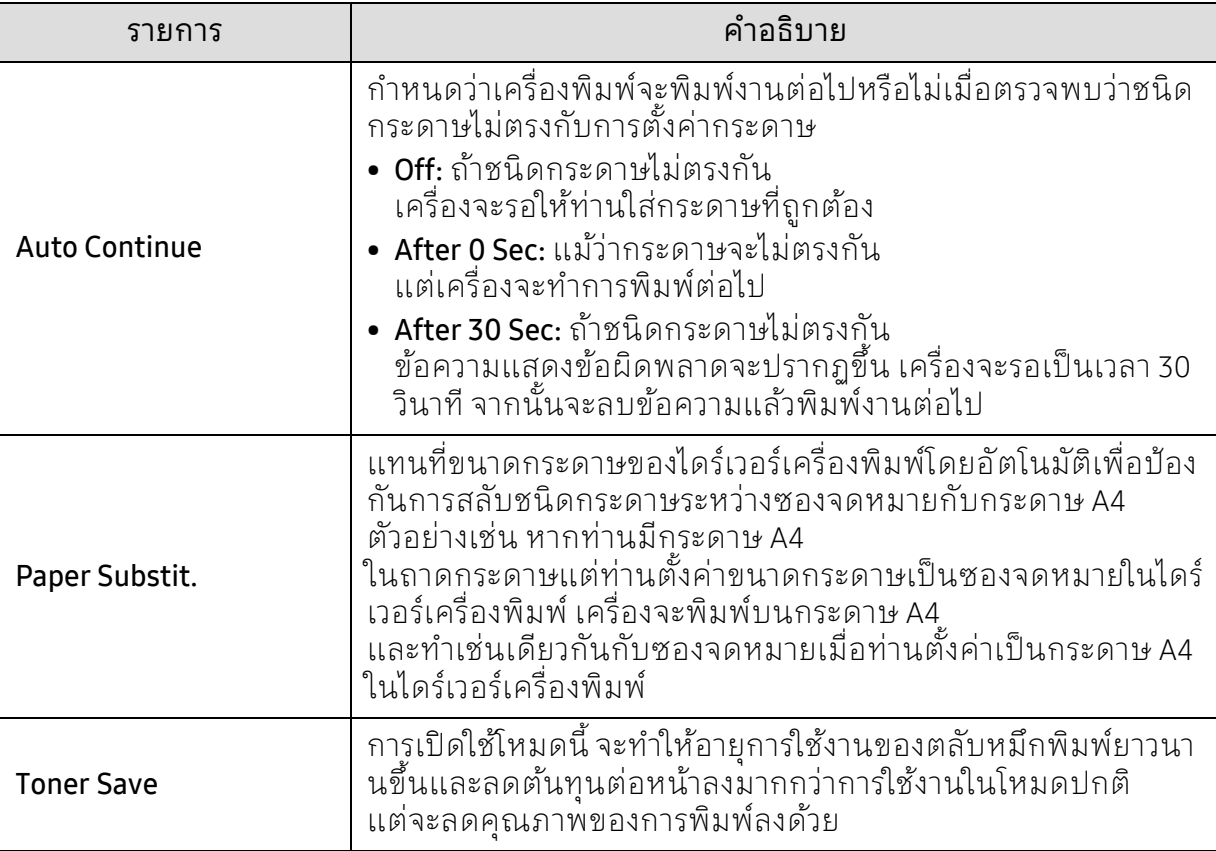

## การตั้งค่าหน้ากระดาษ

 $\overline{\mathscr{L}}_1$ เมนูบางรายการอาจไม่ปรากฏในจอแสดงผล ทั้งนี้ ขึ้นอยู่กับตัวเลือกหรือรุ่น ถ้าเป็นเช่นนั้น ก็ไม่สามารถใช้ได้กับเครื่องของท่าน (ดูที่ "[ภาพรวมของเมนู](#page-27-0)" ใน หน้า 28)

### ี่ เมื่อต้องการเปลี่ยนตัวเลือกเมนู:

#### • กด ••• (เมนู) > System Setup > Paper Setup บนแผงควบคุม

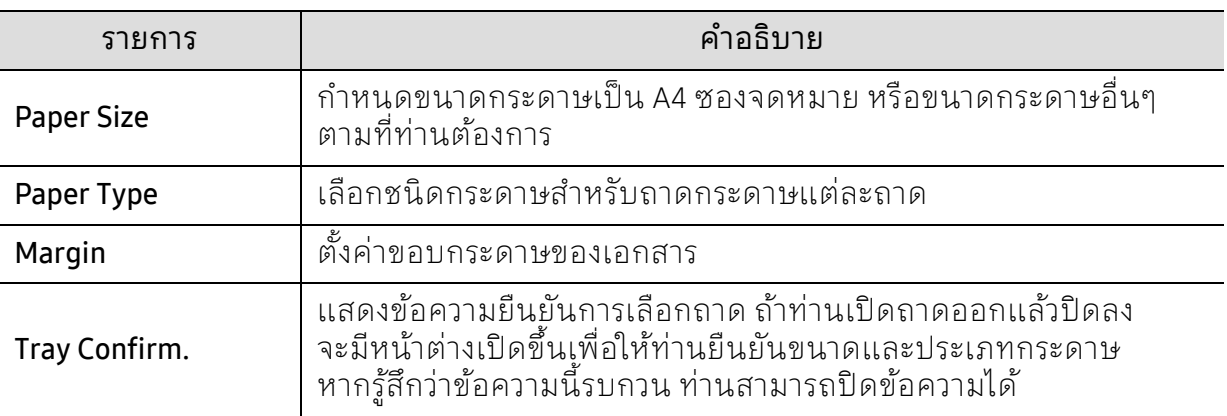

### Sound/Volume

 $\overline{\mathscr{L}}_1$ 

เมนูบางรายการอาจไม่ปรากฏในจอแสดงผล ทั้งนี้ ขึ้นอยู่กับตัวเลือกหรือรุ่น ถ้าเป็นเช่นนั้น ก็ไม่สามารถใช้ได้กับเครื่องของท่าน (ดูที่ "[ภาพรวมของเมนู](#page-27-0)" ใน หน้า 28)

#### ี่ เมื่อต้องการเปลี่ยนตัวเลือกเมนู:

#### • กด (เมนู) > System Setup > Sound/Volume บนแผงควบคมุ

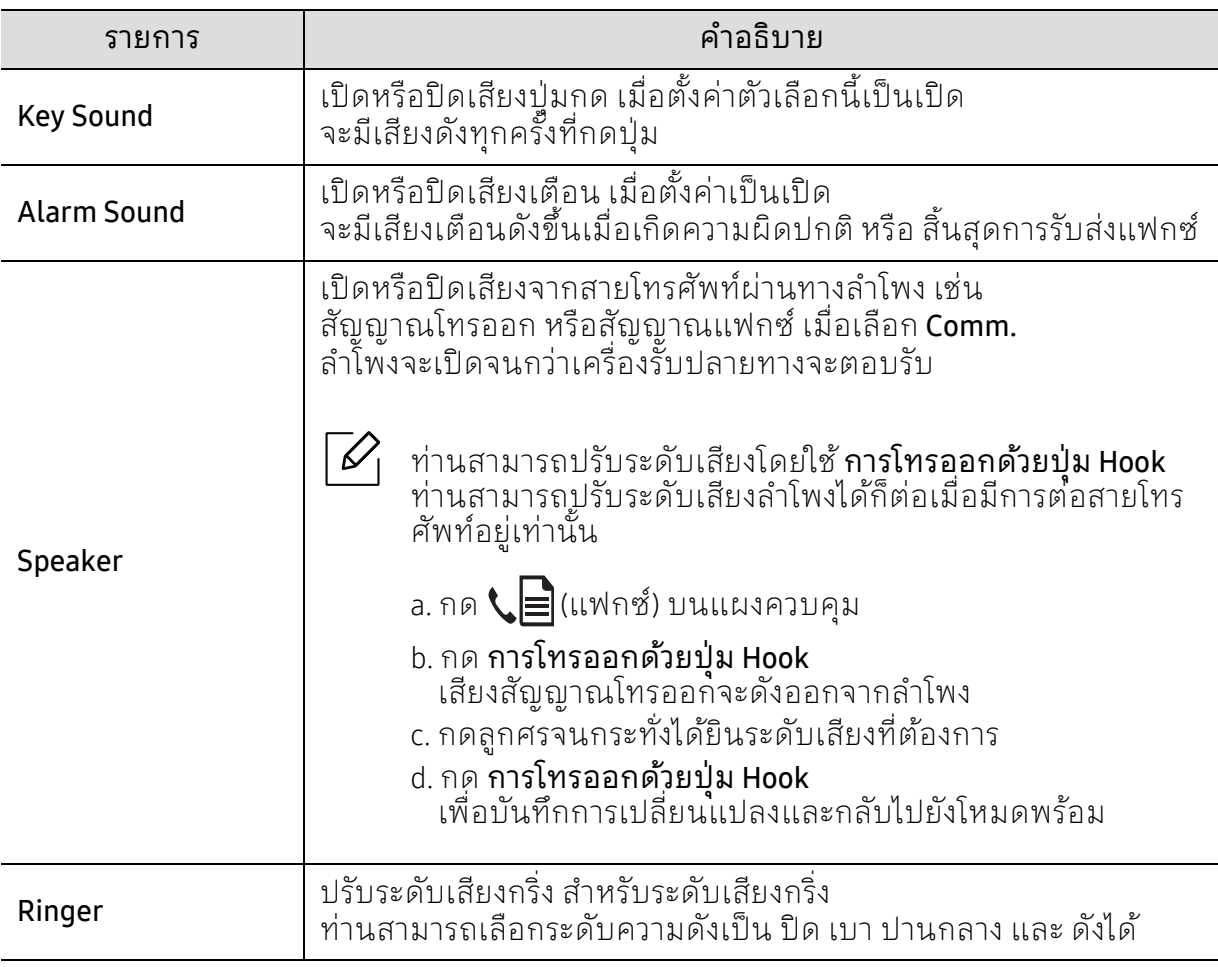

 $\overline{\mathscr{L}}_1$ 

เมนูบางรายการอาจไม่ปรากฏในจอแสดงผล ทั้งนี้ ขึ้นอยู่กับตัวเลือกหรือรุ่น ถ้าเป็นเช่นนั้น ก็ไม่สามารถใช้ได้กับเครื่องของท่าน (ดูที่ "[ภาพรวมของเมนู](#page-27-0)" ใน หน้า 28)

ี่ เมื่อต้องการเปลี่ยนตัวเลือกเมนู:

### • กด (เมนู) > System Setup > Report บนแผงควบคุม

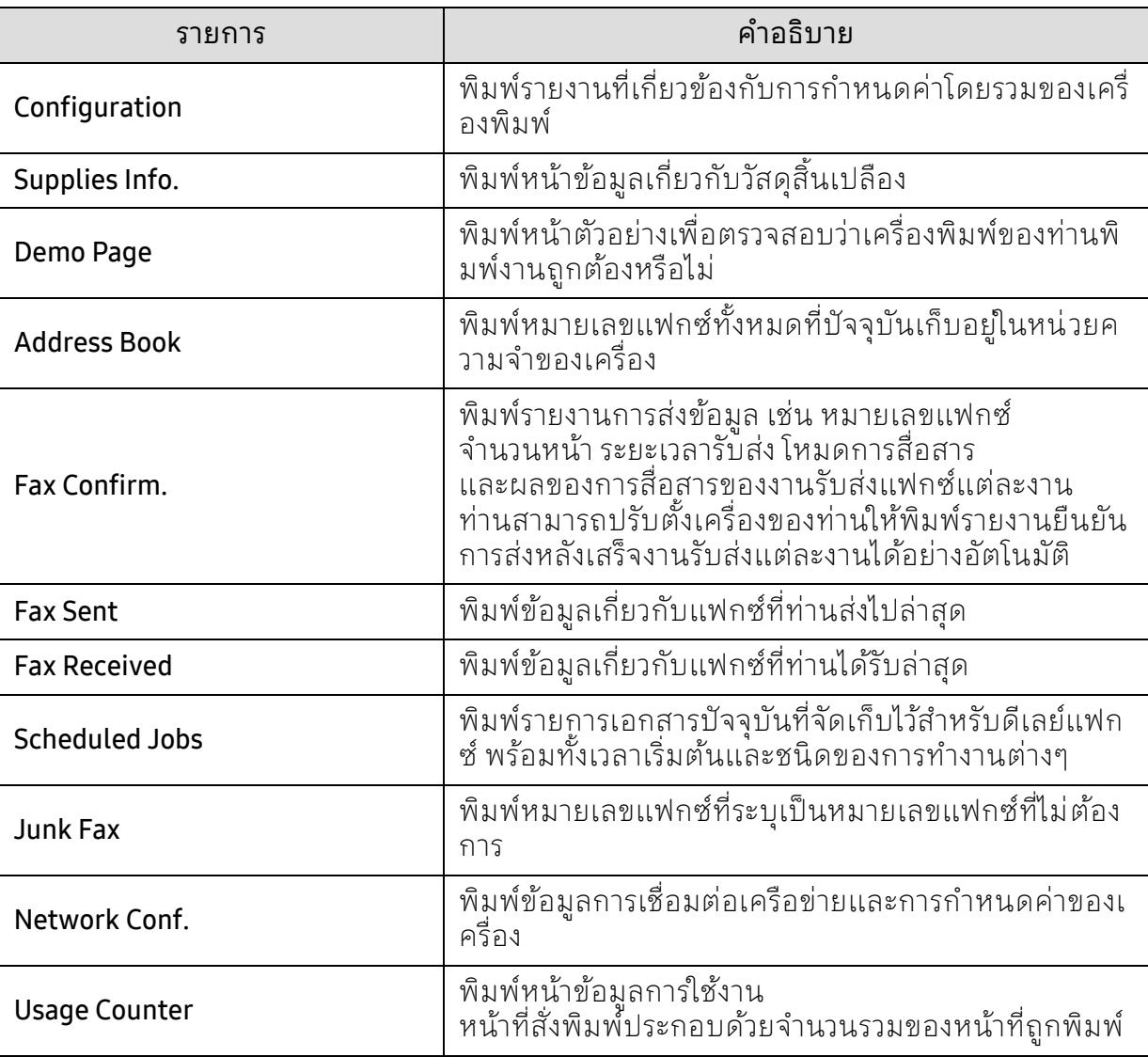

## การบํารุงรักษา

 $\overline{\mathscr{L}}_1$ 

เมนูบางรายการอาจไม่ปรากฏในจอแสดงผล ทั้งนี้ ขึ้นอยู่กับตัวเลือกหรือรุ่น ถ้าเป็นเช่นนั้น ก็ไม่สามารถใช้ได้กับเครื่องของท่าน (ดูที่ "[ภาพรวมของเมนู](#page-27-0)" ใน หน้า 28)

ี่ เมื่อต้องการเปลี่ยนตัวเลือกเมนู:

### • กด (เมนู) > System Setup > Maintenance บนแผงควบคุม

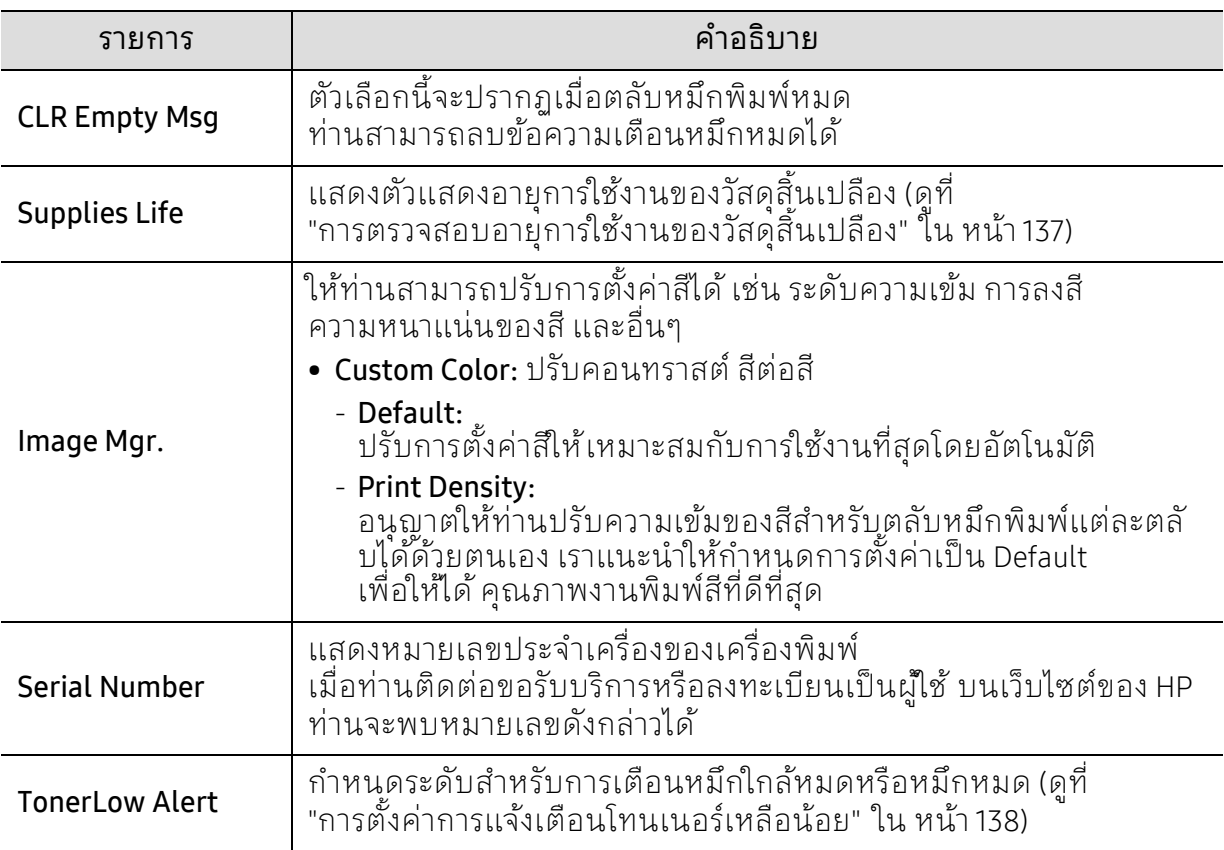

#### <span id="page-125-0"></span>การตั้งค่าเครือข่าย ั ์<br>้ ่

 $\widehat{[\,\mathcal{L}\,]}$ เมนูบางรายการอาจไม่ปรากฏในจอแสดงผล ทั้งนี้ ขึ้นอยู่กับตัวเลือกหรือรุ่น ถ้าเป็นเช่นนั้น ก็ไม่สามารถใช้ได้กับเครื่องของท่าน (ดูที่ "[ภาพรวมของเมนู](#page-27-0)" ใน หน้า 28)

#### • กด (เมนู) > Network บนแผงควบคุม

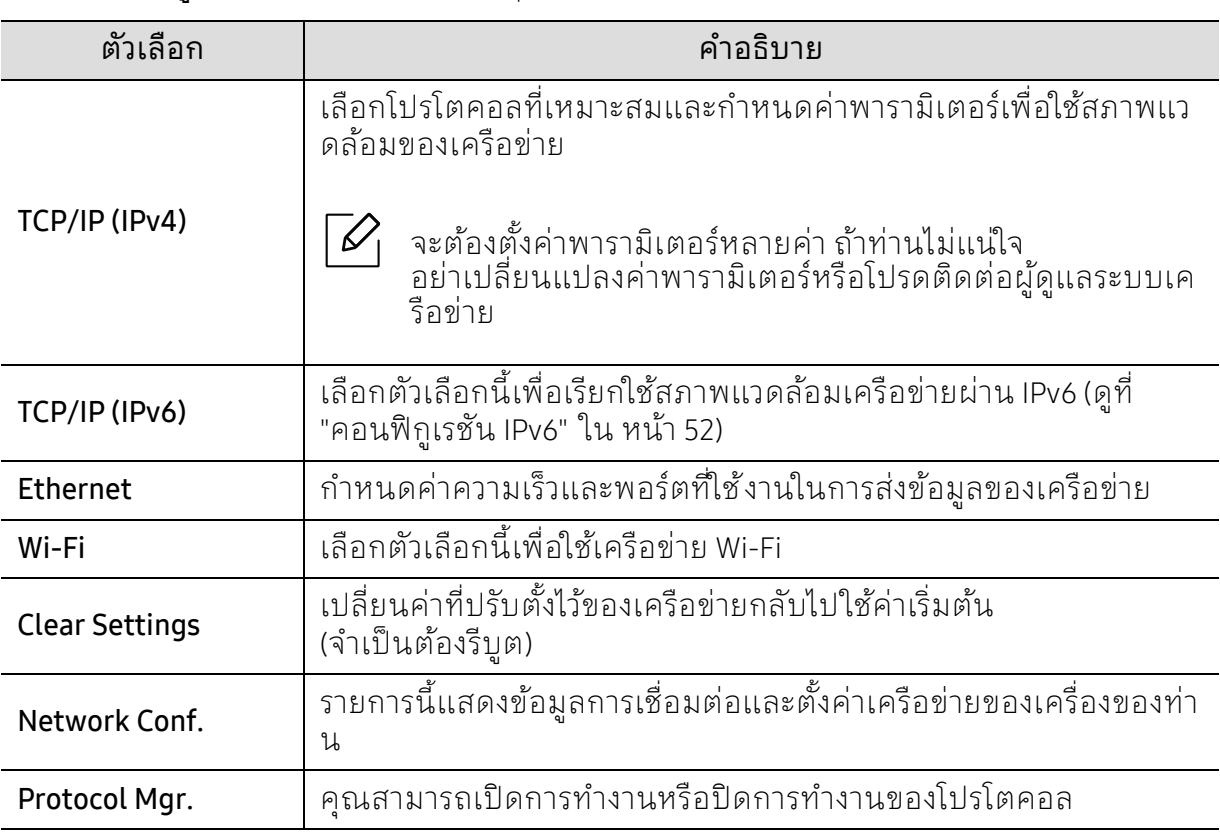

## การบ้ารุงรักษา ั

หัวข้อนี้แสดงรายละเอียดการซื้อวัสดุสินเปลือง อุปกรณ์เสริม และชิ้นส่วนเพื่อการบํารุงรักษาที่มีสําหรับเครื่องพิมพ์

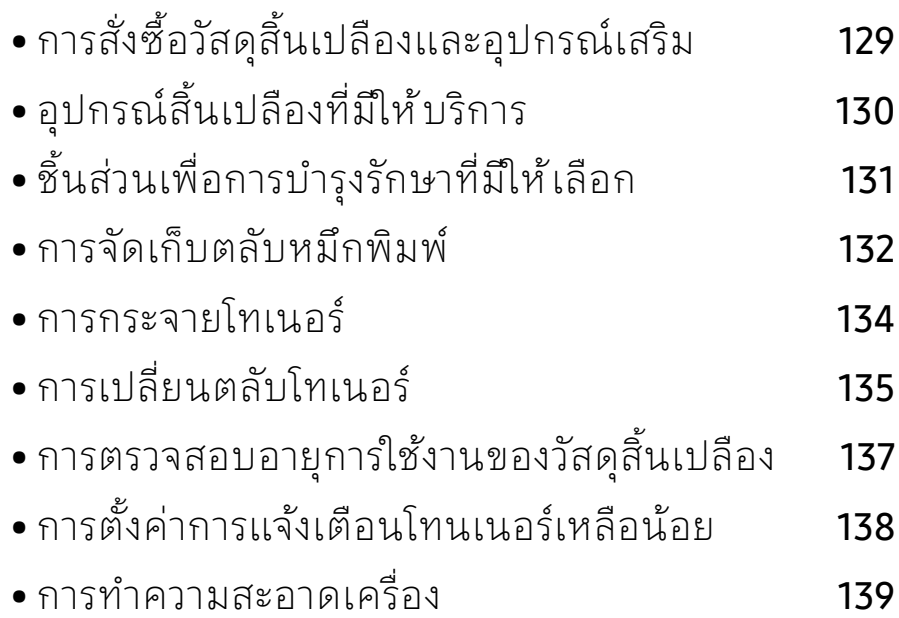

# <span id="page-127-0"></span>การสั่งซื้อวัสดุสินเปลีองและอุปกรณ์เสริม

 $\sqrt{2}$ ้อุปกรณ์เสริมที่มีให้เลือกอาจแตกต่างกันในแต่ละประเทศ ติดต่อตัวแทนจำหน่ายของท่านเพื่อตรวจสอบรายการวัสดุสิ้นเปลืองและชิ้นส่วนเพื่อการ บ้ารุงรักษาที่มีให้ เลือก

หากต้องการสั่งซื้ออุปกรณ์สิ้นเปลือง อุปกรณ์เสริมและชิ้นส่วนเพื่อการบำรุงรักษาของ HP โปรดติดต่อตัวแทนจำหน่าย HP ของท่านหรือร้านค้าที่ท่านซื้อผลิตภัณฑ์ ท่านยังสามารถคลิกเข้ามาที่ <u>https://store.hp.com/</u> แล้วเลือกประเทศ/ภูมิภาคของท่านเพื่อขอข้อมูลการติดต่อกับฝ่ายบริการ

# <span id="page-128-0"></span>อุปกรณ์สิ้นเปลืองที่มีให้ บริการ

้เมื่อวัสดุสิ้นเปลืองหมดอายุการใช้งาน ท่านสามารถสั่งซื้อวัสดุสิ้นเปลืองต่างๆ ้สำหรับเครื่องพิมพ์ของท่านได้ดังต่อไปนี้:

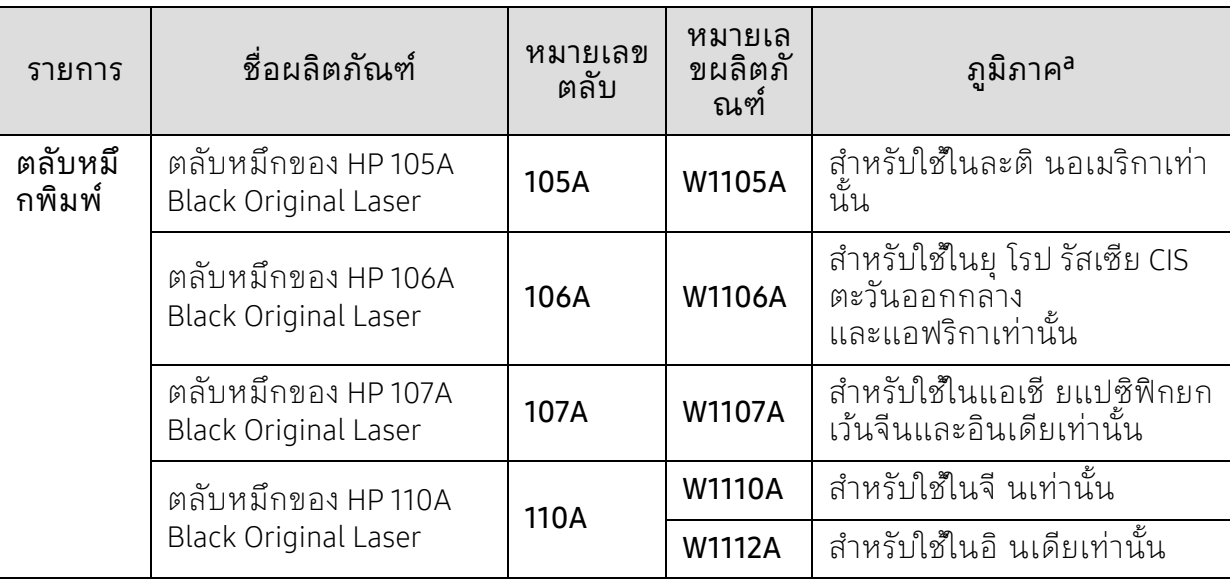

a.็ในการซื้อตลับโทนเนอร์หรือวัสดุสิ้นเปลืองอื่นๆ

จะต้องซื้อจากประเทศเดียวกันกับเครื่องพิมพ์ที่คุณใช้งานอยู่ ไม่เช่นนั้น

ิตลับโทนเนอร์หรือวัสดุสิ้นเปลืองที่ซื้อไปจะใช้ไม่ ได้กับเครื่องพิมพ์ของคุณเนื่องจากการกำหนดค่าตลับโทน เนอร์และวัสดุสินเปลืองเหล่านี้มีความแตกต่างกันตามสภาวะเฉพาะของแต่ละประเทศ

 $\mathscr{L}_{\mathsf{I}}$ 

อายุการใช้งานของตุลับโทนเนอร์อาจแตกต่างกันโดยขึ้นอยู่กับตัวเลือก สัดส่วนของบริเวณที่เป็นภาพ และโหมดงานที่น้ำมาใช้

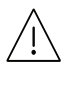

 $\bigwedge\limits$ ์ HP ไม่แนะนำให้ใช้ ตลับโทเนอร์ที่ไม่ใช่ของแท้จาก HP เช่น ตลับโทเนอร์แบบเติม หรือแบบที่ผลตขิ ึ้นมาใหม่ HP ไม่อาจรับประกันคุณภาพของตลับโทนเนอร์ที่ไม่ใช่ของแท้ของ HP ได้ การนําเครื่องเข้ารับบริการหรือส่งซ่อมเนื่องจากผลของการใช้ตลับโทเนอร์ที่ไม่ใช่ของแท้จา ก HP จะไม่อยู่ภายใต้การรับประกันของเครื่อง

#### <span id="page-129-0"></span>ชีนส่วนเพื่อการบำรุงรักษาที่มีให้ เลือก ่ ํ ั

ี่ ท่านจำเป็นต้องเปลี่ยนชิ้นส่วนเพื่อการบำรุงรักษาตามช่วงเวลาที่กำหนดเพื่อให้เครื่องมีสภาพดีอยู่ เสมอ

้ และเพื่อป้องกันปัญหาเกี่ยวกับคุณภาพของงานพิมพ์และการป้อนกระดาษที่เป็นผลมาจากชิ้นส่ว ้นที่สึกหรอ ชิ้นส่วนเพื่อการบำรุงรักษาส่วนใหญ่ได้แก่ลูกกลิ้ง สายพาน และแผ่นยางต่างๆ ้อย่างไรก็ตาม ระยะเวลาในการเปลี่ยนและชิ้นส่วนที่ต้องเปลี่ยนจะแตกต่างกันไป ในแต่ละรุ่น ควรให้ผู้ให้บริการทไดี่ ้รับการรับรอง

์ ตัวแทนจำหน่ายหรือร้านขายผลิตภัณฑ์ที่ท่านซื้อเครื่องพิมพ์เท่านั้นเป็นผู้เปลี่ยนชิ้นส่วนเพื่อการ บ้ารุงรักษาให้ หากต้องการสั่งซื้อชื่นส่วนเพื่อการบ้ารุงรักษา

กรุณาติดต่อร้านค้าที่ท่านซื้อเครื่องพิมพ์ โปรแกรม "สถานะของเครื่องพิมพ์ "

้จะแจ้งระยะเวลาในการเปลี่ยนชิ้นส่วนเพื่อการบำรุงรักษาให้ท่านทราบ หรือบน UI (User Interface) หากเครื่องพิมพ์ของคุณสนับสนุนหน้าจอ

ระยะเวลาในการเปลี่ยนจะแตกต่างกันไปขึ้นอยู่กับระบบปฏิบัติการที่ใช้

้ประสิทธิภาพของคอมพิวเตอร์ ซอฟต์แวร์แอพพลิเคชั่น วิธี๊การเชื่อมต่อ ชนิดกระดาษ ขนาดกระดาษ และความซับซ้อนของงาน

#### <span id="page-130-0"></span>การจัดเก็บตลับหมึกพิมพ้ ั ั

ิ ตลับหมึกพิมพ์ประกอบด้วยชิ้นส่วนต่างๆ ที่ไวต่อแสง อุณหภูมิและความชื้น HP ึ ขอแนะนำให้ผู้ใช้ ปฏิบัติตามคำแนะนำเหล่านี้เพื่อรับประกันถึงประสิทธิภาพสงสด ี คุณภาพสูงสุดและอายุการใช้งานที่ยาวนานที่สุดจากตลับหมึกพิมพ์ตลับใหม่ของ HP

้ เก็บตลับหมึกพิมพ์ไว้ในสภาพแวดล้ อมเดียวกับการใช้งานเครื่องพิมพ์ ซึ่งควรมีการควบคุมสภาวะอุณหภูมิและความชื้น

้ ตลับหมึกพิมพ์ควรอยู่ในบรรจุภัณฑ์เดิมที่ยังไม่เปิดออกจนกว่าจะนำมาใส่ในเครื่องพิมพ์ – ถ้าไม่มีบรรจุภัณฑ์เดิม ให้ใช้ กระดาษคลุมทับช่องด้านบนสุดที่เปิดอยู่ของตลับหมึกพิมพ์ ้ และเก็บไว้ในตู้ อับแสง

ึการเปิดบรรจุภัณฑ์ของตลับหมึกพิมพ์ก่อนนำมาใช้จะทำให้อายการใช้งานส่วนประกอบและการใช้ งานที่มีประโยชน์ลดลง ห้ามเก็บตลับหมึกพิมพ์ไว้บนพื้น ถ้านําตลับหมึกพิมพ์ออกจากเครื่องพิมพ์ ็ให้เก็บตลับหมึกพิมพ์อย่างถูกต้องตามคำแนะนำต่อไปนี้

- เก็บตลับหมึกพิมพ์ไว้ภายในถุงป้องกันของบรรจุภัณฑ์เดิม
- เก็บโดยวางไว้ในแนวนอน (ห้ามวางตั้งขึ้น) โดยให้หันด้านทตี่ ิดตั้งเข้าในเครื่องพิมพ์ขึ้นด้านบน
- อย่าเก็บอปกรณ์สิ้นเปลืองไว้ในสภาพต่ อไปนี้:
	- อุณหภูมิที่สูงกว่า 40 °C (104°F)
	- ความชื้นน้อยกว่า 20% หรือมากกวา่ 80%
	- สภาพแวดล้อมที่มีการเปลี่ยนแปลงของความชื้นหรืออุณหภูมิอย่างรวดเร็ว
	- สัมผัสโดนแสงแดดหรือแสงภายในห้องโดยตรง
	- บริเวณที่มีฝุ่น
	- เก็บไว้ในรถยนต์ เป็นเวลานาน
	- สภาพแวดล้อมที่มีแก๊สที่มีถทธิ์กัดกร่อน
	- ้ สภาพแวดล้อมที่อากาศมีไอระเหยของเกลือเจือปนอยู่

## คาแนะน ํ ําในการจัดการ

- อย่าสัมผัสโดนพื้นผิวของดรัมที่ไวต่อแสงที่อยู่ด้านในตลับหมึก
- ห้ามเขย่าหรืออย่าให้ตลับหมึกพิมพ์โดนกระแทกโดยไม่จำเป็น
- ห้ามใช้มือหมุนดรัม โดยเฉพาะในทิศทางย้อนกลับ เพราะจะทําให้เกิดความเสียหายภายในและหมึกพิมพ์อาจหกเลอะเทอะได้

## การใช้งานตลับหมึกพิมพั

HP ไม่แนะนำหรืออนุมัติให้ใช้ ตลับหมึกพิมพ์แบรนด์อื่นที่ไม่ใช่ แบรนด์ของ HP ในเครื่องพิมพ์ของท่าน รวมถึงตลับหมึกพิมพ์ทั่วไป แบรนดอ์ ื่น แบบที่ใช้เติมหรือแบบผลิตขึ้นมาใหม่

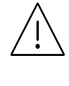

การรับประกันเครื่องพิมพ์ของ HP

ไม่ครอบคลุมูถึงความเสียหายที่มีสาเหตุมาจากการใช้ตลับหมึกพิมพ์แบบที่ใช้เติม แบบที่ผลิตขึ้นมาใหม่ หรือตลับที่ไม่ใช่แบรนด์ของ HP

#### อายุการใช้ตลับหมึกพิมพ์ที่ประมาณไว้ ์

อายุการใช้งานตลับหมึกพิมพ์ที่ประมาณไว้ (อายุการใช้งานของตลับหมึกพิมพ์) จะขึ้นอยู่กับปริมาณของหมักพิมพ์ที่งานพิมพ์ต้องการ จำนวนการพิมพ์ได้ที่แท้จริงอาจแตกต่างกันโดยขึ้นอยู่กับความหนาแน่นของหน้าเอกสารที่ต้องกา รพิมพ์ สภาพแวดล้อมในการทำงาน สัดส่วนของบริเวณที่เป็นภาพ รอบระยะเวลาในการพิมพ์ ประเภทของวัสดุที่ใช้พิมพ์ และ/หรือขนาดของวัสดุที่ใช้พิมพ์ ตัวอย่างเช่น ถ้าท่านพิมพ์ภาพกราฟิกเป็นจำนวนมาก จะทำให้สิ้นเปลืองหมึกพิมพ์สูง ี และอาจจำเป็นต้องเปลี่ยนตลับหมีกพิมพ์บ่อยครั้งขึ้น

# <span id="page-132-0"></span>การกระจายโทเนอร์

ท่านสามารถปรับปรุงคุณภาพงานพิมพ์ได้ชั่วคราวด้วยการกระจายโทเนอร์ที่เหลืออยู่ในตลับ ในบางกรณี อาจยังมีแถบสีขาวหรืองานพิมพ์สีจางเกิดขึ้นต่อไป แม้ว่าท่านได้เขย่าตลับแล้วก็ตาม

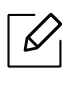

Ĭ

ภาพประกอบในคู่มือผู้ใช้ นี้อาจแตกต่างจากในเครื่องของท่านโดยขึ้นอยู่กับรุ่นของเครื่องห รืออุปกรณ์เสริมที่ติดตั้ง ตรวจสอบชนิดเครื่องพิมพ์ของทาน่ (ดูที่ "[ภาพด้านหน้า](#page-18-0)" ใน หน้า [19\)](#page-18-0)

- $\bigwedge$ • เพื่อป้องกันไม่ให้ตลับหมึกพิมพ์ได้รับความเสียหาย ้อย่าให้ตลับหมึกพิมพ์ถูกแสงโดยตรงเป็นเวลานานกว่าสองถึงสามนาที ถ้าจำเป็น ให้ใช้ กระดาษคลุมตลับหมึกพิมพ์์เอาไว้
	- ห้ามสัมผัสบริเวณสีเขียวของตลับหมึกพิมพ์ ให้จับที่มือจับบนตลับโทเนอร์แทนเพื่อหลีกเลี่ยงการสัมผัสกับบริเวณดังกล่าว
	- ถ้าโทเนอร์เลอะเสื้อผ้าของท่านให้เช็ดออกโดยใช้ผ้าแห้ง และซักผ้าในน้ำเย็น ้น้ำร้อนจะทำให้โทเนอร์ ติดอยู่ในเนื้อผ้า
	- เมื่อเปิดเครื่องสแกน ให้จับตั๋วป้อนกระดาษและเครื่องสแกนพร้อมกัน

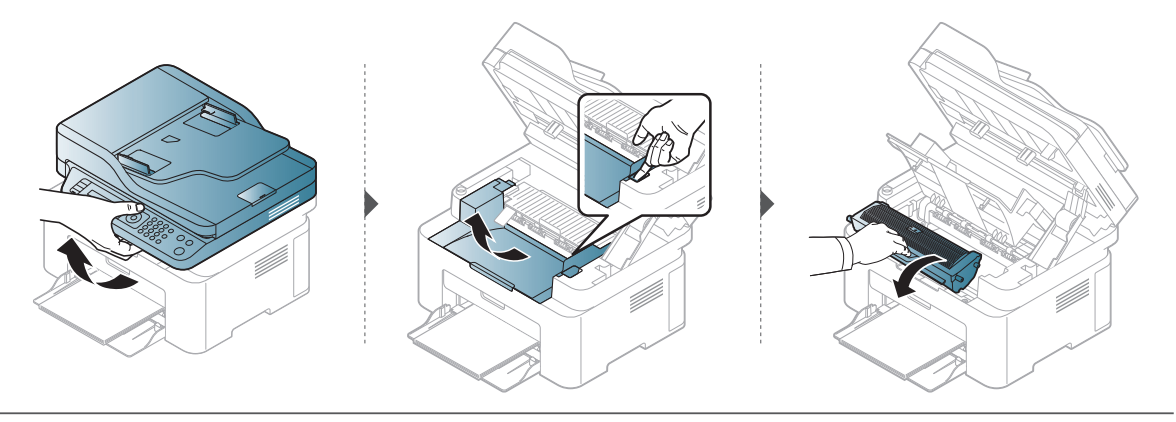

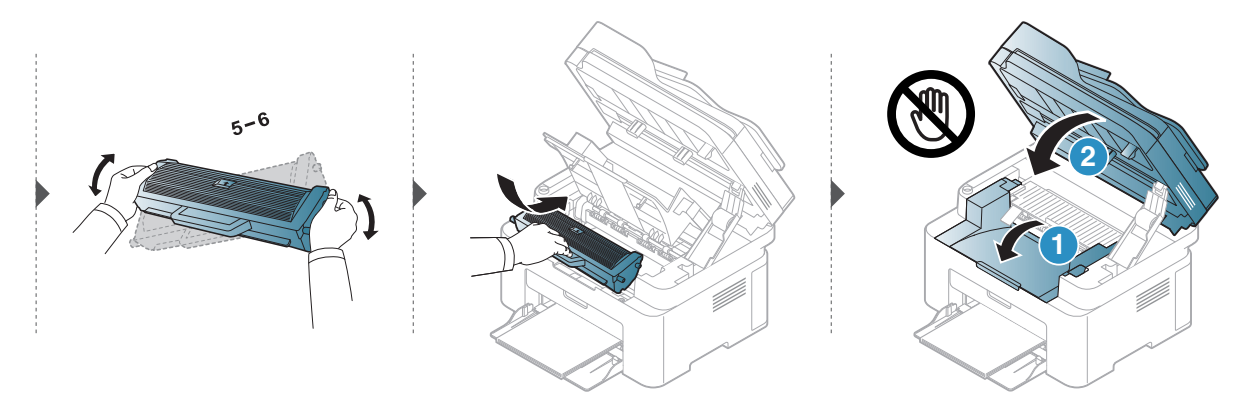

# <span id="page-133-0"></span>การเปลี่ยนตล ับโทเนอร์

้ เมื่อจำเป็นต้องเปลี่ยนตลับหมึกให้ตรวจสอบประเภทตลับหมึกสำหรับเครื่องของท่าน (ดูใน "อุปกรณ์สิ้นเปลืองที่มีให้บริการ" ใน หน้า 130)

- เขย่าตลับโทเนอร์ให้ทั่วเพื่อเพิ่มคุณภาพของการพิมพ์ครั้งแรก  $\mathcal{U}$ 
	- ภาพประกอบในคมู่ ือผใชู้ ้นี้อาจแตกตางจากในเคร ่ ื่องของท่านโดยขึ้นอยู่กบร ั ุ่นของเครื่อง หรืออุปกรณ์เสริมที่ติดตั้ง ตรวจสอบชนิดเครื่องพิมพ์ของท่าน (ดูที่ "ภาพด้านหน้า" [ใน หน้า](#page-18-0) 19)
	- เพื่อป้องกันไม่ให้ตลับหมึกพิมพ์ได้รับความเสียหาย ื้อย่าให้ตลับหมึกพิมพ์ถูกแสงโดยตรงเป็นเวลานานกว่าสองถึงสามนาที ถ้าจำเป็น ให้ใช้ กระดาษคลุมตลับหมึกพิมพ์์เอาไว้
		- ห้ามสัมผัสบริเวณสีเขียวของตลับหมึกพิมพ์ ให้จับที่มือจับบนตลับโทเนอร์แทนเพื่อหลีกเลี่ยงการสัมผัสกบบร ั ิเวณดังกลาว่
		- ห้ามใช้วัตถุมีคมเช่น มีดหรือกรรไกร ในการเปิดบรรจุภัณฑ์ตลับโทนเนอร์ เนื่องจากอาจขูดขีดดรัมของตลับโทนเนอร์ได้
		- ถ้าโทเนอร์เลอะเสื้อผ้าของท่านให้เช็ดออกโดยใช้ผ้าแห้ง และซักผ้าในน้ำเย็น น้ำร้อนจะทำให้โทเนอร์ ติดอยู่ในเนื้อผ้า
		- เมื่อเปิดเครื่องสแกน ให้จับตั๋วป้อนกระดาษและเครื่องสแกนพร้อมกัน

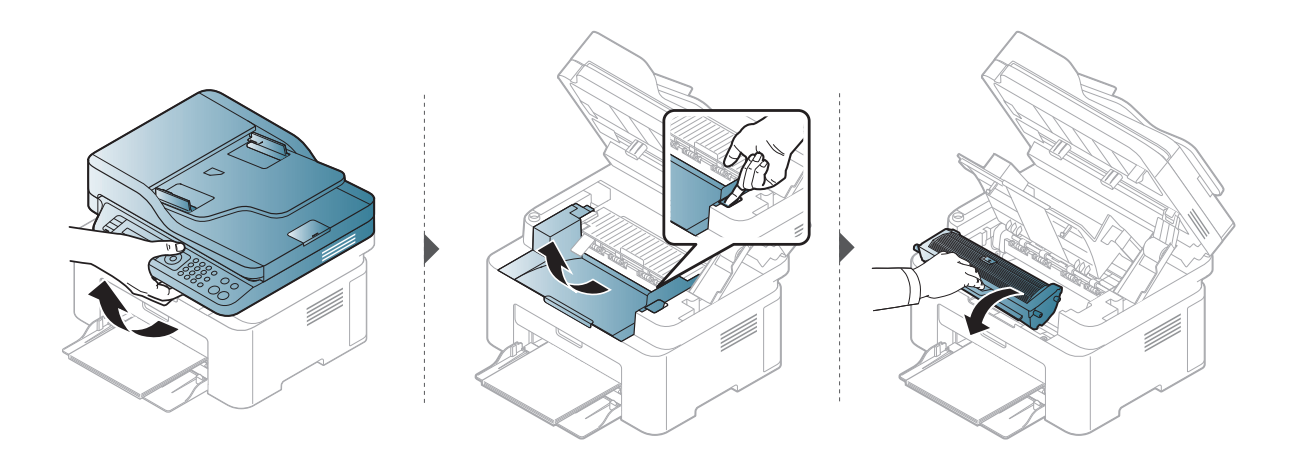

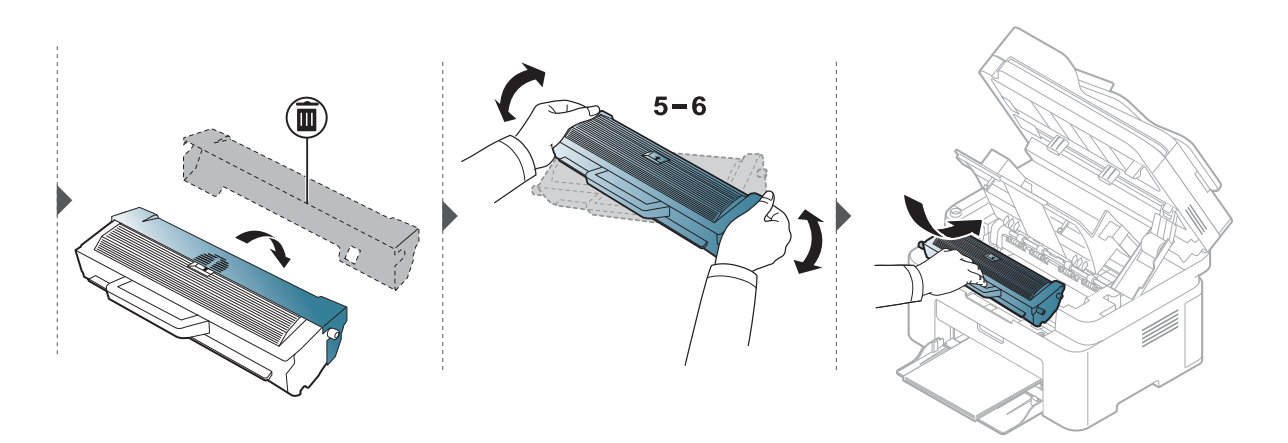

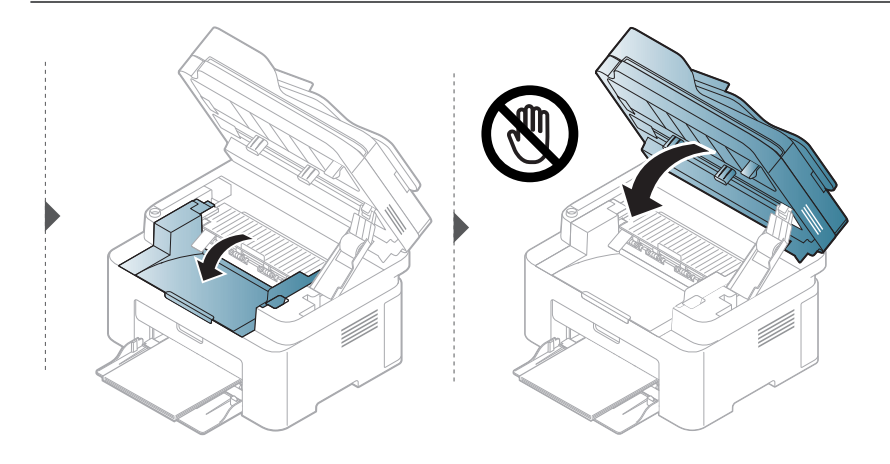

# <span id="page-135-1"></span><span id="page-135-0"></span>การตรวจสอบอายุการใช้งานของวัสดุสันเปลือง

ถ้าท่านเจอปัญหากระดาษติด หรือปัญหาเกี่ยวกับการพิมพ์อยู่เป็นประจำ ็ให้ตรวจเช็คจ้านวนหน้าที่เครื่องพิมพ์ได้ทำการพิมพ์หรือสแกนไปแล้ว เปลี่ยนชิ้นส่วนที่ผิดปกติ ถ้ำจำเป็น

- ี่ ไ เลือก ••• (เมนู) > System Setup > Report บนแผงควบคุม
- $2$  เลือกตัวเลือกที่ท่านต้องการ แล้วกด  $\alpha$ K
	- Total: แสดงจำนวนหน้าทั้งหมดที่พิมพ์
	- ADF Scan: แสดงจำนวนหน้าที่พิมพ์โดยใช้ตัวป้อนเอกสาร
	- Platen Scan: แสดงจำนวนหน้าที่สแกนโดยใช้กระจกเครื่องสแกน
	- Supplies Info.: พิมพ์หน้าข้อมูลเกี่ยวกับวัสดุสิ้นเปลือง

 $\mathfrak Z$  กด  $\mathfrak G$  (ยกเลิก) เพื่อกลับไปยังโหมดพร้อม

#### <span id="page-136-1"></span><span id="page-136-0"></span>การตั้งค่าการแจ้งเตือนโทนเนอร์เหลือน์อย ั ์<br>้

หากปริมาณหมึกพิมพ์ในตลับหมึกพิมพ์เหลือน้อย ข้อความหรือ LED แจ้งให้ผู้ใช้งานเปลี่ยนตลับหมึกพิมพ์จะปรากฏขึ้น ท่านสามารถตั้งค่าตัวเลือกให้แสดงข้อความหรือ LED นี้หรือไม่ก็ได้

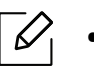

• เมนูการเข้าใช้งานอาจแตกต่างกันในแต่ละรุ่น (ดูที่ "[การเข้าใช้งานเมนู](#page-27-1)" ใน หน้า 28) • สำหรับบางรุ่น ท่านอาจจำเป็นต้องกด OK เพื่อไปยังเมนูระดับต่ำกว่า

- 1 เลอกื (เมนู) > System Setup > Maintenance > TonerLow Alert บนแผงควบคุม
- ี่ 2 เลือกตัวเลือกที่ต้องการ
- $\overline{3}$  กด OK เพื่อบันทึกสิ่งที่เลือก

# <span id="page-137-0"></span>การท ําความสะอาดเครื่อง

ถ้ามีปัญหาเกี่ยวกับคุณภาพของงานพิมพ์หรือถ้าท่านใช้เครื่องพิมพ์ในบริ เวณที่มีฝุ่น ้ท่านจำเป็นต้องทำความสะอาดเครื่องพิมพ์อย่างสม่ำเสมอเพื่อให้ได้ การพิมพ์ที่ดีที่สด และสามารถใช้งานเครื่องได้ยาวนานขึ้น

- $\bigwedge\bullet$  การทำความสะอาดตัวเครื่องโดยใช้สารทำความสะอาดที่มีแอลกอฮอล์ ตัวทำละลาย หรือสารอื่นๆ ้ ที่มีฤทธิ์แรงอยู่เป็นจำนวนมากอาจทำให้สีของตัวเครื่องซีดจางหรือทำให้ตัวเครื่องเสียรูปไ
	- ด้ • ถ้าเครื่องพิมพ์หรือบริเวณที่อยู่รอบๆ เปื้อนโทนเนอร์ ้เราขอแนะนำให้ท่านใช้ผ้าหรือกระดาษทิชชูชุบน้ำแล้วน้ำมาเช็ดทำความสะอาด ถาท้ ่านใช้เครื่องดูดฝุ่น
		- ้จะทำให้โทเนอร์ ฟุ้งกระจายในอากาศและอาจเป็นอันตรายต่อตัวท่านได้

### การทําความสะอาดดานนอกของจอแสดงผล ้

ทำความสะอาดูตัวเครื่องหรือจอแสดงผลด้วยผ้านุ่มที่ไม่เป็นขุย ชุบผ้าด้วยน้ำหมาดๆ ้แต่ระวังไม่ให้ น้าหยดลงบนหรือเข้าไปในเครื่อง

## การทําความสะอาดภายใน

ในระหว่างขั้นตอนการพิมพ์ ทั้งกระดาษ โทเนอร์และฝ่นละอองสามารถสะสมอย่ภายในเครื่องได้ การสะสมของสิ่งเหลาน่ ี้อาจทําให้เกิดปัญหาเกี่ยวกับคุณภาพของงานพิมพ์ได้เช่น มีรอยจดหรือรอยเปื้อนโทเนอร์

การทําความสะอาดภายในเครื่องจะช่วยขจัดและลดปัญหาเหล่านี้ได้

Ĭ

Ĭ

- เพื่อป้องกันไม่ให้ตลับหมึกพิมพ์ได้รับความเสียหาย ้อย่าให้ตลับหมึกพิมพ์ถูกแสงโดยตรงเป็นเวลานานกว่าสองถึงสามนาที ถ้าจำเป็น ให้ใช้ กระดาษคลุมตลับหมึกพิมพ์เอาไว้
- ห้ามสัมผัสบริเวณสีเขียวของตลับหมึกพิมพ์ ให้จับที่มือจับบนตลับโทเนอร์แทนเพื่อหลีกเลี่ยงการสัมผัสกับบริเวณดังกล่าว
- ใช้ผ้าแห้งที่ไม่เป็นขยในการที่ทำความสะอาดภายในเครื่อง ควรระมัดระวังอย่าให้ส่วนของลูกกลิ้งดึงกระดาษหรือชิ้นส่วนอื่นๆ ี ที่อยู่ภายในได้รับความเสียหาย ี่ห้ามใช้สารทำละลายโซลเวนต์เช่น เบนซินหรือทินเนอร์ ี่ บัญหาเกี่ยวกับคุณภาพของงานพิมพ์อาจเกิดขึ้นได้ และเป็นสาเหตุทําให้เครื่องชํารุดเสียหายได้

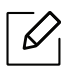

- $\boldsymbol{\mathscr{L}}$  ใช้ผ้าแห่งไม่มีขุยในการทำความสะอาดเครื่องพิมพ์
	- ปิดเครื่องและถอดปลักออก รอไห้เครื่องเย็นลงก่อน ถ้าเครื่องของคุณมีสวีตช์เปิดปิด ่ให้ปิดสวิตช์ก่อนทำความสะอาดเครื่องพิมพ์
	- ภาพประกอบในคมู่ ือผใชู้ ้นี้อาจแตกตางจากในเคร ่ ื่องของท่านโดยขึ้นอยู่กบร ั ุ่นของเครื่อง หรืออุปกรณ์เสริมที่ติดตั้ง ตรวจสอบชนิดเครื่องพิมพ์ของท่าน (ดูที่ "ภาพด้านหน้า" [ใน หน้า](#page-18-0) 19)
	- เมื่อเปิดเครื่องสแกน ให้จับตัวป้อนกระดาษและเครื่องสแกนพร้อมกัน

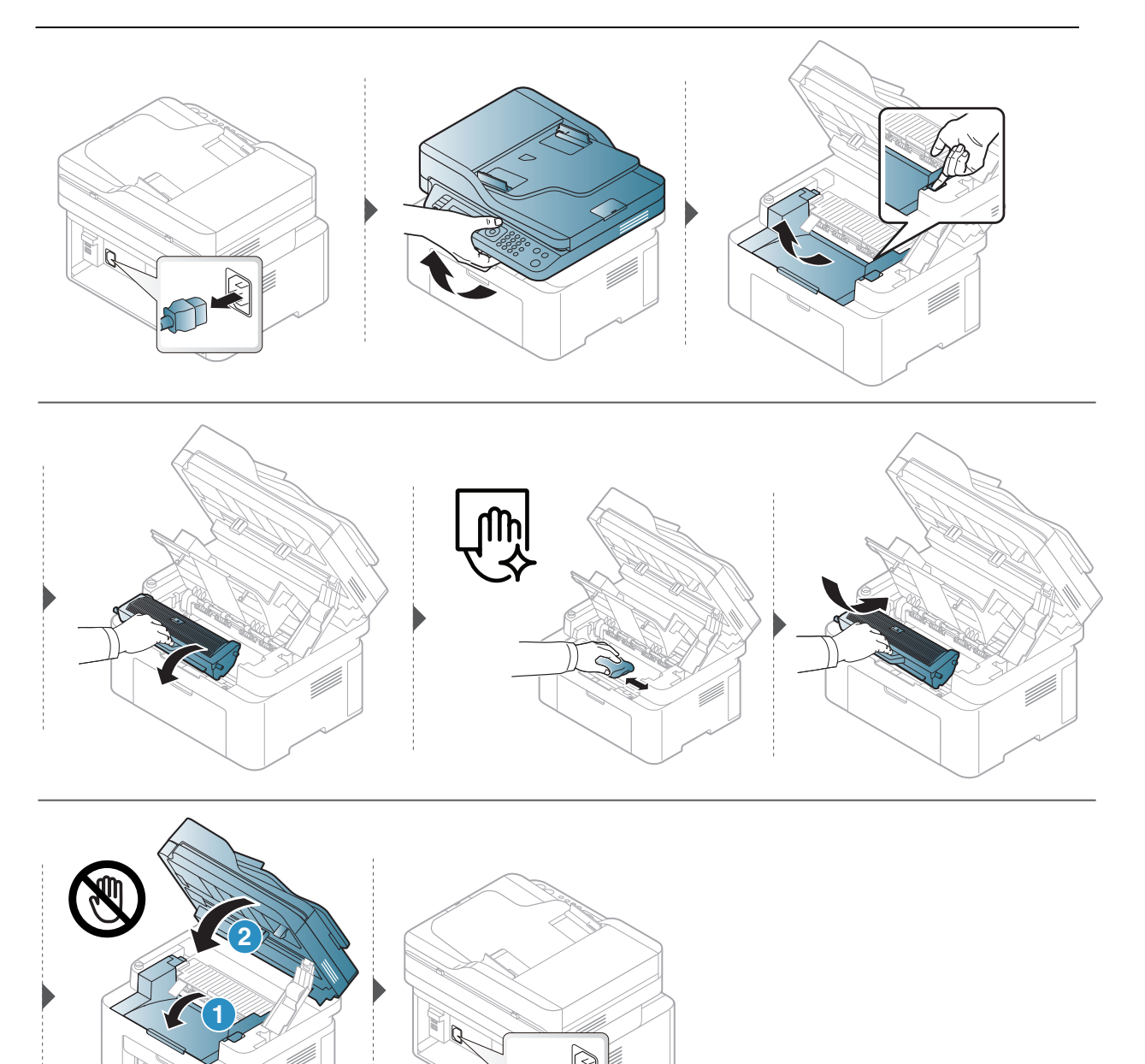

#### การทำความสะอาดลูกกลิ้งดึงกระดาษ ึ

- $\overline{\mathscr{L}}_1$ • ปิดเครื่องและถอดปลักออก รอไห้เครื่องเย็นลงก่อน ถ้าเครื่องของคุณมีสวีตช์เปิดปิด ็ให้ปิดสวิตช์ก่อนทำความสะอาดเครื่องพิมพ<u>ั</u>
	- ภาพประกอบในคมู่ ือผู้ใช้นี้อาจแตกต่างจากในเครื่องของท่านโดยขึ้นอยู่กับตัวเลอกหร ื ือ รุ่นของเครื่อง ตรวจสอบชนิดเครื่องพิมพ์ของท่าน (ดูที่ "ภาพด้านหน้า" ใน หน้า 19)

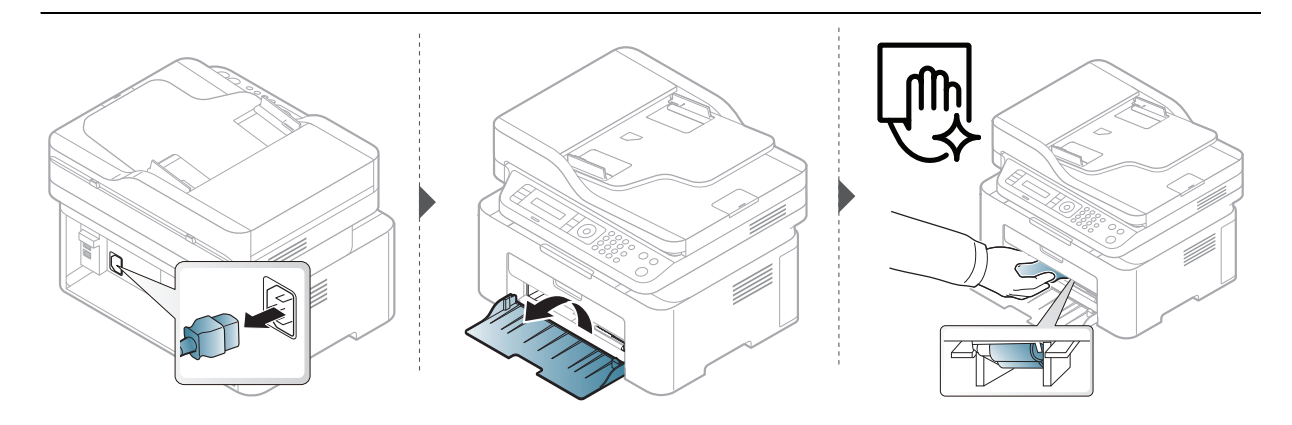

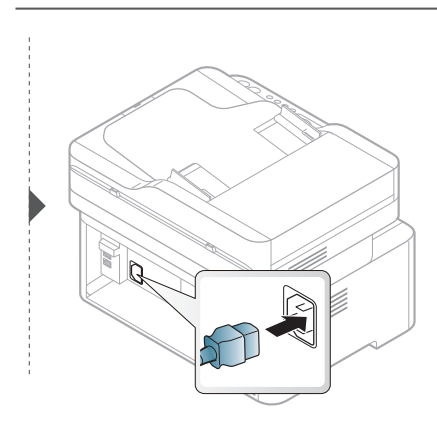

## การทําความสะอาดเครื่องสแกน

การทำให้เครื่องสแกนสะอาดจะช่วยให้มั่นใจในคุณภาพของสำเนาที่ดีที่สุด เราขอแนะนำให้ท่านทำความสะอาดเครื่องสแกนทุกวันก่อนเริ่มใช้งานเครื่องและในระหว่างวัน ถ้าจำเป็น

- • ปิดเครื่องและถอดปลกออก ั๊ รอให้เครื่องเย็นลงกอน่ ถาเคร ้ ื่องของคุณมสว ี ิตช์เปิดปิด ่ให้ปิดสวิตช์ก่อนทำความสะอาดเครื่องพิมพ์
	- ภาพประกอบในคมู่ ือผู้ใช้นี้อาจแตกต่างจากในเครื่องของท่านโดยขึ้นอยู่กับตัวเลอกหร ื ือ รุ่นของเครื่อง ตรวจสอบชนิดเครื่องพิมพ์ของท่าน (ดูที่ "ภาพด้านหน้า" ใน หน้า 19)
	- 1 นําผ้านุ่มที่ไม่เป็นขุย หรือกระดาษเช็ดหน้าไปชุบนํ้าหมาดๆ
- 2 ยกฝาปิดเครื่องสแกนขึ้นและเปิดออก
- $\overline{3}$  เช็ดทำความสะอาดพื้นผิวของเครื่องสแกนจนกว่าจะสะอาดและแห้ง

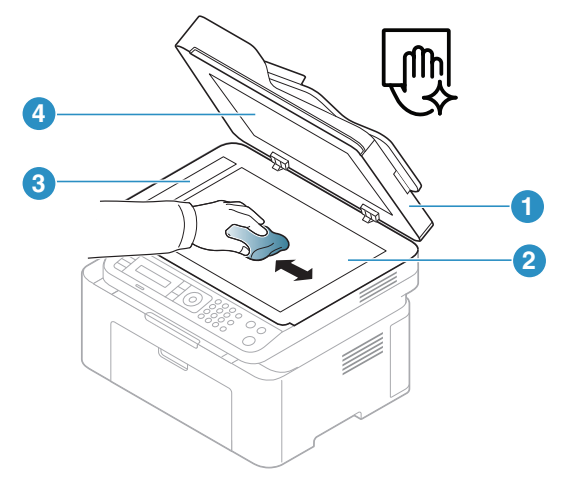

- 1. ฝาปิดเครื่องสแกน
- 2. กระจกเครื่องสแกน
- 3. แผ่นกระจกของตัวป้อนเอกสาร
- 4. แผงสีขาว
- $4$  ปิดฝาปิดเครื่องสแกน

# ว ธแก ี ้ไขปั ญหา

้หัวข้อนี้แสดงข้อมูลที่มีประโยชน์ถึงสิ่งที่จะทำเมื่อท่านประสบกับข้อผิดพลาด

พัวข้อนี้แสดงข้อมูลที่มีประโยชน์ถึงสิ่งที่จะทำเมื่อท่านประสบกับข้อผิดพลาด (พ.ศ. 1956)<br>สำเครื่องของท่านปัจจุบุสคงยอ เอ็จคต้อความมาจอแสดงยอล่านชื่อแจ้งัด ถ้าเครื่องของท่านมีจอแสดงผล เลือกข้อความบนจอแสดงผลก่อนเพื่อแก้ปัญหา

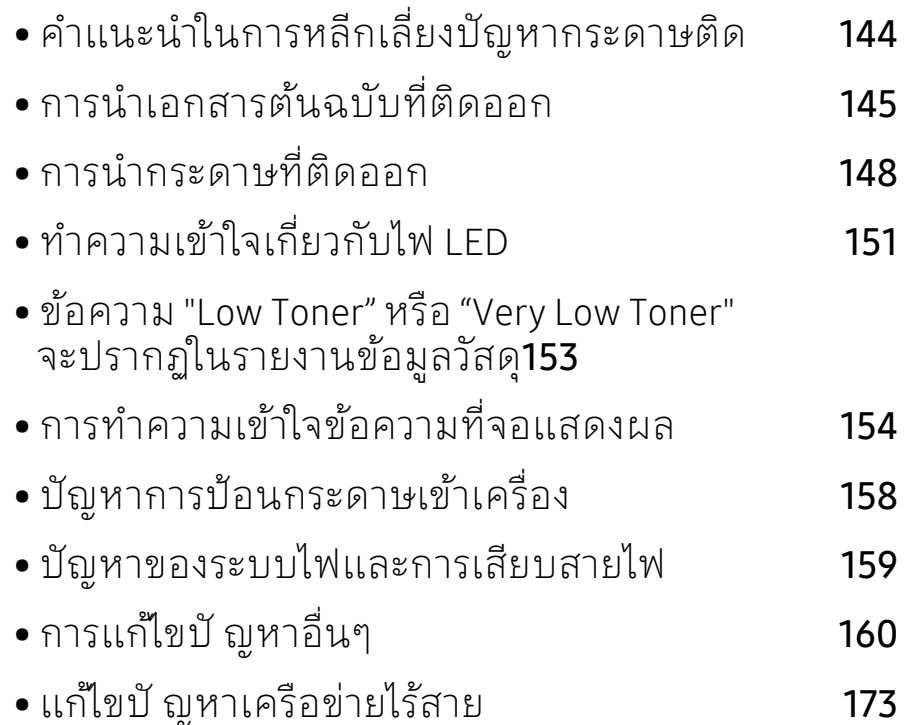

# <span id="page-142-0"></span>คำแนะนำในการหลีกเลี้ยงปัญหากระดาษตีด

้ หลีกเลี่ยงปัญหากระดาษติดเกือบทุกกรณีได้ด้วยการเลือกชนิดของสื่อที่ถูกต้อง ้ ในการหลีกเลี้ยงบัญหากระดาษติด โปรดปฏิบัติตามคำแนะนำต่อไปนี้:

- ต้องแน่ใจว่าตัวกั้นกระดาษแบบปรับได้นั้นอยู่ในตำแหน่งที่ถูกต้อง (ดูที่ "[ภาพรวมของถาดกระดาษ](#page-37-0)" ใน หน้า 38)
- ห้ามนำกระดาษออกจากถาดในขณะที่เครื่องกำลังพิมพ์
- คลี่ปึกกระดาษและทำกระดาษให้เรียบตรงก่อนป้อนลงในถาด
- ห้ามใช้กระดาษที่มีรอยพับ ชื้นหรือม้วนงอมาก
- ห้ามใส่กระดาษหลายๆ ชนิดลงในถาดเดียว
- ใช้เฉพาะสื่อสิ่งพิมพ์ที่แนะนำเท่านั้น (ดูที่ "ข้อมูลจำเพาะของวัสดุที่ใช้พิมพ์" ใน หน้า 178)

### <span id="page-143-0"></span>การน ําเอกสารต้ นฉบ บท ี่ต ดออก ั

เมอเอกสารต ื่ นฉบ ้ ับติดในขณะที่ผ่านทางตัวป้อนเอกสาร ข้อความเตือนจะปรากฏขึ้นบนจอแสดงผล

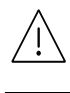

้ เพื่อป้องกันไม่ให้ กระดาษฉีกขาด ค่อยๆ ดึงเอกสารที่ติดออกอย่างช้าๆ และระมัดระวัง

 $\mathscr{D}_{1}$ 

เพื่อป้องกันไมให่ ้กระดาษติด ให้วางเอกสารที่หนา บาง หรือคละชนิดกันลงบนกระจกเครื่องสแกน

#### กระดาษต์นฉบับติดด้านหน้าสแกนเนอร้ ้

- $\overline{\mathscr{L}}_1$ • ภาพประกอบในคมู่ ือผใชู้ ้นี้อาจแตกต่างจากในเครื่องของท่านโดยขึ้นอยู่กับรุ่นของเครื่อง หรืออุปกรณ์เสริมที่ติดตั้ง ตรวจสอบชนิดเครื่องพิมพ์ของท่าน (ดูที่ "ภาพด้านหน้า" [ใน หน้า](#page-18-0) 19)
	- การแก้ไขปั ญหานี้อาจไม่สามารถใช้ได้ทั้งนี้ขึ้นกับรุ่นหรืออุปกรณ์เสริม (ดูที่ "[คุณสมบัตอิ](#page-8-0) ื่นๆ" ใน หน้า 9)

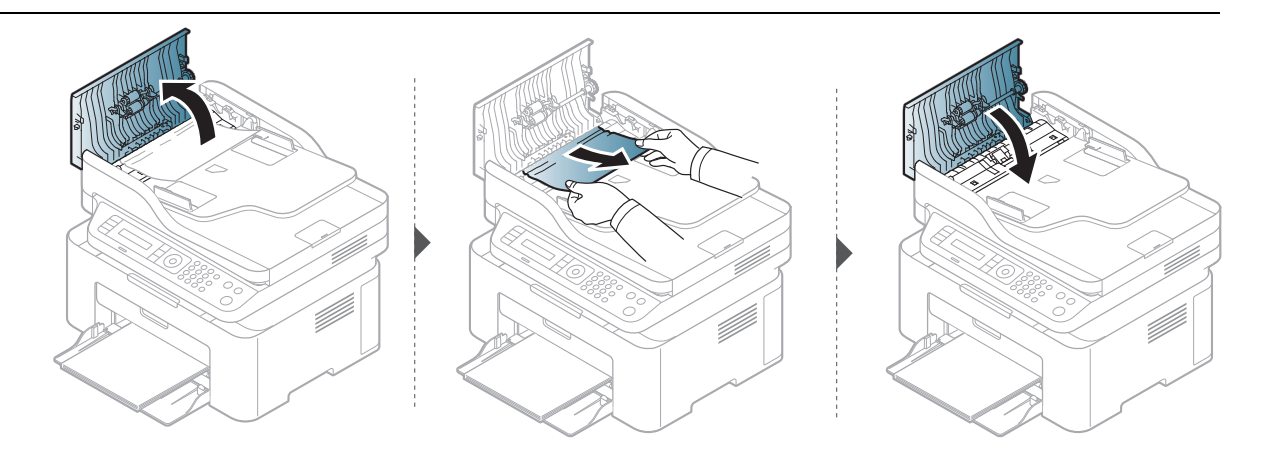
#### กระดาษต นฉบับติดภายในเครื่องสแกน ้

- $\overline{\mathscr{L}}_1$ • ภาพประกอบในคมู่ ือผใชู้ ้นี้อาจแตกต่างจากในเครื่องของท่านโดยขึ้นอยู่กับรุ่นของเครื่อง หรืออุปกรณ์เสริมที่ติดตั้ง ตรวจสอบชนิดเครื่องพิมพ์ของท่าน (ดูที่ "ภาพด้านหน้า" [ใน หน้า](#page-18-0) 19)
	- การแก้ไขปั ญหานี้อาจไม่สามารถใช้ได้ทั้งนี้ขึ้นกับรุ่นหรืออุปกรณ์เสริม (ดูที่ "[คุณสมบัตอิ](#page-8-0) ื่นๆ" ใน หน้า 9)

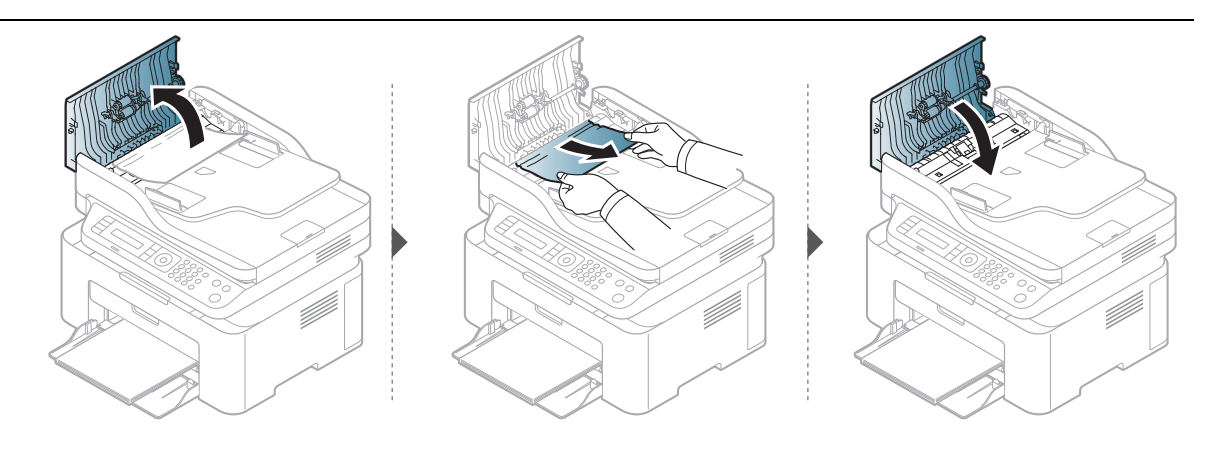

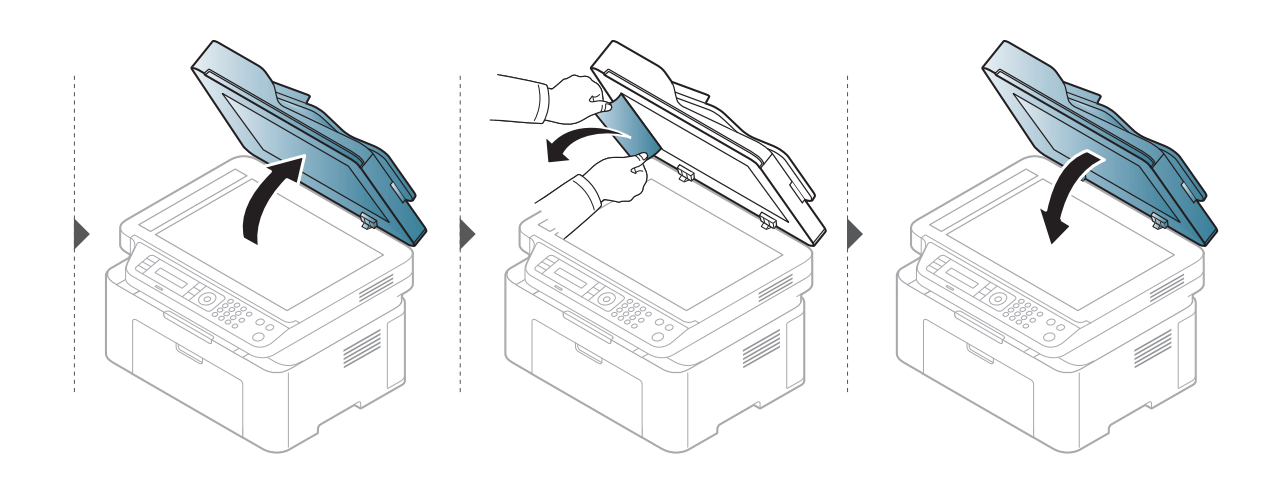

#### กระดาษตันฉบับติดที่บริเวณกระดาษออกของสแกนเนอรั ้

- $\mathscr{L}_{\mathsf{I}}$ • ภาพประกอบในคมู่ ือผใชู้ ้นี้อาจแตกต่างจากในเครื่องของท่านโดยขึ้นอยู่กับรุ่นของเครื่อง หรืออุปกรณ์เสริมที่ติดตั้ง ตรวจสอบชนิดเครื่องพิมพ์ของท่าน (ดูที่ "ภาพด้านหน้า" [ใน หน้า](#page-18-0) 19)
	- การแก้ไขปั ญหานี้อาจไม่สามารถใช้ได้ทั้งนี้ขึ้นกับรุ่นหรืออุปกรณ์เสริม (ดูที่ "[ภาพด้านหน้า](#page-18-0)" ใน หน้า 19)
- ี่ นำเอกสารที่เหลืออยู่ออกจากตัวป้อนเอกสาร
- 2 ค่อยๆ ดึงกระดาษที่ติดออกจากที่ป้อนกระดาษ

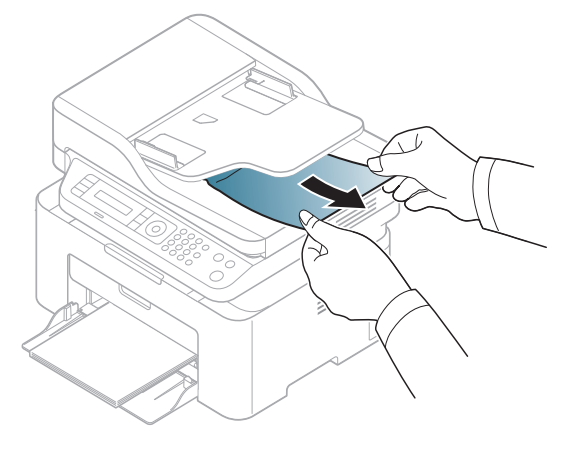

#### <span id="page-146-0"></span>การน ากระดาษท ี่ต ดออก ํ

คอยๆ ่ ดึงกระดาษที่ติดออกเพื่อหลีกเลี่ยงปัญหากระดาษฉีก

### <span id="page-146-1"></span>ในถาด

 $\mathscr{D}_1$ 

 $\widehat{|\mathcal{L}|}$ 

ภาพประกอบในคู่มือผู้ใช้ นี้อาจแตกต่างจากในเครื่องของท่านโดยขึ้นอยู่กับรุ่นของเครื่องห รืออุปกรณ์เสริมที่ติดตั้ง ตรวจสอบชนิดเครื่องพิมพ์ของทาน่ (ดูที่ "[ภาพด้านหน้า](#page-18-0)" ใน หน้า [19\)](#page-18-0)

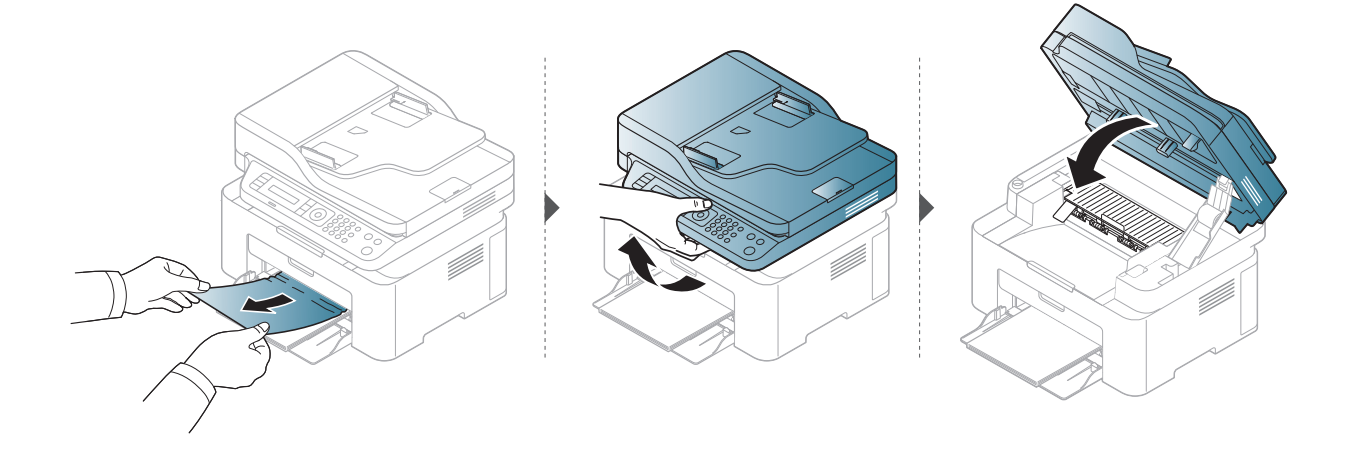

## <span id="page-147-0"></span>ภายในเครื่อง

 $\varphi$ 

• บริเวณฟิวส์มีความร้อน ใช้ความระมัดระวังเมอนื่ ํากระดาษออกจากเครื่อง

• ภาพประกอบในคู่มือผู้ใช้ นี้อาจแตกต่างจากในเครื่องของท่านโดยขึ้นอยู่กับรุ่นของเครื่อง หรืออุปกรณ์เสริมที่ติดตั้ง ตรวจสอบชนิดเครื่องพิมพ์ของท่าน (ดูที่ "ภาพด้านหน้า" [ใน หน้า](#page-18-0) 19)

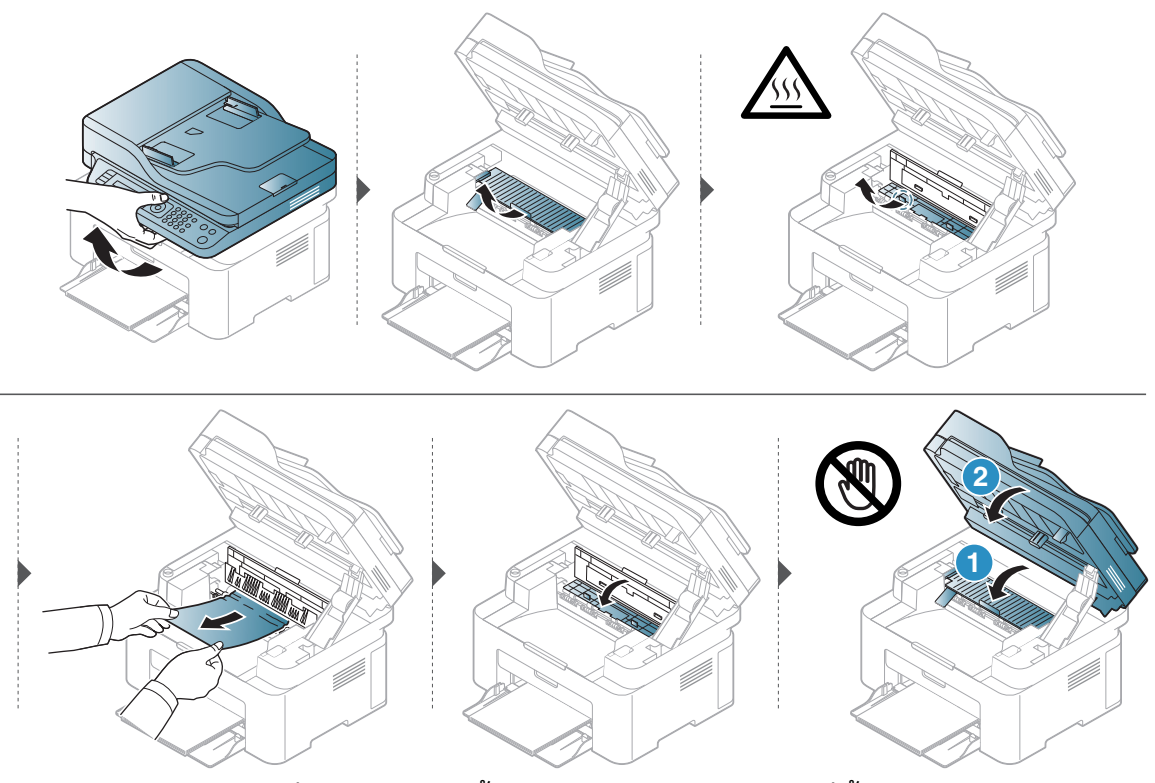

ถ้าท่านไม่เห็นกระดาษที่ติดในบริเวณนี้ให้หยุดดำเนินการและไปที่ขั้นตอนต่อไป

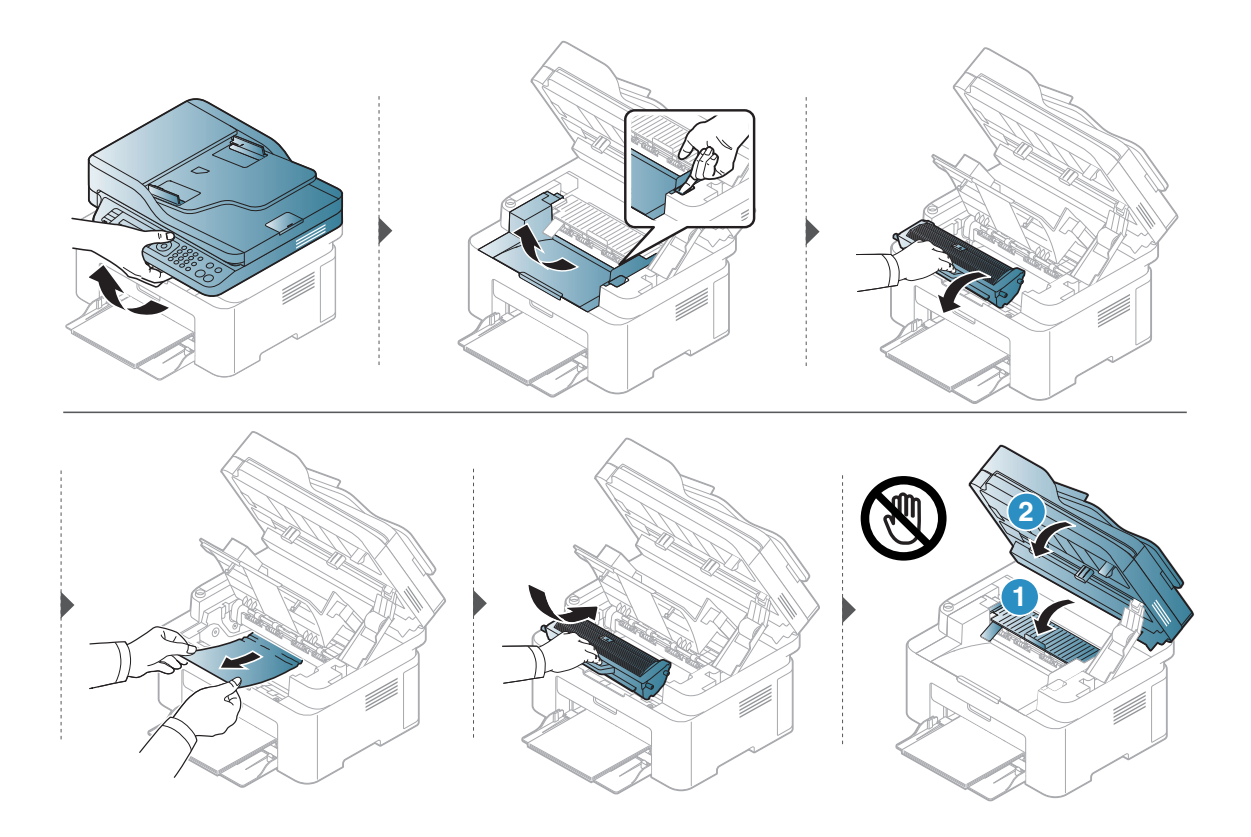

#### ท าความเข ้าใจเกี่ยวก ับไฟ LED ํ

้สีของไฟ LED จะบอกลักษณะการทำงานของเครื่อง

- $\mathscr{L}_{\mathsf{L}}$ • อาจไม่มีไฟ LED บางดวงทั้งนี้ขึ้นกับรุ่นหรือประเทศที่จำหน่าย (ดูที "[ภาพรวมของแผงควบคุม](#page-21-0)" ใน หน้า 22)
	- ในการแกไขข ้ ้อผิดพลาดนี้ ้ให้ดูข้อความแสดงข้อผิดพลาดและคำแนะนำจากส่วนวิธีแก่ไขปั ญหา (ดูที "[การทําความเข้าใจข้อความที่จอแสดงผล](#page-152-0)" ใน หน้า 154)
	- หากปัญหายังคงเกิดขึ้นให้ติดต่อตัวแทนให้บริการ

#### ไฟ LED สถานะ

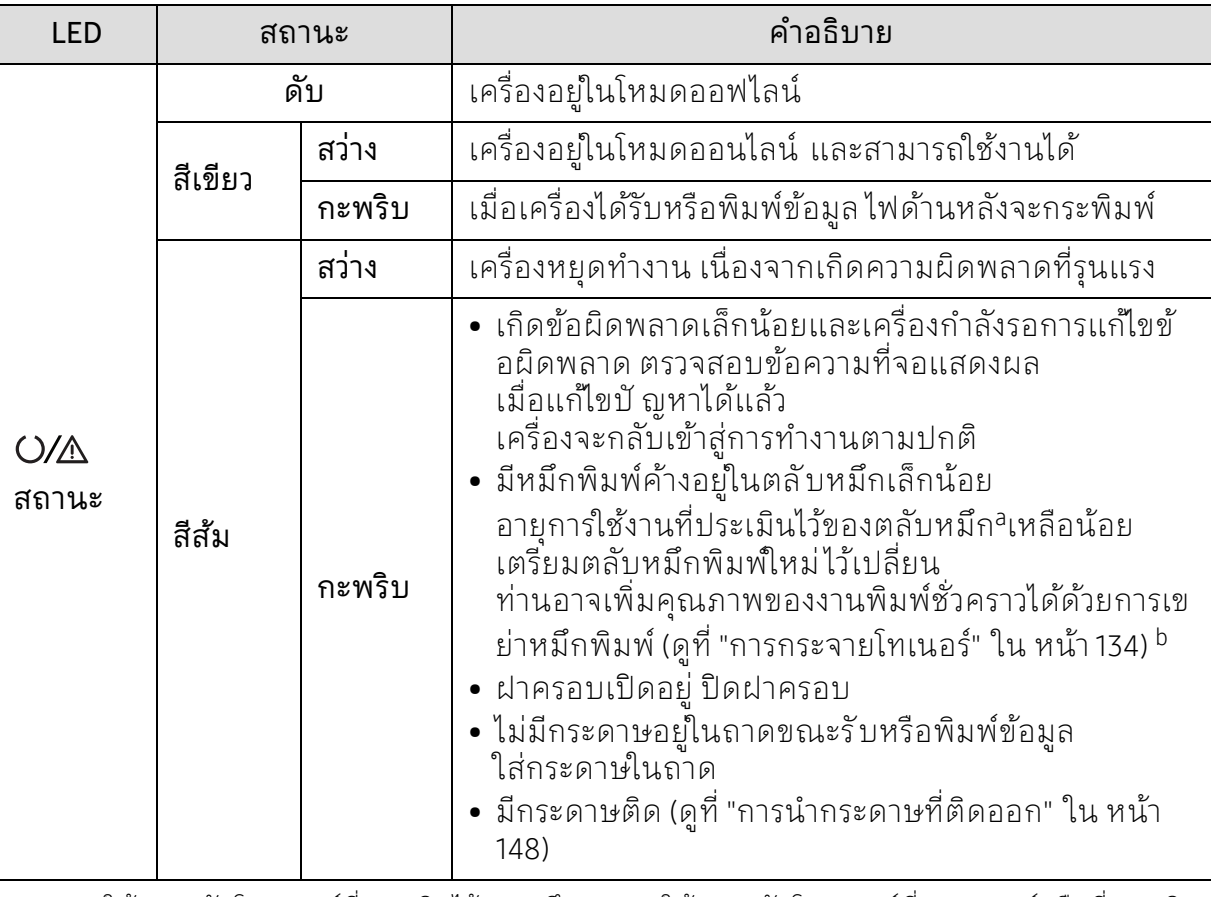

a.อายุการใช้งานตลับโทนเนอร์ที่ประเมินไว้หมายถึงอายุการใช้งานตลับโทนเนอร์ที่คาดการณ์หรือที่ประเมิน ไว้ ซึ่งแสดงปริมาณโดยเฉลี่ยของงานที่พิมพ์ออกมา และออกแบบมาให้สอดคล้องกับ ISO/IEC 19752 ้จำนวนของหน้าอาจได้รับผลกระทบจากสภาพแวดล้อมในการทำงาน สัดส่วนของบริเวณที่เป็นภาพ ้ช่วงระยะห่างในการพิมพ์ กราฟิก สื่อสิ่งพิมพ์และขนาดของสื่อ

จำนวนของโทนเนอร์อาจเหลือค้างอยู่ในตลับแม้ไฟ LED สี สัมติดค้าง และเครื่องพิมพัทยุดพิมพังาน b.อาจไม่มีไฟ LED บางดวงทั้งนี้ขึ้นกับรุ่นหรือประเทศที่จำหน่าย (ดูที่ "[ภาพรวมของแผงควบคุม](#page-21-0)" ไน หน้า 22)

#### Wireless LED/ Power LED

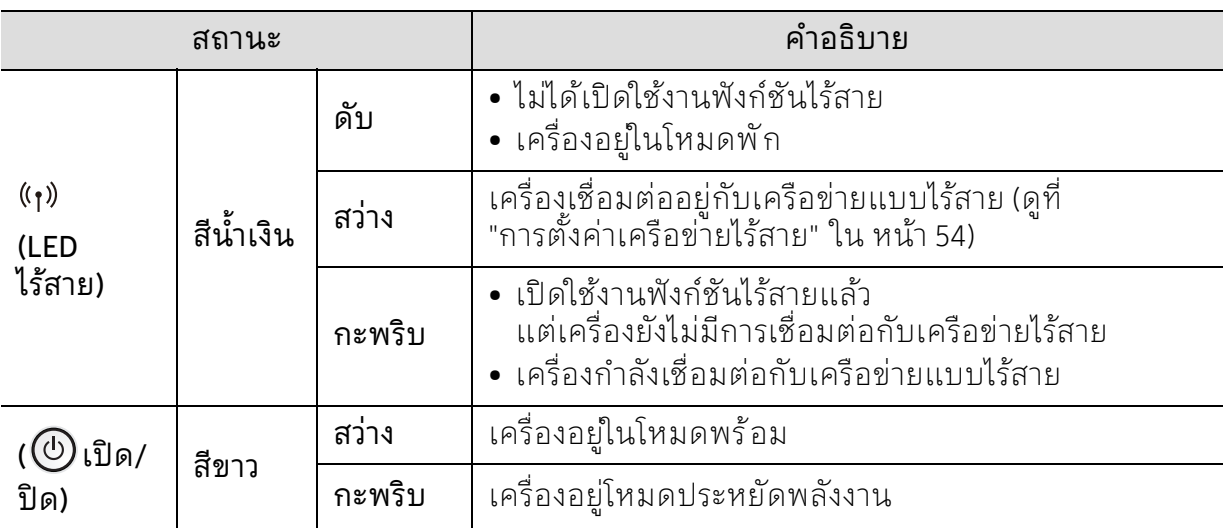

### ข้อความ "Low Toner" หรือ "Very Low Toner" ้ จะปรากฏในรายงานข้ อม ลว ัสด

Low Toner: เครื่องพิมพ์จะแสดงสถานะเมื่อปริมาณสีในตลับเหลือน้อย ้ ระยะการใช้งานที่เหลืออยู่จริงของตลับหมึกอาจแตกต่าง ่ ให้พิจารณาเพื่อเปลี่ยนต<sup>ั</sup>ลับใหม่เมื่อคุณภาพการพิมพ์ต่ำลงจนไม่สามารถใช้งานได้ ี ยังไม่ต้องเปลี่ยนตลับหมึกในตอนนี้

้ พิมพ์ต่อได้โดยใช้ ตลับหมึกปัจจุบันจนกว่าการเกลี่ยผงหมึกจะไม่สามารถให้คุณภาพการพิมพ์ที่ยอ มรับไดอ้ ีกต่อไป ในการเกลี่ยผงหมึก ให้ถอดตลับผงหมึกออกจากเครื่องพิมพ์ ้ และเขย่าตลับหมึกเบาๆ ไปด้านหน้าและด้านหลังตามแกนแนวนอน ี่ สำหรับภาพกราฟิกให้ดุคำแนะนำการเปลี่ยนตลับหมกึ ใสตล่ ับผงหมึกเข้าไป ในเครื่องพิมพ์อีกครั้งและปิดฝา

Very Low Toner: เครื่องพิมพ์จะแสดงสถานะเมื่อปริมาณสีในตลับเหลือน้อย ึ ระยะการใช้งานที่เหลืออย่าริงของตลับหมึกอาจแตกต่าง ให้พิจารณาเพื่อเปลี่ยนตลับใหม่เมื่อคุณภาพการพิมพ์ต่ำลงจนไม่สามารถใช้งานได้ ้ ยังไม่ต้องเปลี่ยนตลับหมึกในตอนนี้ นอกจากว่าคุณภาพการพิมพ์จะต่ำจนไม่สามารถใช้งานได้

้เมื่อตลับหมึก HP อยู่ในสถานะ Very Low Toner จะถือเป็นการสิ้นสุดการรับประกันการปกป้องระดับพรีเมี่ยมของ HP

หากต้องการให้เครื่องพิมพ์รายงานข้อมูลวัสดุ:

- 1 เลอกื (เมนู) > System Setup > Report > Supplies Info. บนแผงควบคมุ
- $2$  กด OK เครื่องจะเริ่มต้นการพมพิ ์

#### <span id="page-152-0"></span>การทำความเข้าใจข้อความที่จอแสดงผล ํ

ข้อความที่ปรากฏบนจอแสดงผลของแผงควบคุมจะแสดงสถานะของเครื่องหรือข้อผิดพลาดต่างๆ โปรดดูที่ตารางด้านล่างนี้ในการทำความเข้าใจข้อความและความหมายของข้อความ และการแกไขปั ญหา ้ หากจาเปํ ็น

- $\overline{\mathscr{L}}_{\mathsf{I}}$  ถ้าไม่มีข้อความในตารูางให้ปิดและเปิดเครื่องใหม่ จากนั้นลองสั่งพิมพ์อีกครั้ง หากปัญหายังคงเกิดขึ้น ให้ตดติ ่อตัวแทนให้บริการ
	- เมอทื่ ่านตดติ ่อฝ่ายบริการ ให้แจ้งเนื้อหาของข้อความที่จอแสดงผลแกเจ่ ้าหน้าฝ่ายบริการ
	- บางข้อความอาจไม่ปรากฏขึ้น ทั้งนี้ขึ้นอยู่กับรุ่นและอุปกรณ์เสริมที่ติดตั้ง
	- [หมายเลขข้อผิดพลาด] จะแสดงหมายเลขของข้อผิดพลาดที่เกิดขึ้น

#### ข้อความที่เกี่ยวข้องกับกระดาษติด ้ ้

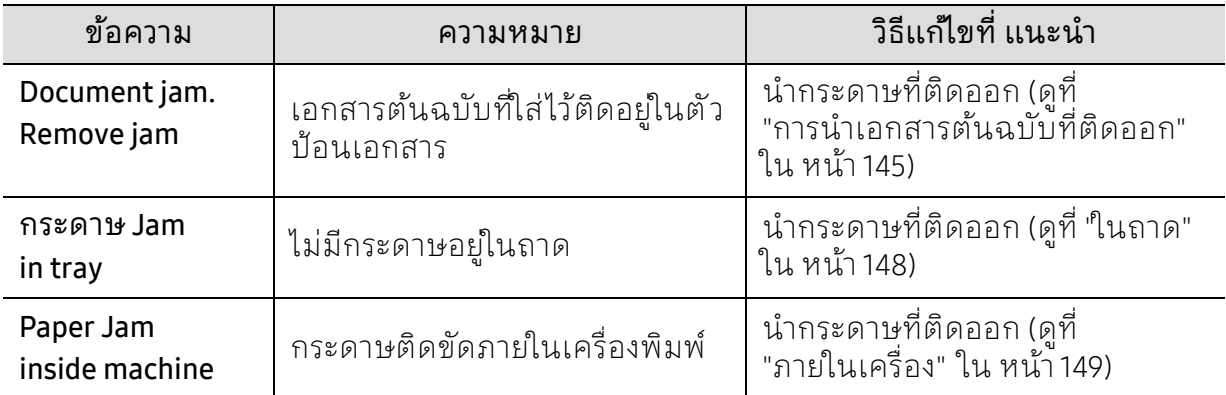

# ข้อความที่เกี่ยวข้องกับโทนเนอร้

<span id="page-153-0"></span>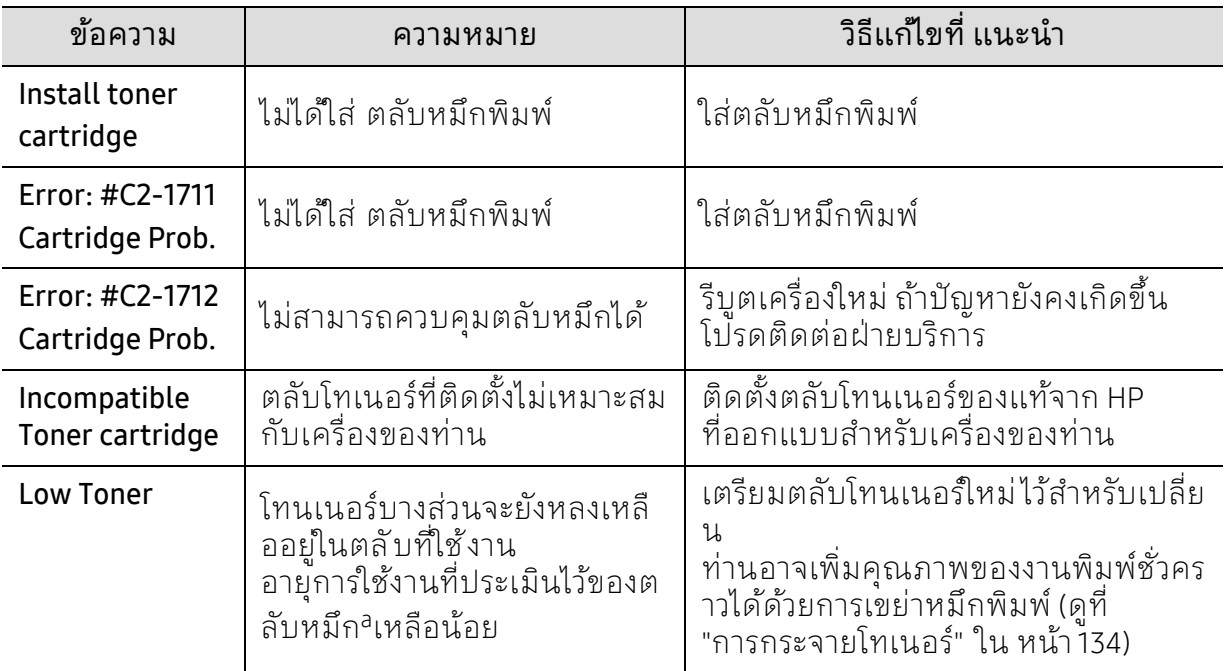

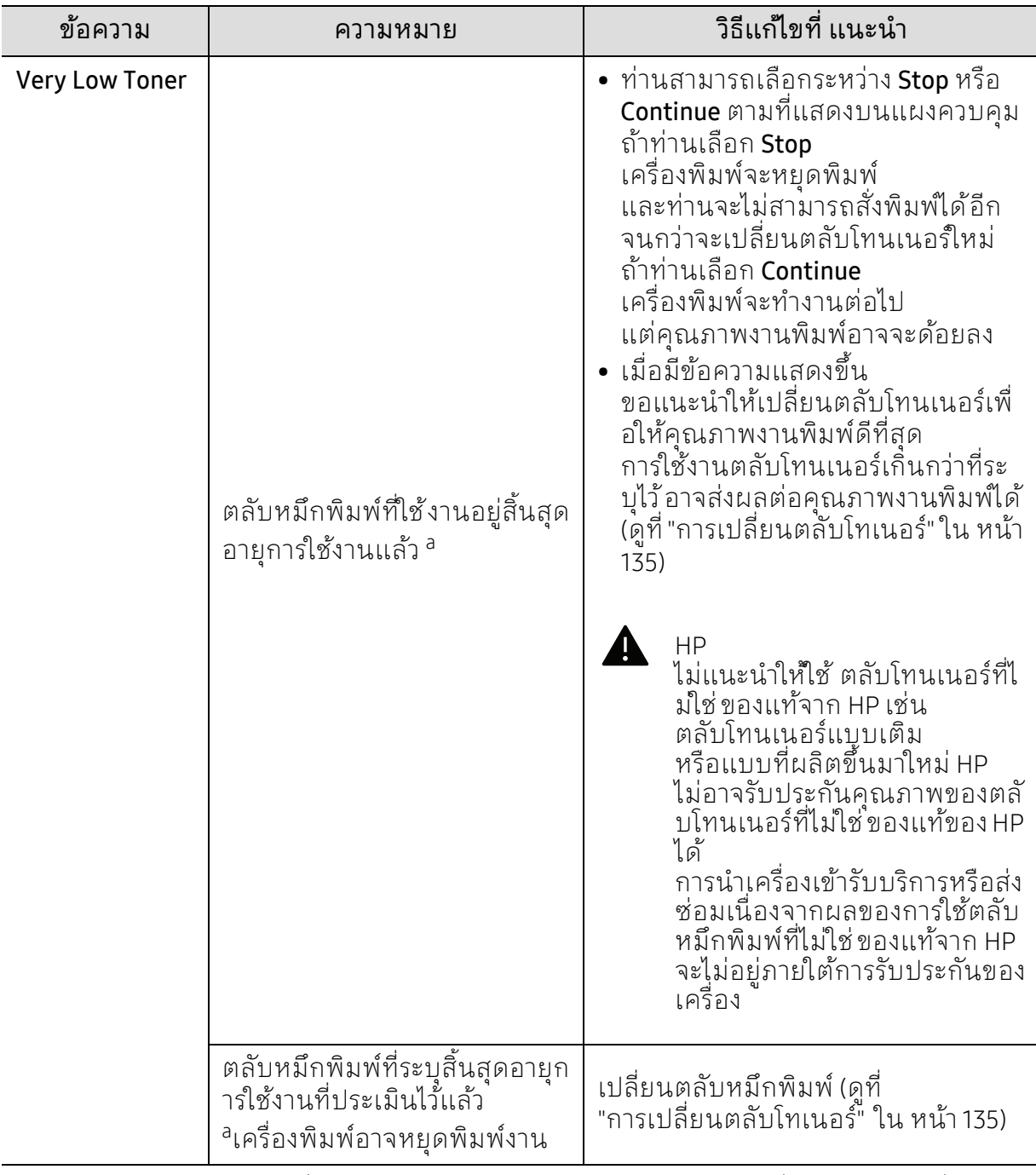

a.อายุการใช้งานตลับโทนเนอร์ที่ประเมินไว้หมายถึงอายุการใช้งานตลับโทนเนอร์ที่คาดการณ์หรือที่ประเมินไ ว์ ซึ่งแสดงความจุโดยเฉลี่ยของงานที่พิมพ้ออกมา และออกแบบมาให้สอดคล้องกับ ISO/IEC 19752 (ดูที "อุปกรณ์สิ้นเปลืองที่มีให้บริการ" ใน หน้า 130)

จำนวนของหน้าอาจได้รับผลกระทบจากสภาพแวดล้อมในการทำงาน สัดส่วนของบริเวณที่เป็นภาพ ช่วงระยะห่างในการพิมพ์ สื่อสิ่งพิมพ์และขนาดของสื่อ จำนวนของโทนเนอร์อาจเหลือค้างอยู่ในตลับแม้ replace new cartridge จะปรากฏขึ้น และเครื่องพิมพัทยุดพิมพ์งาน

# ข้อความที่เกี่ยวข้องกับถาด

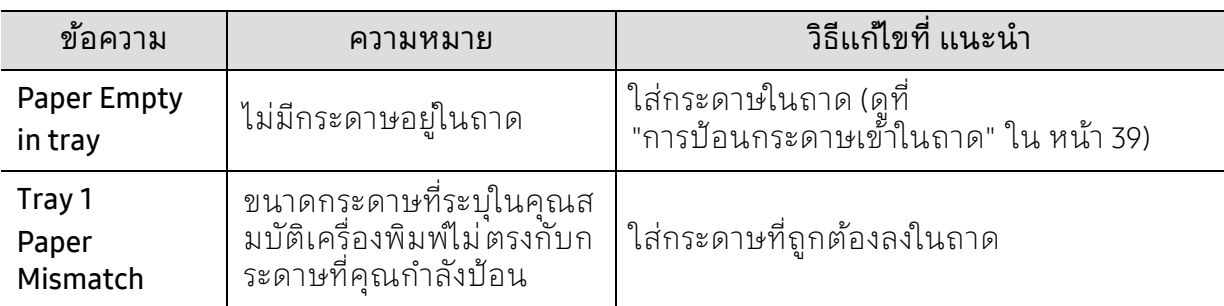

## ข้อความที่เกี่ยวข้องกับเครือข่าย

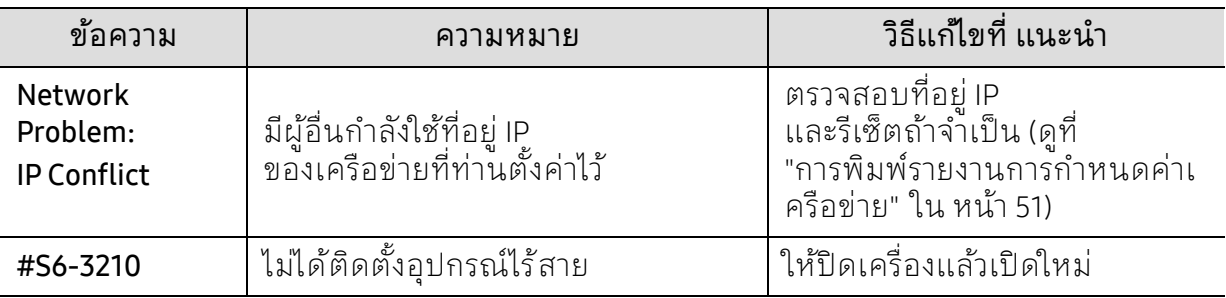

## ข อความอื่นๆ

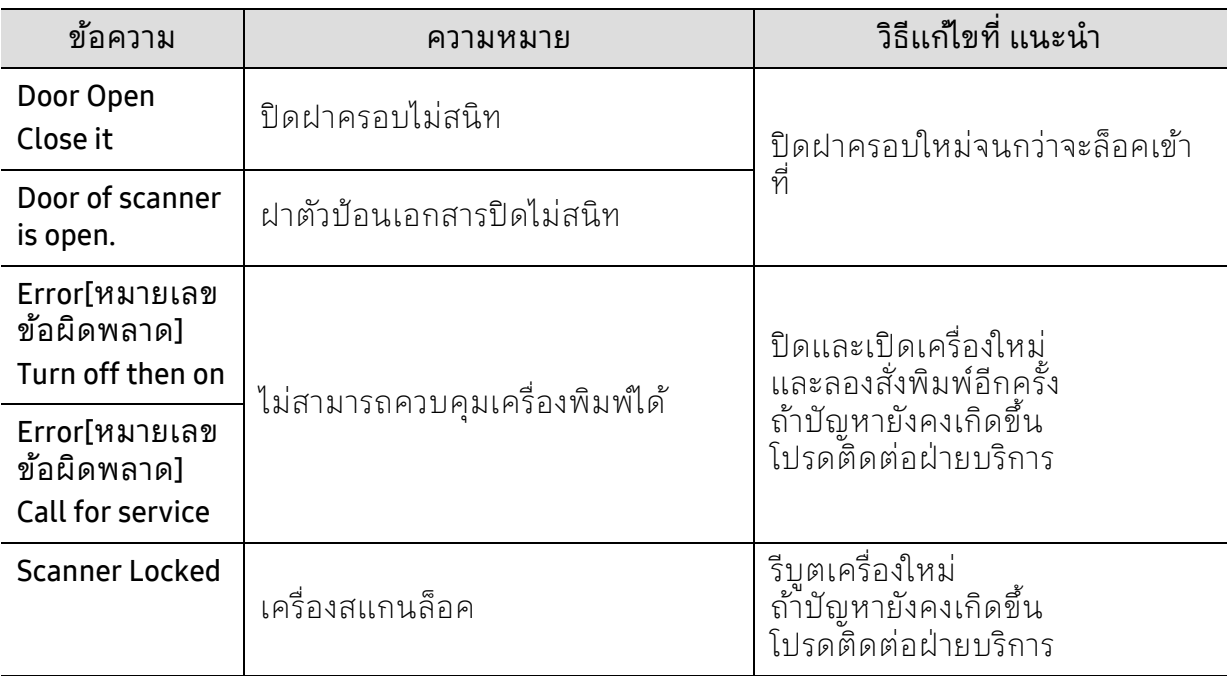

# ปัญหาการป้อนกระดาษเข้าเครื่อง

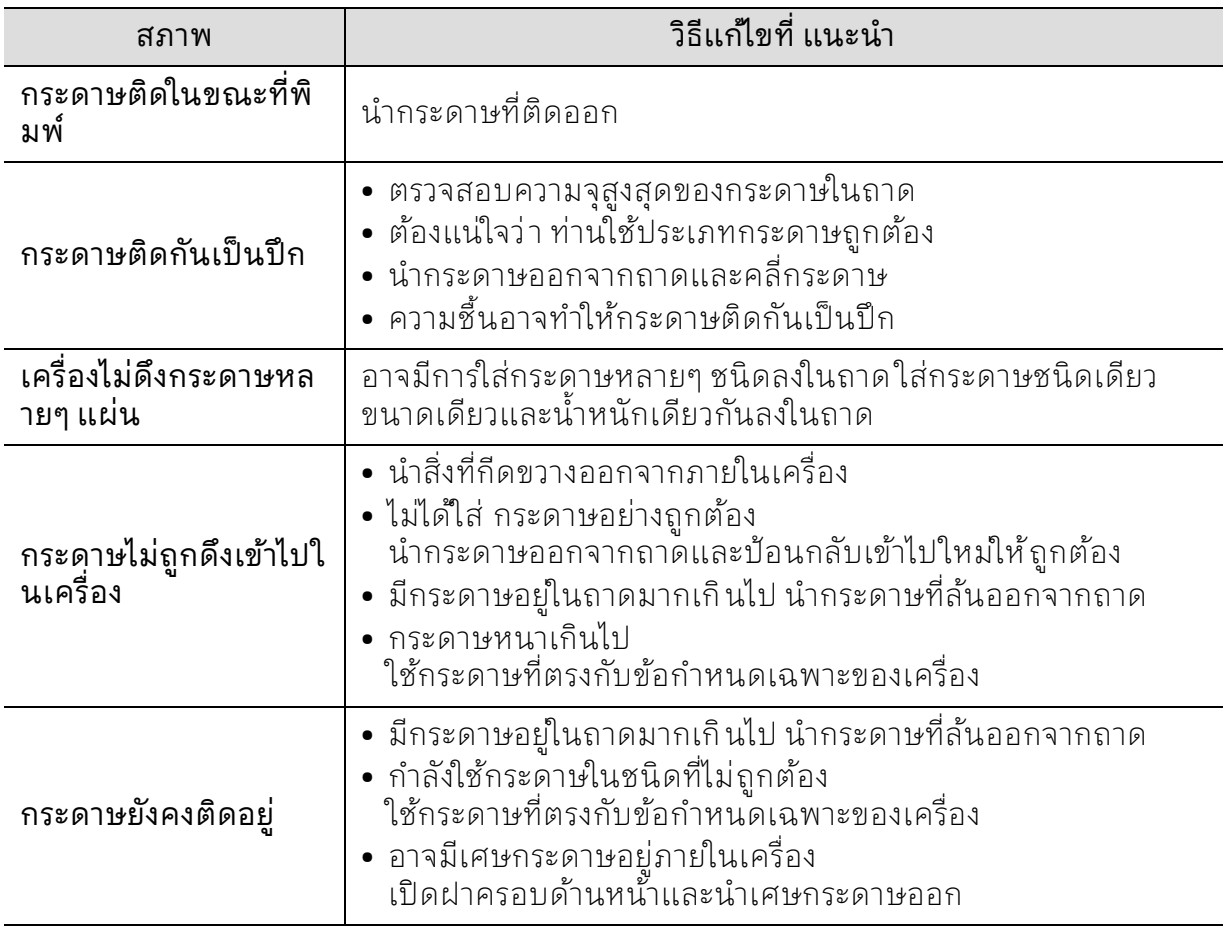

# ปัญหาของระบบไฟและการเสียบสายไฟ

รีบูตเครื่องใหม่ ถ้าปัญหายังคงเกิดขึ้น โปรดติดต่อฝ่ายบริการ

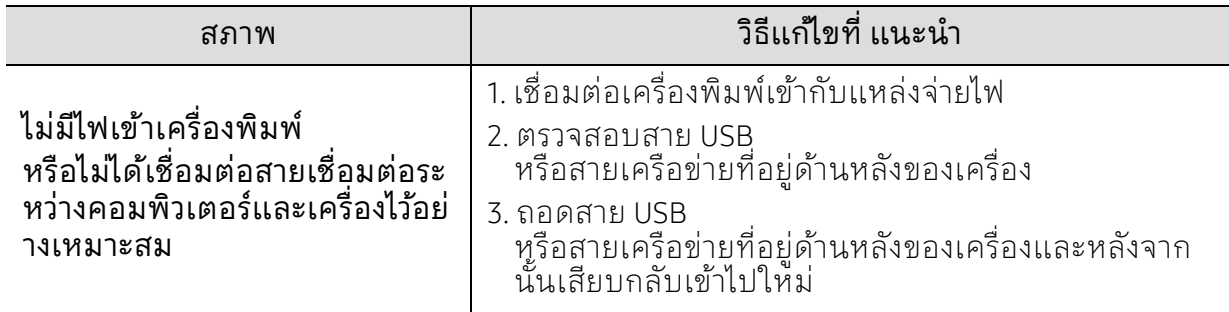

# การแก ้ไขปั ญหาอนๆ

## ปัญหาในการพิมพ

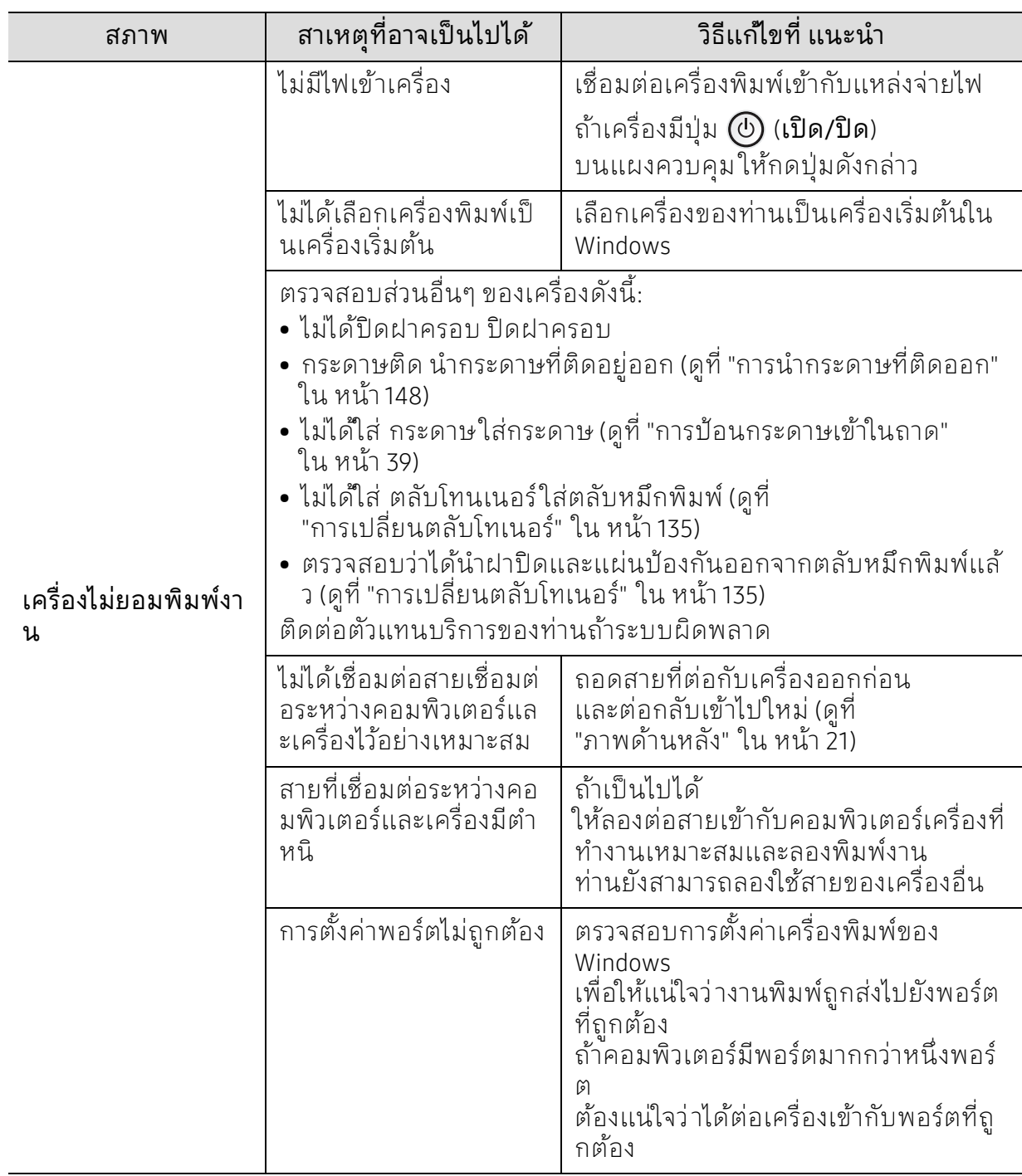

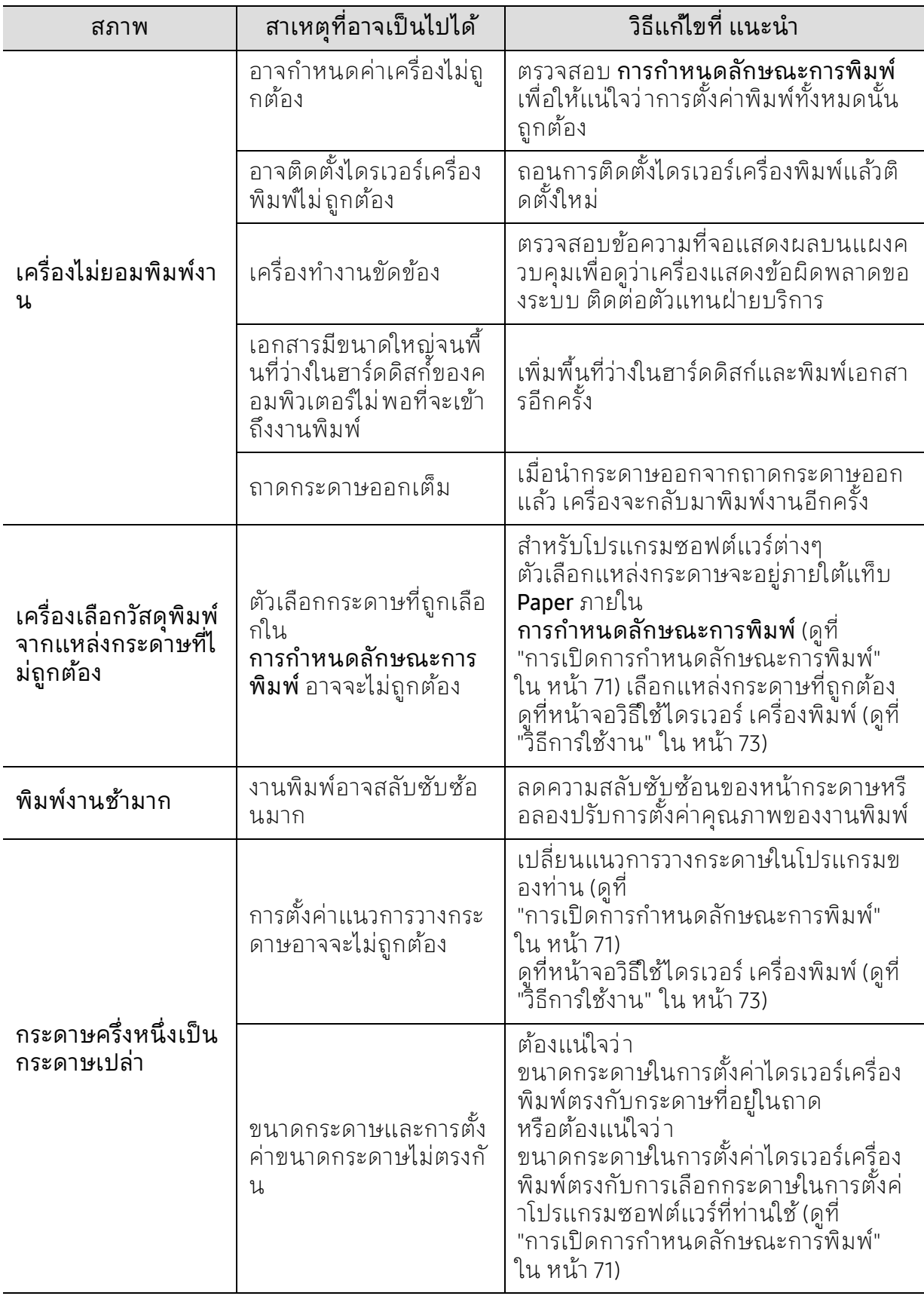

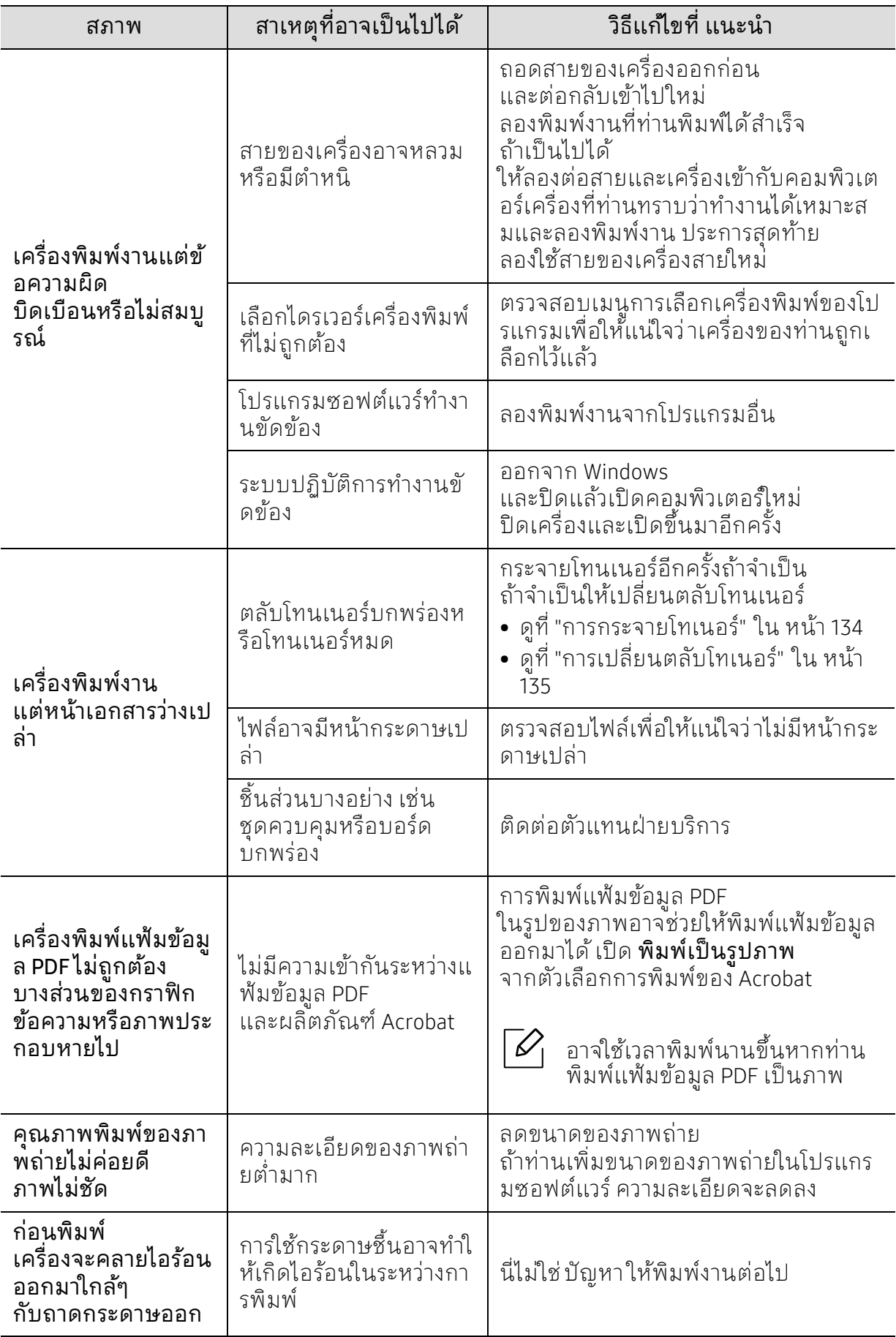

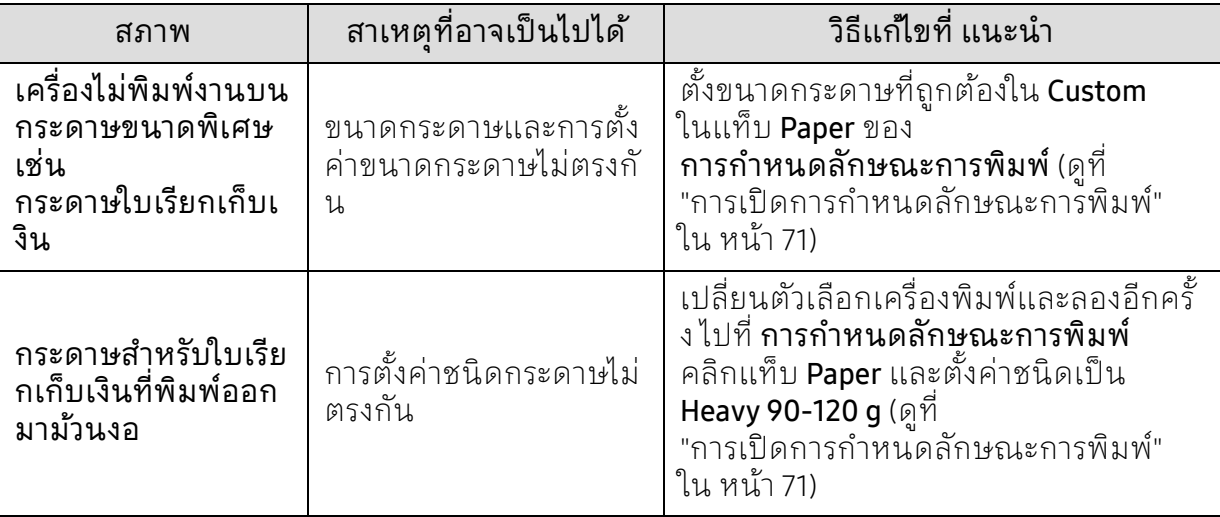

### ปัญหาคุณภาพของงานพิมพ

ถ้าภายในเครื่องสกุปรกหรือใส่กระดาษไม่เหมาะสม คุณภาพของงานพิมพ์อาจจะลดลง ้ดูตารางด้านล่างเพื่อแก้ไขปั ญหา

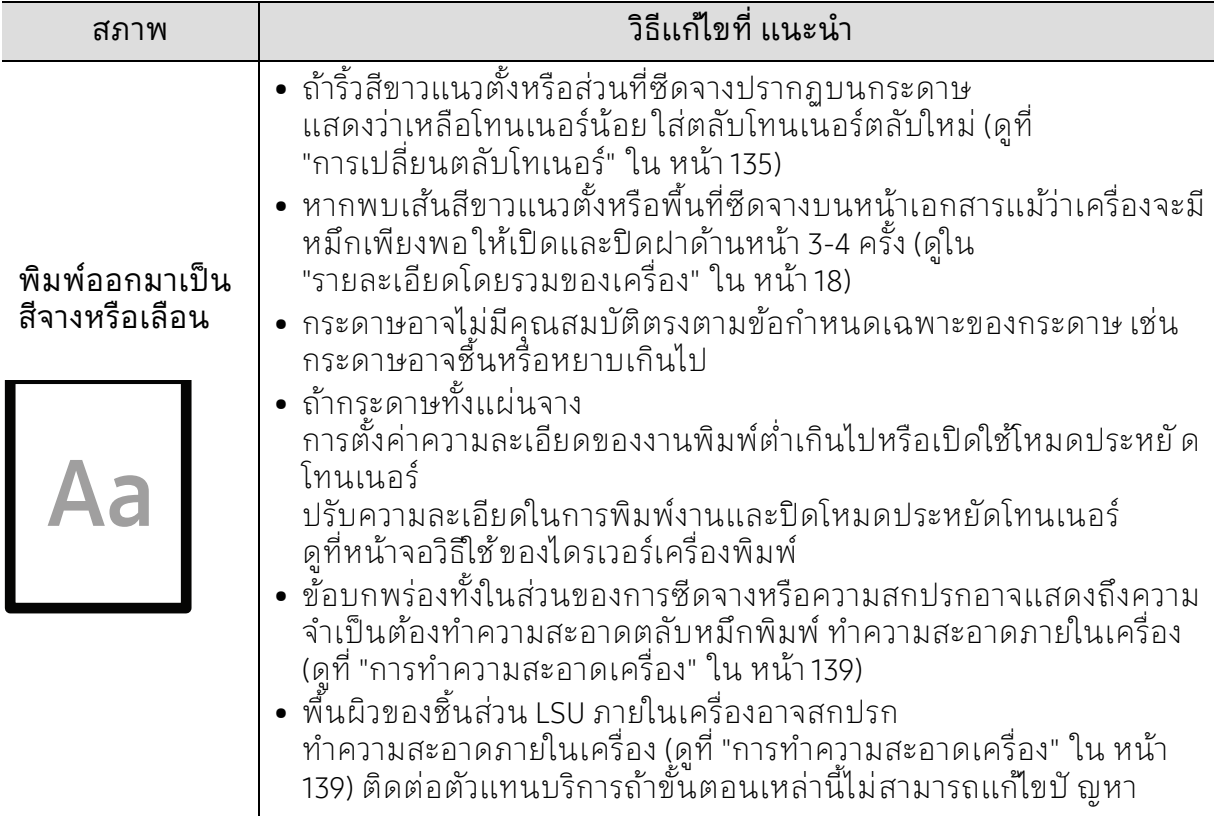

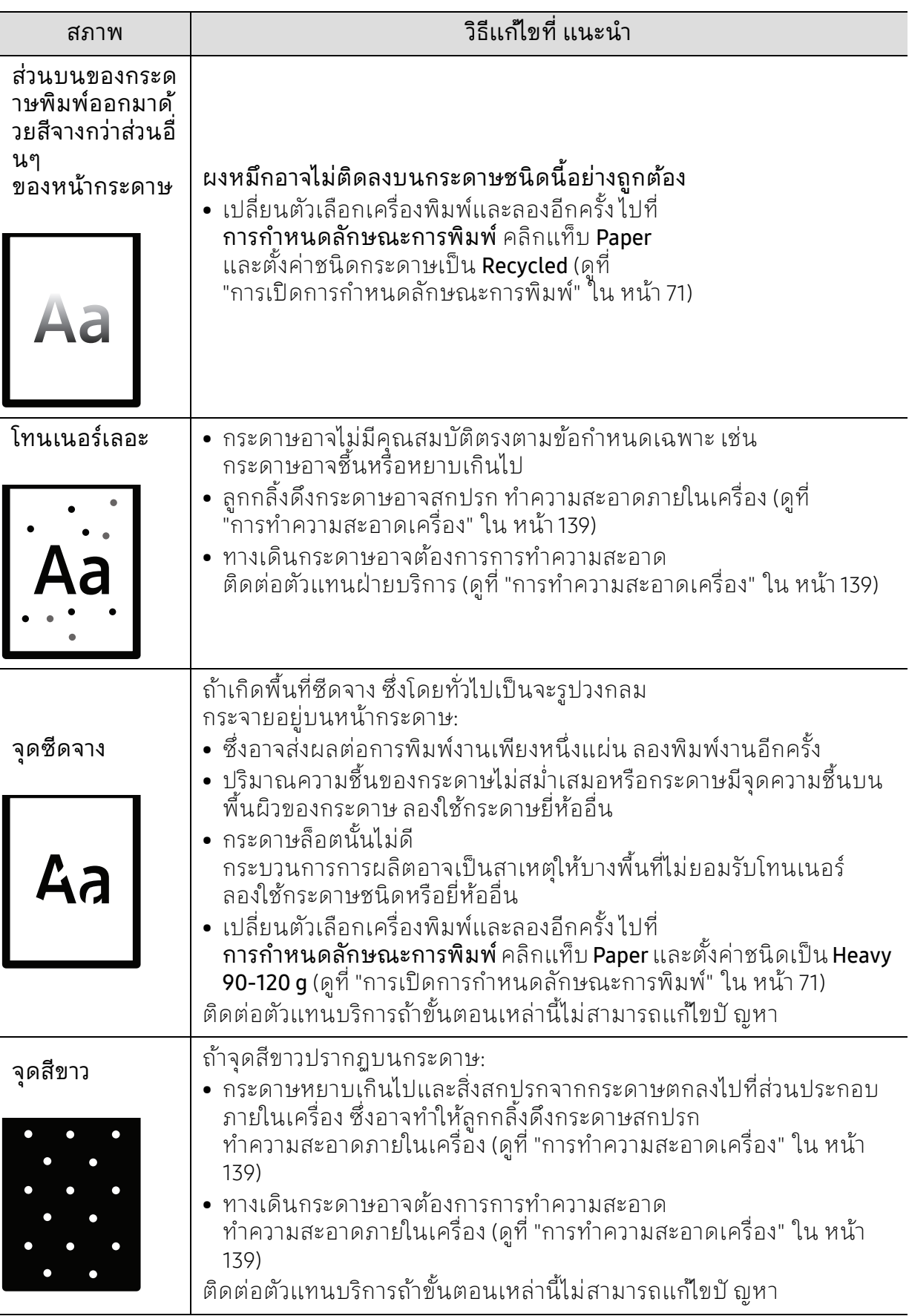

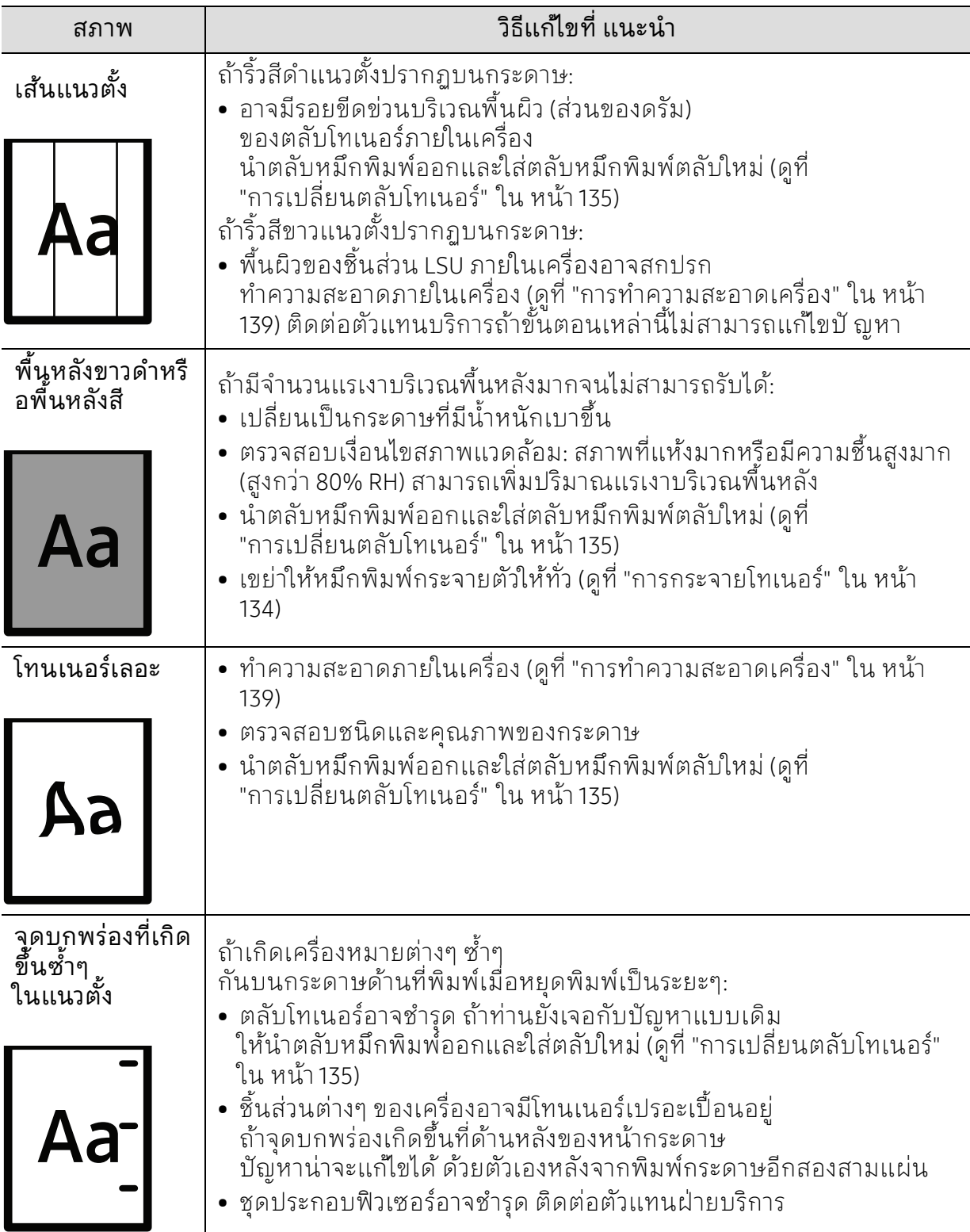

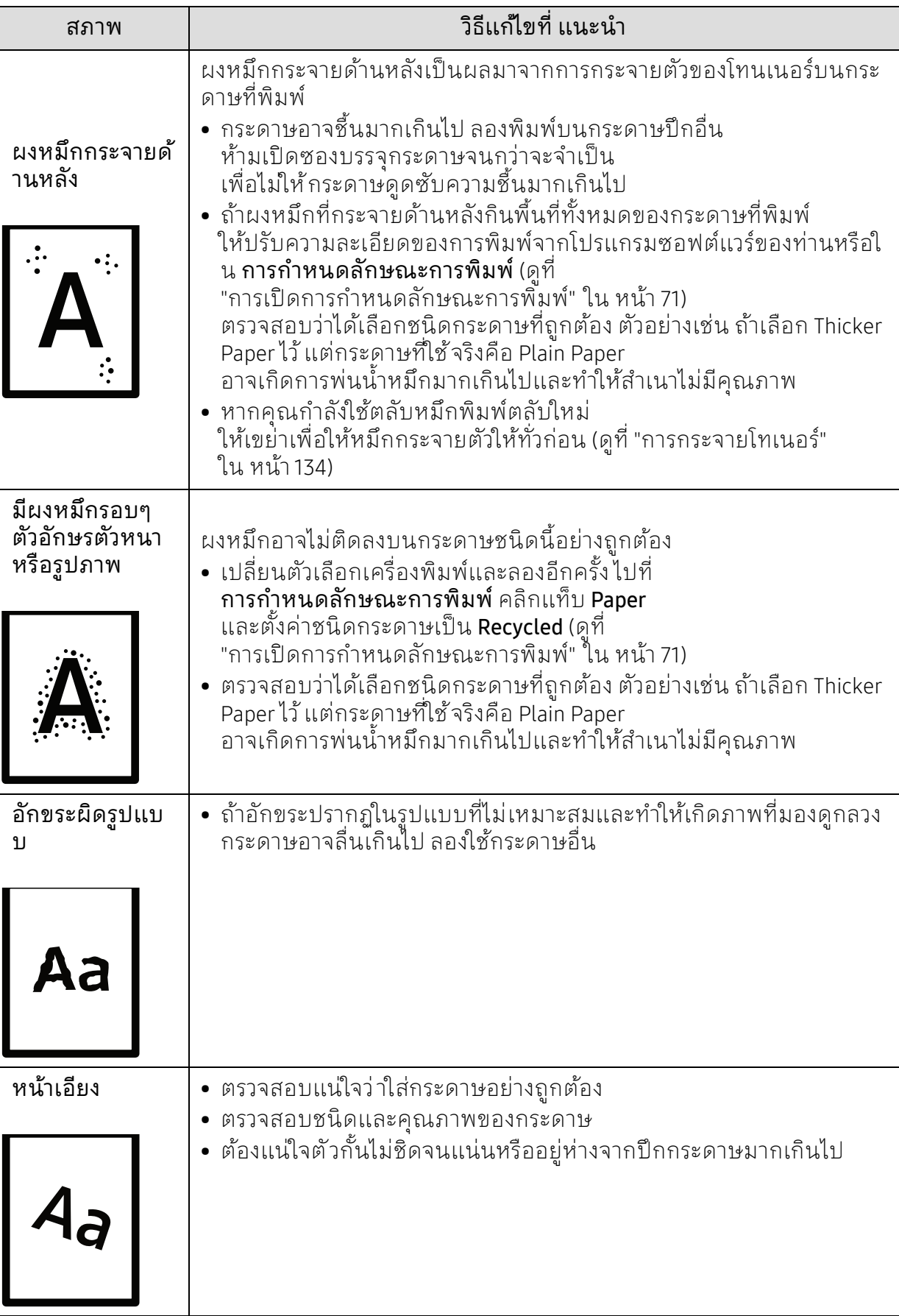

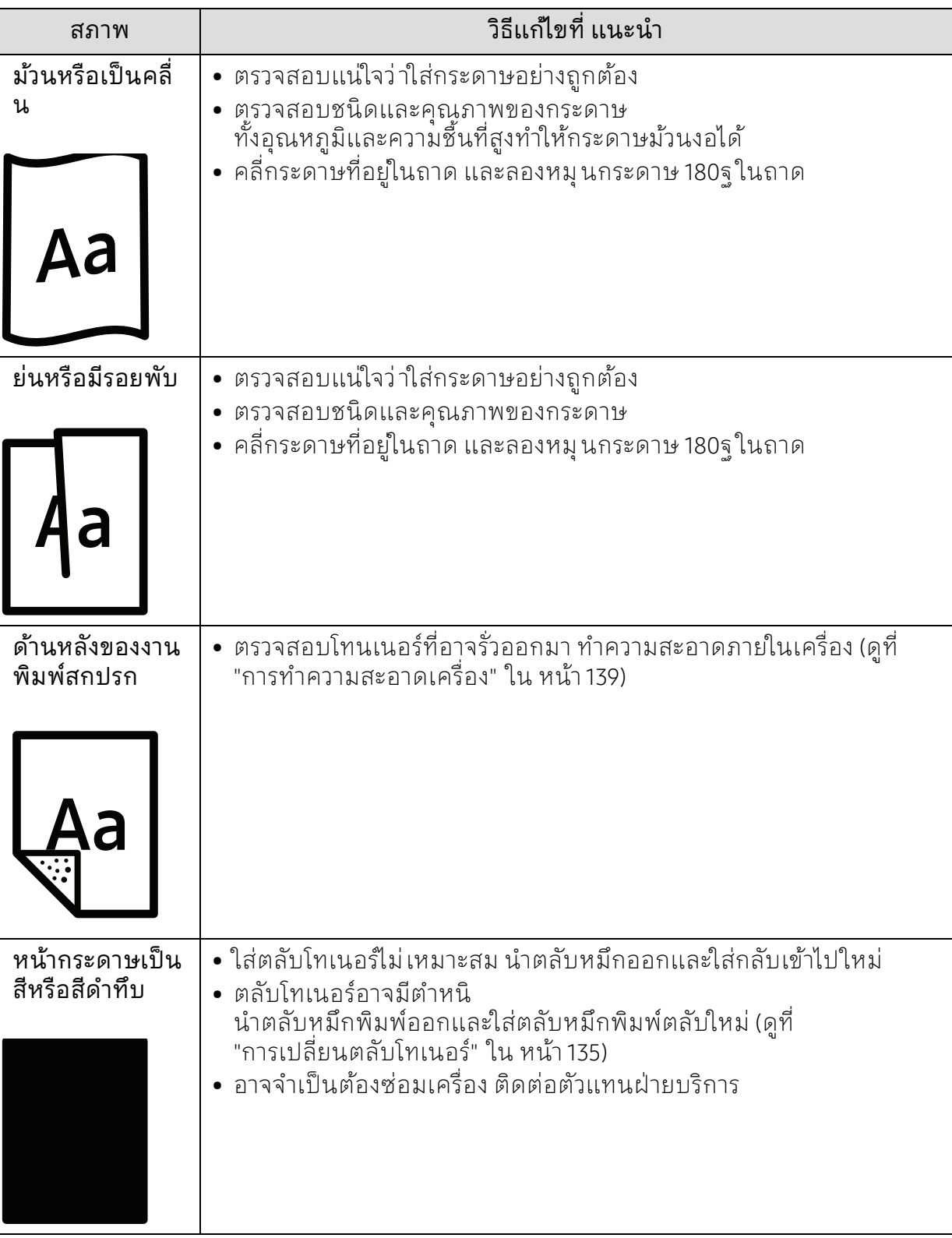

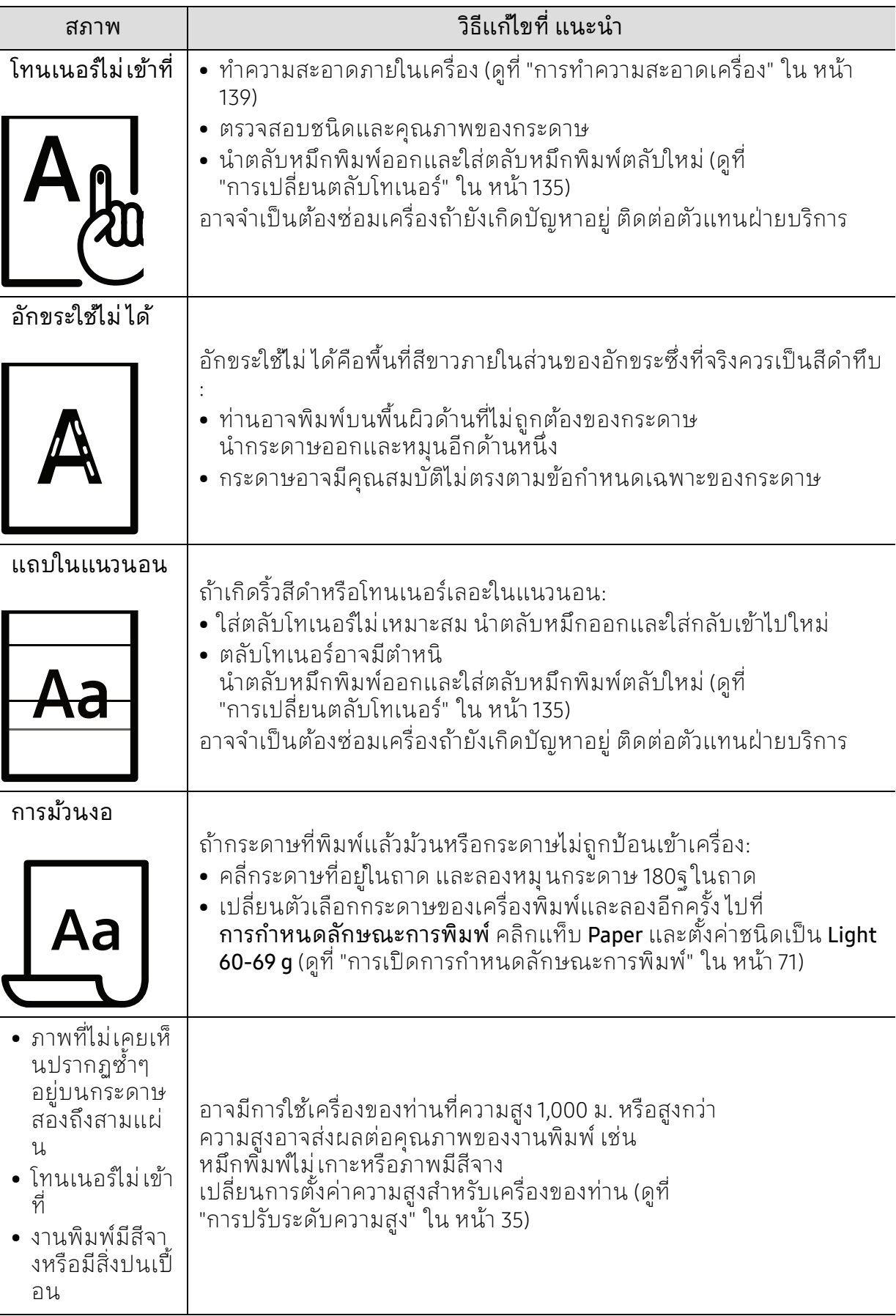

# ปัญหาในการทําสําเนา

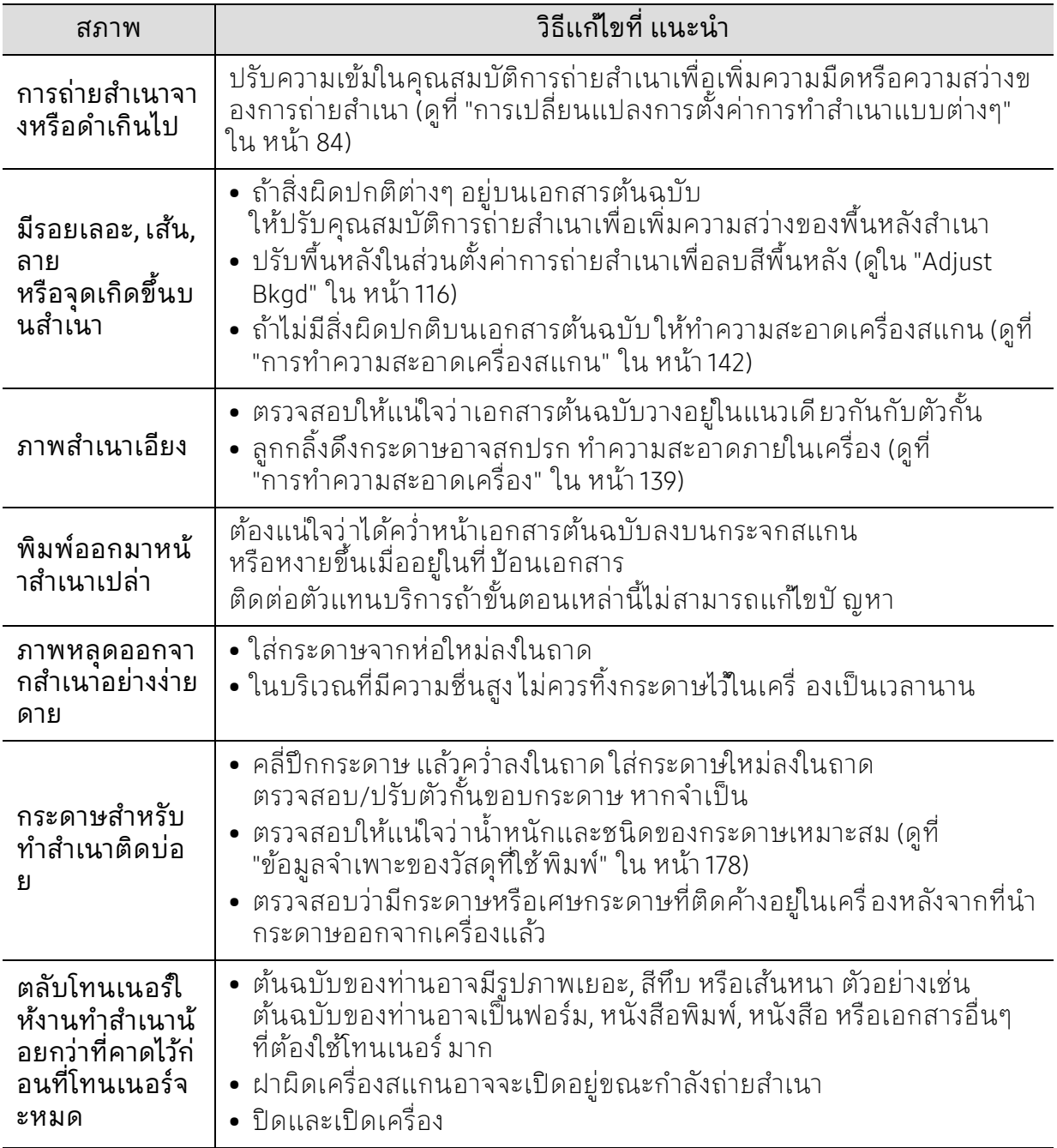

# ปัญหาในการสแกน

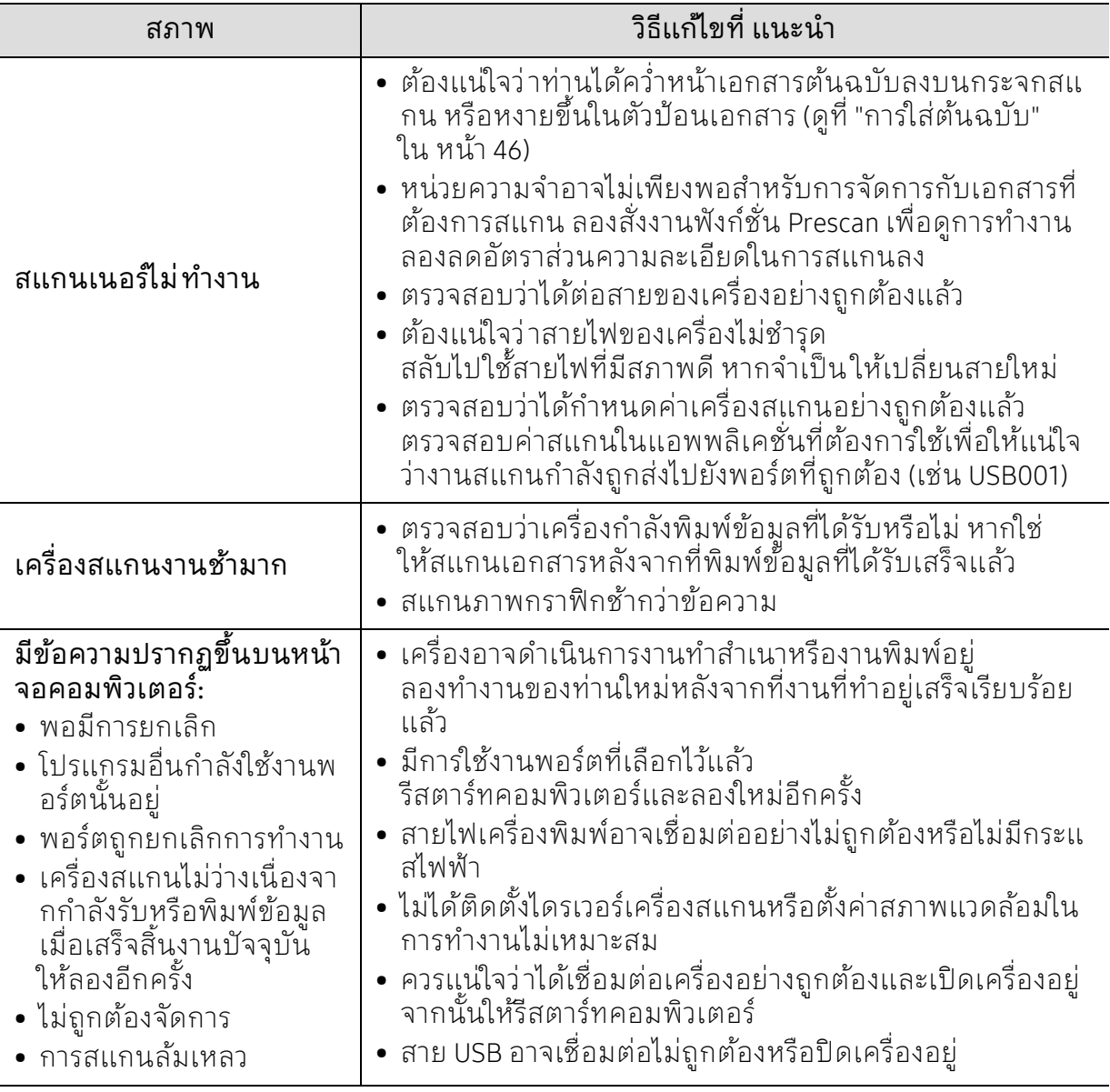

# ปัญหาในการแฟกซ์

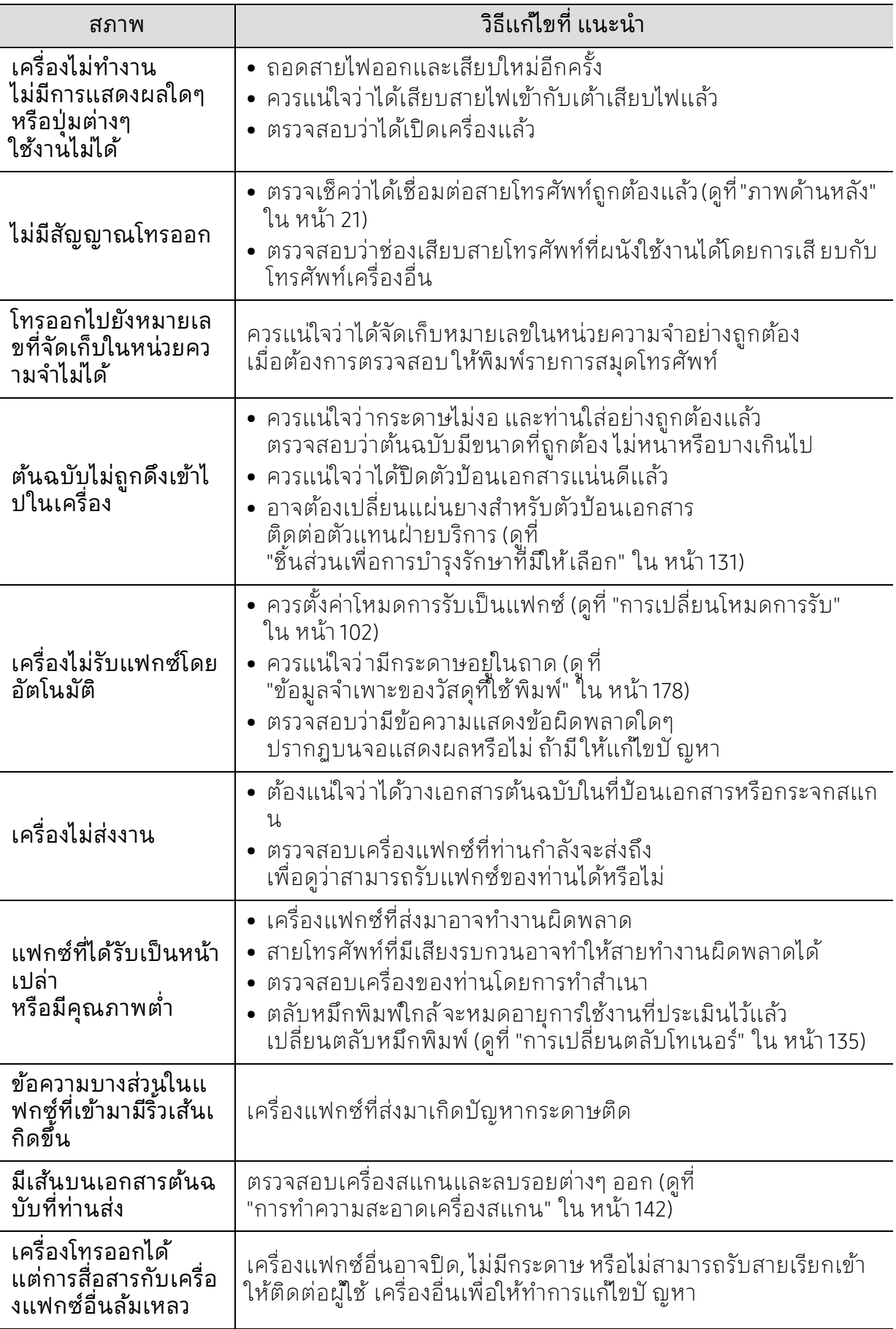

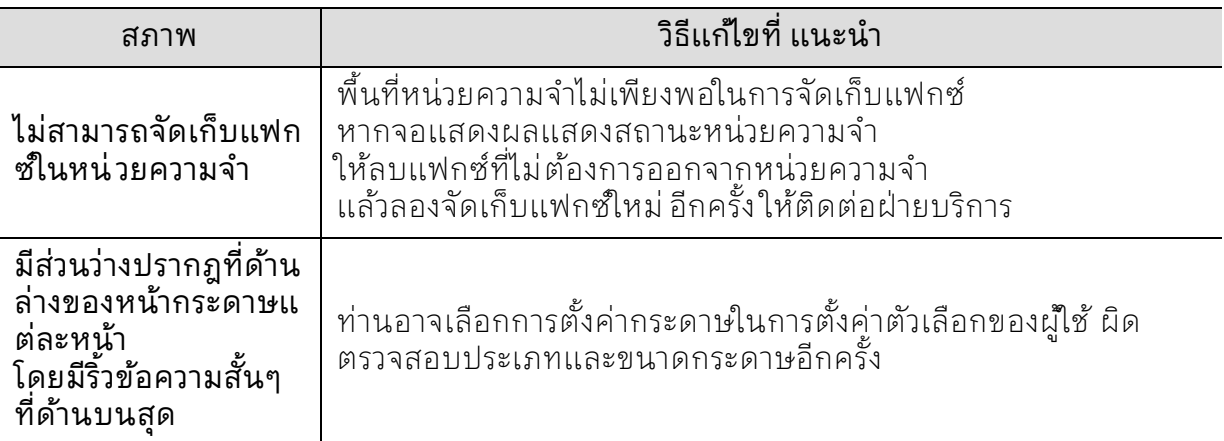

## ปัญหาของระบบปฏิบัติการ

### ปัญหาทั่วๆ ไปของ Windows

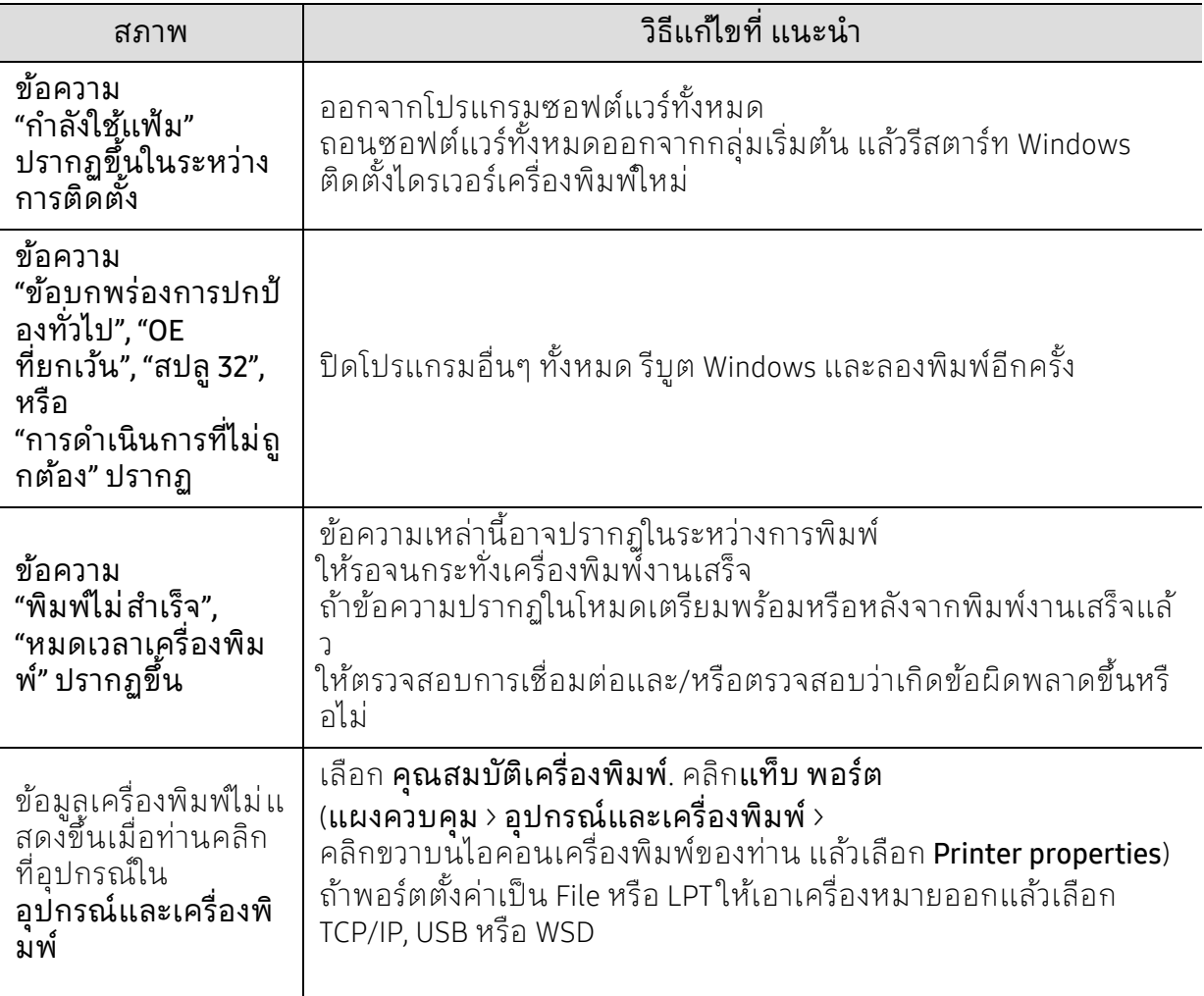

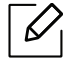

โปรดดทู ี่คู่มือผใชู้ ้ของ Microsoft Windows

ที่มาพร้อมกับคอมพิวเตอร์หากต้องการข้อมูลเพิ่มเติมเกี่ยวกับข้อความแสดงข้อผิดพลาด ของ Windows

# แก ้ไขปั ญหาเครื อข ่ายไร้สาย

ใช้ข้อมูลวธิแกี ้ไขปั ญหาเพื่อช่วยในการแกไขปั ญหา ้

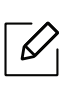

หากต้องการตรวจสอบว่าได้เปิดการพิมพ์ด้วย Wi-Fi Direct บนเครื่องพิมพ์ของท่านอยู่หรือไม่ ให้พิมพ์หน้าการกาหนดค ํ ่าจากแผงควบคุมของเครื่องพิมพ์

# รายการตรวจสอบการเชื่อมต่อไร้สาย

- ตรวจสอบว่าได้เปิดเครื่องพิมพ์และเราเตอร์ไร้สายและมีไฟเข้า รวมถึงตรวจสอบให้แน่ใจว่าวทยิ ุแบบไร้สายในเครื่องพิมพ์เปิดอยู่
- ตรวจสอบว่าตัวบ่งชี้ชุดบริการ (SSID) ถูกต้อง พิมพ์หน้าการกำหนดค่าเพื่อตรวจสอบ SSID (ดูที่ "การพิมพ์รายงานการกำหนดค่าเครือข่าย" ใน หน้า 51)
- หากมีเครือข่ายที่มีการรักษาความปลอดภัย ให้ตรวจสอบว่าข้อมลการรักษาความปลอดภัยนั้นถูกต้อง ่ หากข้อมูลการรักษาความปลอดภัยไม่ถูกต้องให้เรียกใช้การตั้งค่าไร้สายอีกครั้ง
- หากเครือข่ายไร้สายทำงานได้ปกติ ให้ลองเข้าถึงคอมพิวเตอร์อื่นบนเครือข่ายไร้สาย หากเครือข่ายมีการเข้าถึงอินเทอร์เน็ต ให้ลองเชื่อมต่ออินเตอร์เน็ตผ่านการเชื่อมต่อแบบไร้สาย
- ตรวจสอบว่าวถิ ีการเข้ารหัส (AES หรือ TKIP) ี เป็นแบบเดียวกันสำหรับเครื่องพิมพ์ที่เป็นจุดเชื่อมต่อแบบไร้สาย (บนเครือข่ายโดยใช้การรักษาความปลอดภัย WPA)
- ตรวจสอบว่าเครื่องพิมพ์อย่ในช่วงของเครือข่ายไร้สาย สำหรับเครือข่ายส่วนใหญ่ ้ เครื่องพิมพ์จะต้องอยู่ภายในระยะ 30 ม. (100 ฟุต) ของจุดเชื่อมต่อแบบไร้สาย (เราเตอร์ไร้สาย)
- ตรวจสอบว่าไม่มีสิ่งกีดขวางขวางสัญญาณไร้สาย ้ เอาวัตถุที่เป็นเหล็กขนาดูใหญ่ที่อยู่ระหว่างแอคเซสพอยต์และเครื่องพิมพ์ออก ้ารากกรุ่งกรรมที่ที่การทำกับกรุ่งกรรมการทำการรากการกรุ่งการรากการรากการราก อย่าแยกเครื่องพิมพ์ออกห่างจากแอคเซสพอยต์ไร้สาย
- ตรวจสอบว่าเครื่องพิมพ์อย่ห่างจากอปกรณ์อิเล็กทรอนิกส์ที่อาจแทรกแซงสัญญาณแบบไร้สาย ้อุปกรณ์หลายๆ ชนิดสามารถแทรกแซงสัญญาณไร้สายได้ รวมถึงมอเตอร์ โทรศัพท์แบบไม่มีสาย ้ กล้องวงจรปิด และเครือข่ายไร้สายอื่นๆ และอุปกรณ์บลทูธบางชนิด ตรวจสอบว่าได้ติดตั้งไดรฟ์เวอร์เครื่องพิมพ์บนคอมพิวเตอร์แล้ว
- ตรวจสอบว่าท่านเลือกพอร์ตเครื่องพิมพ์ที่ถูกต้อง
- ตรวจสอบว่าคอมพิวเตอร์และเครื่องพิมพ์เชื่อมต่อกับเครือข่ายไร้สาย
- สำหรับ OS X ให้ตรวจสอบว่าเราเตอร์ไร้สายรองรับ Bonjour

#### เครื่องพิมพ์ไม่ พิมพ์หลังจากเสร็จสินการกำหนดค่าไร้สาย ์

- 1. ตรวจสอบว่าได้เปิดเครื่องพิมพ์แล้วและเครื่องอยู่ในสถานะพร้อม
- 2. ปิดไฟล์วอลล์ของบริษัทอื่นบนคอมพิวเตอร์ของคุณ
- 3. ตรวจสอบให้แน่ใจว่าเครือข่ายไร้สายทำงานได้อย่างถูกต้อง
- ่ 4. ตรวจสอบให้แน่ใจว่าคอมพิวเตอร์ของคุณทำงานได้อย่างถูกต้อง หากจำเป็น ให้รีสตาร์ทคอมพิวเตอร์

5. ตรวจสอบว่าคุณได้เปิด HP Embedded Web Server ของเครื่องพิมพ์จากคอมพิวเตอร์บนเครือข่าย

#### เครื่องพิมพ ์ไม่พิมพ และคอมพิวเตอร มีการติดตั้งไฟล์ วอลล ของบริษัทอื่น ์

- 1. อัพเดตไฟล์วอลล์ด้วยการอัพเดตล่าสุดที่พร้อมใช้งานจากผู้ผลิต
- 2. หากโปรแกรมร้องขอการเข้าถึงไฟร้วอลลัขณะที่คุณติดตั้งเครื่องพิมพ์ หรือพยายามพิมพ์ ให้ตรวจสอบว่าได้อนุญาตการเรียกใช้โปรแกรมแล้ว
- 3. ปิดไฟร์วอลล์ชั่วคราว จากนั้นติดตั้งเครื่องพิมพ์แบบไร้สายบนคอมพิวเตอร์ของท่าน เปิดใช้งานไฟร์วอลล์เมื่อคณต ุ ิดตั้งไร้สายเสร็จสมบูรณ์แลว้

#### การเชื่อมต่อแบบไร้สายไม่ทำงานหลังจากย้ายเราเตอร์ไร้สายหรือเ ครื่องพิมพ

- 1. ตรวจสอบให้แน่ใจว่าเราเตอร์หรือเครื่องพิมพ์เชื่อมต่อบนเครือข่ายเดียวกับคอมพิวเตอร์ของท่า น
- ่ 2. พิมพ์หน้าการกำหนดค่า
- 3. เปรียบเทียบตัวบ่งชี้ชุดบริการ (SSID) ในหน้าการกำหนดค่ากับ SSID ็ในการกำหนดค่าเครื่องพิมพ์สำหรับคอมพิวเตอร์
- 4. หากตัวระบุชุดบุรีการ (SSID) ไม่เหมือนกัน อุปกรณ์จะไม่เชื่อมต่อไปยังเครือข่ายเดียวกัน ก้าหนดค่าการตั้งค่าไร้สายสำหรับเครื่องพิมพ์ใหม่

# ไม่สามารถเชื่อมต่อคอมพิวเตอร์เพิ่มเติมกับเครื่องพิมพ์แบบไร้สา<br>ยได้

- 1. ตรวจสอบให้แน่ใจว่าคอมพิวเตอร์เครื่องอื่นๆ ้าวว่าพรรมพรรมพรรมพรรมพรรมพรรรม<br>ของท่านอยู่ในระยะไร้สายและไม่มีสิ่งกีดขวางบดบังสัญญาณ สำหรับเครือข่ายส่วนใหญ่ ้ระยะไร้สายคือภายในระยะ 30 ม. (100 ฟุต) ของจุดการเข้าถึงแบบไร้สาย
- ่ 2. ตรวจสอบว่าได้เปิดเครื่องพิมพ์แล้วและเครื่องอยู่ในสถานะพร้อม
- 3. ตรวจสอบให้แน่ใจว่าไม่มีผู้ใช้ที่ใช้งาน Wi-Fi Direct ร่วมกันอยู่มากกวา่ 5 คน
- 4. ปิดไฟล์วอลล์ของบริษัทอื่นบนคอมพิวเตอร์ของคณ
- 5. ตรวจสอบให้แน่ใจว่าเครือข่ายไร้สายทำงานได้อย่างถูกต้อง
- ้ 6. ตรวจสอบให้แน่ใจว่าคอมพิวเตอร์ของคุณทำงานได้อย่างถูกต้อง หากจำเป็น ให้รีสตาร์ทคอมพิวเตอร์

# เครื่องพิมพ ์แบบไร้สายสูญเสียการสื่อสารเมื่อชื่อมต่อ VPN

• โดยทั่วไปแลว้ ท่านไมสามารถเช ่ ื่อมตอ่ VPN และเครือข่ายอื่นๆ พร้อมกันได้

## เครือข่ายจะไม่ปรากฏในรายการเครือข่ายแบบไร้สาย

- ตรวจสอบให้แน่ใจเปิ ดเราเตอร์ไร้สายอยู่ และมีไฟเข้า
- เครื่อข่ายอาจถูกซ่อน อย่างไรก็ตาม ท่านยังคงสามารถเชื่อมต่อกับเครือข่ายที่ถูกซ่อนได้

# เครื่อข่ายไร้สายไม่ทํางาน

- 1. หากต้องการตรวจสอบว่าเครือข่ายสูญเสียการสื่อสารหรือไม่ ให้ลองเชื่อมต่ออุปกรณ์อื่นไปยังเครือข่าย
- 2. ทดสอบการสื่อสารของเครือข่ายโดยการปิงเครือข่าย
	- ้ a. เปิดรายการคำสั่งที่พร้อมท์บนคอมพิวเตอร์ของท่าน
		- สําหรับ Windows ให้คลิก เริ่ม แล้วคลิก เรียกใช้จากนั้นพิมพ์ cmd แล้วกด Enter
		- สําหรับ OS X ให้ไปที่ แอพพลิเคชัน จากนั้น ยูทิลิตี้แล้วเปิด เทอร์มินอล
	- b. พิมพ์ปิงตามด้วยที่อยู่ IP ของเราเตอร์
	- c. หากหน้าต่างแสดงระยะเวลาโดยรอบ แสดงว่าเครือข่ายกำลังทำงานอยู่
- 3. ตรวจสอบให้แน่ใจว่าเราเตอร์หรือเครื่องพิมพ์เชื่อมต่อบนเครือข่ายเดียวกับคอมพิวเตอร์
	- ้ a. พิมพ์หน้าการกำหนดค่า (ดูที่ "การพิมพ์รายงานการกำหนดค่าเครือข่าย" ใน หน้า 51)
	- b. เปรียบเทียบตัวบ่งชี้ชุดบริการ (SSID) ในรายงานการกำหนดค่ากับ SSID ่ในการกำหนดค่าเครื่องพิมพ์สำหรับคอมพิวเตอร์
	- c. หากหมายเลขไม่ตรงกัน แสดงว่าอุปกรณ์ไม่ได้เชื่อมต่อบนเครือข่ายเดียวกัน ก้าหนดค่าการตั้งค่าไร้สายสำหรับเครื่องพิมพ์ใหม่

### ทําการทดสอบการวินิจฉัยเครือข่ายไร้สาย

จากแผงควบคุมของเครื่องพิมพ์

ท่านสามารถทำการทดสอบเพื่อวีนิจฉัยที่มีข้อมูลเกี่ยวกับการตั้งค่าเครือข่ายไร้สายได้ (ดูที่ "การพิมพ์รายงานการกำหนดค่าเครือข่าย" ใน หน้า 51)

# ภาคผนวก

้หัวข้อนี้แสดงข้อกำหนดเฉพาะของผลิตภัณฑ์และข้อมูลเกี่ยวกับกฎระเบียบที่เกี่ยวข้อง

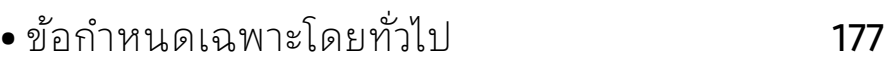

- $\bullet$  ข้อมูลจำเพาะของวัสดุที่ใช้พิมพ์ 178
- [ความต้องการระบบ](#page-178-0) 180

#### <span id="page-175-0"></span>ข้อกำหนดเฉพาะโดยทั่วไป ้

 $\vert\mathscr{L}_\mathsf{I}$ 

ข้อกำหนดเฉพาะที่แสดงด้านล[่างสามารถเปลี่ยนแปลงได้โดยไม่](http://www.hp.com/support/laser130MFP) ต้องแจ้งให้ทราบล่วงหน้า [ดู](http://www.hp.com/support/laser130MFP) <u>www.hp.com/support/laser130MFP</u> สำหรับข้อมูลที่อาจมีการเปลี่ยนแปลง

<span id="page-175-1"></span>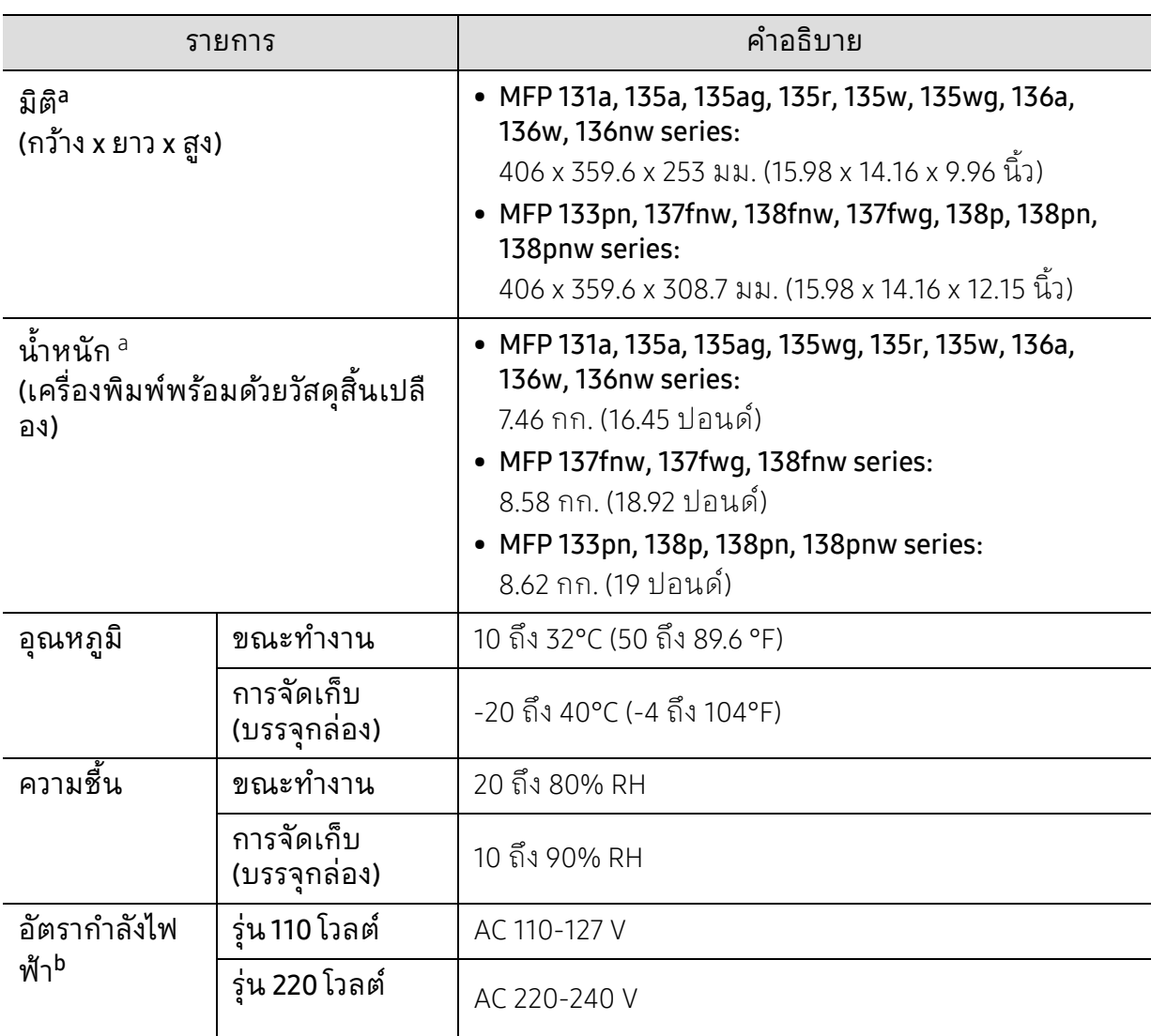

a.ขนาดและน้ำหนักจะวัดโดยไม่มีหูโทรศัพท์และอุปกรณ์เสริมอื่นๆ b.ดูสตีกเกอร์แสดงอัตรากำลังบนเครื่องเพื่อตรวจสอบแรงดันไฟฟ้า (V) ความถี่ (เฮ็รตซ์) และชนิดของกระแสไฟฟ้า (A) ทถี่ ูกต้องของเครื่องพิมพ์

#### <span id="page-176-1"></span><span id="page-176-0"></span>ข้อมูลจำเพาะของวัสดุที่ใช้ พิมพั ้

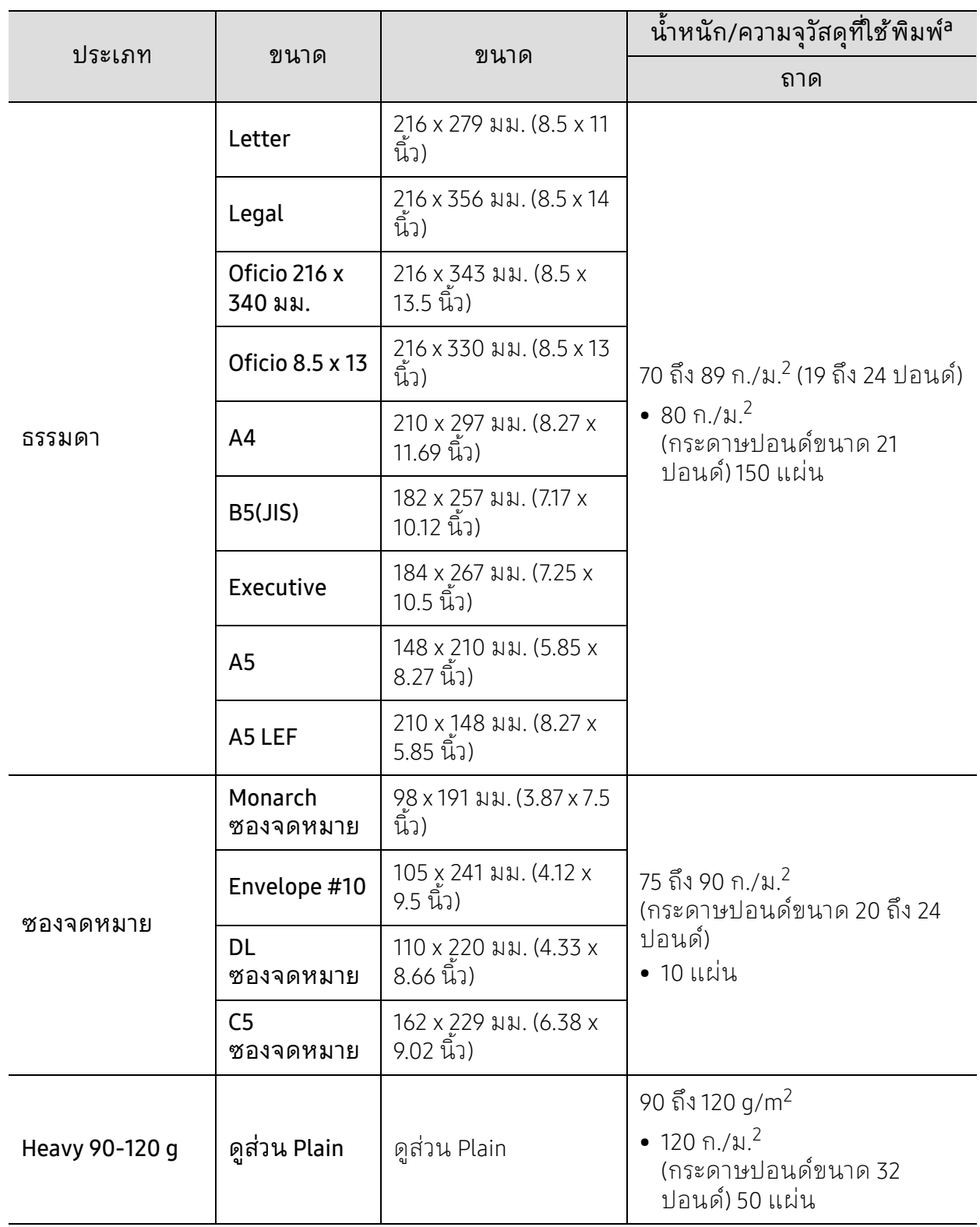

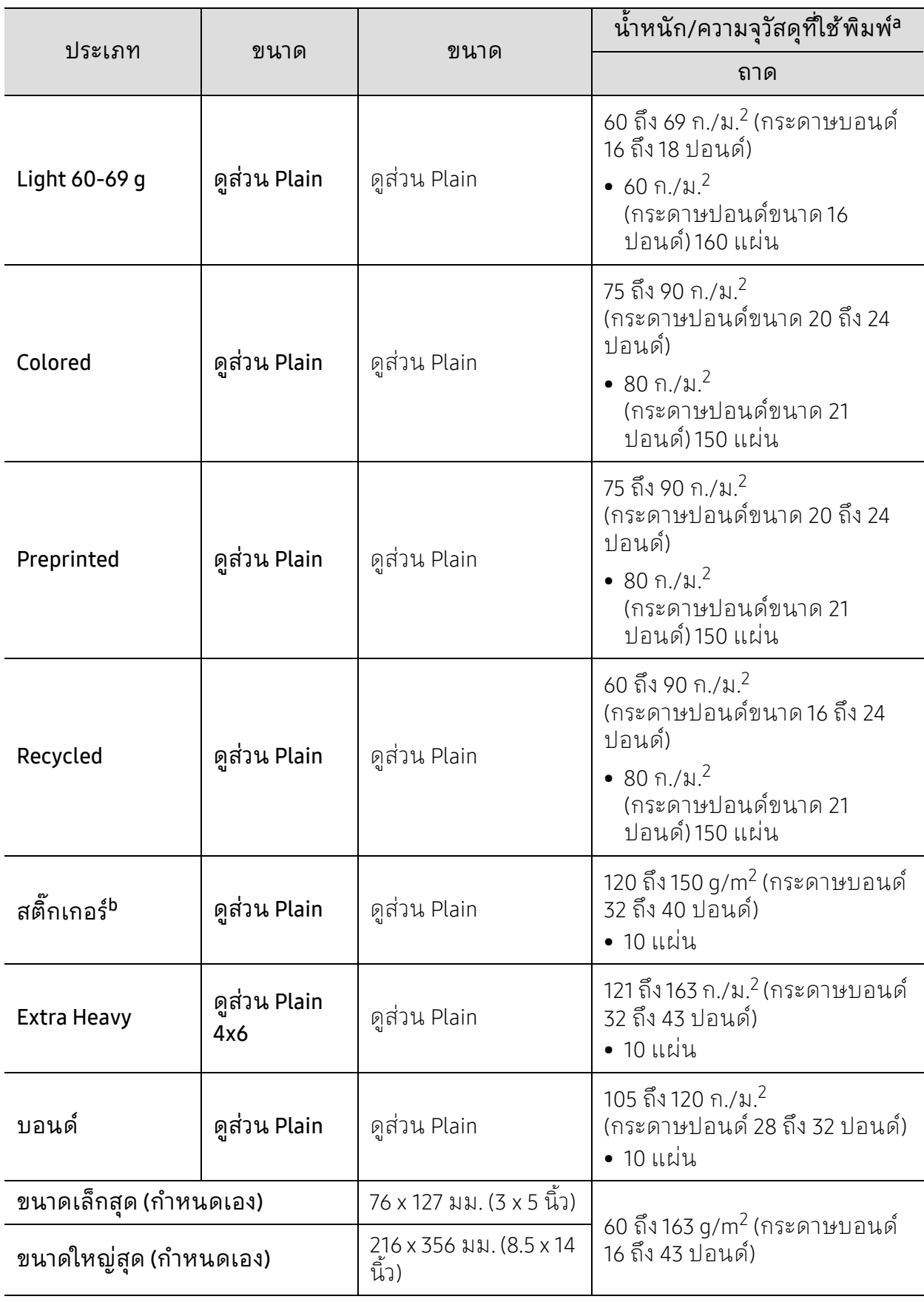

a.ความจุสูงสุดอาจแตกต่างกันโดยขึ้นอยู่กับน้ำหนักของสื่อสิ่งพิมพ์ ความหนา และสภาพแวดล้อม b.ความเรียบเนียนของสติ๊กเกอร์ที่ใช้ในเครื่ องนี้คือ 100 ถึง 250 (เชฟฟิลด์)

คาน่ ี้คือระดบตั ัวเลขความเรียบเนียน

#### <span id="page-178-0"></span>ความต องการระบบ ้

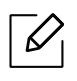

ซอฟท์แวร์ของเครื่องพิมพ์ต้องได้รับการอัพเดทตามการปรับปรุงระบบปฏิบัติการใหม่และอี นๆ หากจำเป็นให้ดาวน์โหลดเวอร์ชั่นล่าสุดจากเว็บไซต์ของ HP (www.hp.com/support/laser130MFP)

#### Microsoft® Windows®

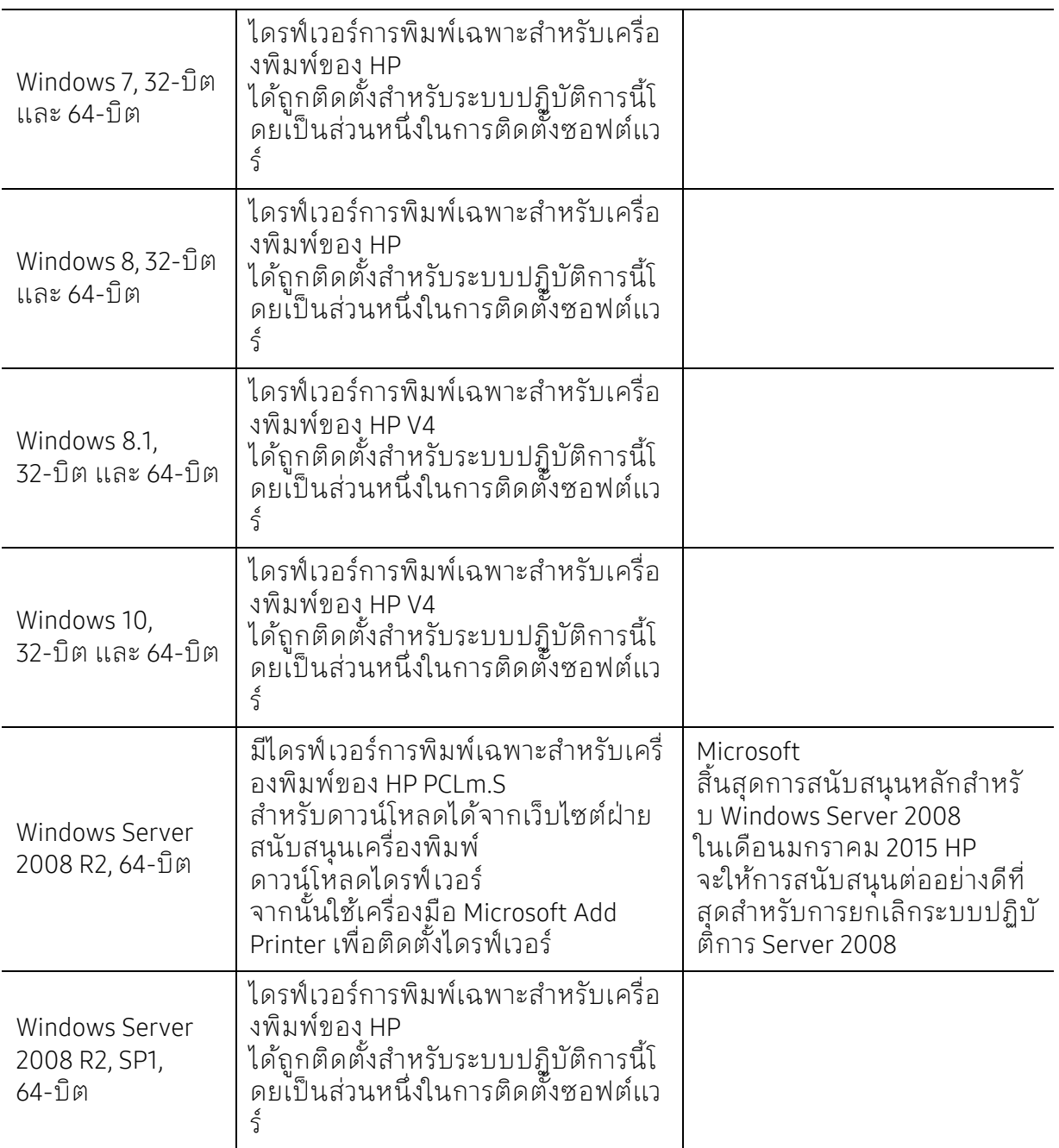

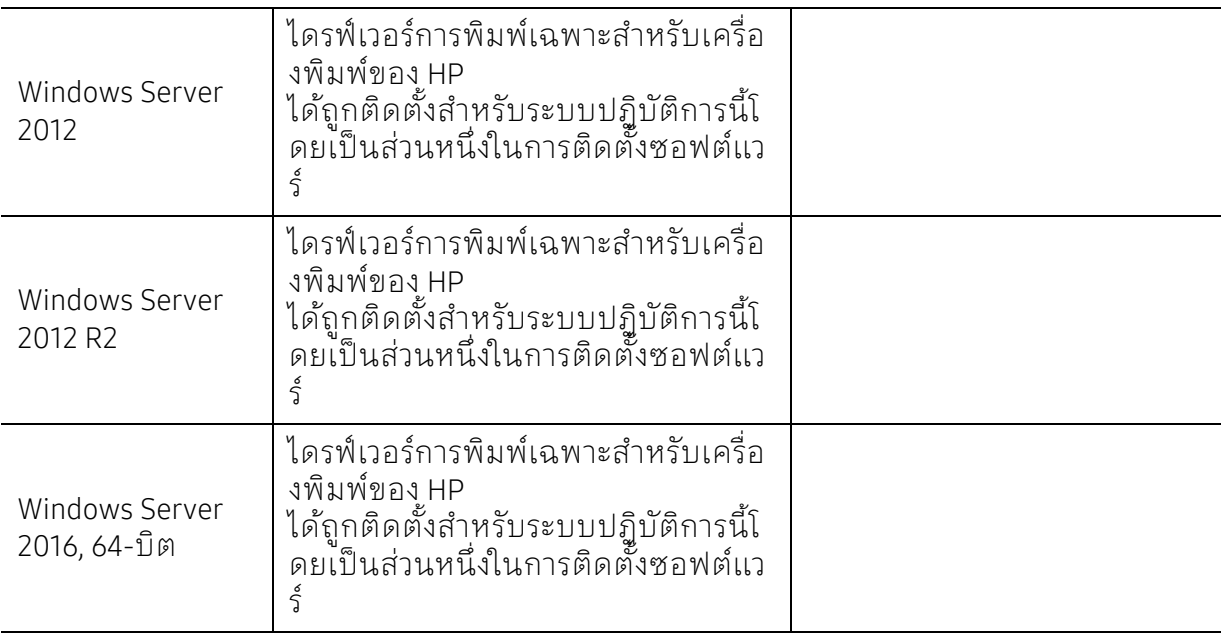

#### Mac OS

การพมพิ ์โดยตรงโดยใช้ AirPrint ของ Apple ได้รับการรองรับสําหรับ iOS และจากคอมพิวเตอร์ Mac ที่ใช้งาน OS X 10.7 Lion หรือใหม่กว่าใช้ AirPrint เพื่อพิมพ์ไปยังเครื่องพิมพ์โดยตรงจาก iPad, iPhone (3GS หรือใหม่กว่า) หรือ iPod touch (รุ่นที่สามหรือใหม่กว่า)ในแอพพลิเคชันบนมือถือ (Mail, Photos, Safari, iBooks, แอพพลิเคชันอื่นที่เลื้อก)

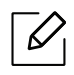

- $\lceil\mathscr{L}\rceil$  รุ่นที่ใช้เฉพาะ USB โดยไม่มีสายหรือพังก์ชันการทำงานเครือข่าย Wi-Fi ไม่รองรับ Mac OS
	- เมื่อต้องการใช้ AirPring ท่านจะต้องเชื่อมต่อเครื่องพิมพ์กับเครือข่าย (เครือข่ายย่อย) เดียวกับอุปกรณ์ Apple
	- ก่อนใช้งาน AirPrint ด้วยการเชื่อมต่อ USB ให้ตรวจสอบความถูกต้องของหมายเลขรุ่น AirPrint รุ่น 1.3 และรุ่นก่อนหน้าไม่รองรับการเชื่อมต่อ USB
# <span id="page-180-0"></span>อภ ิธานศั พท

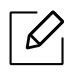

อภิธานศัพท์ต่อไปนี้จะช่วยให้ท่านคุ้นเคยกับผลิตภัณฑ์โดยการเข้าใจคำศัพท์เฉพาะที่ใช้ กันโดยทั่วไปใน การพิมพ์ รวมถึงคำศัพท์เฉพาะที่ได้กล่าวไว้ในคู่ มือการใช้งานฉบับนี้

#### 802.11

ี 802.11 คือ ข้อกำหนดมาตรฐานสำหรับการสื่อสารเครือข่ายเฉพาะที่แบบไร้สาย (WLAN) ซึ่งพัฒนาขึ้นโดยคณะกรรมการมาตรฐาน IEEE LAN/MAN (IEEE 802)

#### 802.11b/g/n

802.11b/g/n สามารถใช้ฮาร์ดแวร์เดียวกันได้และใช้ความถี่ 2.4 GHz 802.11b สนับสนุนช่วงความถี่ของคลื่นไดถ้ ึง 11 Mbps ส่วน 802.11n สนับสนุนได้ถึง 150 Mbps บางครั้ง อุปกรณ์ 802.11b/g/n อาจถูกรบกวนโดยเตาไมโครเวฟ โทรศัพท์ไร้สาย และอุปกรณ์บลูทูธได้

## จุดเข้าใช้งาน

จุดเข้าใช้งาน หรือจุดเข้าใช้งานแบบไร้สาย (AP หรือ WAP) คือ อุปกรณ์ที่เชื่อมต่ออุปกรณ์สื่อสารแบบไร้สายเข้าด้วยกันบนเครือข่ายเฉพาะที่แบบไร้สาย (WLAN) และทำหน้าที่เหมือนอปกรณ์รับ-ส่งสัญญาณกลางของสัญญาณวิทยุ WLAN

#### ADF

์ ตัวป้อนเอกสารอัตโนมัติ (ADF) คือ ชุดสแกนที่จะป้อนเอกสารต้นฉบับโดยอัตโนมัติ เพื่อให้อุปกรณ์สามารถสแกนเอกสารหลายแผ่นไดในคราวเด ้ ียว

#### AppleTalk

AppleTalk คอื ชุดโปรโตคอลทไดี่ ้รับการพัฒนาขึ้นโดย Apple, Inc สําหรับใช้งานระบบเครือข่ายคอมพวเตอร ิ ์ ซึ่งรวมอยู่ใน Mac เริ่มแรก (1984) และปัจจุบันนี้ได้ถูกลดความสำคัญลงโดย Apple ในระบบเครือข่าย TCP/IP

### ความละเอียดของบิต

ี คำศัพท์เกี่ยวกับภาพกราฟิกคอมพิวเตอร์ซึ่งอธิบายเกี่ยวกับจำนวนบิตที่ใช้เพื่อแสดงสีของพิกเซลเดียวในรปภา ี่ พประเภทบิตแมป ความละเอียดของสีที่สงขึ้นจะให้ช่วงกว้างของสีที่แตกต่างกันกว้างกว่า เมื่อจำนวนบิตเพื้มขึ้น ี จำนวนของสีที่จะแสดงในภาพได้จะเพิ่มขึ้นจนอาจไม่เห็นความแตกต่างของสี โดยทั่วไป สี1 บิต ้จะหมายถึงภาพโมโนโครม หรือภาพแบบขาว-ดำ

#### **BMP**

รูปแบบภาพกราฟิกที่เกิดจากจุดเลกๆ็ ซึ่งใช้กันภายในโดยระบบภาพกราฟิกย่อยของ Microsoft Windows (GDI) และโดยทั่วไป ใช้สําหรับเรียกรูปแบบไฟล์กราฟิกอย่างง่ายบนแพลตฟอร์มนั้น

### BOOTP

Bootstrap Protocol โปรโตคอลเครือข่ายที่ใช้งานโดยไคลเอนต์บนเครือข่ายเพื่อขอ IP แอดเดรสโดยอัตโนมตั ิ โดยทั่วไป จะทำในขั้นตอนการบู๊ตเครื่องคอมพิวเตอร์หรือการเรียกใช้ระบบปฏิบัติการบนเครื่องนั้น เซิร์ฟเวอร์ BOOTP จะกาหนด ํ IP แอดเดรสจากกลุ่มแอดเดรสให้กับแตละไคลเอนต ่ ์ BOOTP ี่ สามารถใช้กับคอมพิวเตอร์ที่ไม่มีฮาร์ดดิสก์หรือฟลอปปี้ดิสก์ (diskless workstation) เพื่อขอ IP ้ แอดเดรสก่อนทำการโหลดระบบปฏิบัติการขั้นสูงได้

### **CCD**

Charge Coupled Device (CCD) คือ ฮาร์ดแวร์ที่สามารถใช้กับงานสแกนได้ นอกจากนี้ ยังใช้กลไก CCD Locking เพื่อยึดชุดอุปกรณ์ CCD เพื่อป้องกันความเสียหายขณะที่ท่านเคลื่อนย้ายอุปกรณ์

## การเรียงหน้า

้ การเรียงหน้า คือ กระบวนการพิมพ์งานหลายสำเนาโดยจัดเรียงเป็นชุดๆ เมื่อเลือกการเรียงหน้า ่ อุปกรณ์จะพิมพ์เอกสารทั้งชุดก่อนทำการพิมพ์สำเนาชุดต่อไป

#### แผงควบคุม

ี้ แผงควบคุม คือ ส่วนที่แสดงชุดควบคุมหรือเครื่องมือควบคุมการทำงานซึ่งโดยปกติจะมีลักษณะแบนเรียบตรง โดยทั่วไป แผงควบคุมจะอยู่ที่ด้านหน้าของเครื่อง

## การครอบคลุมพื้นที่

้ เป็นคำศัพท์เกี่ยวกับการพิมพ์ที่ใช้สำหรับการวัดปริมาณการใช้หมึกพิมพ์บนงานพิมพ์ ตัวอย่างเช่น การครอบคลุมพื้นที่ 5% หมายความวากระดาษขนาด ่ A4 มีรูปภาพหรือข้อความประมาณ 5% ของหน้ากระดาษ ดังนั้น หากกระดาษหรือเอกสารต้นฉบับมรีูปภาพที่มีความซับซ้อนมาก หรือมีข้อความจานวนมาก ํ ้ค่าการครอบคลุมพื้นที่จะสูงขึ้นและจะใช้ปริ้มาณหมึกพิมพ์มากขึ้นตามค่าการครอบคลุมพื้นที่นั้น

#### **CSV**

Comma Separated Values (CSV) คอื รูปแบบไฟล์ประเภทหนึ่ง CSV ้จะใช้เพื่อแลกเปลี่ยนข้อมูลระหว่างแอปพลิเคชั่นที่แตกต่างกัน รูปแบบไฟล์ เช่น ที่ใช้ใน Microsoft Excel ได้กลายเป็นมาตรฐานโดยพฤตินัยในทุกอุตสาหกรรม แมว้่าระหว่างแพลตฟอร์มที่ไม่ใช่ Microsoft ก็ตาม

#### DADF

์ตัวป้อนเอกสารอัตโนมัติสำหรับพิมพ์งานสองด้าน (DADF) คือ ชุดสแกนที่จะป้อนเอกสารต้นฉบับและกลับเอกสารต้นฉบับโดยอัตโนมัติเพื่อให้อปกรณ์สามารถสแกนเอกสารไ ด้ทั้งสองด้านของหน้ากระดาษ

## คาเร ่ ิ่มต้น

ี ค่าหรือการตั้งค่าที่จะมีผลเมื่อนำเครื่องพิมพ์ออกจากบรรจุภัณฑ์ รีเซ็ต หรือเริ่มต้นใช้งานครั้งแรก

#### DHCP

Dynamic Host Configuration Protocol (DHCP) คอื โปรโตคอลระบบเครือข่ายของไคลเอนต์-เซิร์ฟเวอร์เซิร์ฟเวอร์ DHCP จะให้พารามิเตอร์การกำหนดค่าเฉพาะสำหรับคำขอของเครื่องแม่ข่ายไคลเอนต์ DHCP โดยทั่วไป ก็คอขื ้อมูลที่เครื่องแมข่ ่ายไคลเอนตต์ ้องการเพื่อให้สามารถเข้าใช้งานเครือข่าย IP ได้นอกจากนี้ DHCP ยังมีกลไกเพื่อการจัดสรร IP แอดเดรสให้กับเครื่องแม่ข่ายไคลเอนต์ด้วย

#### DIMM

Dual Inline Memory Module (DIMM) คอื แผงวงจรขนาดเลกท็ ี่ยึดหน่วยความจาํ DIMM ้ จะจัดเก็บข้อมูลทั้งหมดภายในเครื่องเอาไว้ เช่น ข้อมูลการพิมพ์ ข้อมูลแฟกซ์ที่ได้รับ

#### DLNA

Digital Living Network Alliance (DLNA) ้ คือมาตรจานที่ช่วยให้อุปกรณ์ที่ใช้ภายเครือข่ายในบ้านสามารถแบ่งปันข้อมูลกับอุปกรณ์อื่นข้ามเครือข่ายได้

#### **DNS**

Domain Name Server (DNS) คอื ี่ ระบบที่จัดเก็บข้อมูลที่เกี่ยวข้องกับชื่อโดเมนในฐานข้อมูลแจกแจงบนเครือข่ายต่างๆ เช่น อินเตอร์เน็ต

## เครื่องพิมพ์ดอทเมทริกซ์

เครื่องพิมพ์ดอทเมทริกซ์หมายถึง ้ เครื่องพิมพ์สำหรับคอมพิวเตอร์ประเภทหนึ่งที่มีหัวพิมพ์ซึ่งเคลื่อนที่กลับไปกลับมาบนหน้ากระดาษและพิมพ์โด ี ยการกระทบกับแถบผ้าซึ่งมีหมึกหมาดๆ เข้ากับกระดาษ เช่นเดียวกับ เครื่องพิมพ์ดีด

#### DPI

Dots Per Inch (DPI) คือ หน่วยวัดค่าความละเอียดที่ใช้สำหรับการสแกนหรือการพิมพ์ โดยทั่วไป ค่า DPI ้ ที่สูงกว่าจะให้ผลลัพธ์ที่มีค่าความละเอียดสูงกว่า มองเห็นรายละเอียดในรูปภาพได้ชัดเจนกว่า และมีขนาดไฟล์ใหญ่กวา่

#### DRPD

ึการตรวจจับรูปแบบเสียงเรียกเข้าเฉพาะ เสียงเรียกเข้าเฉพาะ คือ ้บริการของบริษัทผู้ให้ บริการโทรศัพท์ซึ่งทำให้ผู้ใช้ งานสามารถใช้สายโทรศัพท์สายเดียวเพื่อรับสายจากหมายเลข โทรศัพท์ที่แตกต่างกันได้

### ้อุปกรณ์สำหรับการพิมพ์สองด้าน

้ อุปกรณ์ที่กลับกระดาษเพื่อให้เครื่องสามารถพิมพ์ (หรือสแกน) ลงบนทั้งสองด้านของหน้ากระดาษได้ เครื่องพิมพ์ที่ติดตั้งชุดอุปกรณ์สําหรับพิมพ์สองด้านจะสามารถพิมพ์งานลงบนทั้งสองด้านของหน้ากระดาษระห ว่างหนึ่งรอบการพิมพ์ได้

## ปริมาณการพิมพ์สูงสุด

ปริมาณการพิมพ์สูงสุด คือ ้ จำนวนหน้ากระดาษต่อเดือนซึ่งจะไม่ส่งผลต่อประสิทธิภาพในการทำงานของเครื่องพิมพ์ โดยทั่วไป ้ เครื่องพิมพ์จะจำกัดอายการใช้งานไว้ เช่น จำนวนหน้ากระดาษต่อปี อายการใช้งาน หมายถึง ้ ความสามารถของการพิมพ์งานโดยเฉลี่ย ซึ่งโดยปกติจะอย่ในช่วงระยะเวลารับประกัน ตัวอย่างเช่น หากปริมาณการพิมพ์สูงสุด คือ 48,000 หน้าต่อเดือนโดยคิ้ดที่ 20 วันทำงาน ้ เครื่องพิมพ์จะจำกัดอายการใช้งานไว้ที่ 2,400 หน้าต่อวัน

#### **FCM**

 $\overline{\phantom{a}}$ Error Correction Mode (ECM) คือ โหมดการรับ-ส่งข้อมูลเสริมที่ติดตั้งอยู่ในเครื่องแฟกซ์ Class 1 ้ หรือแฟกซ์โมเด็ม ซึ่งจะตรวจจับและแก้ไขข้ อผิดพลาดในขั้นตอนการรับ-ส่งแฟกซ์ ซึ่งบางครั้งอาจเกิดจากการรบกวนสายโทรศัพท์

## ึการจำลอง

้ การจำลอง เป็นเทคนิคที่ทำให้อุปกรณ์เครื่องหนึ่งให้ผลลัพธ์แบบเดียวกันกับอีกเครื่องหนึ่ง โปรแกรมที่ใช้เป็นเครื่องจำลองจะทำซ้ำฟังก์ชันของระบบหนึ่งด้วยอีกระบบหนึ่งที่แตกต่างกัน ดังนัน้<br>ระบบที่สองจึงทำงานเหมือนกันกับระบบแรก

ึ การจำลองจะมุ่งเน้นไปที่การถอดแบบพฤติกรรมภายนอกที่แน่นอน

ี่ ซึ่งแตกต่างจากการเลียนแบบที่จะสนใจถึงแบบจำลองที่เป็นนามธรรมของระบบซึ่งกำลังถูกเลียนแบบ และบ่อยครั้งจะพิจารณาถึงสภาพภายในของระบบนั้นๆ

## อีเธอร์เน็ต

อีเธอร์เน็ต คอื เทคโนโลยีเครือข่ายคอมพิวเตอร์แบบ frame-based สําหรับเครือข่ายเฉพาะที่ ซึ่งจะกาหนดการวางสายและส ํ ัญญาณสําหรับฟิสิคอลเลเยอร์ ้ และรูปแบบเฟรมและโปรโตคอลสำหรับตัวควบคมการเข้าใช้งานสื่อ (MAC)/เลเยอร์เชื่อมโยงข้อมูลของแบบจำลอง OSI ส่วนใหญ่อีเธอร์เน็ตจะมีมาตรฐานเป็น IEEE 802.3 ี ซึ่งได้กลายเป็นเทคโนโลยี LAN ที่ใช้กันอย่างแพร่หลายที่สุดในช่วงปี 1990 จนถึงปั้จจุบัน

### EtherTalk

ชุดโปรโตคอลที่พัฒนาขึ้นโดย Apple Computer สําหรับใช้งานในระบบเครือข่ายคอมพิวเตอร์ซึ่งรวมอยู่ใน Mac เริ่มแรก (1984) และปัจจุบันนี้ได้ถูกลดความสําคัญลงโดย Apple ในระบบเครือข่าย TCP/IP

#### FDI

Foreign Device Interface (FDI) คอื การ์ดที่ติดตั้งอยู่ภายในเครื่องเพื่ออนุญาตให้ใช้งานกับอุปกรณ์อื่นๆ เช่น ้ เครื่องหยอดเหรียญ หรือเครื่องอ่านการ์ดได้ อุปกรณ์เหล่านั้นจะช่วยให้สามารถใช้บริการ pay-for-print บนอุปกรณ์ของท่านได้

#### FTP

File Transfer Protocol (FTP) คอื โปรโตคอลที่ใช้สําหรับแลกเปลี่ยนไฟล์ผ่านระบบเครือข่ายที่สนับสนุนโปรโตคอล TCP/IP (เช่น อินเตอร์เน็ต หรืออินทราเน็ต)

### ชดฟิวเซอร์

ชิ้นส่วนของเครื่องพิมพ์เลเซอร์ที่หลอมหมึกพิมพ์ลงบนวัสดุพิมพ์ ซึ่งประกอบด้วยลูกกลิ้งความร้อนและลูกกลิ้งแรงดัน หลังจากที่หมึกพิมพ์ได้ถูกส่งผ่านลงบนกระดาษแล้ว ิชุดฟิวเซอร์จะใช้ความร้อนและแรงอัดเพื่อให้มั่นใจว่าหมึกพิมพ์จะติดอยู่กับกระดาษอย่างถาวร ึ นั่นคือสาเหตว่าทำไมกระดาษจึงอ่นเมื่อออกมาจากเครื่องพิมพ์เลเซอร์

#### เกตเวย์

้<br>การเชื่อมต่อระหว่างเครือข่ายคอมพิวเตอร์ หรือระหว่างเครือข่ายคอมพิวเตอร์กับสายโทรศัพท์ เป็นวิธที ี่นิยมใช้กันมาก เนื่องจากเป็นคอมพิวเตอร์หรือเครือข่ายที่ช่วยให้สามารถเข้าใช้งานคอมพิวเตอร์หรือเครือข่ายอื่นได้

### ระดับสีเทา

้ระดับความเข้มของสีเทาที่แสดงความสว่างและความเข้มของรูปภาพเมื่อรูปภาพสีได้ถูกแปลงให้เป็นสีเทา สีต่างๆ จะถูกแสดงด้วยระดับความเข้มของสีเทาต่างๆ

## ฮาล์ฟโทน

้ ชนิดของรูปภาพซึ่งจำลองให้เป็นแบบระดับสีเทาด้วยจำนวนจุดที่แตกต่างกัน ้บริเวณที่มีความเข้มของสีสูงจะประกอบด้วยจุดจำนวนมากกว่ำ ้ ขณะที่บริเวณที่มีสีอ่อนกว่าจะประกอบด้วยจุดจำนวนน้อยกว่า

## อุปกรณ์จัดเก็บข้อมูลขนาดใหญ่ (HDD)

อุปกรณ์จัดเก็บข้อมลขนาดใหญ ู ่ (HDD) มักเรียกโดยทั่วไปว่าฮาร์ดไดร์ฟหรือฮาร์ดดิสก์ เป็นอุปกรณ์จัดเก็บข้อมูลแบบถาวร โดยจะจัดเก็บข้อมูลเข้ารหัสแบบดิจิตอลบนจานแผ่นพื้นผิวแม่เหล็กที่หมุนด้วยความเร็ว

#### IEEE

Institute of Electrical and Electronics Engineers (IEEE) คอื ้ องค์กรระหว่างประเทศที่ไม่หวังผลกำไรเพี้อความก้าวหน้าทางเทคโนโลยีที่เกี่ยวข้องกับระบบไฟฟ้า

#### IEEE 1284

ีมาตรฐานพอร์ตแบบขนาน 1284 ที่พัฒนาขึ้นโดยสถาบัน Institute of Electrical and Electronics Engineers (IEEE) คาวํ า่ "1284-B" หมายถึง ชนิดของขั้วต่อเฉพาะบริเวณปลายด้านหนึ่งของสายเคเบิลแบบขนานซึ่งต่อเข้ากับอุปกรณ์คอมพิวเตอร์ (เช่น เครื่องพิมพ์)

## อินทราเน็ต

้ เครือข่ายส่วนบุคคลที่ใช้โปรโตคอลอิ นเตอร์เน็ต การเชื่อมต่อเครือข่าย ้ และอาจเป็นระบบการสื่อสารสาธารณะเพื่อใช้ข้อมูลขององค์กรบางส่วนร่วมกัน หรือดาเนํ ินการร่วมกับพนักงานขององค์กรนั้นๆ อย่างปลอดภัย บางครั้ง ี คำนี้หมายถึงบริการที่สามารถมองเห็นได้เป็นส่วนใหญ่เท่านั้น คือ เว็บไซต์ภายในองค์กร

#### IP แอดเดรส

Internet Protocol (IP) แอดเดรส คือ ้ หมายเลขเฉพาะที่อุปกรณ์จะใช้เพื่อแสดงตนและสื่อสารกับอุปกรณ์อื่นซึ่งกันและกันบนเครือข่ายที่ใช้มาตรฐาน อินเตอร์เน็ตโปรโตคอล

#### IPM

Images Per Minute (IPM) เป็นวิธีการวัดความเร็วของเครื่องพิมพ์ อัตรา IPM ้จะแสดงจำนวนหน้ากระดาษหนึ่งหน้าที่เครื่องพิมพ์สามารถพิมพ์เสร็จได้ภายในเวลาหนึ่งนาที

#### IPP

<u>์ Internet Printing Protocol (</u>IPP) จะกำหนดโปรโตคอลมาตรฐานสำหรับการพิมพ์ รวมถึงการจัดการงานพิมพ์ ขนาดวัสดุพิมพ์ความละเอียด และอื่นๆ IPP ้ สามารถใช้กันภายในหรือผ่านอินเตอร์เน็ตไปยังเครื่องพิมพ์จำนวนหลายร้อยเครื่องได้ ้ และยังสนับสนุนการควบคุมการเข้าใช้งาน การตรวจสอบสิทธิ์ และการเข้ารหัส ้ เพื่อทำให้มีความสามารถและความปลอดภัยสำหรับการพิมพ์ได้มากกว่าวิธีแบบเดิม

#### IPX/SPX

IPX/SPX ย่อมาจาก Internet Packet Exchange/Sequenced Packet Exchange ซึ่งหมายถึงโปรโตคอลระบบเครือข่ายที่ใช้โดยระบบปฏิบัตการ ิ Novell NetWare ทั้ง IPX และ SPX ้จะให้บริการเชื่อมต่อที่คล้ายคลึงกับ TCP/IP โดยที่โปรโตคอล IPX จะมีลักษณะคล้ายคลึงกับ IP และ SPX จะมีลักษณะคล้ายคลึงกับ TCP IPX/SPX ได้ถูกออกแบบมาสำหูรับเครือข่ายเฉพาะที่ (LAN) เป็นหลัก ้ และเป็นโปรโตคอลที่มีประสิทธิภาพมากสำหรับวัตถุประสงค์นี้ (โดยปกติแล้ว ประสิทธิภาพของโปรโตคอลแบบนี้จะสูงกว่า TCP/IP บน LAN)

#### ISO

International Organization for Standardization (ISO) คือ ึ การกำหนดมาตรฐานระหว่างประเทศจากกลุ่มผู้แทนในการกำหนดมาตรฐานแต่ละประเทศ ซึ่งจะสร้างมาตรฐานด้านอุตสาหกรรมและการค้าทั่วโลก

#### ITU-T

International Telecommunication Union คอื องค์กรระหว่างประเทศที่ตั้งขนเพ ึ้ ื่อกาหนดมาตรฐานและวางข ํ ้อกาหนดทางด ํ านว ้ ิทยและการส ุ ื่อสารระหว่างประเ ้ ทศ ซึ่งงานที่สำคัญจะรวมถึงการกำหนดมาตรฐาน การจัดแบ่งระยะคลื่นวิทยุ และการจัดการการเชื่อมต่อระหว่างองค์กรระหว่างประเทศ เพื่อให้สามารถใช้โทรศั พท์ระหว่างประเทศได้ A -T ซึ่งนอกเหนือไปจาก ITU-T จะแสดงการสื่อสาร

#### แผนผัง ITU-T หมายเลข 1

แผนผังทดสอบมาตรฐานซึ่งเผยแพร่โดย ITU-T สําหรับการรับ-ส่งแฟกซ์เอกสาร

#### **JBIG**

Joint Bi-level Image Experts Group (JBIG) คอื ้มาตรฐานการบีบอัดรูปภาพโดยไม่สูญเสียความคมชัดหรือคุณภาพ ี่ ซึ่งได้ถ<sup>ึ</sup>กออกแบบขึ้นเพื่อบีบอัดรูปภาพไบนารี่ โดยเฉพาะสำหรับแฟกซ์ แต่ก็สามารถใช้กับรูปภาพอื่นๆ ได้

#### JPEG

Joint Photographic Experts Group (JPEG) เป็นมาตรฐานที่นิยมใช้กันมากที่สุดของการบีบอัดภาพถ่าย ซึ่งเป็นรูปแบบที่ใช้เพื่อจัดเก็บหรือรับ-ส่งภาพถ่ายบนหน้าเว็บ

#### LDAP

Lightweight Directory Access Protocol (LDAP) คอื โปรโตคอลระบบเครือข่ายสําหรับการสอบถามและการปรับปรุงบริการไดเรกทอรี่ที่ดาเนํ ินการผ่าน TCP/IP

#### LED

Light-Emitting Diode (LED) คอื อุปกรณ์กึ่งตัวนําที่แสดงสถานะของเครื่อง

#### MAC แอดเดรส

Media Access Control (MAC) แอดเดรส คอื รหัสเฉพาะที่ไม่ซํ้ากัน ซึ่งเกี่ยวข้องกับอแดปเตอร์เครือข่าย MAC ี แอดเดรส คือ รหัส 48 บิต เฉพาะซึ่งโดยปกติจะเขียนในรูปแบบกลุ่มตัวอักษรฐานสิบหกจำนวน 12 ตำแหน่งเป็นคู่ๆ (เช่น 00-00-0c-34-11-4e) แอดเดรสนี้โดยปกติจะเป็นกำหนดเอาไว้ตายตัวภายใน Network Interface Card (NIC) จากผู้ผลิต ้ และจะเป็นสิ่งที่ช่วยเราเตอร์ในการพยายามหาตำ แหน่งของเครื่องบนเครือข่ายขนาดใหญ่

#### MFP

Multi Function Peripheral (MFP) คือ อุปกรณ์สำนักงานที่รวมเอาการทำงานต่อไปนี้ไว้ในอุ ปกรณ์เครื่องเดียว คือ ่ มีเครื่องพิมพ์ เครื่องถ่ายเอกสาร เครื่องแฟกซ์ สแกนเนอร์ และอื่นๆ

#### MH

Modified Huffman (MH) คือ วิธีการบีบอัดเพื่อลดจำนวนข้อมูลที่ต้องทำการรับ-ส่งระหว่างเครื่องแฟกซ์เพื่อส่งเป็นรูปภาพตามที่แนะนำโดย ITU-T T.4 MH คอื รูปแบบการเข้ารหัสแบบ codebook-based run-length encoding ี่ ซึ่งเหมาะสมสำหรับการบีบอัดบริเวณที่มีสีขาวได้อย่างมีประสิทธิภาพ เนื่องจากแฟกซ์ส่วนใหญ่จะประกอบด้วยพื้นที่ซึ่งมีสีขาว ้จึงลดเวลาในการรับ-ส่งแฟกซ์ส่วนใหญ่ลงให้เหลือน้อยที่สุดได้

#### MMR

 $\overline{1}$ Modified Modified READ (MMR) คือ วิธีการบีบอัดซึ่งแนะนำโดย ITU-T T.6

### โมเด็ม

้อุปกรณ์ที่แปลงสัญญาณส่งเพื่อเข้ารหัสข้อมูลดิจิตอล ี่และยังแปลงสัญญาณส่งนั้นเพื่อถอดรหัสข้อมลที่รับ-ส่งด้วย

#### MR

Modified Read (MR) คอื วิธการบ ี ีบอัดซึ่งแนะนําโดย ITU-T T.4 MR จะเข้ารหัสข้อมูลที่สแกนบรรทัดแรกโดยใช้ MH ข้อมูลบรรทัดถัดไปจะถูกนำมาเปรียบเทียบกับบรรทัดแรกและกำหนดความแตกต่างขึ้น จากนั้น ความแตกต่างจะถูกเข้ารหัสและสงออกไป ่

#### NetWare

ระบบปฏิบัติการเครือข่ายซึ่งพัฒนาขึ้นโดย Novell, Inc. เริ่มแรกจะใช้การทำงานหลายอย่างร่วมกันเพื่อเรียกใช้บริการหลากหลายบนเครื่องคอมพิวเตอร์ และโปรโตคอลเครือข่ายเป็นไปตามยุคของกลมุ่ Xerox XNS ปัจจุบัน NetWare สนับสนุน TCP/IP รวมถึง IPX/SPX

#### OPC

Organic Photo Conductor (OPC) คอื ้ อุปกรณ์ที่สร้างภาพเสมือนสำหรับพิมพ์โดยใช้แสงเลเซอร์ที่ปล่อยออกมาจากเครื่องพิมพ์เลเซอร์ และโดยปกติจะใช้สีเขียวหรือสีแดงสนิม และมีรูปทรงกระบอก ตลับหมึกประกอบด้วยดรัมที่จะคอยๆ ่ เสื่อมสภาพเนื่องจากการใช้งานในเครื่องพิมพ์ ี และควรเปลี่ยนเมื่อถึงเวลาที่เหมาะสม เนื่องจากการสึกหรอจากการสัมผัสกับแปรงสร้างภาพในตลับ, กลไกการทําความสะอาด และกระดาษ

#### เอกสารต้นฉบับ

้ตัวอย่างแรกของสิ่งใดก็ตาม เช่น เอกสาร ภาพถ่าย หรือข้อความ เป็นต้น ซึ่งถูกทำสำเนา ผลิตขึ้นใหม่ ่ หรือแปลงเพื่อผลิตสิ่งอื่นๆ แต่ไม่ได้ผลิตขึ้นด้วยตัวของมันเอง หรือเกิดขึ้นมาจากสิ่งอื่นๆ

#### **OSI**

Open Systems Interconnection (OSI) คือ แบบจำลองที่พัฒนาขึ้นโดย International Organization for ี่ Standardization (ISO) เพื่อการสื่อสาร OSI จะเสนอมาตรฐาน วิธีการย่อยต่างๆ ไปจนถึงการออกแบบเครือข่าย ซึ่งจะแบ่งชุดของการทํางานที่ซับซ้อนที่ต้องการเป็นระดับชั้นของฟังกช์ ันการทํางานซึ่งไม่ขึ้นกับใครและสามารถ ้จัดการได้ ระดับชั้น คือ จากบนลงล่าง แอปพลิเคชั่น การนำเสนอ ส่วน การส่ง เครือข่าย การเชื่อมโยงข้อมูล และฟิสิคอล

#### PABX

้ระบบโทรศัพท์ชุมสายอัตโนมัติส่วนบุคคล (PABX) คือ ้ระบบสลับสายโทรศัพท์โดยอัตโนมัติภายในองค์กรส่วนบุคคล

#### **PCL**

Printer Command Language (PCL) คอื ภาษา Page Description Language (PDL) ซึ่งไดร้ับการพัฒนาขึ้นโดย HP ให้เป็นโปรโคคอลเครื่องพิมพ์ และได้กลายเป็นมาตรฐานอุตสาหกรรมไปแล้ว ้เริ่มแรกได้พัฒนาขึ้นสำหรับเครื่องพิมพ์อิงค์เจตรุ่นแร๊กๆ PCL ได้เผยแพร่ในระดับต่างๆ ้กันสำหรับเครื่องพิมพ์ความร้อน เครื่องพิมพ์ดอทเมทริกซ์ และเครื่องพิมพ์เลเซอร์

#### PDF

Portable Document Format (PDF) คอื รูปแบบไฟลอย์ ่างเป็นทางการซึ่งพัฒนาขึ้นโดย Adobe Systems เพื่อแสดงเอกสารสองมิติในรูปแบบซึ่งไม่ขึ้นอยู่กับอุปกรณ์และค่าความละเอียด

#### PostScript

PostScript (PS) คอื ้<br>ภาษาคำอธิบายเอกสารและภาษาเขียนโปรแกรมซึ่งใช้ในพื้ นที่การพิมพ์อิเล็กทรอนิกส์และเดสก์ทอป -้ซึ่งจะเรียกใช้ตัวแปลภาษาเพื่อสร้างรูปภาพขึ้น

#### Printer Driver

โปรแกรมที่ใช้เพอสื่ ่งคาสํ ั่งและโอนย้ายข้อมูลจากคอมพิวเตอร์ไปยังเครื่องพิมพ์

## วัสดพิมพ์

วัสดุพิมพ์เช่น กระดาษ ซองจดหมาย ฉลาก และแผ่นใส ซึ่งสามารถใช้กับเครื่องพิมพ์สแกนเนอร์เครื่องแฟกซ์ หรือเครื่องถ่ายเอกสารได้

#### PPM

Pages Per Minute (PPM) คือ วิธีการวัดเพื่อกำหนดความเร็วในการทำงานของเครื่องพิมพ์ ์ซึ่งหมายถึงจำนวนหน้ากระดาษที่เครื่องพิมพ์สามารถพิมพ์ได้ในเวลาหนึ่ งนาที

## ไฟล์ PRN

อินเตอร์เฟซสําหรับไดรเวอร์อุปกรณ์ และช่วยให้ซอฟต์แวร์ทํางานร่วมกับไดรเวอร์อุปกรณ์ที่ใช้ระบบอินพุต/เอาท์พุตมาตรฐาน ซึ่งช่วยให้ทํางานหลายอย่างไดง้่ายขึ้น

## โปรโตคอล

ข้อตกลงหรือมาตรฐานที่ควบคุมหรือทําให้เกิดการเชื่อมต่อ การสื่อสาร ี และการโอนย้ายข้อมูลระหว่างจุดของการประมวลผลสองจุดได้

#### PS

โปรดดูที่ PostScript

#### PSTN

Public-Switched Telephone Network (PSTN) คือ เครือข่ายของระบบเครือข่ายโทรศัพท์สลับแผงวงจรสาธารณะของโลก ซึ่งในทางอุตสาหกรรม ้ จะถูกกำหนดเส้นทางผ่านสวิตช์บอร์ด

#### RADIUS

Remote Authentication Dial In User Service (RADIUS) คือ โปรโตคอลสำหรับการตรวจสอบสิทธิ์และการบันทึกข้อมูลผู้ใช้ งานระยะไกล RADIUS ้ ทำให้สามารถบริหารจัดการข้อมูลการตรวจสอบรับรองความถูกต้อง เช่น ชื่อผู้ใช้ และรหัสผ่านจากส่วนกลางได้โดยใช้ แนวคิด AAA (authentication, authorization และ accounting) เพื่อจัดการการเข้าใช้งานระบบเครือข่าย

#### ความละเอียด

ความคมชัดของรูปภาพ ซึ่งมีหน่วยวัดเป็นจุดตอน่ ิ้ว (Dots Per Inch - DPI) ค่าจุดต่อนิ้วยิ่งสูง ยิ่งมีความละเอียดมากยิ่งขึ้น

#### **SMB**

Server Message Block (SMB) คอื โปรโตคอลเครือข่ายซึ่งโดยส่วนใหญ่แล้วใช้กับไฟล์ร่วม เครื่องพิมพ์ ้พอร์ตแบบอนุกรม และการสื่อสารอื่นๆ ระหว่างจุดต่อบนเครือข่าย ี่ซึ่งมีกลไกการสื่อสารขั้นตอนระหว่างกันที่ได้รับการตรวจสอบสิทธิ์ด้วย

#### **SMTP**

์<br>Simple Mail Transfer Protocol (SMTP) คือ มาตรฐานสำหรับการรับ-ส่งอีเมล์ผ่านอินเตอร์เน็ต SMTP คือ โปรโตคอลแบบข้อความที่ง่ายเมื่อเทียบกับโปรโต๊คอลแบบอื่น ซึ่งจะระบุผู้รับข้อความหนึ่งคนหรือมากกว่า ้ และส่งข้อความตัวอักษรให้กับผู้รับนั้นๆ โปรโตคอลแบบนี้เป็นโปรโตคอลเซิร์ฟเวอร์ไคลเอนต์ ซึ่งไคลเอนต์จะสงข่ ้อความอีเมล์ไปยังเซิร์ฟเวอร์

#### SSID

Service Set Identifier (SSID) คือ ชื่อของเครือข่ายเฉพาะที่แบบไร้สาย (WLAN) อปกรณ์ไร้สายทั้งหมดใน WLAN ้ จะใช้ SSID เดียวกันเพื่อสื่อสารระหว่างกัน ชื่อ SSID ถือว่าอักษรตัวพิมพ์ใหญ่ และตัวพิมพ์เล็กแตกต่างกัน และมีความยาวได้สูงสุดไม่เกิน 32 อักขระ

## ซับเน็ตมาสก์

์ ซับเน็ตมาสก์จะถูกใช้ร่วมกับแอดเดรสเครือข่ายเพื่อกำหนดว่าส่วนใดของแอดเดรสเป็นแอดเดรสเครือข่าย และส่วนใดเป็นแอดเดรสเครื่องแม่ข่าย

### TCP/IP

Transmission Control Protocol (TCP) และ Internet Protocol (IP) คอื ิชุดโปรโตคอลการสื่อสารที่สร้างกลุ่มโปรโตคอลขึ้นบนอินเตอร์เน็ตและเครือข่ายการค้าส่วนใหญ่นั้นๆ

#### **TCR**

Transmission Confirmation Report (TCR) จะแสดงรายละเอียดของการรับ-ส่งข้อมูลแต่ละครั้ง เช่น ้ สถานะของงาน ผลลัพธ์ของการรับ-ส่งข้อมูล และจำนวนหน้ากระดาษที่ส่ง โดยสามารถตั้งคาให่ ้พิมพ์รายงานหลังจากที่เสร็จงานแต่ละงาน หรือเมื่อการรับ-ส่งงานไม่สําเร็จเท่านั้นก็ได้

#### TIFF

Tagged Image File Format (TIFF) คือ รูปแบบของรูปภาพประเภทบิตแมปซึ่งมีความละเอียดผันแปรได้ TIFF ้ จะใช้กับข้อมูลรูปภาพซึ่งโดยปกติจะได้จากเครื่องสแกนเนอร์ รูปภาพประเภท TIFF จะใช้แท็ก ้คำค้นหาซึ่งกำหนดลักษณะของรูปภาพซึ่งถูกรวมอยู่ในไฟล์ ความยืดหยุ่นและรูปแบบที่ไม่ขึ้นอยู่กับแพลตพอร์มนี้สามารถใช้สำหรับรูปภาพที่ได้จากแอปพลิเคชั่นการประม วลผลรูปภาพที่หลากหลายได้

## ตลับโทนเนอร์

ุ บรรจุภัณฑ์ที่ใช้ในอุ ปกรณ์ เช่น เครื่องพิมพ์ ซึ่งบรรจุหมึกพิมพ์ หมึกพิมพ์ คือ ผงหมึกที่ใช้ในเครื่ องพิมพ์เลเซอร์และเครื่องถ่ายเอกสาร ซึ่งทําให้เกิดข้อความและรูปภาพขึ้นบนกระดาษที่พิมพ์ออกมา หมึกพิมพ์สามารถละลายได้ด้วยการผสานความร้อน/แรงดันจากฟิวเซอร์ ซึ่งทำให้ติดแน่นกับเส้นใยในกระดาษ

#### TWAIN

ิมาตรฐานอุตสาหกรรมสำหรับสแกนเนอร์และซอฟต์แวร์ การใช้สแกนเนอร์ร่วมกับโปรแกรมที่เป็นไปตามข้อกาหนดมาตรฐาน ํ TWAIN ้ จะทำให้งานสแกนสามารถเกิดขึ้นได้จากในตัวโปรแกรม การจับภ<sup>ิ</sup>าพ API สำหรับระบบปฏิบัติการ Microsoft Windows และ Apple Mac

#### พาธ UNC

Uniform Naming Convention (UNC) คือ วิธีมาตรฐานในการเข้าใช้งานเครือข่ายร่วมกันใน Window NT และผลิตภัณฑ์ของ Microsoft อื่นๆ รูปแบบของพาธ UNC คอื : \\<servername>\<sharename>\<Additional directory>

#### URL

Uniform Resource Locator (URL) คอื แอดเดรสสากลของเอกสารและทรัพยากรบนอินเตอร์เน็ต ส่วนแรกของแอดเดรสจะแสดงโปรโตคอลที่ใช้ส่วนที่สองจะระบุ IP แอดเดรส หรือชื่อโดเมนที่ตั้งของทรัพยากรนั้นๆ

#### USB

้ Universal Serial Bus (USB) คือ มาตรฐานซึ่งพัฒนาขึ้นโดย USB Implementers Forum, Inc. ้ เพื่อเชื่อมต่อคอมพิวเตอร์กับอุปกรณ์ต่อพ่วงคอมพิวเตอร์ USB ไม่เหมือนกับพอร์ตแบบขนาน USB ได้รับการออกแบบมาเพื่อเชื่อมต่อพอร์ต USB ้ บนคอมพิวเตอร์เครื่องเดียวเข้ากับอปกรณ์ต่อพ่วงคอมพิวเตอร์หลายชิ้นในเวลาเดียวกัน

## ลายนํ้า

้ลายน้ำ คือ รูปภาพหรือรูปแบบที่มองเห็นได้ในกระดาษซึ่ งจะปรากฏขึ้นรางๆ เมื่อมองผ่านแสงไฟ ลายนํ้าได้ถูกใช้งานเป็นครั้งแรกในปี 1282 ที่เมือง Bologna ประเทศอิตาลี ีซึ่งได้ถูกนำมาใช้โดยผู้ ผลิตกระดาษเพื่อระบุผลิตภัณฑ์ของพวกเขา และยังใช้บนดวงตราไปรษณียากร สกุลเงิน ้ และเอกสารราชการอื่นๆ เพื่อป้องกันการปลอมแปลง

#### WEP

Wired Equivalent Privacy (WEP) คอื โปรโตคอลระบบรักษาความปลอดภัยซึ่งระบุใน IEEE 802.11 ี เพื่อให้ระดับความปลอดภัยในระดับเดียวกับเครือข่าย LAN แบบใช้สาย WEP ้ จะสร้างระบบความปลอดภัยโดยการเข้ารหัสข้อมลผ่านคลื่นวิทย ดังนั้น ข้อมลจู ึงไดร้ับการป้องกันเมื่อถูกส่งจากจุดหนึ่งไปยังอีกจุดหนึ่ง

#### WIA

Windows Imaging Architecture (WIA) คอื สถาปัตยกรรมรูปภาพ ซึ่งใช้งานเป็นครั้งแรกใน Windows Me และ Windows XP

ี การสแกนสามารถเกิดขึ้นได้จากภายในระบบปฏิบัติการเหล่านี้โดยใช้สแกนเนอร์ซึ่งเป็นไปตามข้อกำหนด WIA

#### **WPA**

Wi-Fi Protected Access (WPA) คอื ระดับของระบบเพื่อป้องกันเครือข่ายคอมพิวเตอร์แบบไร้สาย (Wi-Fi) ่ ซึ่งสร้างขึ้นเพื่อปรับปรุงคุณสมบัติด้านความปลอดภัยของ WEP

#### WPA-PSK

WPA-PSK (WPA Pre-Shared Key) คือ รูปแบบเฉพาะของ WPA สำหรับผู้ใช้ งานในธุรกิจขนาดเล็กหรือที่พักอาศัย ้ รหัสร่วมหรือรหัสผ่าน จะถูกกำหนดค่าในจุดเข้าใช้งานแบบไร้สาย (WAP) และอุปกรณ์แล็ปทอป ี หรือเดสก์ทอปแบบไร้สาย WPA-PSK จะสร้างรหัสเฉพาะขึ้นสำหรับแต่ละเซสชั่นระหว่างไคลเอนต์ไร้สายและ WAP ที่เกี่ยวข้องเพื่อให้มีความปลอดภัยในระดับสูงยิ่งขึ้น

#### **WPS**

Wi-Fi Protected Setup (WPS) คอื มาตรฐานในการเชื่อมต่อเครือข่ายแบบไร้สายที่ใช้ในบ้าน ถาจ้ ุดเข้าใช้งานแบบไร้สายรองรับ WPS ้ ท่านสามารถกำหนดค่าการเชื่อมต่อเครือข่ายแบบไร้สายได้อย่างง่ายดายโดยไม่ต้องใช้คอมพิวเตอร์

#### XPS

XML Paper Specification (XPS) เป็นข้อกำหนดเฉพาะที่พัฒนาขึ้นโดย Microsoft สำหรับ Page Description Language (PDL) และรูปแบบเอกสารใหม่ ซึ่งเป็นประโยชน์ต่อเอกสารแบบพกพาและเอกสารแบบอิเล็กทรอนิกส์ โดยเป็นข้อกำหนดเฉพาะที่มีพื้นจานมาจาก XML

้ที่ใช้พาธการพิมพ์ใหม่ และรูปแบบเอกสารที่ไม่ขึ้นกับอุปกรณ์ที่ใช้เวคเตอร์

#### ด ชน ั ี

## H

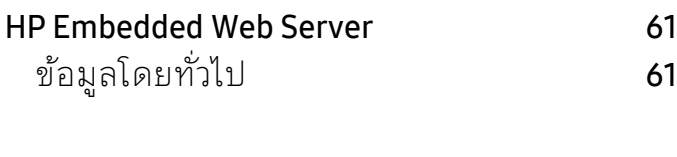

## S

## Smart app [64](#page-63-0)

# W

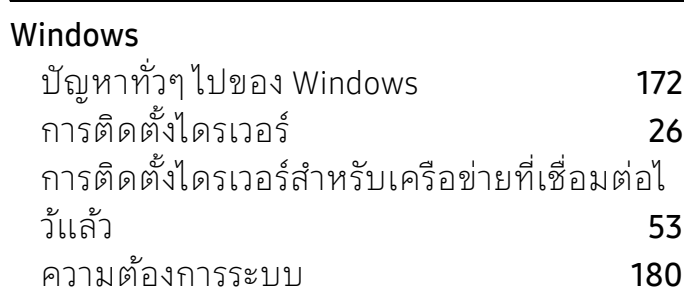

## Z

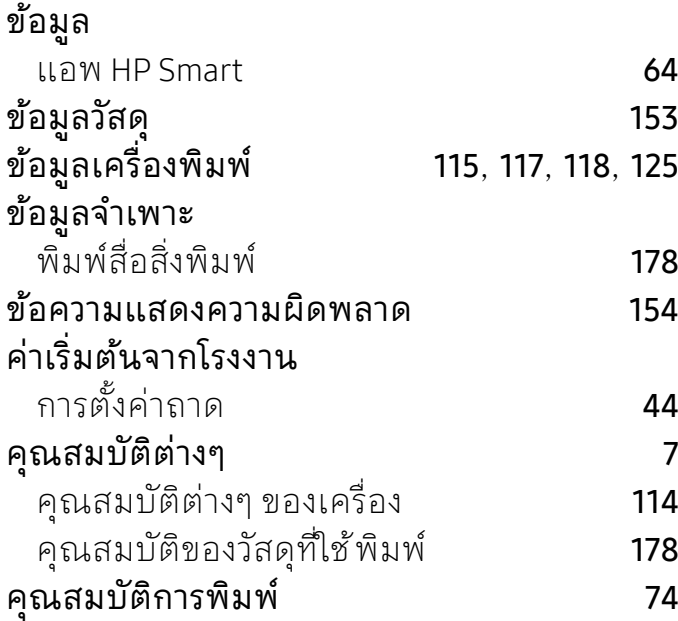

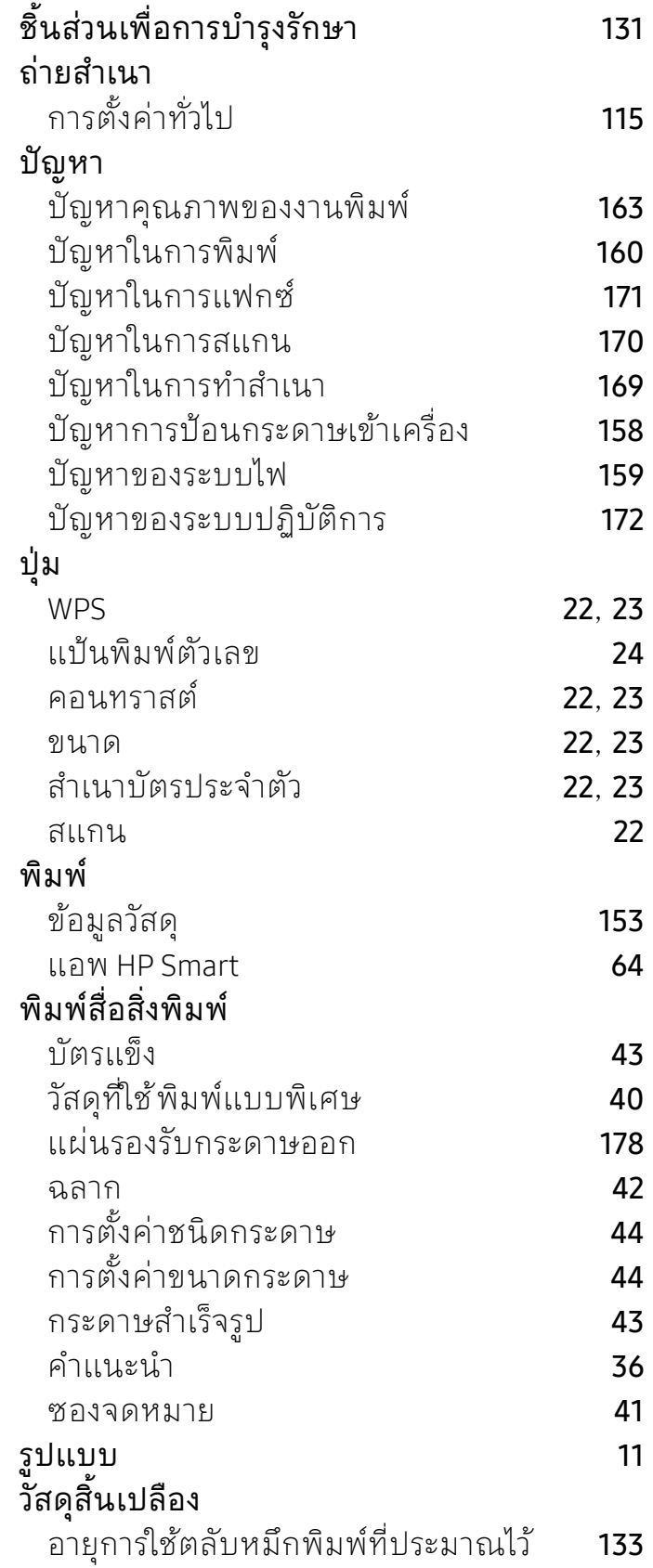

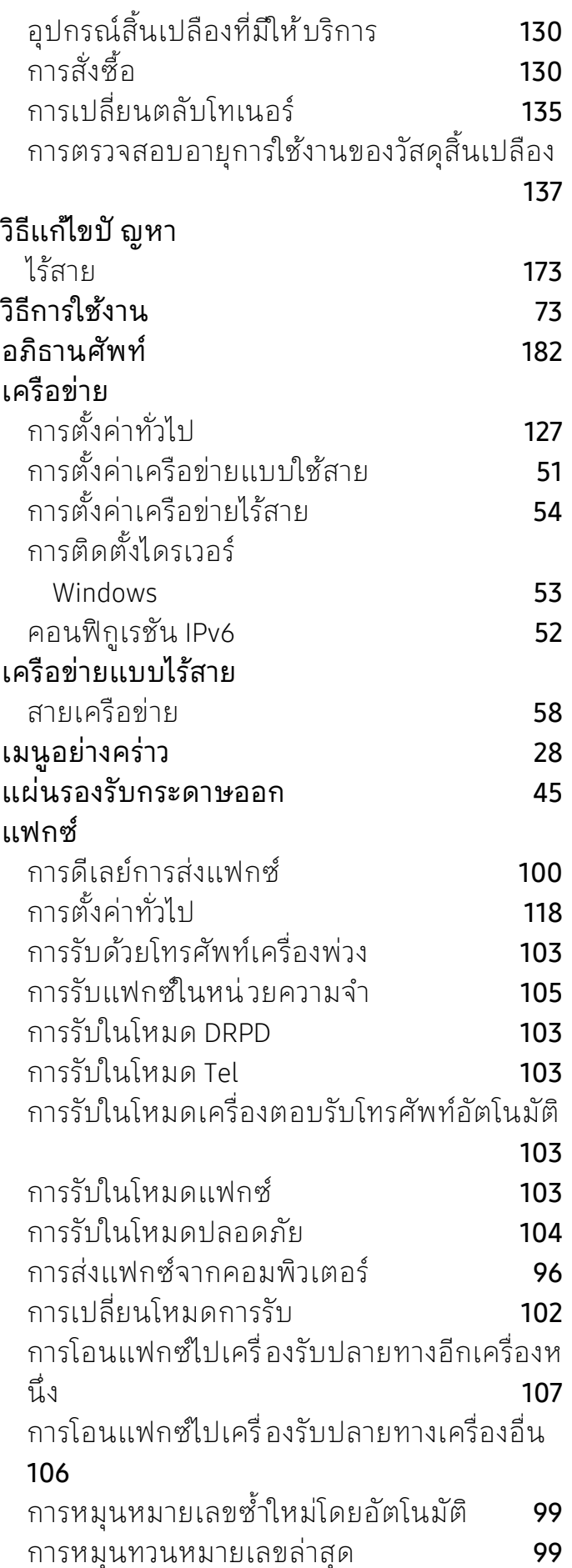

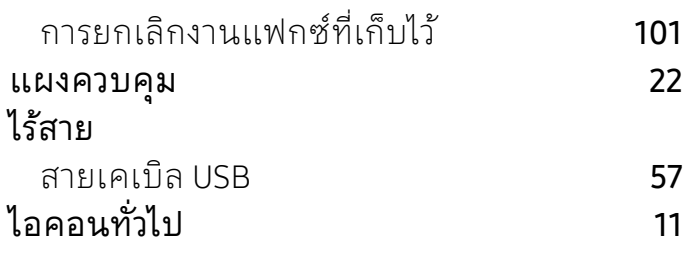

## j

```
จอ LCD
```
- ---<br>การเรียกดูสถานะของเครื่อง **[115](#page-113-0), [117](#page-115-0), [118](#page-116-0), [125](#page-123-0)** 

## k

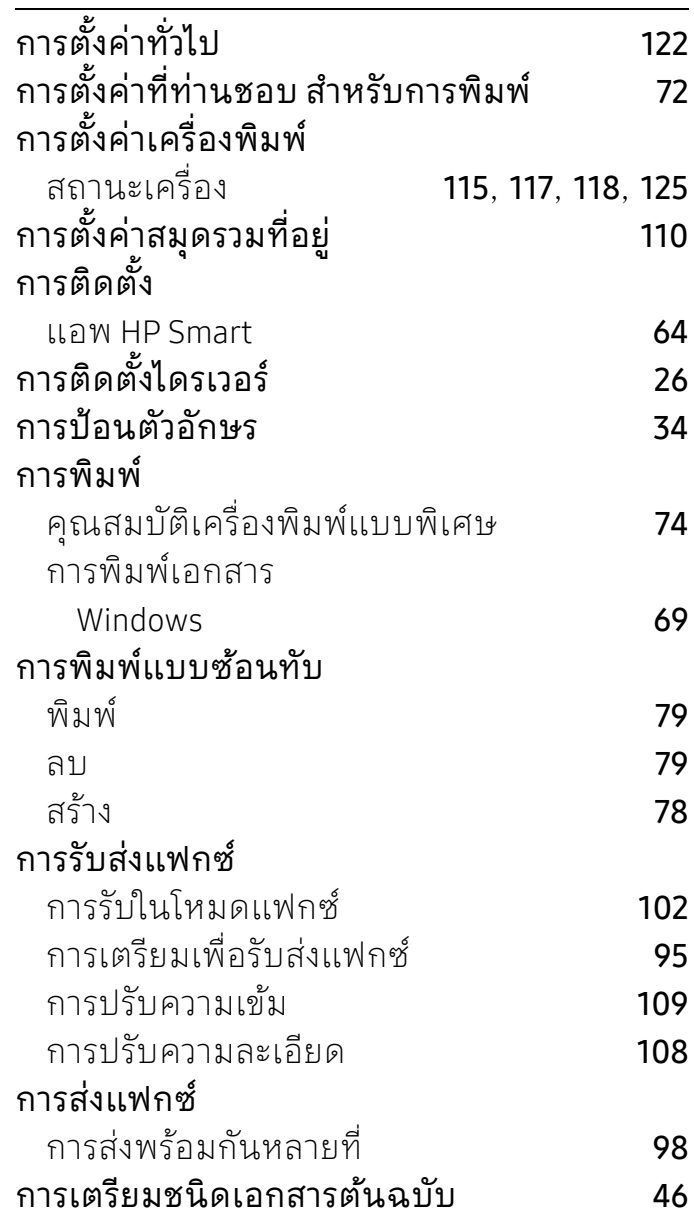

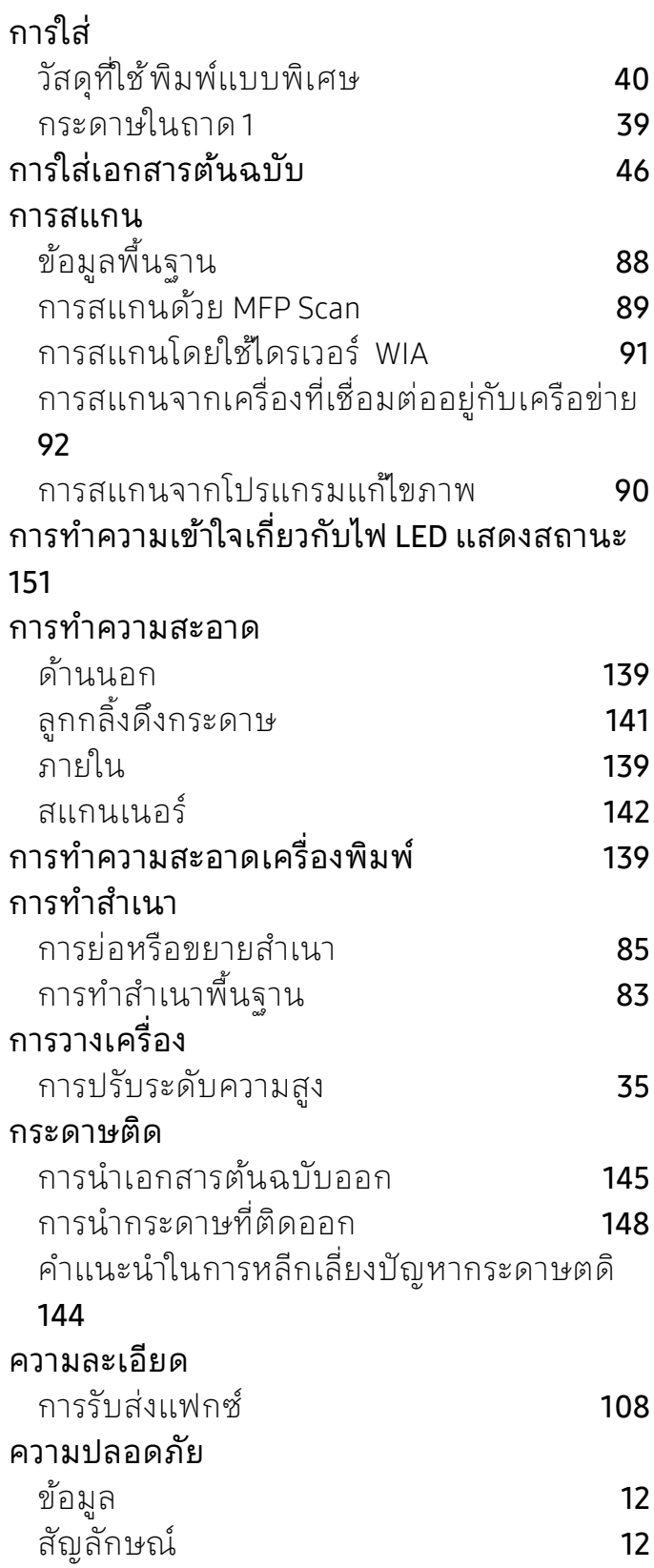

## kh

```
แก้ไข 77
```
ลบ **[77](#page-75-1)** สร้าง [77](#page-75-2)

## p

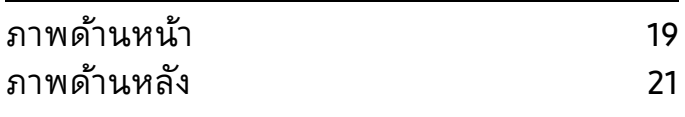

## ph

## รายงาน

ข้อมูลเครื่องพิมพ์ [115](#page-113-2), [118](#page-116-2), [119](#page-117-0), [120](#page-118-0), [122](#page-120-1), [125](#page-123-1)

### r

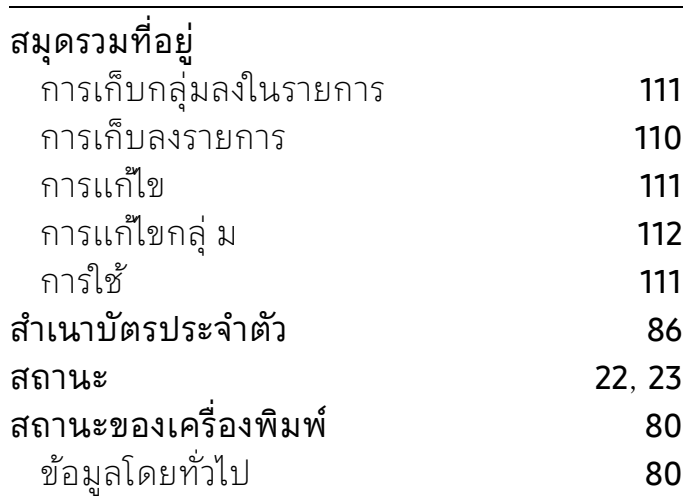

### s

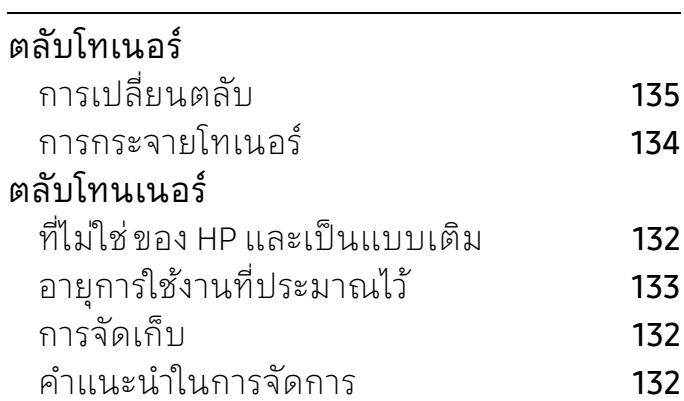

## t

#### ถาด การตั้งค่าขนาดกระดาษและชนิดกระดาษ [44](#page-43-0) การเปลี่ยนขนาดของถาด [38](#page-37-0) การปรับความกว้างและความยาว **[38](#page-37-0)** ถาดอเนกประสงค์ การใช้วสดั ุที่ใช้พิมพ์แบบพิเศษ [40](#page-39-0)